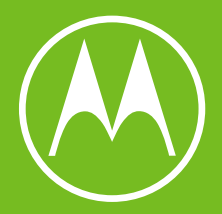

# moto g<sup>9</sup>

Guia de usuário

© 2020 Motorola Mobility LLC. Todos os direitos reservados.

MOTOROLA, o logotipo M estilizado, MOTO e a família de marcas MOTO são marcas comerciais ou registradas da Motorola Trademark Holdings, LLC. LENOVO é uma marca comercial da Lenovo. Google, Android, Google Play e outras marcas são marcas comerciais da Google LLC. O logotipo microSD é uma marca comercial da SD-3C, LLC. Todos os demais nomes de produtos ou serviços são de propriedade de seus respectivos proprietários.

Alguns recursos, serviços e apps dependem da rede e podem não estar disponíveis em todas as áreas. Termos, condições e/ou taxas adicionais podem ser aplicáveis. Entre em contato com seu provedor de serviço para obter mais detalhes.

Todos os recursos, funcionalidades e outras especificações de produto, bem como as informações deste conteúdo de ajuda, baseiam-se nas informações mais recentes disponíveis e consideradas precisas no momento do lançamento. A Motorola se reserva o direito de alterar ou modificar quaisquer informações ou especificações sem notificação prévia ou obrigação.

Algumas imagens no conteúdo de ajuda são apenas exemplos.

Você também pode visualizar essa ajuda no telefone, em: **Configurar** > **Ajuda**.

# **Conteúdo**

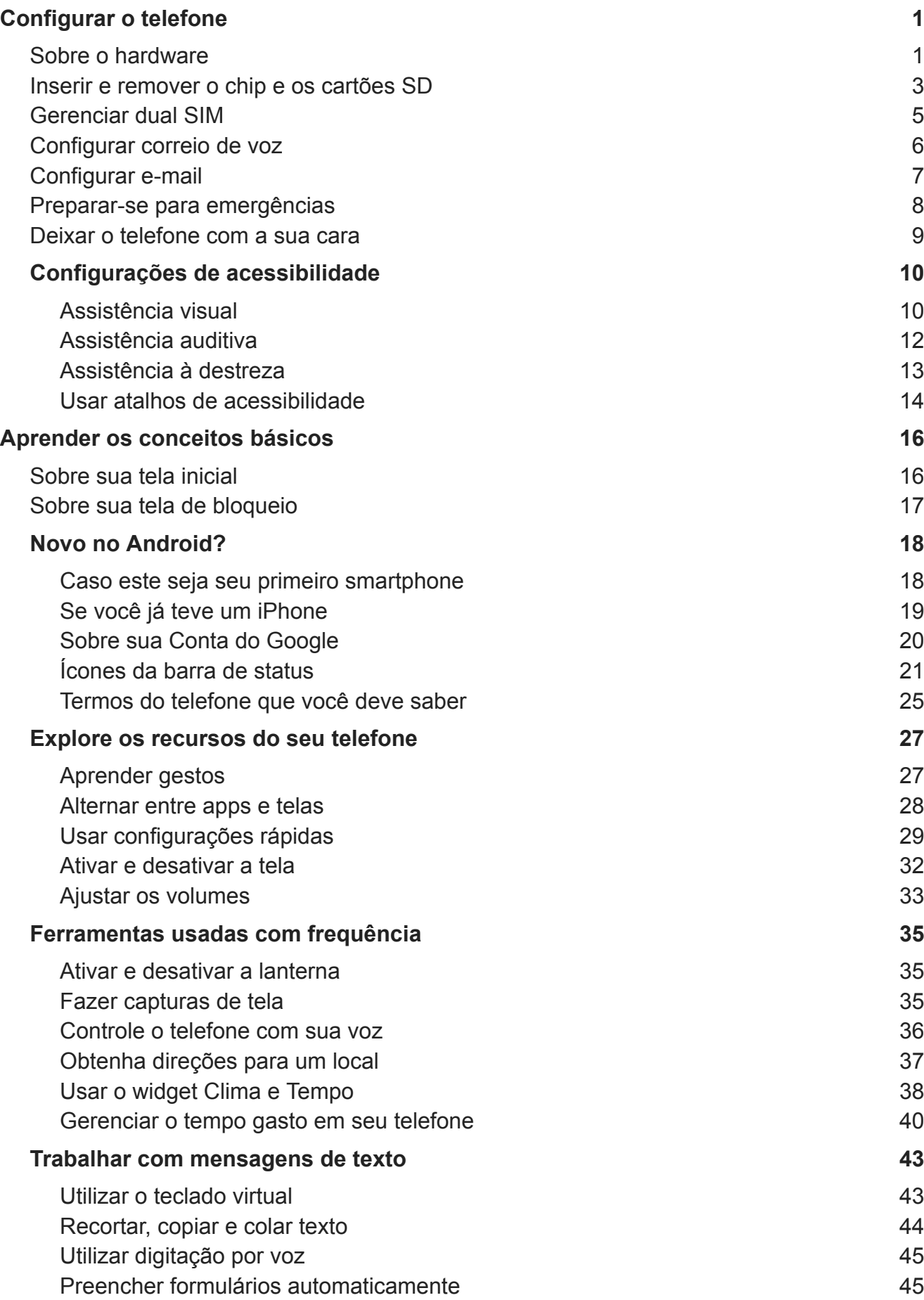

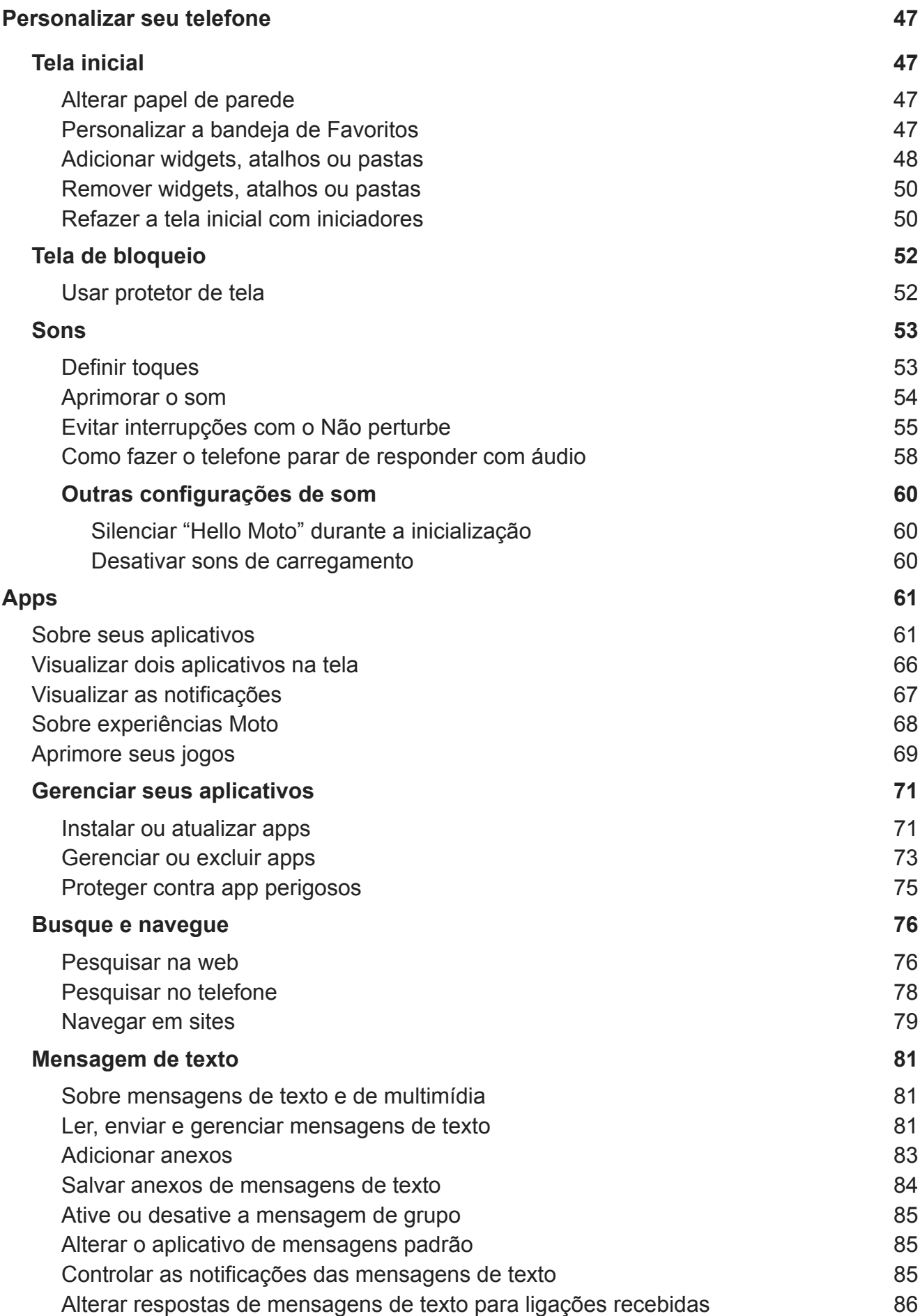

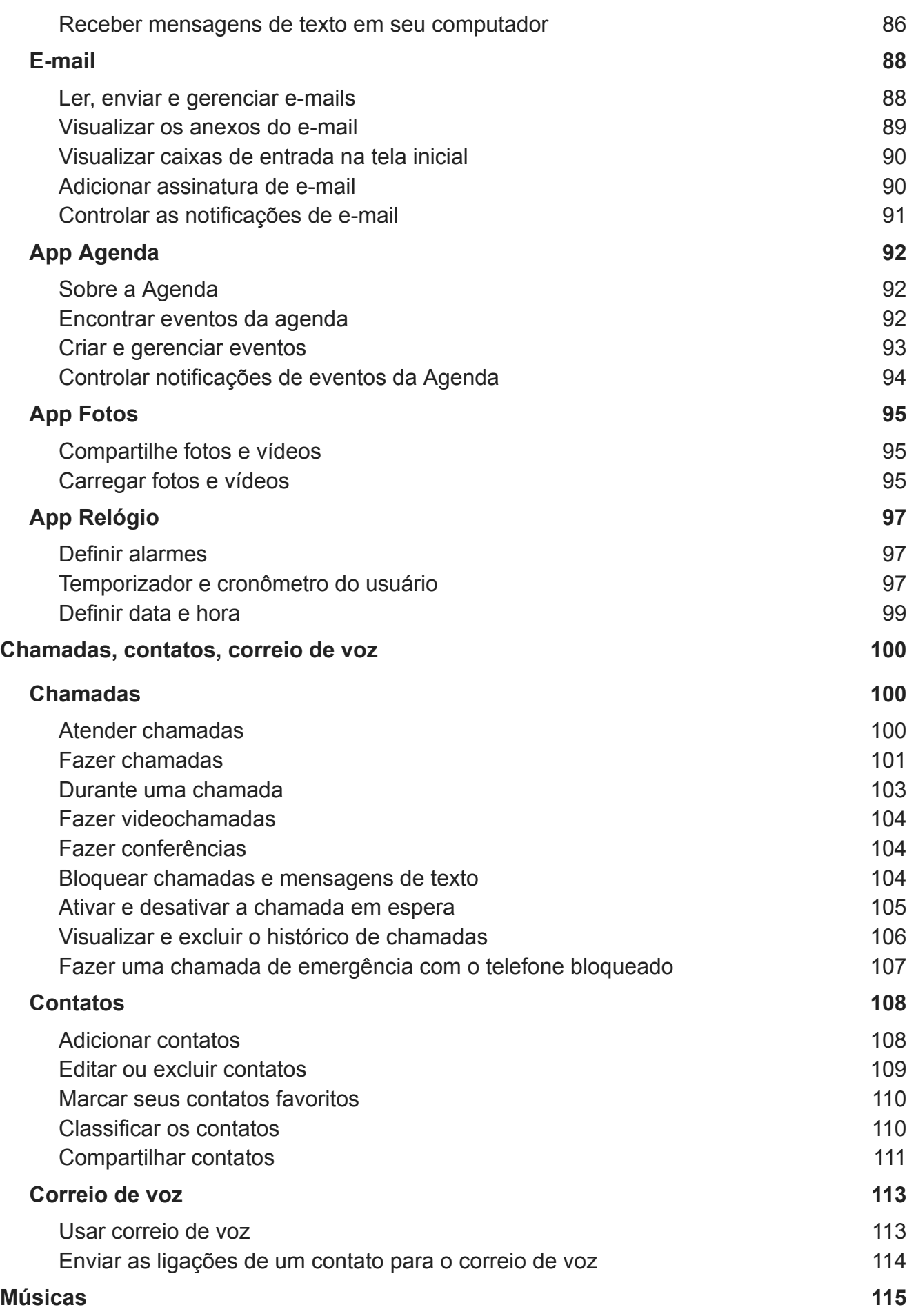

## Moto G9 Plus vi

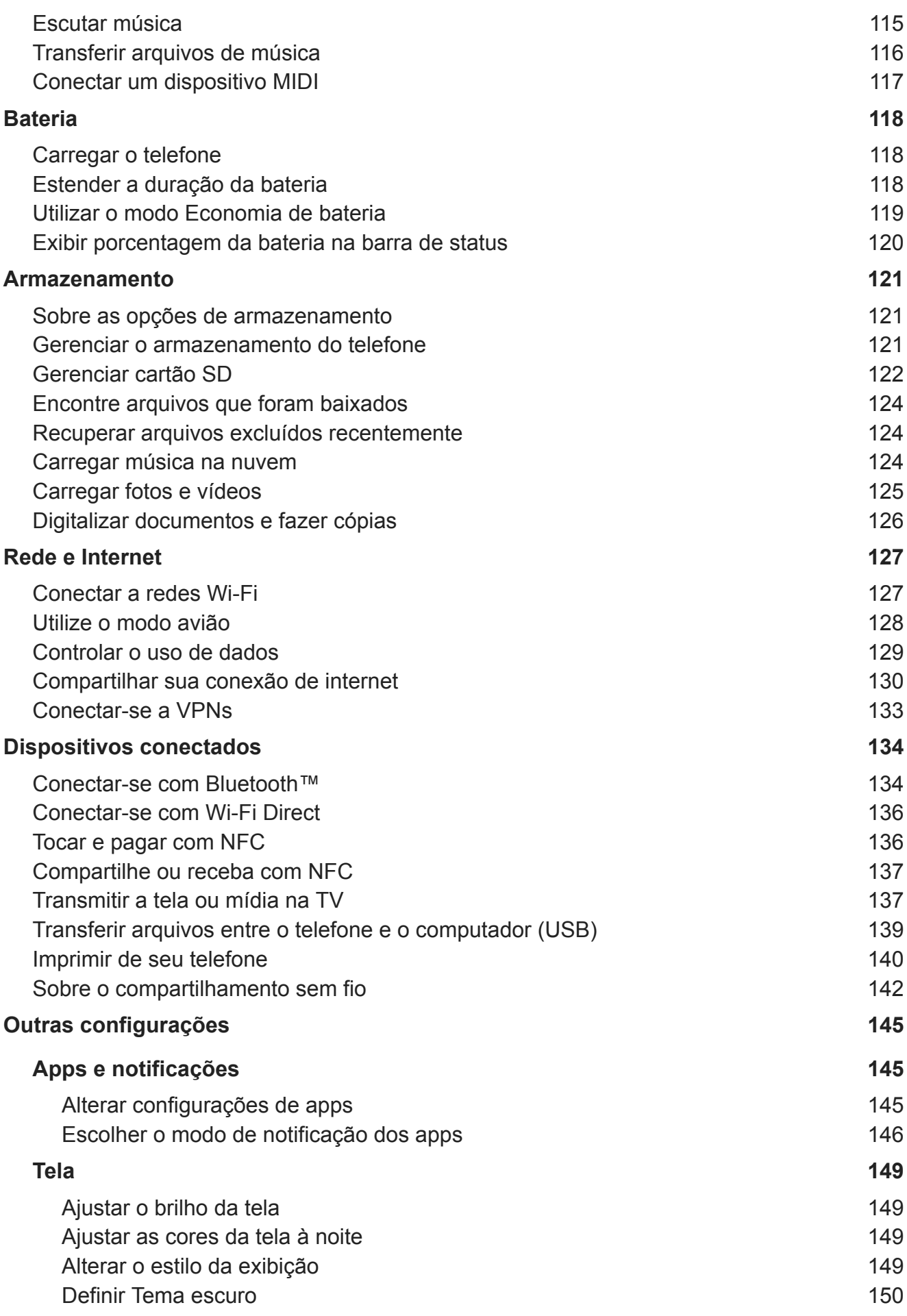

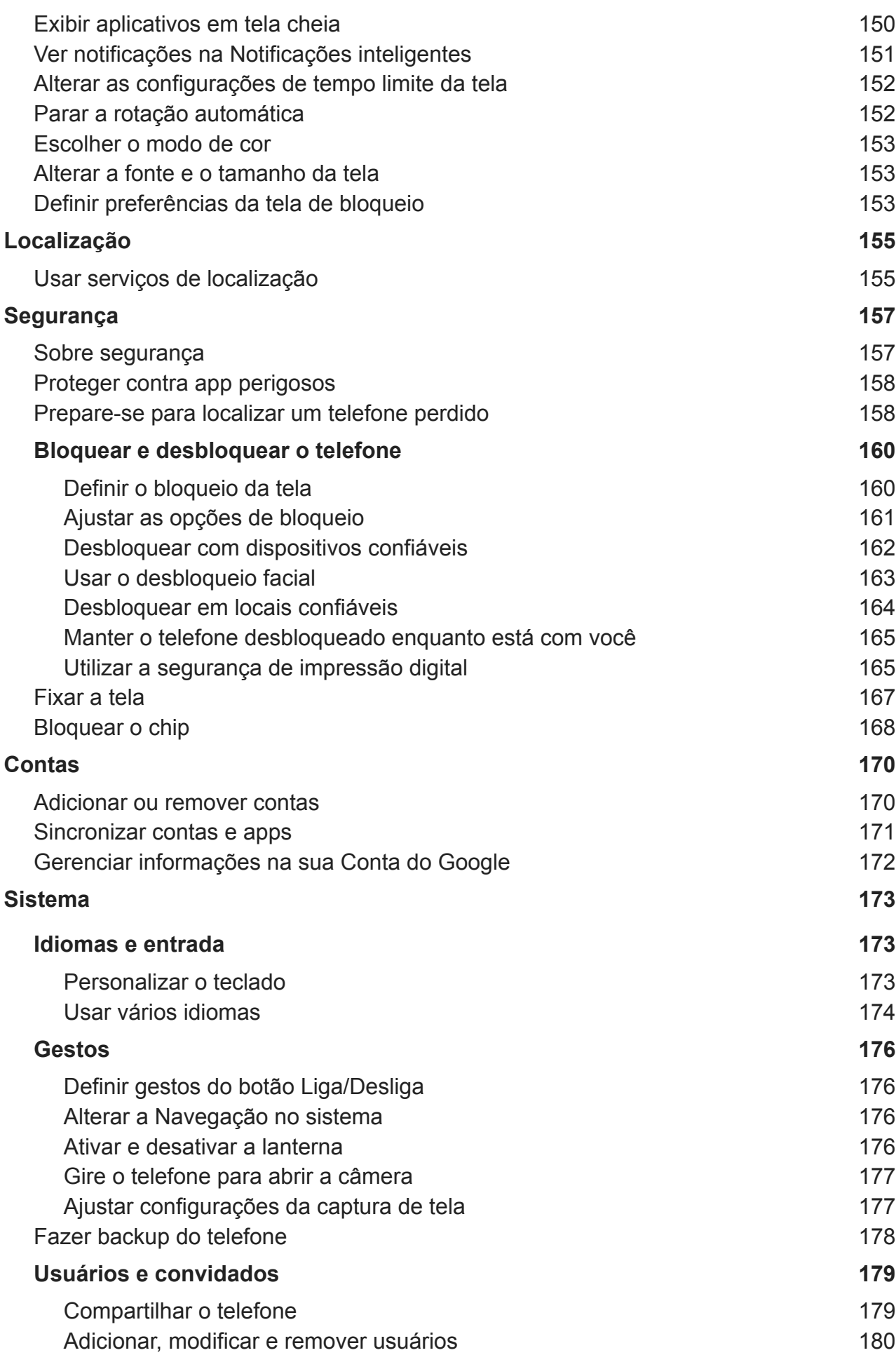

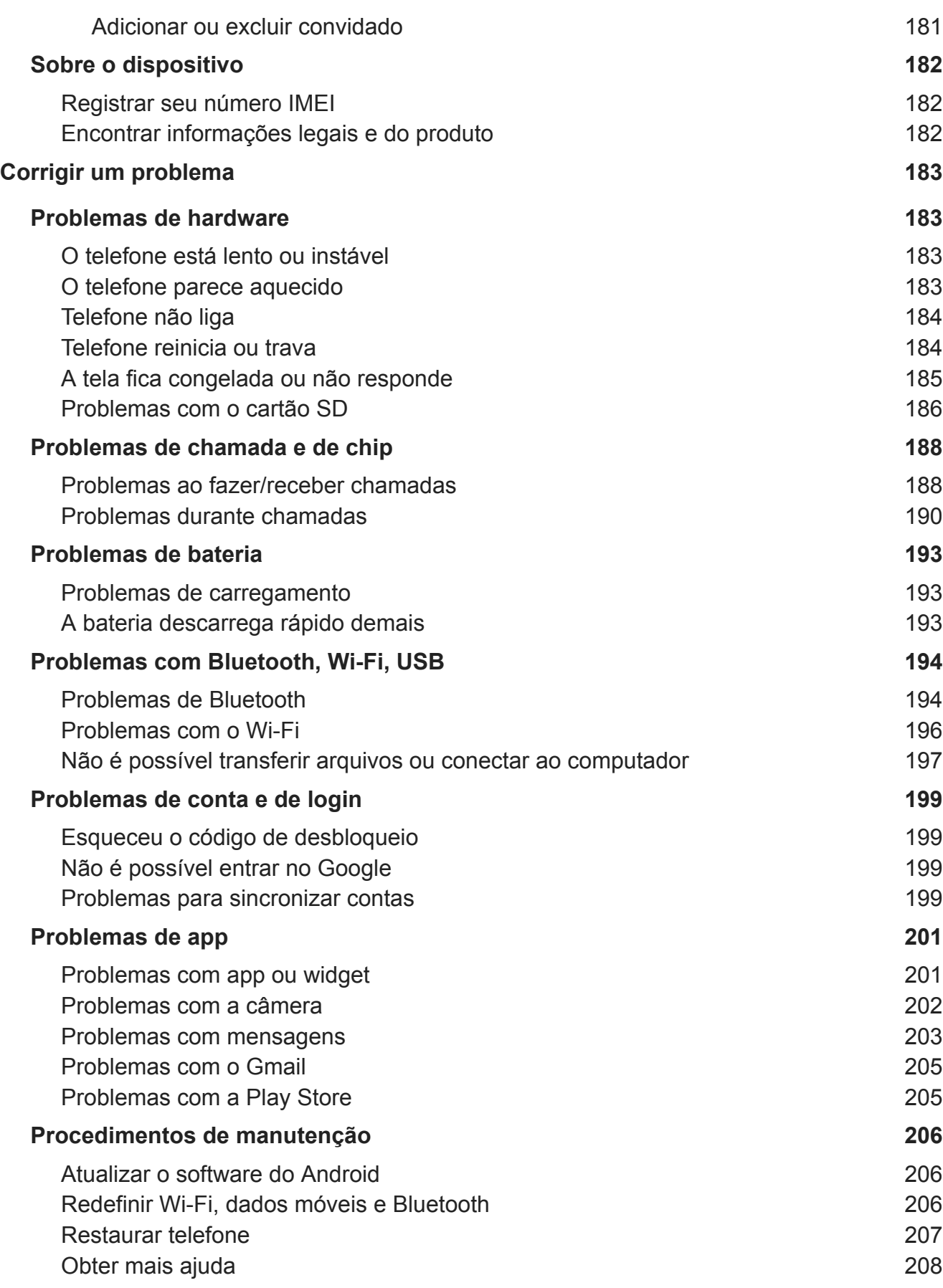

# <span id="page-8-0"></span>**Sobre o hardware**

# **Diagrama de hardware**

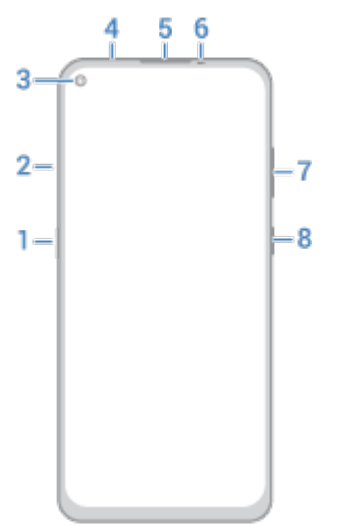

- 1. Botão do [Google Assistente](#page-43-0)
- 2. Bandeja do [cartão SD e SIM \(chip\)](#page-10-0)
- 3. Câmera frontal (para saber mais, consulte a [ajuda no app Câmera](https://help.motorola.com/hc/apps/camera/index.php?v=970000000).)
- 4. Conector para fones de ouvido
- 5. Alto-falante
- 6. Sensor de proximidade
- 7. Botão [aumentar/diminuir volume](#page-40-0)
- 8. [Botão liga/desliga](#page-35-0) e [sensor de impressão digital](#page-172-0)

## Configurar o telefone 2

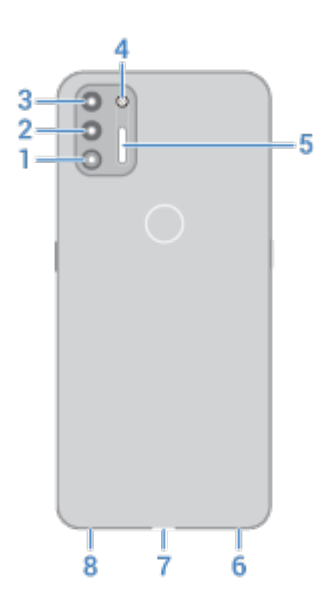

- 1. Câmera de profundidade (para saber mais, consulte a [ajuda no app Câmera\)](https://help.motorola.com/hc/apps/camera/index.php?v=970000000).
- 2. Câmera principal
- 3. Câmera ultra-wide
- 4. Câmera macro
- 5. Flash de LED
- 6. Microfone
- 7. Porta USB-C para [carregamento](#page-125-0), [transferência](#page-146-0) de arquivos e compartilhamento de conexão com [dispositivos](#page-139-0) [conectados](#page-139-0).
- 8. Alto-falante

# **Cuide do seu telefone**

Para limpar a tela:

- A melhor maneira de manter o seu telefone limpo é passando um pano macio e seco em todo o aparelho, embora isso não o desinfete. Evite panos abrasivos, incluindo toalhas de papel e outros materiais com superfícies ásperas.
- Se derramar gotas de líquido na tela, limpe-a com um pano limpo e seco.

Para desinfetar seu telefone:

- É possível usar lenços umedecidos com álcool isopropílico a 70% para limpar a tela com delicadeza.
- Ao desinfetar ou limpar seu telefone, desligue-o e evite que haja umidade nas aberturas, incluindo a porta de carregamento, a tomada para fone de ouvido, os microfones e os alto-falantes.
- Não mergulhe o telefone em agentes de limpeza, evite usar limpadores com alvejante ou abrasivos e evite pulverizar produtos de limpeza diretamente na tela.

# <span id="page-10-0"></span>**Inserir e remover o chip e os cartões SD**

# **Sobre o cartão SD**

O telefone é compatível com um cartão microSD opcional de até 512 GB.

Uma cartão de classe 2, 4 ou 6 é suficiente.

O telefone usa o cartão como armazenamento portátil para arquivos de mídia: fotos, vídeos e música. Como ele é portátil, você pode [trocar o cartão](#page-130-0) e o seu conteúdo de um dispositivo para outro com facilidade. Depois de inserir o cartão, certifique-se de atualizar as configurações nos apps de mídia (como câmera, música e apps de podcasts), para que usem o cartão para armazenar o conteúdo que você criar ou baixar.

Não é possível armazenar apps no cartão SD, pois ele é um armazenamento portátil.

# **Inserir ou substituir os chips**

- 1. Se você remover um cartão SD, [desmonte-o](#page-130-0) primeiro (**[Configurar](#page-38-0)** > **Armazenamento**).
- 2. Insira a ferramenta na abertura da bandeja e empurre gentilmente para soltá-la.

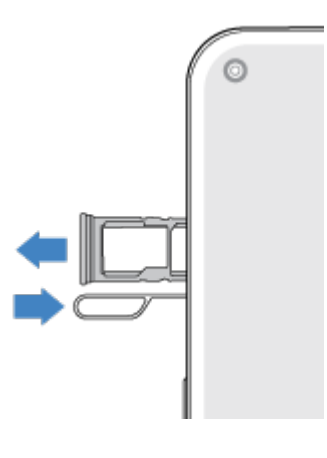

## Configurar o telefone 4

3. Insira ou remova os cartões, conforme necessário.

Para usar um cartão SD e um chip:

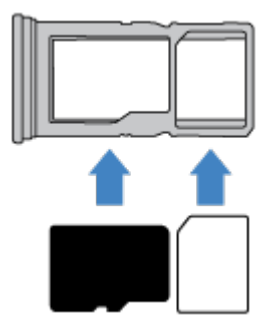

Para usar dois chips (somente para modelos dual SIM):

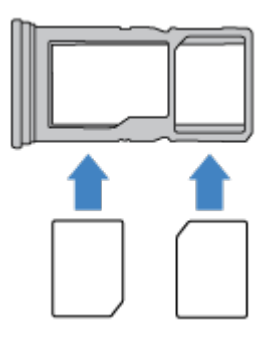

Para ver se o telefone é compatível com dual SIM, vá para **Configurar** > **Sobre o dispositivo** > **Status do SIM**. Se forem exibidos **Entrada do chip 1** e **Entrada do chip 2**, o telefone será compatível com dual SIM.

4. Empurre a bandeja de volta no telefone.

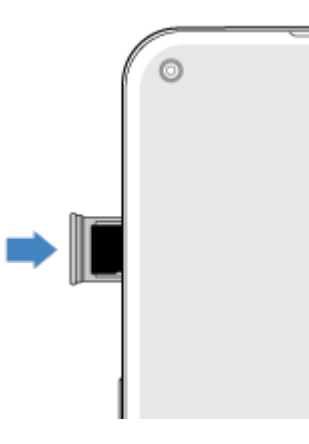

**Observação:** Se precisar ativar um SIM, entre em contato com sua operadora.

# **Corrigir um problema**

Selecione um problema para ver as etapas de solução de problemas.

#### **Cartão SIM**

[Sem sinal/SIM não reconhecido](#page-196-0)

[Não é possível fazer chamadas](#page-196-0)

[Não é possível atender às chamadas](#page-196-0)

# <span id="page-12-0"></span>**Gerenciar dual SIM**

# **Sobre dual chips**

Quando dois SIMs estiverem [inseridos](#page-10-0):

- Você vê na parte superior da tela inicial. Se vir  $\vert x \vert$ , [solucione](#page-195-0) o problema.
- Os dois SIMs podem enviar e receber chamadas e mensagens de texto.
- Somente o [proprietário](#page-186-0) do telefone (não usuários adicionais ou convidados) pode acessar as configurações de dual SIM.

# **Configurar o perfil do SIM**

Defina as opções de SIM com base em como você espera usar os cartões:

- 1. Vá para **[Configurar](#page-38-0)** > **Rede e Internet** > **Cartões SIM**.
- 2. Selecione a opção que melhor atenda às suas necessidades:
	- **Chamada Inteligente**: seleciona o SIM automaticamente para chamadas de voz com base em seu histórico de chamadas. No Brasil, a seleção também é baseada na operadora do seu contato.
	- **Pessoal e trabalho**: use um SIM para chamadas de voz pessoais e o outro para chamadas de voz do trabalho.
	- **Manual**: escolha qual SIM usar para chamadas de voz, para dados e SMS.
- 3. Siga as instruções na tela para concluir a configuração.

# **Alterar o perfil do chip**

- 1. Vá para **[Configurar](#page-38-0)** > **Rede e Internet** > **Cartões SIM**.
- 2. Toque em **Perfil de uso do Dual SIM**.
- 3. Selecione outro perfil e toque em **ALTERAR PERFIL**.
- 4. Selecione um novo perfil.
- 5. Siga as instruções na tela para concluir a configuração.

Para manter o mesmo perfil, mas ajustar as opções de dados, SMS, chamadas de voz, videochamadas ou contatos:

- 1. Vá para **[Configurar](#page-38-0)** > **Rede e Internet** > **Cartões SIM**.
- 2. Toque em cada opção de contato e no chip preferencial a alterar.

*Essas informações se aplicam somente a telefones compatíveis com cartões dual SIM e se ambos os cartões estiverem inseridos.*

# <span id="page-13-0"></span>**Alterar nome, cor e toque do chip**

Quando dois SIMs estão inseridos, eles aparecem em apps como Contatos, Mensagens e Telefone. O nome do SIM mostra qual é sua operadora e, se você estiver usando o perfil Pessoal e trabalho, ele mostrará a qual perfil está atribuído, mas é possível renomeá-lo. Você também pode alterar a cor do ícone do SIM para facilitar a diferenciação.

- 1. Vá para **[Configurar](#page-38-0)** > **Rede e Internet** > **Cartões SIM**.
- 2. Toque no SIM para trocar.
- 3. Altere as configurações conforme necessário.

# **Configurar correio de voz**

## **Definir senha do correio de voz**

Entre em contato com sua operadora para obter ajuda na configuração ou na recuperação da senha/PIN de seu correio de voz.

## **Saudação do correio de voz**

Sua operadora fornece e gerencia seu correio de voz.

Para definir sua saudação:

- 1. Toque em  $\bigcirc$  >  $\bigcirc$
- 2. Mantenha pressionado oo para discar para sua caixa de correio.
- 3. Siga as instruções do sistema da operadora. Se o correio de voz não estiver configurado, entre em contato com a operadora para obter instruções.

## **Alterar as opções do correio de voz**

1. Toque  $em \bigodot > \bigodot$  > Configurar.

(Se não conseguir ver , deslize para baixo na tela.)

- 2. Toque em **Correio de voz**.
- 3. Se você tiver dois cartões SIM, toque no SIM da conta a ser alterada.
- 4. Toque em **Configurações avançadas**.
- 5. Altere uma das seguintes opções:
	- Para alterar o serviço de correio de voz do seu provedor para outro serviço de correio de voz ou aplicativo, toque em **Serviço**.
	- Para alterar o número discado para acessar o correio de voz, toque em **Configuração**.

# <span id="page-14-0"></span>**Configurar e-mail**

# **Configurar e-mail pessoal**

Você pode adicionar várias contas de e-mail dos seguintes tipos:

- Gmail
- E-mail pessoal de outros provedores (IMAP/POP)

Se você [adicionou](#page-177-0) uma conta do Google no telefone:

- Ao abrir o app Gmail pela primeira vez, você verá seu e-mail para essa conta. Tudo já estará configurado.
- Para configurar contas extras, abra o app Gmail, toque no ícone de perfil **M** e depois toque em **Adicionar outra conta**.

Se você não adicionou uma conta do Google ao telefone e deseja configurar o e-mail para um provedor de IMAP/POP (um endereço de e-mail que não seja do Gmail):

- 1. [Abra](#page-68-0) o app **Gmail**.
- 2. Siga as instruções na tela para inserir seu endereço de e-mail, senha e opções da conta.

Se tiver problemas para configurar a conta, leia a [ajuda para o Gmail do Google.](https://support.google.com/mail?topic=3394215#topic=7065107)

# **Configurar e-mail corporativo**

Se você usar o Microsoft Office Outlook em seu computador de trabalho, o telefone poderá sincronizar e-mails, eventos da agenda e contatos com o Servidor do Microsoft Exchange. Antes de começar, você precisará das seguintes informações do departamento de TI de sua empresa:

- Endereço de e-mail
- Senha do e-mail
- Nome de domínio
- Nome de usuário
- Nome do servidor
- Configurações de SSL/tipo de segurança
- Requisito do certificado do cliente

Para configurar um e-mail corporativo:

- 1. [Abra](#page-68-0) o app **Gmail**.
- 2. Realize uma das seguintes ações:
	- Se esta é a primeira vez que está abrindo o app Gmail, toque em **Adicionar outro endereço de e-mail**.
	- Se você estiver utilizando o app Gmail com outra conta, toque no ícone de perfil M e depois toque em **Adicionar outra conta**.
- 3. Toque em **Exchange e Office 365**.

<span id="page-15-0"></span>4. Siga as instruções na tela para inserir seu endereço de e-mail, senha e outras informações do departamento de TI da sua empresa.

# **Alterar visualizações de conta**

No app **Gmail**, toque no ícone de perfil (M) e, em seguida, selecione uma conta.

Para abrir cada caixa de entrada com um toque em sua tela inicial, adicione [atalhos de tarefa:](#page-55-0)

- 1. Mantenha **m** pressionado.
- 2. Arraste  $=$  para cada conta até um local vazio na sua tela inicial.

# **Preparar-se para emergências**

# **Configurar informações de emergência**

Você pode configurar as informações de emergência para que os socorristas ou outras pessoas possam visualizálas na tela de bloqueio, como seu contato de emergência e informações médicas (tipo de sangue, alergias).

Para configurar informações de emergência:

- 1. Vá para **[Configurar](#page-38-0)** > **Sobre o dispositivo**.
- 2. Toque em **Informações de emergência**.
- 3. Configurar suas informações.

**Observação:** Qualquer pessoa que pegue seu telefone poderá visualizar suas informações de emergência sem desbloqueá-lo.

# **Exibição de informações de emergência**

- 1. Na tela de bloqueio:
	- Deslize para cima e toque em **Emergência** abaixo do teclado.
	- Mantenha o botão liga/desliga pressionado e toque em **Emergência**.
- 2. Toque duas vezes em **Informações de emergência**.

# **Adicionar mensagem à tela de bloqueio**

Para adicionar seu nome ou uma mensagem breve à [tela de bloqueio](#page-24-0) para qualquer pessoa que encontrar seu telefone:

- 1. Vá para **[Configurar](#page-38-0)** > **Tela** > **Avançado** > **Exibição da tela de bloqueio**.
- 2. Toque em **Mensagem de bloqueio**.
- 3. Digite o texto a ser exibido e toque em **Salvar**.

**Dica:** Não adicione o número do celular às suas informações de contato, a menos que você consiga acessar seu correio de voz em outro dispositivo.

# <span id="page-16-0"></span>**Enviar sua localização para os serviços de emergência**

*Nem todas as operadoras e países são compatíveis com este recurso.*

Se o Serviço de localização de emergência (ELS) do Android funcionar no seu país e na rede da sua operadora e se você não o tiver desativado, ao [ligar ou enviar uma mensagem de texto para um número de emergência](#page-114-0), o ELS enviará sua localização para que os socorristas autorizados possam localizar você.

Se o ELS estiver desativado, sua operadora ainda poderá enviar a localização do telefone durante uma chamada de emergência. Para obter mais informações, consulte sua operadora.

Para ativar ou desativar o ELS:

- 1. Vá para **[Configurar](#page-38-0)** > **Localização** > **Avançado**.
- 2. Toque em **Serviço de localização de emergência**.
- 3. Ative  $\bullet$  ou desative  $\circ$ .

Para saber mais sobre o ELS, leia a [Ajuda do Google.](https://support.google.com/accounts/answer/3467281)

# **Deixar o telefone com a sua cara**

Agora que você já está pronto (bateria carregada, contatos importados e contas adicionadas), é hora da diversão:

- Defina o [papel de parede](#page-54-0).
- Atribua [toques](#page-60-0) ou [fotos](#page-116-0) aos amigos de sua agenda.
- Encontre [jogos.](#page-78-0)
- Reproduza [músicas](#page-122-0).

Para proteger o telefone, certifique-se de:

- Configurar um [bloqueio da tela.](#page-167-0)
- Configure [segurança de impressão digital](#page-172-0) para desbloquear a tela de maneira rápida e segura com um toque.
- Caso você perca o telefone, configure o [Encontre Meu Dispositivo](#page-165-0) e registre o seu [número IMEI.](#page-189-0)

Estas também são boas práticas:

- Configure as conexões [Bluetooth](#page-141-0) e [Wi-Fi.](#page-134-0)
- Se você usa [vários idiomas,](#page-181-0) configure-os para que apareçam em seu teclado.
- Defina sua programação para o [Não perturbe,](#page-64-0) para silenciar o telefone automaticamente quando você não quiser ser interrompido.

## **Localizar o número do telefone**

- 1. Vá para **[Configurar](#page-38-0)**.
- 2. Toque em **Sobre o dispositivo** > **Número de telefone**.

# <span id="page-17-0"></span>**Assistência visual**

## **Ajustar as cores para daltônicos**

- 1. Vá para **[Configurar](#page-38-0)** > **Acessibilidade**.
- 2. Toque em **Correção de cor** e ative **Usar correção de cor** .
- 3. Toque em **Modo de correção** e escolha uma opção.

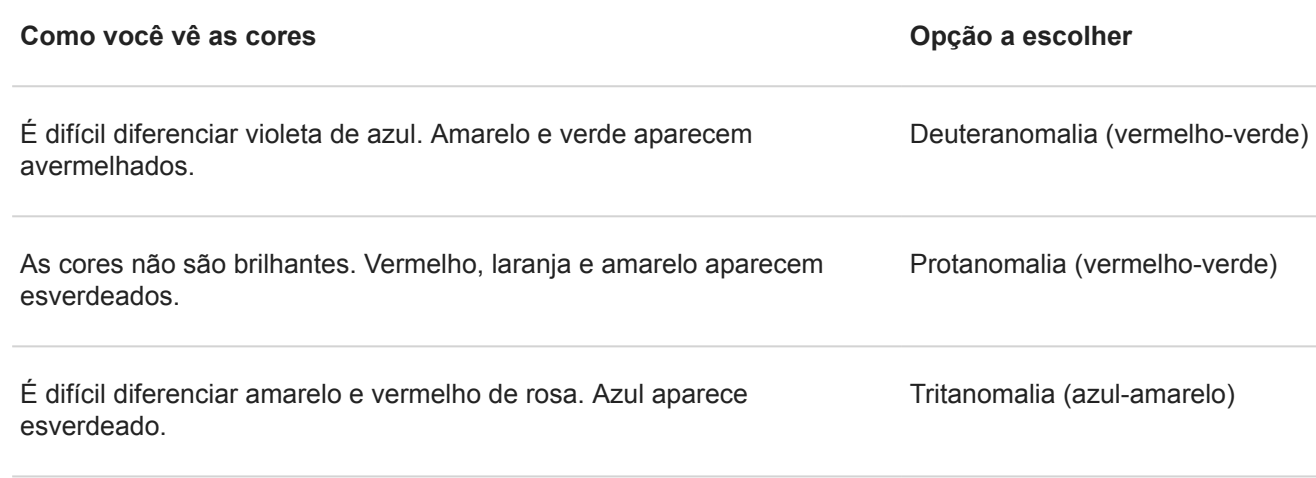

A correção de cores é um recurso experimental e pode não funcionar corretamente em todas as funcionalidades do seu telefone.

# **Ampliação de tela**

É possível ampliar a tela tocando-a três vezes ou deslizando o dedo para cima a partir da parte inferior da tela com dois dedos. Se estiver usando o [Navegação com três botões](#page-36-0), você poderá adicionar para ampliar.

#### **Configurar**

Para configurar o modo de iniciar (aumentar zoom) e parar (diminuir zoom) a ampliação:

- 1. Vá para **[Configurar](#page-38-0)** > **Acessibilidade** > **Ampliação**.
- 2. Selecione uma opção e ative-a em  $\bigcirc$ :
	- Para tocar na tela três vezes, escolha **Ampliar com toque triplo**.
	- Para deslizar de baixo para cima na tela com dois dedos (navegação por gestos), escolha **Ampliar com atalho**.
	- Para adicionar aos botões (e) **E** [\(Navegação com três botões\)](#page-36-0), escolha **Ampliar com atalho**.

Quando a ampliação estiver ativada, você verá uma borda laranja ao redor da tela.

#### **Usar ampliação**

Para aumentar/diminuir o zoom:

1. Inicie a ampliação usando o método selecionado: tocar três vezes na tela, deslizar de baixo para cima na tela com dois dedos ou tocar em  $\frac{1}{\sqrt{2}}$ .

- <span id="page-18-0"></span>2. Toque na área da tela para ampliar e, em seguida:
	- Arraste com dois ou mais dedos para rolar a tela.
	- Use dois ou mais dedos para ajustar o zoom.

Para aplicar zoom temporariamente:

- 1. Inicie a ampliação usando o método selecionado: tocar três vezes na tela, deslizar de baixo para cima na tela com dois dedos ou tocar em  $\blacksquare$ .
- 2. Mantenha qualquer lugar da tela pressionado e:
	- Arraste para mover pela tela.
	- Levante o dedo para diminuir o zoom.

```
Não é possível aumentar o zoom no teclado ou nos botões . \bigcirc
```
**Dica:** Você também pode ajustar a [fonte e o tamanho da exibição](#page-160-0).

## **Ativar/desativar os sons de toque**

- 1. Acesse **[Configurar](#page-38-0)** > **Som** > **Avançado**.
- 2. Realize uma das seguintes ações:
	- Para ouvir um tom quando você disca um número, ative **Tons do teclado**.
	- Para ouvir um clique ao bloquear ou desbloquear a tela, ative **Sons de bloqueio de tela**.
	- Para ouvir um clique ao tocar em algo na tela, ative **Sons ao tocar**.
	- Para sentir uma vibração ao digitar no teclado, ative **Vibrar ao tocar na tela**.

Se você não quiser esses sons, desative-os em ...

# **Ouvir outros sons de notificação**

Você pode [atribuir um toque](#page-60-0) para as notificações de aplicativos específicos.

Você também pode controlar os sons de notificação de outros eventos:

- 1. Acesse **[Configurar](#page-38-0)** > **Som** > **Avançado**.
- 2. Para ouvir um tom de confirmação e sentir uma vibração quando conectar o telefone a um carregador com sucesso, ative **Sons e vibração ao carregar** .

Se você não quiser esses sons, desative-os ...

## **Usar o TalkBack para ler as telas**

Ouça descrições de tudo o que tocar.

#### **Ativar TalkBack**

- 1. Acesse **[Configurar](#page-38-0)** > **Acessibilidade**.
- 2. Toque em **TalkBack** e ative **Usar serviço** .

<span id="page-19-0"></span>3. Toque em **Configurar** e defina as opções desejadas.

#### **Quando o TalkBack estiver ativado**

- Toque em um item. O telefone fala o nome.
- Comece a digitar. O telefone fala cada número ou letra.
- Arraste a barra de status para baixo. O telefone fala todas as notificações.
- Abra uma mensagem, arquivo ou livro. O telefone lê o texto em voz alta.

#### **Alterar o volume de leitura**

- Pressione um botão de volume para abrir as configurações de volume e, em seguida, use o controle deslizante para ajustar o nível.
- Ou, durante a leitura por voz, pressione repetidamente um botão de volume.

#### **Interromper a leitura**

Para pausar ou retomar a leitura, mantenha pressionados os botões Aumentar e Diminuir volume ao mesmo tempo por três segundos, até ouvir a confirmação de que o TalkBack está ativado ou desativado. Você pode alterar o recurso de acessibilidade associado a este [atalho](#page-21-0).

Para desativar o TalkBack:

- 1. Acesse **[Configurar](#page-38-0)** > **Acessibilidade**.
- 2. Toque em **TalkBack** e desative **Usar serviço** .

## **Mais assistência**

Você também pode:

- Utilizar [comandos de voz](#page-43-0)
- [Ditar texto](#page-52-0) em vez de digitar

# **Assistência auditiva**

## **Ativar legenda de vídeo**

- 1. Vá para **[Configurar](#page-38-0)** > **Acessibilidade**.
- 2. Toque em **Preferências de legenda** e ative Usar legendas  $\bigcirc$ .
- 3. Especifique as opções (idioma, tamanho do texto e estilo) para as legendas ocultas.

# **Configurar o dispositivo TTY**

*Nem todas as operadoras são compatíveis com este recurso.*

Para comunicação em texto, você pode usar [mensagens de texto](#page-88-0) e [e-mail](#page-95-0).

Se preferir, conecte-se a um dispositivo TTY:

1. Toque em **.** 

- <span id="page-20-0"></span>2. Toque em > **Configurar** > **Acessibilidade** > **Modo TTY**.
- 3. Selecionar modo:
	- **TTY completo**: digite e leia o texto em seu dispositivo TTY.
	- **TTY HCO**: digite o texto em seu TTY e ouça as respostas de voz em seu telefone.
	- **TTY VCO**: fale no telefone e leia as respostas de texto em seu TTY.
- 4. Conecte seu telefone e TTY ao cabo de áudio fornecido com seu TTY.

# **Assistência à destreza**

# **Botão ou teclado externo**

Se você não conseguir usar uma tela sensível ao toque, Acesso com interruptor permite que você controle o telefone usando os botões externos ou as teclas do teclado para selecionar itens, rolar, digitar texto e muito mais.

Para usar o Acesso com interruptor, você deve ter um dos seguintes:

- **Um botão externo.** Os dispositivos de entrada de USB ou Bluetooth enviam sinais de pressionamento de teclas para o seu telefone.
- **Um teclado externo.** Os teclados de USB ou Bluetooth padrão podem funcionar como botões, atribuindo uma ou mais teclas de ações.

Conecte o dispositivo externo ao seu telefone usando as instruções do fabricante. [Saiba mais](#page-141-0) sobre como conectar com Bluetooth.

# **Configurar Acesso com interruptor**

- 1. Vá para **[Configurar](#page-38-0)** > **Acessibilidade**.
- 2. Toque em **Acesso com interruptor**.
- 3. Ative **Usar serviço** .
- 4. Siga as instruções na tela para selecionar:
	- Número de botões
	- Opções de busca
	- Atribuições do botão

Para ajustar Acesso com interruptor mais tarde:

- 1. Vá para **[Configurar](#page-38-0)** > **Acessibilidade**.
- 2. Toque em **Acesso com interruptor** > **Configurar**.
- 3. Ajustar opções.

## **Utilize Acesso com interruptor**

- Para iniciar a busca e realçar itens na tela, pressione o botão ou a tecla atribuída.
- Para selecionar um item realçado, pressione o botão ou a tecla atribuída e depois pressione o botão ou a tecla atribuída para selecionar as opções.

## <span id="page-21-0"></span>**Alterar o tempo para executar uma ação**

Se você precisar de mais tempo para responder a uma notificação ou a mensagens visíveis apenas temporariamente, você poderá ajustar o tempo antes que elas desapareçam:

- 1. Vá para **[Configurar](#page-38-0)** > **Acessibilidade**.
- 2. Toque em **Tempo para tomar ação**.
- 3. Escolha seu tempo limite preferido.

**Observação:** Nem todos os apps dão suporte a esse recurso.

# **Usar atalhos de acessibilidade**

# **Usar o menu de acessibilidade**

Obtenha acesso rápido a um menu de acessibilidade que oferece um melhor controle de seu telefone.

Para ativá-lo:

- 1. Vá para **[Configurar](#page-38-0)** > **Acessibilidade**.
- 2. Toque em **Menu Acessibilidade**.
- 3. Ative **Usar serviço** .

**Dica:** Para aumentar o tamanho dos botões deste menu, toque em **Configurar** e ative **Botões grandes**  .

Se estiver usando [navegação com gestos:](#page-183-0)

1. Use dois dedos para deslizar de baixo para cima na tela.

Se você tiver definido outras [ferramentas de acessibilidade](#page-17-0) para usar esse gesto, deslize para cima com dois dedos e mantenha a tela pressionada para alternar entre as ferramentas.

2. Escolha uma opção no menu.

Se você estiver usando [Navegação com três botões](#page-36-0):

1. Na parte inferior da tela, toque em  $\mathbb{T}$ .

Se você tiver definido outras [ferramentas de acessibilidade](#page-17-0) para usar esse ícone, mantenha-o pressionado para alternar entre as ferramentas.

2. Escolha uma opção no menu.

## **Pressionar os botões de volume para os serviços de acessibilidade**

Você pode usar os botões de volume para ativar ou desativar um recurso de acessibilidade de sua escolha ([TalkBack,](#page-18-0) [Acesso com interruptor\)](#page-20-0).

Para ativar o atalho:

1. Vá para **[Configurar](#page-38-0)** > **Acessibilidade**.

#### 2. Toque em **Atalho da tecla de volume**.

- 3. Ative **Usar serviço** .
- 4. Para alterar o recurso de acessibilidade associado ao atalho, toque em **Serviço de atalho**.
- 5. Para usar os botões de volume na tela de bloqueio, ative **Permitir na tela de bloqueio** .

#### Para usar o atalho:

Pressione e mantenha pressionado os botões de volume para cima e para baixo ao mesmo tempo durante três segundos.

Você vai ouvir uma confirmação de que o recurso foi ativado ou desativado.

# <span id="page-23-0"></span>**Sobre sua tela inicial**

Você verá a tela inicial ao ligar e desbloquear o telefone ou tocar em ...

Você pode adicionar mais páginas à direita conforme necessário. Para adicionar uma página, arraste o atalho de um aplicativo ou widget até a borda de uma página existente e posicione-o na nova página.

Deslize o dedo para a direita ou esquerda para mover entre as páginas.

#### Estas são as partes da tela inicial:

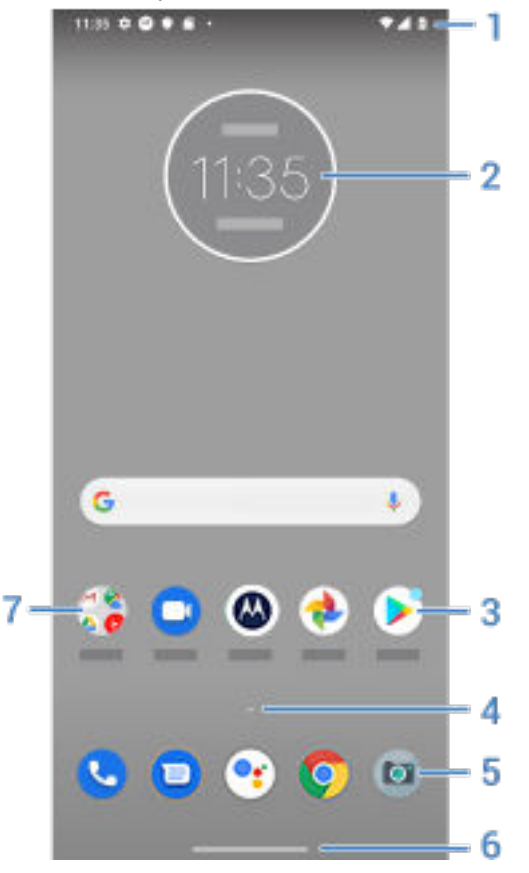

- 1. Barra de status: exibe o horário e os [ícones](#page-28-0) que informam você sobre a bateria do telefone e as conexões de rede. Deslize para baixo para visualizar as [notificações](#page-74-0) e para abrir as [configurações rápidas.](#page-36-0)
- 2. Widget: é possível adicionar [widgets](#page-55-0) à tela inicial para agilizar o acesso às informações ou a tarefas frequentes.
- 3. Atalho: você pode adicionar atalhos para abrir [aplicativos](#page-55-0) ou [páginas da web](#page-56-0) utilizadas frequentemente.
- 4. Lista de aplicativos: deslize  $\sim$  para cima da parte inferior da tela para ver a lista de todos os seus apps.
- 5. Bandeja de favoritos: fornece acesso com um toque aos apps mais usados em qualquer página da tela inicial. Você pode [personalizar](#page-54-0) quais apps serão exibidos aqui.
- 6. Barra de navegação: use gestos para [alternar entre apps e telas.](#page-35-0) Você pode substituir a barra pelos [ícones de navegação](#page-36-0).
- 7. Pasta: adicione [pastas](#page-57-0) para organizar atalhos de aplicativos.

Se desejar aparência e impressão completamente novas para sua tela inicial, você pode usar um iniciador [diferente](#page-57-0). Para mudanças menos drásticas, é só [alterar o plano de fundo](#page-54-0).

# <span id="page-24-0"></span>**Sobre sua tela de bloqueio**

A tela de bloqueio aparece quando você está usando um [bloqueio da tela](#page-167-0) e liga o telefone ou [ativa](#page-39-0) a tela.

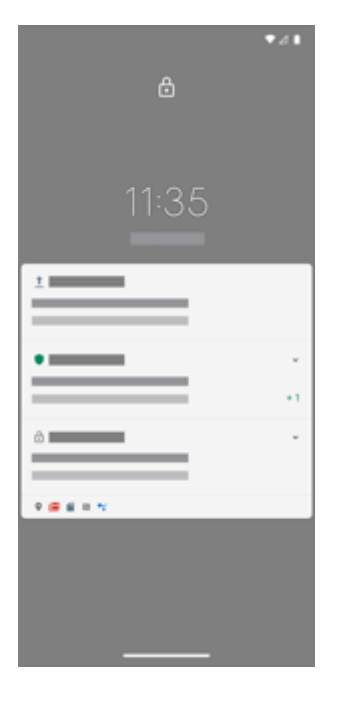

**Dica:** Se você estiver usando a [Notificações inteligentes](#page-158-0), verá essas notificações antes de acessar a tela de bloqueio.

Na tela de bloqueio, você pode:

- **Fazer uma [chamada de emergência](#page-114-0).**
- **[Ver](#page-74-0) e responder notificações.** Toque duas vezes em uma para abri-la.
- **Abra suas [configurações rápidas.](#page-36-0)** Deslize para baixo a partir da parte superior da tela.
- **Iniciar uma busca por voz.** Deslize para cima a partir do canto inferior na diagonal.
- **Vá para [Bloqueio total.](#page-161-0)** Desative temporariamente as notificações e o desbloqueio de impressão digital.

Você pode [personalizar sua tela de bloqueio](#page-160-0) para adicionar uma mensagem e controlar quais notificações aparecem.

# <span id="page-25-0"></span>**Caso este seja seu primeiro smartphone**

## **Aprenda os conceitos básicos**

Aqui estão os principais conceitos de navegação no telefone.

- Você pode escolher como [navegar entre aplicativos e telas](#page-183-0): por meio de gestos ou com os ícones  $\langle \cdot \rangle$
- Além de tocar na tela para selecionar itens, você pode usar [outros gestos](#page-34-0), como gesto de pinça para aumentar o zoom.
- Os [ícones na parte superior da sua tela inicial](#page-28-0) trazem um resumo das informações importantes, como nível da bateria do telefone, conexão de rede e chamadas perdidas.
- O telefone e os apps enviam notificações como: novas mensagens, eventos de calendário e alarmes futuros. Você [encontrará notificações](#page-74-0) em vários locais e poderá [fazer muito](#page-74-0) com elas.

Para saber mais sobre essas tarefas comuns, toque em uma opção abaixo:

- [Atender a uma chamada.](#page-107-0)
- [Fazer uma chamada.](#page-108-0)
- [Configurar um alarme.](#page-104-0)
- [Ativar/desativar a lanterna.](#page-42-0)
- Ouvir música.

# **Obter aplicativos**

Seu telefone vem com vários [apps úteis e divertidos](#page-68-0), mas você pode liberar todo o potencial dele [instalando](#page-78-0) apps que se adaptem a seu estilo de vida. Vá para Play Store para explorar apps gratuitos e pagos que manterão você mais produtivo, organizado, informado, disponível e entretido.

## **Proteger seu telefone**

Quando estamos com o celular, podem acontecer acidentes; às vezes o perdemos. Configure a [segurança](#page-164-0) e evite preocupações ao ficar longe de seu telefone.

**Defina um bloqueio de tela.** Esta é a primeira linha de defesa para manter suas informações confidenciais a salvo. Prefere usar números, formas ou palavras? Defina um PIN, um padrão ou uma senha necessária para desbloquear seu telefone. [Saiba como.](#page-167-0)

A tela de bloqueio não o impede de atender imediatamente a uma ligação ou acessar sua câmera.

**Exiba suas informações de proprietário.** Na tela de bloqueio, é possível exibir discretamente uma mensagem "de pedido devolução" com algumas de suas informações de contato para que, caso você perca o telefone, alguém possa devolvê-lo. [Saiba como.](#page-15-0)

**Ative recursos de telefone perdido.** Para garantir sua tranquilidade, verifique [Encontre Meu Dispositivo,](#page-165-0) caso você precise um dia acessar remotamente e bloquear ou apagar seu telefone.

## **Personalize seu telefone**

Mudar o [plano de fundo](#page-54-0) será sua primeira [personalização,](#page-16-0) mas não fique só nisso. Explore as [Configurar](#page-38-0) para definir toques, tamanho da fonte, preferência de uso de dados, preferências de teclado e muito mais. É uma ótima <span id="page-26-0"></span>maneira de conhecer diversas das capacidades de seu telefone enquanto personaliza para que se adapte a suas necessidades.

Na maioria dos aplicativos, você pode tocar em  $\equiv$  ou em para ver configurações específicas do aplicativo. Veja também quais opções estão disponíveis para você.

# **Gerenciar dados móveis**

**Compreenda o uso de dados.** Fique de olho no seu uso de dados e [saiba como](#page-136-0) aproveitá-los ao máximo. Veja quais apps usam um [grande volume de dados](#page-136-0) e ajuste suas configurações. Se o telefone estiver usando muitos dados, você também poderá interromper a [sincronização automática](#page-178-0) das contas.

**Use a rede Wi-Fi para preservar seus dados móveis.** Quando você se conectar a uma rede Wi-Fi, seus dados usarão essa conexão de rede, e não a rede de sua operadora, preservando os dados móveis para quando você precisar deles. [Saiba como se conectar ao Wi-Fi.](#page-134-0)

# **Informações úteis**

**Encontre informações do telefone** Para encontrar o número do telefone, o nome do dispositivo e outras informações, vá para **Configurar** > **Sobre o dispositivo**.

**Diga ao telefone o que ele deve fazer.** Utilize o recurso de vivavoz do telefone com [comandos de voz](#page-43-0). Instrua-o a fornecer a navegação e ouça as direções fornecidas conforme você dirige. Ele vai, inclusive, recalcular a rota se você sair do caminho. Instrua-o a definir alarmes, encontrar informações na Web e fazer chamadas.

**Nunca perca a oportunidade de tirar uma foto.** Abra a câmera automaticamente, direto na tela de bloqueio. Basta [agitar](#page-184-0) seu telefone duas vezes Você pode fazer [backup automático](#page-102-0) de suas fotos e vídeos com a conta do Google ou outros apps de compartilhamento de fotos disponíveis na [Play Store.](#page-78-0)

**Armazene suas coisas.** Você tem várias [opções de armazenamento](#page-128-0). Armazene apps e conteúdo em seu telefone. Para obter mais espaço de armazenamento, use um [cartão SD](#page-129-0) para fotos, vídeos e músicas. Você pode abrir itens armazenados em apps associados, como Fotos para ver suas fotos e vídeos. Para obter ainda mais espaço de armazenamento e conseguir acessar sua mídia e seus arquivos a partir de qualquer dispositivo conectado à internet (computador, tablet, telefone), use o armazenamento em nuvem. Sua [conta do Google](#page-27-0) inclui armazenamento gratuito em nuvem no Drive, que possui seu próprio app e também está disponível no menu em outros apps.

**Roteador Wi-Fi.** Você pode usar seu telefone como um [roteador Wi-Fi](#page-137-0) para compartilhar sua conexão de internet com outros dispositivos que precisem de acesso (por exemplo, um notebook ou tablet).

**Reinicialize o telefone.** No caso improvável de seu telefone não responder, ficar travado, exibir uma tela vazia ou preta, ou não responder ao botão [Liga/desliga,](#page-8-0) é possível reinicializá-lo. Mantenha o botão Liga/desliga pressionado por sete a dez segundos. O telefone será reinicializado normalmente.

*Certos recursos, serviços e aplicativos dependem de rede ou de operadora e podem não estar disponíveis em todas as áreas.*

# **Se você já teve um iPhone**

Bem-vindo ao Android. Aqui estão algumas diferenças entre seu antigo iPhone e seu novo telefone.

**Sua assistente:** você aposentou a Siri. Agora, você obterá informações e ajuda do Google Assistente. Basta [configurar](#page-43-0) "OK, Google". Em seguida, peça informações ou ajuda com as suas tarefas diárias.

**Apps:**

- <span id="page-27-0"></span>• Adeus Apple App Store, olá Google Play Store.Agora, a [Play Store](#page-78-0) é sua loja de aplicativos padrão. Os aplicativos não são compatíveis entre o iPhone e o Android. No entanto, muitos desenvolvedores criam versões de seus aplicativos para iPhone e Android. Se o aplicativo armazenar seus dados on-line, você poderá alternar com facilidade. Basta baixar a versão para Android em Play Store e fazer login.
- Continue ouvindo podcasts. Você pode ouvi-los com o app YT Music. Também há muitos outros apps de podcast na Play Store - pesquise por "podcast" na Play Store e [faça download](#page-78-0) do que preferir.
- Instale apps remotamente. Acesse play.google.com em um computador. Procure os apps desejados na tela maior e instale-os em seu telefone a partir do computador.

#### **A tela inicial:**

- No seu antigo iPhone, a [tela inicial](#page-23-0) ficava bem à esquerda. Agora, você começa com uma tela inicial e pode adicionar mais páginas à direita, se necessário.
- Seu telefone antigo mostrava todos os apps na tela inicial. Com o novo telefone, você pode inserir [atalhos](#page-55-0) para os apps mais importantes na tela inicial para facilitar o acesso. Você também pode localizar a [lista](#page-68-0) [completa](#page-68-0) deslizando para cima na [bandeja de favoritos.](#page-54-0) Isto libera espaço na tela inicial para os widgets, tornando-a mais dinâmica.
- Da mesma forma que em seu antigo iPhone, você verá as [notificações](#page-74-0) na parte superior da tela. Deslize para baixo para ver os detalhes. Além disso, no seu novo telefone você pode deslizar as notificações para a esquerda ou para a direita para descartá-las.

**Acesso rápido às configurações:** no seu antigo iPhone, você abria um app Configurar para ajustar as configurações. Você ainda pode fazer isso, mas agora também tem a opção de [configurações rápidas](#page-36-0). Deslize de cima para baixo na tela para ter acesso fácil aos botões do [modo avião,](#page-135-0) [Wi-Fi](#page-134-0) e outras configurações usadas com frequência.

**Na nuvem:** sua conta do Google é a chave para o armazenamento em nuvem do Google. Se você migrou seus contatos para o telefone, poderá vê-los em qualquer dispositivo ou computador fazendo login no Gmail. Sua conta do Google inclui apps como Agenda e Drive, que permitem integração do trabalho com outras pessoas. Além disso, também conta com apps para diversão, como acesso a suas fotos, vídeos e músicas a partir de qualquer dispositivo quando você se conecta com a sua conta do Google. Use o YT Music para [carregar](#page-131-0) sua biblioteca do iTunes.

# **Sobre sua Conta do Google**

## **Benefícios da conta**

Quando configurou seu telefone, você [adicionou](#page-177-0) uma Conta do Google. Se você nunca teve uma Conta do Google, outras coisas além de uma senha serão configuradas para o telefone.

Uma conta do Google permite organizar e acessar suas informações pessoais e os arquivos de qualquer computador ou dispositivo móvel:

- **Sincronize tudo.** Nunca perca seus contatos. Associe-os à sua conta do Google, se eles tiverem sido [criados](#page-115-0)  no telefone, e exiba-os pelo Gmail em qualquer computador ou ao se conectar à sua conta do Google em qualquer telefone. Crie [e-mails](#page-95-0) ou [eventos da agenda](#page-100-0) em seu telefone e visualize em qualquer computador. Acesse os [favoritos no seu navegador](#page-86-0) em qualquer dispositivo.
- **Armazene na nuvem.** Carregue suas [fotos, vídeos](#page-102-0) e [músicas](#page-131-0) na nuvem; faça tudo isso sem ocupar espaço do seu telefone.
- **Mantenha suas coisas protegidas.** A senha da sua conta protege tudo e permite acesso de qualquer lugar.

# <span id="page-28-0"></span>**Manutenção da conta**

Além de lembrar da sua senha, não é necessária muita manutenção na sua conta do Google - apenas aproveite os benefícios de suas informações seguras e sincronizadas. No entanto, você pode:

- Controlar a frequência com que seu telefone [sincroniza](#page-178-0) suas informações.
- Revisar e [gerenciar](#page-179-0) as informações que o Google coleta, como o histórico de pesquisa e de navegação.

# **Saiba mais sobre os apps do Google**

Muitos apps do Google, como [Gmail,](#page-95-0) [Chrome](#page-86-0), [Fotos](#page-102-0) e [Maps](#page-44-0) já vêm pré-carregados no seu telefone. Para saber mais e baixar outros apps do Google, consulte as [informações do Google.](https://get.google.com/apptips/apps/#!/all)

# **Não é possível entrar na conta do Google**

Se você estiver com problemas para entrar na sua conta, leia as [Informações de suporte do Google.](https://support.google.com/android/troubleshooter/2402620)

# **Ícones da barra de status**

# **Sobre os ícones de status**

A [barra de status](#page-23-0) na parte superior da tela inicial contém ícones que ajudam a monitorar o telefone.

- **Os ícones à esquerda** contêm informações sobre apps, como novas mensagens ou downloads. Se você não souber o que significa um desses ícones, deslize a barra de status para baixo para obter mais detalhes.
- **Os ícones à direita** contêm informações sobre o nível da bateria e as conexões de rede do telefone.

Um ponto significa que há mais ícones para visualizar. Arraste de cima para baixo na tela para ver todos os ícones.

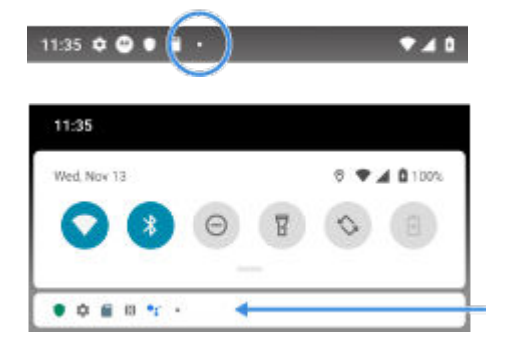

## **Significado dos ícones de status**

Estes são os ícones dos aplicativos que vieram em seu telefone e os ícones de status do telefone.

#### **Ícone Significado**

**LIGAÇÕES**

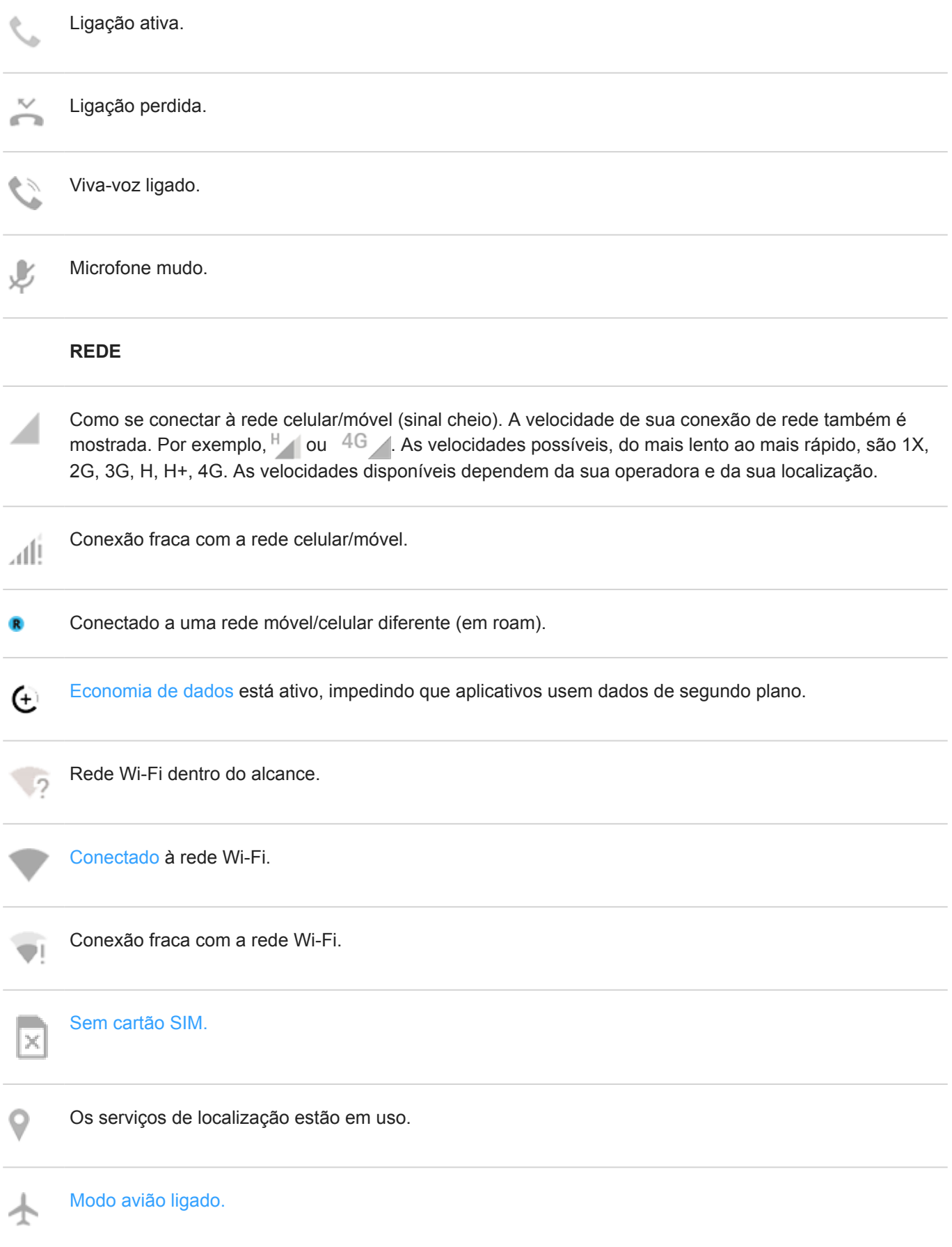

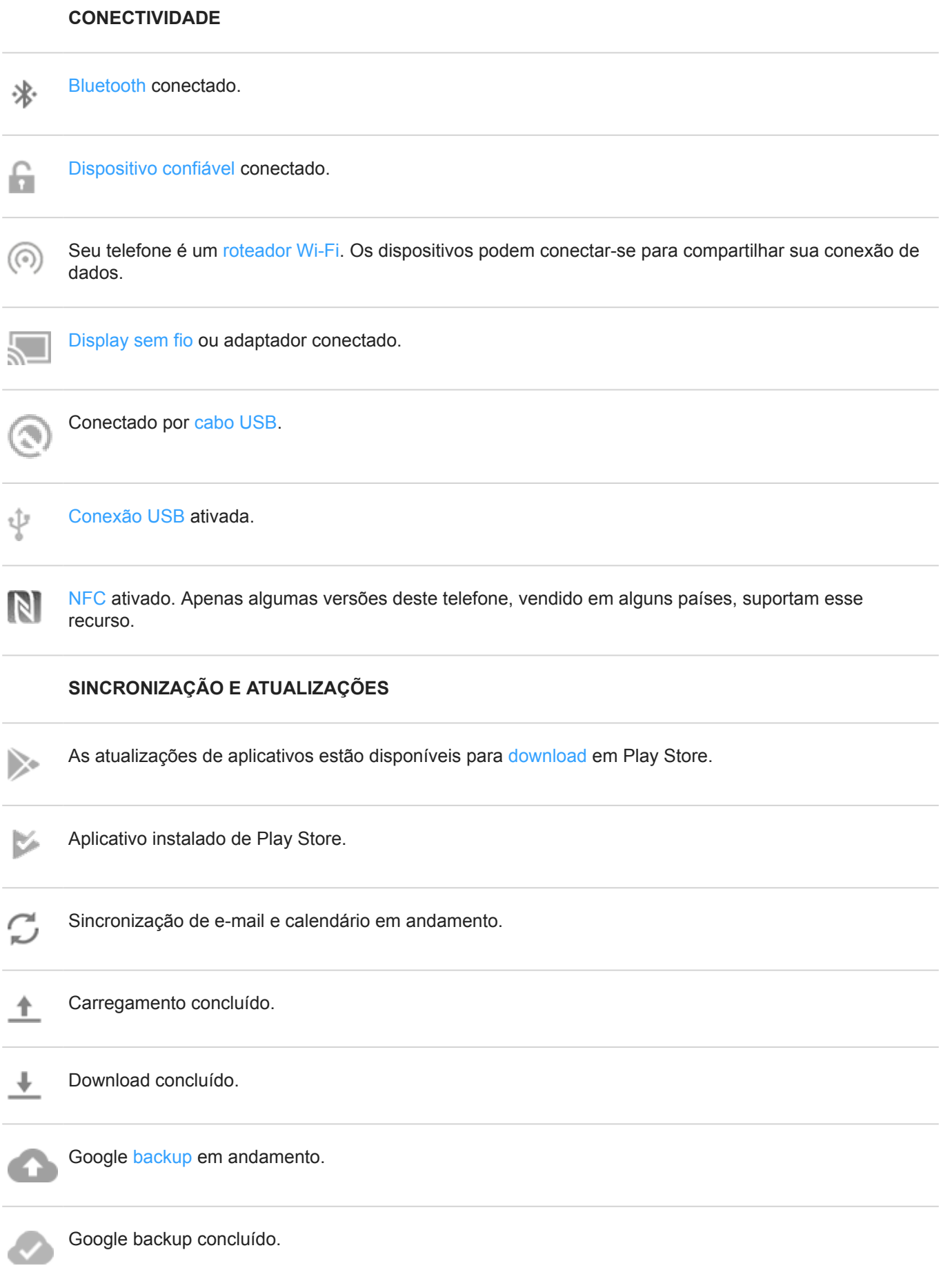

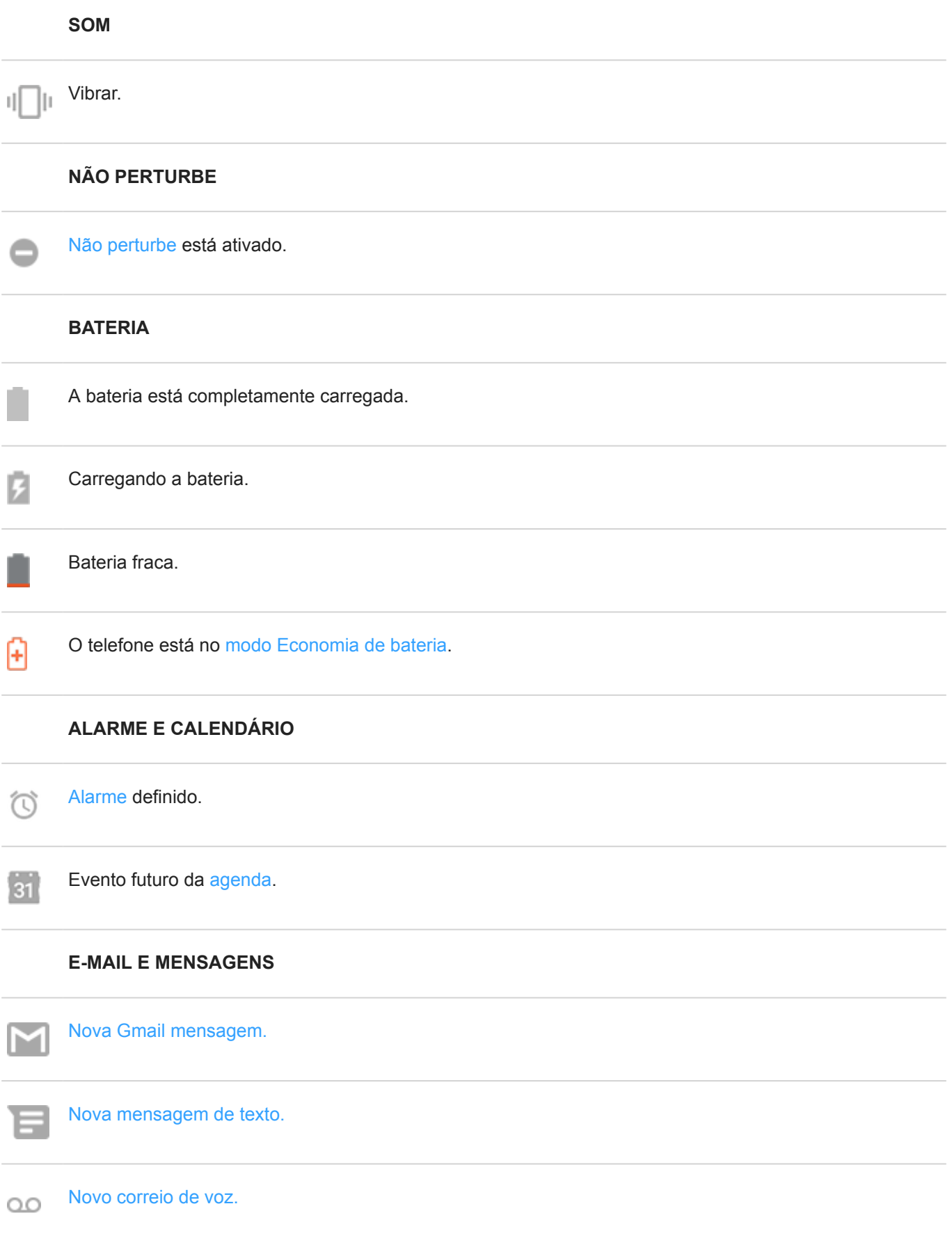

<span id="page-32-0"></span>Alerta importante.

#### **OUTROS ÍCONES**

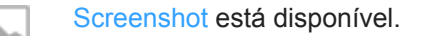

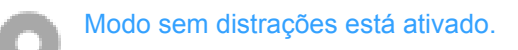

#### Os apps que você [baixa](#page-78-0) podem mostrar outros ícones para alertar você sobre os status deles.

*Certos recursos, serviços e aplicativos dependem de rede ou de operadora e podem não estar disponíveis em todas as áreas.*

# **Termos do telefone que você deve saber**

#### **aplicativo**

Software que pode ser baixado para funcionalidades adicionais, como jogos, aplicativos de e-mail, leitores de códigos de barras e muito mais. Alguns aplicativos já estão incluídos em seu telefone, e outros podem ser baixados na loja de aplicativos de seu telefone.

#### **atalho**

Ícone que você pode adicionar à tela principal e que lhe permite abrir de forma rápida um aplicativo. Crie atalhos para aplicativos que você usa com frequência.

#### **atualização de software**

Uma atualização do sistema operacional do seu telefone que normalmente inclui novos recursos e corrige os problemas relatados. A atualização é baixada em seu telefone utilizando tecnologia sem fio sem qualquer custo adicional.

#### **barra de status**

Essa barra localizada na parte superior da [tela inicial](#page-23-0) exibe o horário e ícones que indicam o status da bateria e as conexões de rede do telefone. Os aplicativos exibem [ícones](#page-28-0) na barra de status para alertar você sobre eventos, como novas mensagens, por exemplo.

#### **Bluetooth™**

Uma tecnologia sem fio de curto alcance que pode ser usada para conectar um dispositivo a outro dispositivo e acessório com recurso Bluetooth, como fones de ouvido, alto-falantes, impressoras etc. Use o Bluetooth para efetuar ligações vivavoz em um fone de ouvido ou em seu carro, ouvir música em alto-falantes sem fio, utilizar um mouse ou um teclado sem fio ou imprimir um documento em outra sala. [Configurar Bluetooth.](#page-141-0)

#### **cartão SD**

Cartão SD (Secure Digital). Um cartão de memória pequeno removível de alta capacidade usado em dispositivos compactos e portáteis, como celulares, tablets e câmeras digitais.

#### **Cartão SIM**

cartão SIM (Subscriber Identity Module). Um cartão que armazena com segurança as informações utilizadas por sua operadora para autenticar seu telefone na rede móvel.

#### **dados**

Informações enviadas ou recebidas do telefone que não sejam ligações e mensagens de texto. Você pode usar os dados ao acessar a Internet, verificar o e-mail, jogar jogos, usar aplicativos e mais. Tarefas em segundo plano, como serviços de sincronização ou localização, também podem usar dados.

#### **GPS**

Sistema de posicionamento global. Um sistema global baseado em satélite para determinar localizações precisas na Terra.Com o GPS, seu telefone funcionará como seu navegador enquanto você dirige e como seu guia quando você estiver procurando um restaurante, cinema ou café próximo.

#### **modo avião**

Um [modo](#page-135-0) que permite o acesso às funções com fio de um dispositivo (por exemplo, músicas, jogos etc.), enquanto desabilita suas funções de rádio sem fio que são proibidas em aviões durante o voo.

#### **notificação**

Um alerta de seu telefone ou um aplicativo em seu telefone. Seu telefone exibe ícones na barra de status para notificar você quanto a novas mensagens, eventos de calendário e alarmes. Os ícones podem também indicar o status em andamento, como a conexão a uma rede Wi-Fi.

#### **Play Store**

Loja do Google onde você pode fazer o download de aplicativos, filmes e músicas. Escolha entre uma seleção de livros e aplicativos gratuitos; adquira de uma seleção ainda maior.

#### **rede celular ou rede móvel**

Rede de torres de radiotransmissão. Você faz ligações em seu telefone usando ondas de rádio enviadas entre o telefone e as torres de rede. Você também envia dados e acessa a Internet por essa rede. As prestadoras usam diferentes tecnologias para tratar dessas radiotransmissões (GSM, CDMA, Edge, 3G, 4G, LTE, HSPA, iDEN).

#### **roteador móvel**

Um dispositivo ou aplicativo que permite o compartilhamento de sua conexão de dados móveis com diversos dispositivos via Wi‑Fi. Você pode conectar diferentes dispositivos ao seu roteador Wi-Fi, incluindo notebooks, netbooks, MP3 players, câmeras, smartphones e sistemas de jogos portáteis. O número de dispositivos que podem ser conectados ao mesmo tempo depende de sua operadora e da velocidade da conexão.

#### **sincronização**

O processo de compartilhar as mesmas informações entre vários dispositivos e sites. Contatos, calendários e emails são geralmente sincronizados por meio de serviços de nuvem, para que seja possível especificar informações em um dispositivo e acessá-las por meio de outro.

#### **uso de dados**

A quantidade de dados que seu telefone envia e recebe através de uma rede em um determinado período. O telefone utiliza a rede móvel de sua operadora ou uma rede Wi-Fi. Dependendo do seu plano com a operadora, você pode receber cobranças adicionais quando o uso de dados ultrapassar o limite mensal do plano.

#### **Wi-Fi**

Uma tecnologia sem fio de curto alcance que oferece conexão com a Internet de alta velocidade para dispositivos de dados sem fio. Muitos locais oferecem conexão Wi-Fi, incluindo aeroportos, hotéis, restaurantes e muito mais. Usando uma conexão Wi-Fi, em vez da rede móvel, pode ajudar a reduzir o uso de dados móveis. Algumas conexões Wi-Fi públicas podem não ser seguras. Conecte somente a redes confiáveis e use formulários de segurança na Internet em seu dispositivo. [Configurar Wi-Fi.](#page-134-0)

#### **widget**

Um elemento que você pode adicionar à sua tela inicial que oferece acesso rápido às informações ou tarefas frequentes. Por exemplo, os widgets podem fornecer atualizações sobre o clima, próximos eventos do calendário. Muitos são pré-instalado no seu telefone. Os apps que você [baixar](#page-78-0) também podem incluir alguns widgets.

*Certos recursos, serviços e aplicativos dependem de rede ou de operadora e podem não estar disponíveis em todas as áreas.*

# <span id="page-34-0"></span>**Aprender gestos**

É possível usar gestos na tela sensível ao toque para mover entre aplicativos e escolher ou manipular itens.

Existem também gestos que podem ser [ativados/desativados](#page-75-0) para executar tarefas diárias, como fazer capturas de tela ou ligar a lanterna.

# **Toque, arraste, deslize e aumente o zoom**

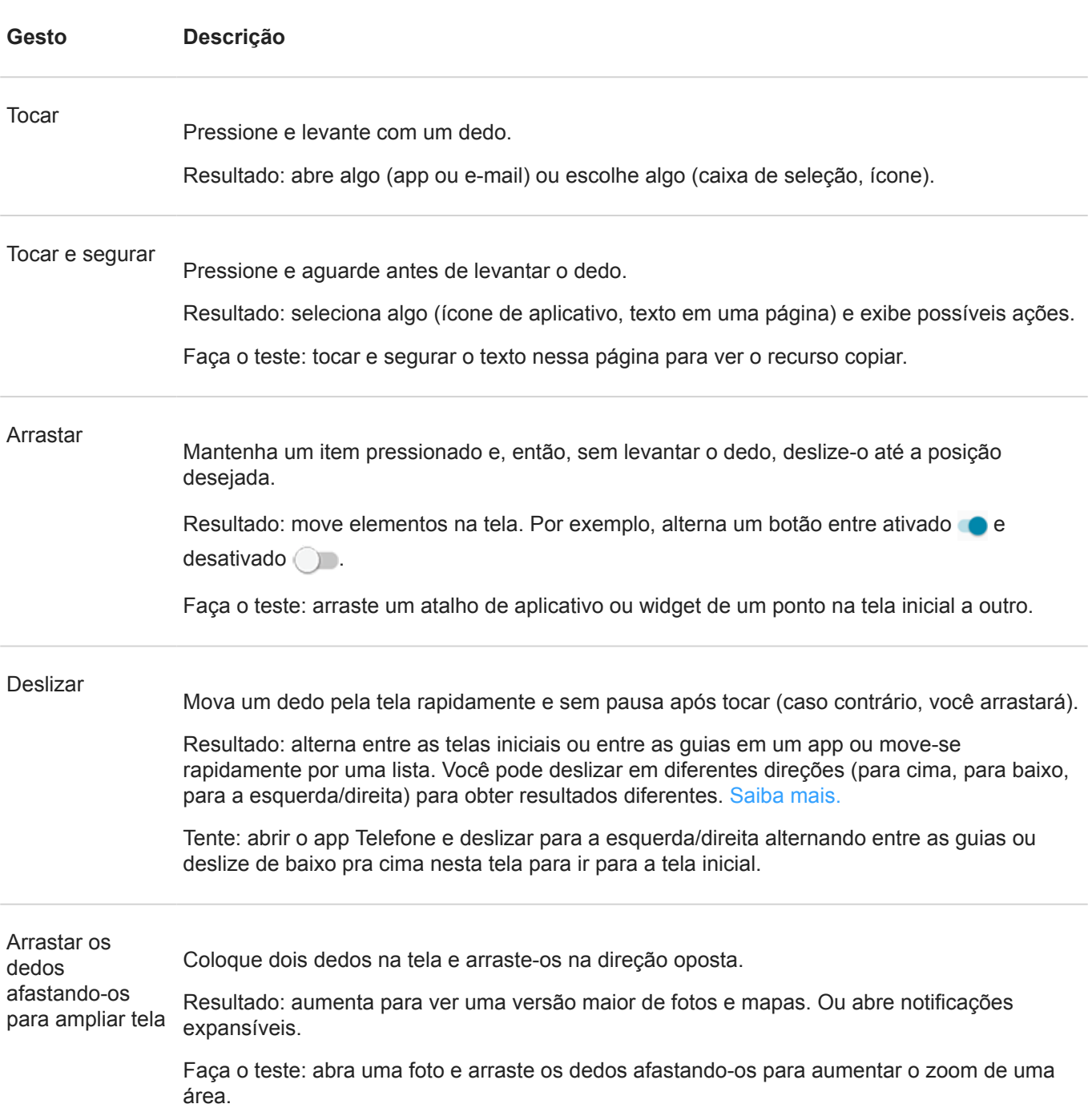

**Dica:** Se você tem deficiência visual, ative outros [gestos de ampliação.](#page-17-0)

<span id="page-35-0"></span>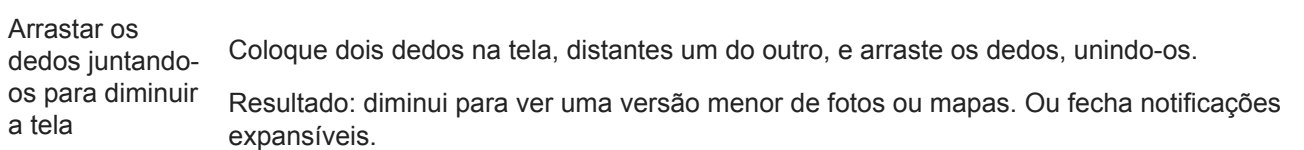

## **Usar gestos com o botão Liga/Desliga**

#### **Pressionar**

Pressione o botão Liga/Desliga para bloquear e desbloquear o telefone. Você deverá inserir seu PIN, seu padrão ou sua senha para desbloquear.

#### **Mantenha pressionado**

Mantenha o botão Liga/Desliga pressionado para desligar o telefone, [fazer uma captura de tela](#page-42-0) ou [exibir suas](#page-15-0)  [informações de emergência.](#page-15-0)

#### **toque em**

Se você [tiver configurado a segurança de impressão digital,](#page-172-0) toque no botão Liga/Desliga para desbloquear com sua impressão digital.

#### **Toque duas vezes**

Para ver atalhos que abrem apps, ações, ferramentas e contatos, toque duas vezes no botão Liga/Desliga.

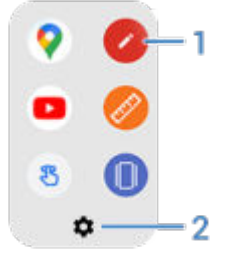

- 1. Abrir o app ou contato
- 2. Personalizar esses atalhos substituir, excluir ou reorganizar

Se tocar duas vezes não funcionar, ative o **[Botão interativo](#page-183-0)**.

# **Alternar entre apps e telas**

## **Escolha como se movimentar**

É possível alterar a forma de alternar entre apps e telas usando a tela sensível ao toque: **Configurar** > **Sistema** > **Gestos** > **[Navegação no sistema](#page-183-0)**.

### **Usar navegação por gestos**

Use estes gestos para movimentar-se entre telas e apps, se você tiver [escolhido Navegação por gestos](#page-183-0), e veja na parte inferior da sua tela inicial.
<span id="page-36-0"></span>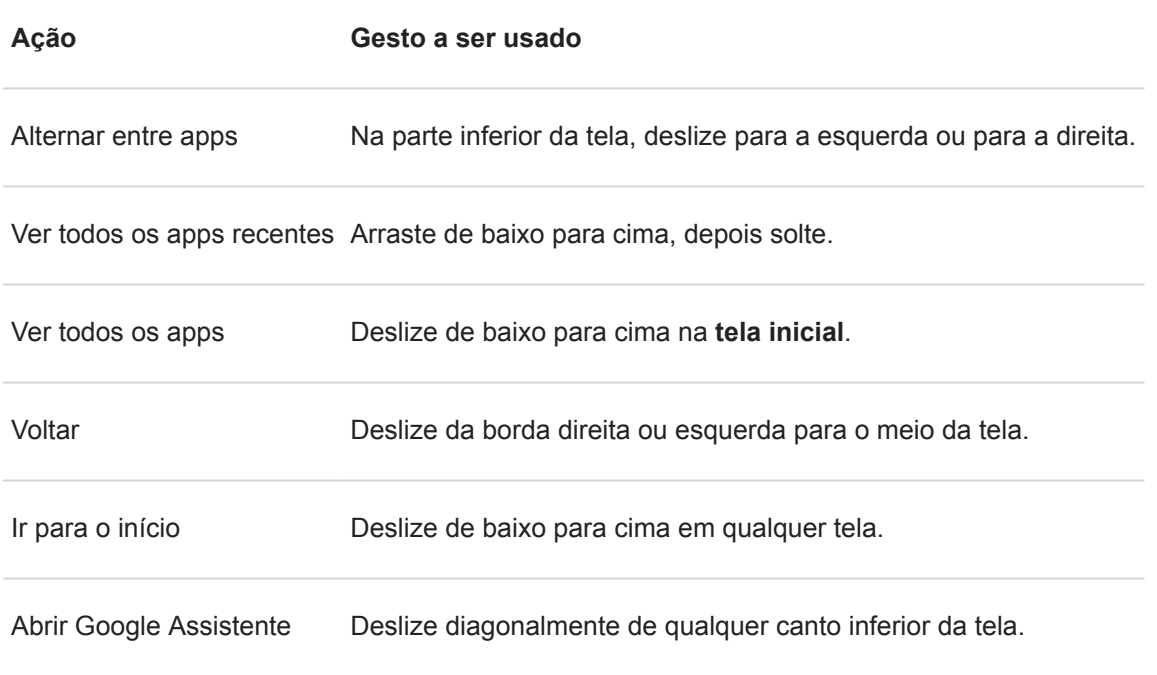

## **Use a navegação com três botões**

Use estes ícones para se mover entre telas e apps se tiver [escolhido a Navegação com três botões.](#page-183-0)

- redireciona você para a tela anterior.
- o redireciona para a tela inicial a partir de qualquer app.
- permite [alternar](#page-72-0) entre aplicativos recentes.

Dica: Para obter assistência visual, adicione para abrir o [Menu Acessibilidade](#page-21-0) ou [ampliar](#page-17-0) o que está na tela.

# **Usar configurações rápidas**

### **Abrir configurações rápidas**

As configurações que você ajusta com frequência, como Wi-Fi e Bluetooth, são "configurações rápidas", as quais são fáceis de acessar a partir de qualquer tela.

Para ver as primeiras configurações rápidas, deslize uma vez de cima para baixo na tela.

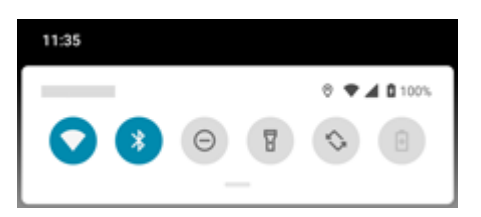

Para ver todas as configurações rápidas, deslize novamente para baixo.

# **Ajustar as configurações rápidas**

Realize uma das seguintes ações:

- **Toque em** um ícone para ativar ou desativar o a configuração.
- **Mantenha pressionado** um ícone para ajustar as configurações relacionadas.

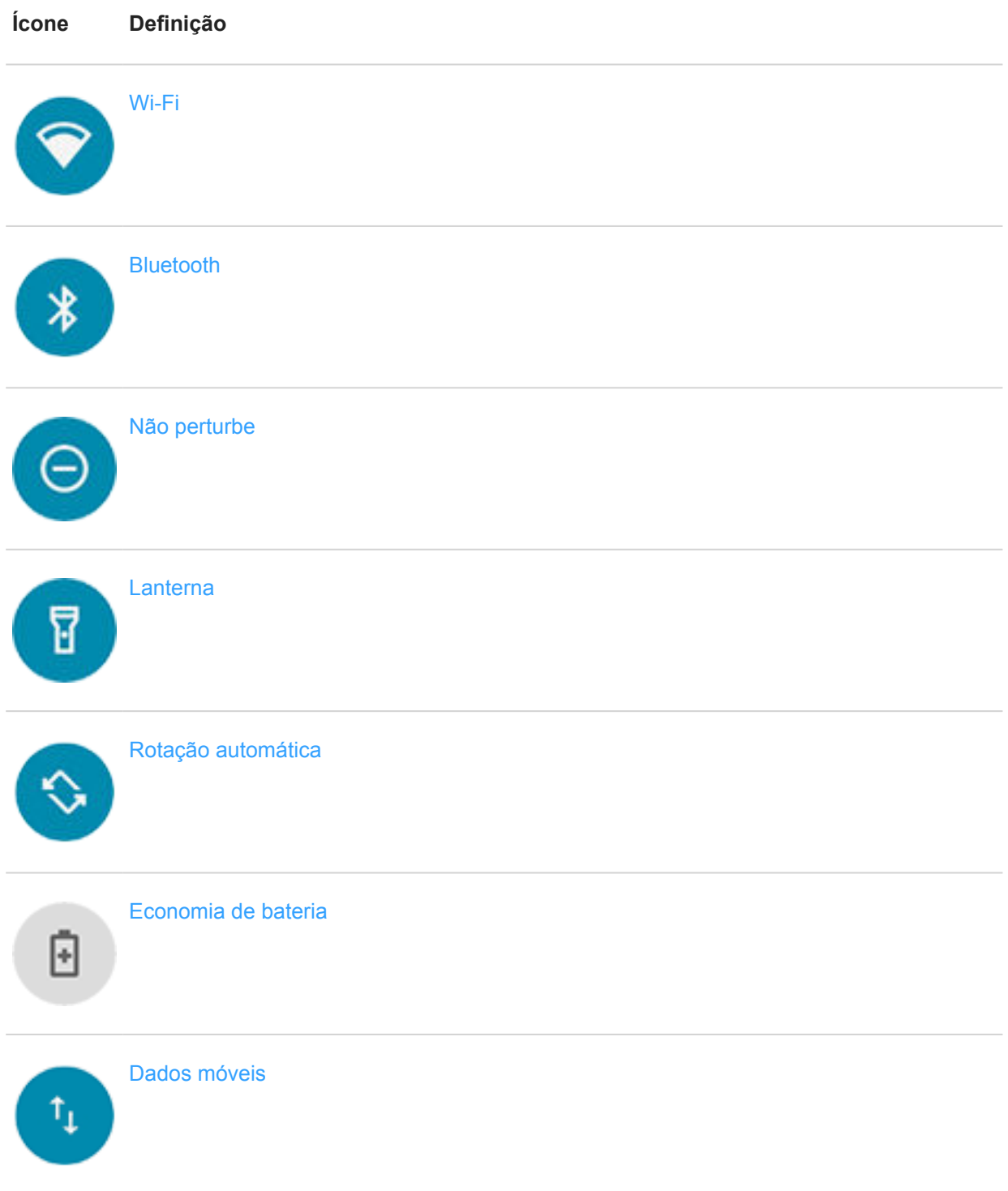

<span id="page-38-0"></span>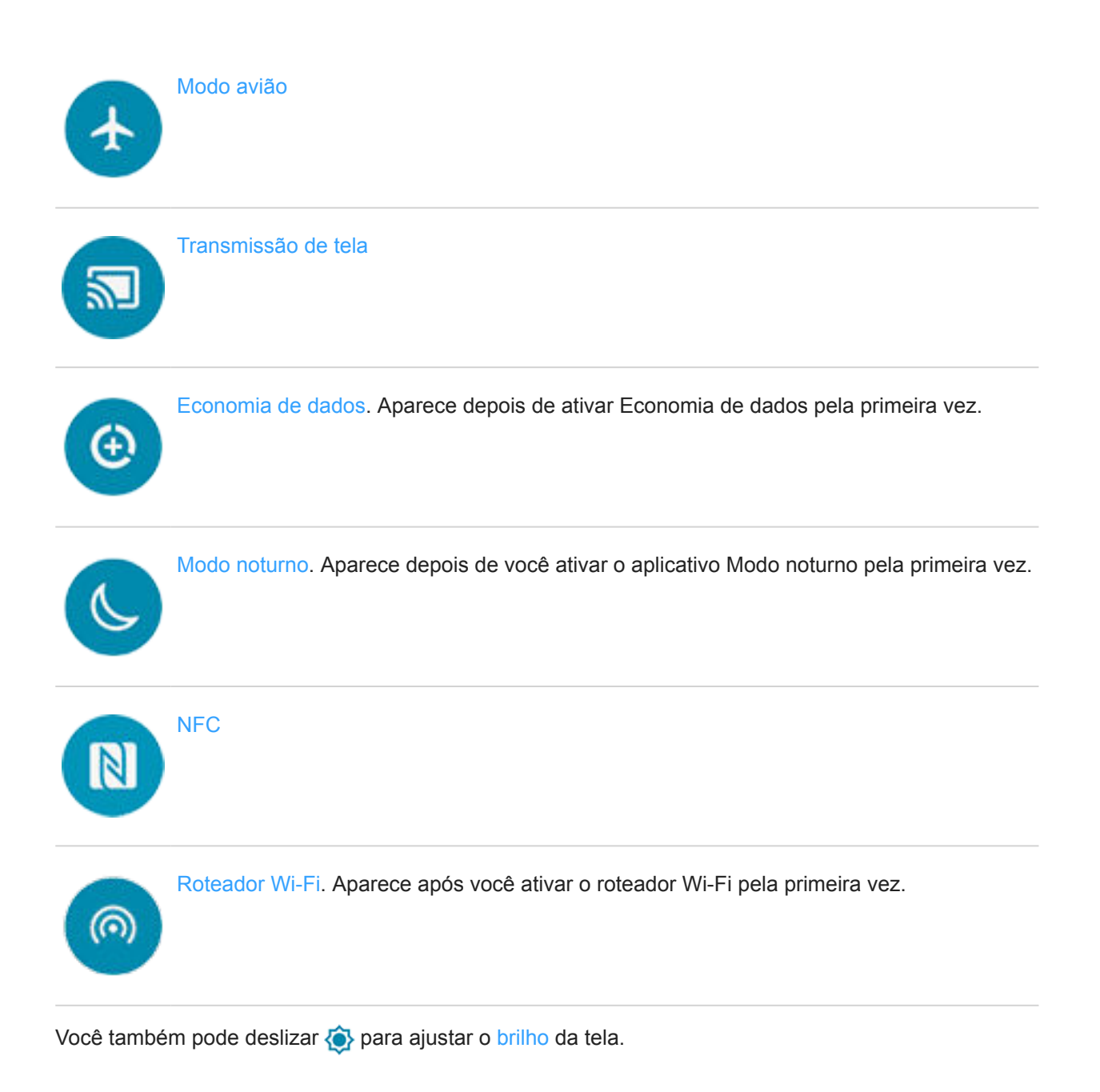

## **Abrir todas as configurações**

Para abrir a lista completa de todas as configurações:

- Abra as [configurações rápidas](#page-36-0) e toque em .
- Ou, [abra](#page-68-0) o app **Configurar**.

**Dica:** Você pode pesquisar o aplicativo Configurar para encontrar o que precisa rapidamente. Basta tocar em na parte superior do aplicativo e digitar o seu termo de pesquisa.

## **Personalizar configurações rápidas**

Você pode reorganizar as configurações rápidas, colocando as mais usadas na parte superior. Você também pode adicioná-las ou removê-las.

- 1. Abra as configurações rápidas.
- 2. Toque em ...
- 3. Arraste para adicionar, remover ou reorganizar.

Para retornar as configurações rápidas ao seu estado original, toque em > **Redefinir**.

**Dica:** Você também pode [alterar a cor de fundo](#page-157-0) para clara ou escura.

# **Ativar e desativar a tela**

## **Por que a tela desliga automaticamente**

#### **Economia de bateria**

Para economizar energia da bateria, a tela é desativada automaticamente se você não a utilizar por um determinado período de tempo.

Você pode [aumentar ou diminuir o tempo](#page-159-0) após o qual a tela é automaticamente desativada.

#### **Durante chamadas**

Quando você leva o telefone ao seu rosto para falar durante uma chamada, a tela é desativada para evitar toques acidentais. Quando você afasta o telefone do rosto, a tela é ativada para que você possa usá-la. (Se a tela ficar escura, [siga estas etapas.](#page-197-0))

### **Ativar e desativar a tela manualmente**

Para ativar a tela:

- Pressione o botão liga/desliga. Caso tenha definido um [bloqueio da tela](#page-167-0), será necessário desbloqueá-lo.
- Se você tiver adicionado sua [impressão digital](#page-172-0) ao telefone, toque no sensor para ativar e desbloquear o telefone.
- A tela ativa automaticamente quando você recebe uma chamada.

Para desativar a tela:

- Pressione o botão Liga/Desliga. Esse é um bom hábito ao repousar o telefone, pois evita toques acidentais, economiza bateria, além de mantê-lo seguro com o [bloqueio da tela](#page-167-0).
- Para manter a tela desligada e seu telefone silencioso quando não quiser interrupções, como durante a noite, use as configurações [Não perturbe.](#page-62-0)

Quando a tela está desativada, as notificações da [Notificações inteligentes](#page-158-0), que consomem pouca bateria, aparecem e desaparecem gradualmente, mostrando apenas as notificações entregues desde a última vez que a tela foi ativada.

# **Ajustar os volumes**

# **Utilizar os botões de volume**

**Áudio da chamada.** Durante uma chamada, os [botões de volume](#page-8-0) controlam o volume da voz do interlocutor.

**Mídia.** Durante uma chamada, os botões de volume controlam o volume da mídia durante a reprodução ou antes de começar a ouvir.

**Toque do telefone, sons de notificação e alarmes.** Para ajustar esses volumes, pressione um botão de volume e, em seguida, use este atalho em sua tela inicial:

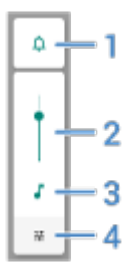

- 1. Toque para alternar o toque do telefone e os sons de notificação entre ligado  $\bullet$ , silencioso  $\bigwedge$  e somente vibração | | | | |
- 2. Deslize para ajustar o volume de mídia.
- 3. Toque para silenciar o volume de mídia.
- 4. Toque para acessar todos os controles de volume (chamada, campainha, alarme).

### **Silenciar com os botões de volume e de energia**

Para silenciar o telefone enquanto ele toca, pressione o botão **liga/desliga** ou o botão de **diminuir volume**.

Para ativar a qualquer momento o modo de vibração, mantenha os botões **liga/desliga** e **aumentar volume**  pressionados até sentir uma vibração e ver  $||\bigcap ||$ 

Se quiser personalizar os botões liga/desliga e de volume para que eles silenciem o telefone em vez de colocá-lo em modo de vibração:

- 1. Vá para **[Configurar](#page-38-0)** > **Sistema** > **Gestos**.
- 2. Toque em **Silenciar toque** > **Mudo**.

**Dica:** Use Não perturbe para silenciar todas as chamadas, mensagens, eventos e lembretes. Ative-o [nas](#page-62-0)  [configurações rápidas](#page-62-0) ou programe-o para ser ativado automaticamente [durante determinados horários](#page-64-0) ou [durante eventos do calendário.](#page-65-0)

### **Silenciar pegando o telefone**

Basta pegar seu telefone para silenciar chamadas recebidas e alarmes, e para ativar a vibração.

Para ativar esse gesto:

1. Vá para **[Configurar](#page-38-0)** > **Som** > **Avançado**.

Ou  $abra$  o app **Moto** e toque em  $\equiv$  > Gestos.

- 2. Toque em **Pegue para silenciar** e ative-o .
- 3. Se você quiser que esse gesto silencie ligações, mas não alarmes (ou vice-versa), toque em **Configurar** e desative a opção adequada .

# <span id="page-42-0"></span>**Ativar e desativar a lanterna**

Para ligar ou desligar o flash da câmera:

- 1. Abrir [configurações rápidas.](#page-36-0)
- 2. Toque  $em \rightarrow q$  ou em  $q$ .

Ou faça o movimento de chacoalhar para ativar e desativar o flash da câmera.

Se em vez de ligar a lanterna, a câmera abrir, faça um gesto de agitação, não um [gesto de torção](#page-184-0).

Para controlar o gesto de agitação:

1. Vá para **[Configurar](#page-38-0)** > **Sistema** > **Gestos**.

Ou  $abra$  o app **Moto** e toque em  $\equiv$  > Gestos.

2. Toque em **Lanterna rápida** e ative-o ou desative-o.

# **Fazer capturas de tela**

### **Fazer uma captura de tela**

- 1. Realize uma das seguintes ações:
	- Mantenha três dedos pressionados na tela. (Se isso não funcionar, [ative Captura de tela com três](#page-184-0) [dedos](#page-184-0) .)

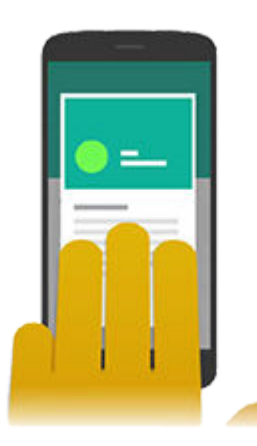

- Mantenha o botão liga/desliga pressionado e, em seguida, toque em **Captura de tela**.
- Mantenha os botões [Liga/desliga](#page-8-0) e [Diminuir volume](#page-8-0) pressionados simultaneamente até que a tela seja capturada.
- 2. Para rolar e capturar mais conteúdo, toque em .... (Se você não vir ..., ative [Editor de captura de tela.](#page-184-0))

Para parar de rolar antes do final da página, toque em **PARAR**.

- <span id="page-43-0"></span>3. Realize uma das seguintes ações:
	- Para editar a captura de tela, toque em ...
	- Para compartilhá-la, toque em ...
	- Para [analisá-la com o Google Lens](#page-83-0), toque em ...
	- Para ter mais tempo para analisá-la antes de tomar uma ação, toque na miniatura para abrir a imagem.
	- Para abrir a captura de tela depois que a miniatura desaparecer, deslize a [barra de status](#page-23-0) para baixo e toque na notificação ...
- 4. Se você tocou em :
	- Para cortar a captura de tela, toque em  $\Box$ . Para alternar entre o modo padrão, circular ou de forma livre, toque em  $\Box$  novamente.
	- Para alterar as ferramentas, toque em para desenhar, para escrever ou para apagar. Toque no ícone novamente para ajustar as opções relacionadas, como a espessura da pincelada, a cor e o padrão.
	- Toque em para desfazer e em para refazer uma alteração.
	- Toque em **Concluído** > **Descartar** para fechar sem salvar ou toque em **Concluído** > **Salvar**.

## **Encontre depois as capturas de tela**

[Abra](#page-68-0) o app Fotos e toque em  $\equiv$  > **Library** > **Screenshots**.

# **Controle o telefone com sua voz**

## **Treine a frase de inicialização**

- 1. [Abra](#page-68-0) o app Google e toque em **Mais** > **Configurar** > **Voz** > **Voice Match**.
- 2. Ligue o **Hey Google** e siga as instruções na tela para gravar a sua voz.

## **Diga um comando**

*Alguns idiomas não são compatíveis com os comandos de voz.*

Diga ao telefone como ligar para as pessoas, encontrar endereços, enviar mensagens, configurar alarmes. Há inúmeras possibilidades.

- 1. Chame a atenção de seu assistente fazendo um destes procedimentos:
	- Diga "Olá, Google" ou "OK Google", se você o ensinou a reconhecer sua voz.
	- Pressione o [botão do Google Assistente](#page-8-0).
	- Deslize do canto inferior esquerdo ou direito do telefone para cima. [Saiba mais.](#page-35-0)
	- Toque em  $\left( \bullet \right)$ .

<span id="page-44-0"></span>2. Faça uma pergunta ou diga um comando. Por exemplo, você pode dizer "Como está o clima hoje?" ou "Definir alarme para às sete da manhã de amanhã."

**Dica:** Para ver uma lista de comandos, diga "Ajuda".

3. Para silenciar o Google Assistente quando ele estiver falando com você, toque em  $\mathbf{0}$ .

O Google Assistente deixará de ouvir após alguns segundos.

# **Obtenha direções para um local**

### **Navegação e duração da bateria**

Como a navegação é um dos aplicativos que mais consome a bateria, mantenha seu telefone conectado a um carregador veicular de alta qualidade, especialmente se você estiver transmitindo músicas e/ou usando o [Bluetooth](#page-141-0) (que também são recursos que consomem muita bateria).

### **Usar comandos de voz para obter direções**

- 1. Certifique-se de [configurar os comandos de voz](#page-43-0).
- 2. Diga "OK, Google" ou "Olá, Google."
- 3. Diga "Navegue até [destino]."

## **Usar o widget Rotas**

- 1. Antes de pegar a estrada, [adicione](#page-55-0) um Maps Rotas widget em sua tela inicial para receber as direções corretas até chegar ao seu destino.
- 2. Quando estiver pronto, basta tocar no widget para que o telefone informe as direções.

**Dica:** Combinar seus widgets Rotas em uma [pasta](#page-57-0) na tela inicial.

### **Obter direções para casa ou para o trabalho**

Obtenha informações do trajeto de qualquer lugar até sua casa ou trabalho com apenas um toque, definindo um [atalho de tarefa](#page-55-0) no app Maps:

- 1. Mantenha pressionado **O**.
- 2. Arraste  $=$  para um local vazio na sua tela inicial.
- 3. Caso você não tenha configurado seu endereço residencial ou de trabalho no Maps, toque no atalho e siga as instruções na tela para adicioná-lo.

Quando estiver pronto, basta tocar no atalho para que seu telefone lhe informe as direções.

# **Usar o widget Clima e Tempo**

# **Adicionar widget à tela inicial**

Insira um relógio na sua tela inicial e obtenha acesso rápido a alarmes, calendário e clima.

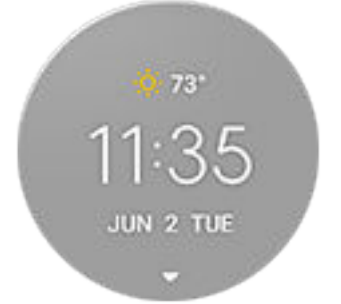

- 1. Mantenha a tela inicial pressionada.
- 2. Toque em **Widgets**.
- 3. Mantenha pressionado o widget **Clima e Tempo**, depois arraste-o para a página inicial.

## **Definir ou excluir alarmes**

- 1. Toque no horário.
- 2. Ajuste de alarmes:
	- Para usar um alarme existente, ative-o  $\bullet$ . Toque em  $\vee$  para visualizar ou editar o toque.
	- Para adicionar um novo alarme, toque em  $-$  e ajuste a hora e o toque.
	- Para excluir um alarme, toque em  $\vee$  ao lado dele e em  $\overline{|||}$ .
- 3. Para controlar as configurações gerais de alarme, como volume do alarme e a duração da soneca, toque em > **Configurar**.

Quando o alarme estiver definido, (1) será exibido na [barra de status](#page-23-0).

# **Gerenciamento de previsões do tempo**

O widget Clima e Tempo exibe a temperatura atual da sua localização ou de uma cidade que você especificar.

#### **Exibir temperatura e condições para a localização atual**

- 1. Realize uma das seguintes ações:
	- Toque em **Adicionar cidade**.
	- Ou toque na temperatura atual e, em seguida, em ...
- 2. Ative o **Localização atual**.

**Dica:** Para alterar entre Fahrenheit e Celsius, toque em **Unidade de temperatura**.

#### **Adicionar localização**

- 1. Realize uma das seguintes ações:
	- Se você não tiver adicionado locais ainda, toque em **Adicionar cidade**.
	- Ou toque na temperatura atual e, em seguida, em ...
- 2. Toque em **Adicionar nova localização**.
- 3. Insira o nome de uma cidade ou o CEP e toque em  $Q$ .
- 4. Toque na cidade para adicionar.
- 5. Quando você adiciona uma cidade, ela é definida para ser exibida no widget. Se você quiser ver o clima de uma cidade diferente no widget, selecione o botão o correspondente na lista de locais.

#### **Remover localização**

- 1. Toque na temperatura.
- 2. Toque em ...
- 3. Toque em  $\times$  ao lado do nome da cidade.

#### **Visualizar previsões**

- 1. Toque na temperatura atual exibida no widget para abrir a previsão.
- 2. Em seguida:
	- Se quiser mudar a previsão para várias localizações adicionadas, deslize para a direita e para a esquerda.
	- Para ver mais detalhes sobre o site da operadora de meteorologia, toque em um item da previsão.
	- Para alterar a frequência das atualizações da previsão, toque em **100 > Período de atualização da previsão** e selecione uma duração.

#### **Controle de notificações de alerta de clima**

O widget Clima e Tempo envia notificações sobre as condições climáticas que precisam de atenção especial.

Para ativar ou desativar as notificações:

- 1. Toque na temperatura.
- 2. Toque em ...
- 3. Ative ou desative a **Notificação de alerta sobre o clima**.

# **Visualização do calendário**

Toque na data atual para abrir o calendário, onde é possível visualizar ou adicionar [eventos](#page-100-0) futuros.

## **Visualizar os passos diários com o Fit**

Você pode monitorar seus passos diários no widget. E para abrir o app Fit, toque nos seus passos.

Para mostrar ou ocultar seus passos diários:

1. No widget, toque em  $-\pi$  até ver  $\widehat{\circ}$ , em seguida, toque neste ícone.

- 2. Ative o **Fit o** ou desative-o **b**.
- 3. Se esta for a primeira vez que você usa o Fit, siga as instruções na tela para configurar seu perfil.

# **Gerenciar o tempo gasto em seu telefone**

### **Para entender seus hábitos**

- 1. Vá para **[Configurar](#page-38-0)** > **Bem-estar digital e controlo parental**.
- 2. Se esta for a primeira vez que você usa esse recurso, toque em **Mostrar seus dados**.
- 3. Analise o gráfico para ver:
	- O tempo que você gastou usando o telefone hoje
	- Quais apps você usou na tela e por quanto tempo
	- Com que frequência você desbloqueou o telefone hoje
	- Quantas notificações você recebeu
- 4. Para obter mais informações, toque em um título no gráfico. Por exemplo, toque no tempo de uso de hoje para ver o tempo de uso da tela da semana.

**Dica:** Para encontrar o app Bem-estar digital e controlo parental, ative **Mostrar ícone na lista de apps**.

## **Limite de tempo de tela diário**

Para apps individuais, você pode definir um cronômetro que limita o tempo de uso de um determinado app diariamente.

**Dica:** Para gerenciar o tempo de tela de seu filho, use os [controles para os pais](#page-48-0).

Para definir um cronômetro para um app:

1. Vá para **[Configurar](#page-38-0)** > **Bem-estar digital e controlo parental** > **Painel**.

Ou **Configurar** > **Apps e notificações** > **Tempo de uso**.

- 2. Ao lado do app que você deseja limitar, toque em  $\mathbb Z$ .
- 3. Defina o tempo total por dia para usar o app.

Quando você atinge seu limite de tempo em um app:

- O app fecha.
- O ícone fica esmaecido e não é mais possível abrir o app.

O cronômetro do app será restaurado à meia-noite. Para usar o app antes da meia-noite, vá até o cronômetro em **Configurar** e estenda o tempo ou exclua o cronômetro.

## **Pausar apps para melhorar a concentração**

Use Modo sem distrações para pausar os apps selecionados e evitar distrações.

- <span id="page-48-0"></span>1. Vá para **[Configurar](#page-38-0)** > **Bem-estar digital e controlo parental** > **Modo sem distrações**.
- 2. Escolha quais apps você quer pausar.
- 3. Realize uma das seguintes ações:
	- Para ativar, toque em **Ativar agora**.
	- Para ativar automaticamente, toque em **Definir uma programação** e selecione os dias da semana e os horários de início/término.

Quando o Modo sem distrações estiver ativado:

- Você verá na [barra de status.](#page-28-0)
- Você não será capaz de usar os apps selecionados e não receberá as notificações deles.

Dica: Para adicionar **M**odo sem distrações às configurações rápidas, [abra](#page-38-0) as configurações rápidas, toque em e, em seguida, arraste o atalho até o local desejado.

Para desativar o Modo sem distrações:

- Abra as [configurações rápidas](#page-36-0) e toque em  $\odot$ .
- Ou, na notificação, toque em **Desligar agora**. (Para desativá-lo por um período curto, toque em **Fazer uma pausa**.)

Para remover o agendamento:

- 1. Realize uma das seguintes ações:
	- Abra as configurações rápidas e mantenha o pressionado.
	- Vá para **Configurar** > **Bem-estar digital e controlo parental** > **Modo sem distrações**.
- 2. Ao lado de Compromissos, toque em ...

**Dica:** Para silenciar os sons, parar a vibração e bloquear o aviso de todas as chamadas e notificações, use [Não perturbe.](#page-62-0)

## **Distanciar-se do telefone na hora de dormir pode ser mais fácil**

Você pode programar alterações para se preparar para dormir.

- 1. Vá para **[Configurar](#page-38-0)** > **Bem-estar digital e controlo parental** > **Modo hora de dormir**.
- 2. Selecione quando ativar **Modo hora de dormir**.
- 3. Ajuste o horário de início e de término, se necessário.
- 4. Toque em **Personalizar** para definir o que o seu telefone deverá fazer durante o tempo programado:
	- Remover as cores da tela (ative **Escala de cinza**).
	- Silenciar (ative **[Não perturbe](#page-62-0)**).

## **Usar controles para os pais**

Você pode:

- Controlar o acesso das crianças a dispositivos e apps
- Controlar as configurações de localização e visualizar a localização do dispositivo supervisionado de seu filho
- Definir limites diários de uso, monitorar o uso de apps e bloquear remotamente os dispositivos supervisionados
- Definir filtros e controles para os conteúdos que seus filhos podem explorar, comprar ou baixar usando Chrome, Pesquisa Google, Play Store e YouTube

Você precisará configurar os controles para os pais em seu dispositivo e nos dispositivos de seus filhos.

Para configurar os controles para os pais no telefone:

- 1. Vá para **[Configurar](#page-38-0)** > **Bem-estar digital e controlo parental**.
- 2. Toque em **Configurar controle dos pais para outra criança**.
- 3. Siga as instruções na tela para configurar o telefone para uso por crianças ou adultos.
- 4. Para configurar os controles para os pais no outro dispositivo, consulte a ajuda desse dispositivo.

Para saber mais, leia a [Ajuda do Google.](https://support.google.com/families/answer/7101025)

# <span id="page-50-0"></span>**Utilizar o teclado virtual**

# **Abrir, fechar e redimensionar o teclado**

Para abrir o teclado, basta tocar em uma área em que você pode inserir texto ou números.

Para fechar o teclado para que você possa ver outras partes da tela, toque em .

Para aumentar o teclado, vire o telefone na horizontal. Se a tela não [girar](#page-160-0), verifique a configuração girar [automaticamente.](#page-160-0)

Dica: Se você [instalou](#page-78-0) outros teclados, verá **HIII** ao lado dos botões de navegação quando estiver digitando. Para alterar para um teclado diferente, toque em **HIH** 

## **Digitar caracteres especiais**

Mantenha uma tecla pressionada para ver os caracteres especiais relacionados. Por exemplo:

- Mantenha **pressionado.** para visualizar outros sinais de pontuação.
- Toque e segure **e** para ver **é** e **3**.

**Dica:** Para inserir um ponto seguido por um espaço, toque duas vezes rapidamente na barra de espaço.

### **Letras maiúsculas**

Para digitar em CAIXA ALTA, toque em  $\triangleq$  duas vezes, rapidamente, para que veja  $\triangleq$ . Toque mais uma vez para desativar a CAIXA ALTA.

Para alternar entre maiúsculas e minúsculas de uma palavra que você já digitou:

- 1. Selecione a palavra.
- 2. Toque em  $\triangleq$  até encontrar a capitalização desejada: somente a primeira letra, TODAS AS LETRAS MAIÚSCULAS ou letras minúsculas.

# **Usar digitação por deslizamento**

Há duas opções para digitar texto: digite uma letra por vez (digitação multitoque) ou deslize o dedo em movimento contínuo em todas as letras que formam uma palavra (digitação por deslizamento). Comece a digitar usando uma dessas maneiras e altere sempre que desejar.

Com a digitação por deslizamento, você pode:

- **Digitar uma palavra.** Arraste seu dedo sobre as letras na palavra.
- **Excluir palavras.** Arraste lentamente para a esquerda a partir de  $\sqrt{x}$  para selecionar uma palavra ou uma sequência delas, então levante seu dedo para excluir.
- **Insira apóstrofos em palavras comuns.** Arraste pelas letras para inserir o apóstrofo automaticamente.

• **Adicione um espaço.** Não há necessidade de usar a barra de espaço. Basta levantar o seu dedo e iniciar a palavra seguinte.

Você pode [desativar](#page-181-0) a digitação por deslizamento.

# **Obter sugestões**

Use as sugestões para digitar com mais rapidez.

Enquanto digita, você verá uma lista de sugestões para as próximas palavras acima das teclas:

- Toque em uma palavra da lista para inseri-la em seu texto.
- Se não gostar da palavra sugerida, mantenha-a pressionada e, em seguida, arraste-a para

Você pode [limitar ou desativar as sugestões.](#page-181-0)

# **Verificação ortográfica e correção automática**

Palavras com erros de ortografia são corrigidas automaticamente conforme você digita:

- Para desfazer uma correção, toque em  $\sqrt{\times}$ .
- Para evitar que a palavra seja corrigida automaticamente de novo, adicione-a ao seu dicionário. Para isso, toque na palavra na lista de sugestões acima das teclas.

É possível verificar a ortografia, mesmo se a correção automática estiver [desativada](#page-181-0):

- 1. Depois de terminar de digitar, revise o texto. As palavras com erros de ortografia (e palavras que não constam em seu dicionário) são sublinhadas.
- 2. Toque em uma palavra sublinhada:
	- Se a palavra estiver escrita corretamente, toque nela na barra de sugestões.
	- Se a palavra tiver erro de ortografia, selecione a palavra correta na barra de sugestões ou digite a forma correta.

# **Digitar em vários idiomas**

Se você tiver [adicionado vários idiomas](#page-181-0) como idioma do sistema nas configurações do telefone, os teclados e a sugestão de texto ficarão disponíveis para esses idiomas:

- Quando usar um teclado com o idioma diferente do idioma principal do seu sistema, idiomas disponíveis para o teclado são exibidos na barra de espaços.
- Para alternar entre os idiomas, toque em ...
- Para ver uma lista de teclados disponíveis, mantenha ou a barra de espaço pressionados.

Você pode [adicionar teclados](#page-182-0) para outros idiomas.

# **Recortar, copiar e colar texto**

Você pode selecionar e copiar texto de páginas da Web e mensagens.

1. Para selecionar um texto, mantenha uma palavra pressionada.

- 2. Toque em **Copiar**, **Recortar**, **Compartilhar**, **Selecionar tudo** ou:
	- Selecionar mais texto. Arraste os controles deslizantes
	- Obtenha informações sobre o texto selecionado. Toque em **Busca do Google**.
	- Traduza o texto selecionado. Toque em > **Traduzir**. (Se não visualizar essa opção, [instale](#page-78-0) o app Google Tradutor.)
- 3. Toque para inserir no local em que está o cursor ou selecione um bloco de texto para substituir. Em seguida, toque em **Colar**.

#### **Dicas:**

- Em alguns aplicativos, é necessário tocar duas vezes em uma palavra para selecioná-la (em vez de mantê-la pressionada).
- Quando você usar **Copiar**, o texto será copiado na área de transferência na memória do telefone, substituindo o texto anterior que estava lá. Se você desejar salvar e gerenciar tudo o que copia na área de transferência, procure "gerenciador da área de transferência" em Play Store para selecionar e fazer [download](#page-78-0) de um app.

# **Utilizar digitação por voz**

### **Ativar o microfone do teclado para ditado**

Caso você não veja  $\mathbb Q$  no teclado:

- 1. No teclado, toque em  $\circlearrowright$  ou em  $\circlearrowright$  >  $\circlearrowright$ .
- 2. Toque em **Google Digitação por Voz** e ative **Usar a Digitação por Voz** .

## **Dite o texto**

- 1. Toque em um campo de texto para exibir o [teclado na tela](#page-50-0).
- 2. Toque em  $\mathbb U$  no teclado virtual.
- 3. Fale o que você quer digitar:
	- Fale naturalmente, porém de forma clara. Não há necessidade de gritar nem de segurar o telefone próximo à boca.
	- Para incluir a pontuação, diga "vírgula", "ponto", "ponto de interrogação" ou "ponto de exclamação."
	- Para pausar ou reiniciar, toque em  $\mathbb U$ .
	- Para excluir uma palavra, toque em  $\sqrt{\times}$ .

# **Preencher formulários automaticamente**

Não digite suas informações pessoais repetidas vezes. Salve-as com segurança e, com apenas um toque, preencha senhas, endereços, cartões de crédito e outras informações salvas em sua [conta do Google](#page-27-0).

Para configurar:

1. Vá para **[Configurar](#page-38-0)** > **Privacidade** > **Avançado** > **Preenchimento aut. do Google**.

Ou **Configurar** > **Sistema** > **Idiomas e entrada** > **Avançado** > **Preenchimento automático** > .

- 2. Toque em **CONTINUAR**.
- 3. Toque nas categorias para revisar e editar informações pessoais, endereços, cartões de crédito e senhas.

# <span id="page-54-0"></span>**Alterar papel de parede**

Você pode alterar a imagem de fundo na [tela inicial](#page-23-0) ou na [tela de bloqueio.](#page-24-0) Use suas próprias fotos, imagens que vieram no telefone ou imagens de uma categoria on-line.

- 1. [Abra](#page-68-0) o app **Planos de fundo**.
- 2. Realize uma das seguintes ações:
	- Para definir um único papel de parede, selecione uma foto ou um papel de parede.
	- Para usar um plano de fundo animado, selecione um plano de fundo interativo, muitos possuem configurações. Procure por ou para definir as opções.
	- Para ver um novo papel de parede a cada dia, abra uma categoria e toque em **Plano de fundo diário** > **Continuar**.
- 3. Toque em **Definir**.
- 4. Selecione se quer utilizar o plano de fundo na sua tela inicial, tela de bloqueio ou em ambas.

#### **Se a foto for muito grande**

Abra a foto e [faça uma captura de tela dela.](#page-42-0) Em seguida, edite a captura de tela conforme necessário e defina-a como papel de parede.

#### **Se você selecionou um plano de fundo interativo**

Alguns planos de fundo interativos reproduzem movimento por vários segundos e, em seguida, pausam. Para iniciar ou pausar o movimento, toque na tela.

Se a bateria estiver fraca, altere temporariamente o plano de fundo interativo para uma imagem estática para economizá-la ou toque no plano de fundo para pausar o movimento, se compatível.

#### **Caso tenha selecionado Plano de fundo diário**

Para ignorar um plano de fundo diário, [abra](#page-68-0) o app Planos de fundo e toque em em em seu plano de fundo diário atual.

# **Personalizar a bandeja de Favoritos**

A bandeja de Favoritos na parte inferior da [tela inicial](#page-23-0) fornece acesso com apenas um toque aos apps mais usados. Você pode personalizar os atalhos desses apps.

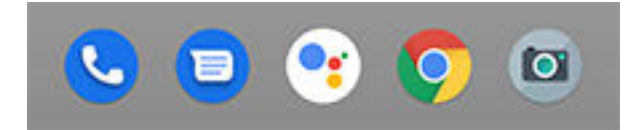

Para alterar os atalhos do aplicativo:

- 1. Mantenha um dos atalhos do app pressionado e arraste-o até **Remover**.
- 2. Deslize de baixo para cima na tela inicial para abrir a lista de apps.
- 3. Mantenha pressionado o aplicativo que deseja. Quando o novo atalho aparecer, arraste-o até o espaço vazio em sua bandeja.

<span id="page-55-0"></span>**Dica:** Você também pode utilizar [pastas](#page-57-0) em sua bandeja de Favoritos.

# **Adicionar widgets, atalhos ou pastas**

# **Adicionar widgets**

Widgets transmitem informações, fornecendo algumas das funcionalidades do aplicativo sem abri-lo. Por exemplo, o widget Agenda mostra sua agenda diária e dá acesso à sua agenda completa com apenas um toque.

Para adicionar um widget:

- 1. Mantenha a tela inicial pressionada.
- 2. Toque em **Widgets**.

Os widgets são listados abaixo de seus apps relacionados.

3. Toque e segure um widget para adicioná-lo.

Você pode ampliar alguns widgets para ver mais conteúdo:

- 1. Mantenha o widget pressionado até que ele seja destacado.
- 2. Solte-o para ver um contorno.
- 3. Arraste um canto ou uma lateral para redimensioná-lo.

# **Adicionar atalhos de apps**

- 1. Deslize de baixo para cima na tela inicial para abrir a lista de apps.
- 2. Toque no aplicativo desejado e mantenha o dedo sobre ele.
- 3. Arraste o app para um local vazio na tela inicial. Ou então, arraste-o até a borda da tela e solte-o em um novo painel da tela inicial.

# **Adicionar atalhos para tarefas**

Muitos ícones de apps incluem atalhos para tarefas rotineiras, dessa forma você não precisar abrir e navegar pelo app.

- 1. Mantenha o ícone do app pressionado para visualizar os atalhos disponíveis para tarefas.
- 2. Realize uma das seguintes ações:
	- Para executar uma tarefa, toque-a.
	- Para criar um atalho para essa tarefa, arraste  $=$  para um espaço vazio na tela inicial.

Veja alguns exemplos de atalhos de tarefas para diversos apps. Note que nem todos os apps possuem atalhos para tarefas.

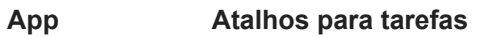

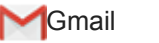

Gmail • Escrever um novo e-mail

### Personalizar seu telefone : Tela inicial de la contrata de la contrata de la contrata de la contrata de la contra

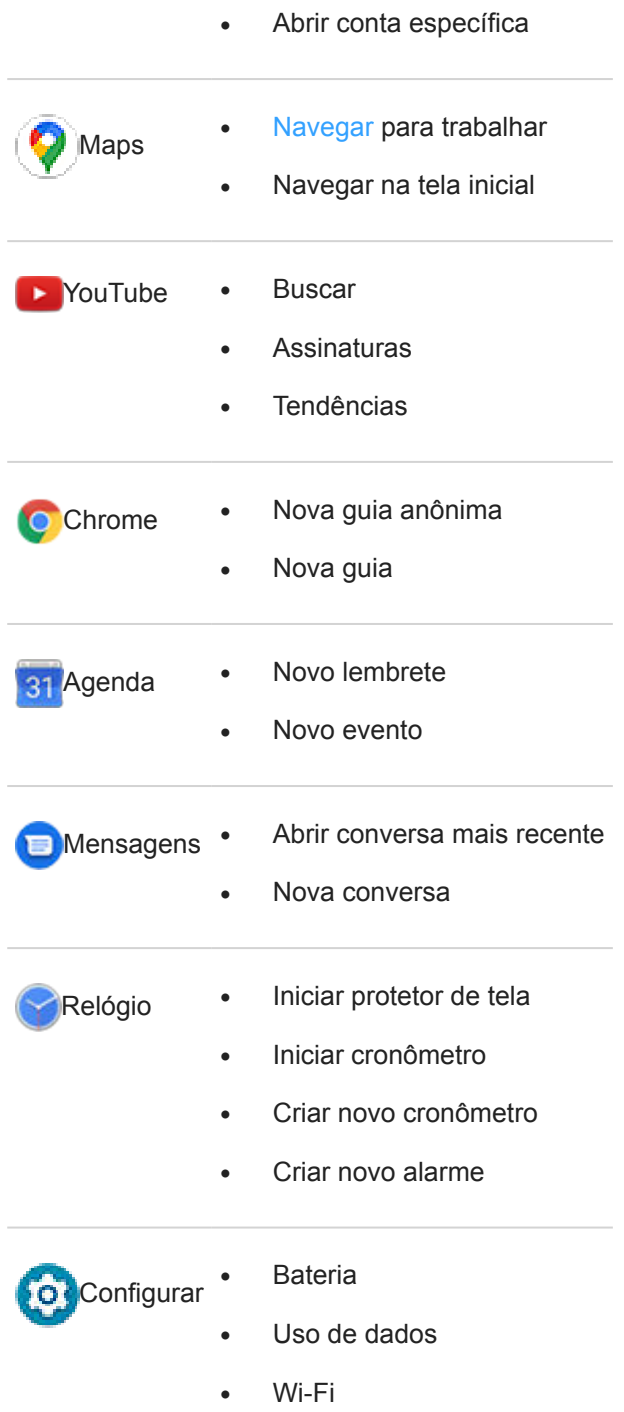

# **Adicionar atalhos de páginas da Web**

- 1. [Abra](#page-68-0) o app **Chrome**.
- 2. Navegue até a página da web.
- 3. Toque em > **Adicionar à tela inicial**.
- 4. Edite o nome, se desejar.
- 5. Toque em **Adicionar**.
- <span id="page-57-0"></span>6. Realize uma das seguintes ações:
	- Mantenha o ícone pressionado para arrastá-lo para onde desejar na tela inicial.
	- Toque em **Adicionar automaticamente**.

# **Adicionar pastas**

Pastas organizam seus atalhos.

- 1. Mantenha pressionado um atalho de aplicativo em sua tela inicial.
- 2. Arraste-o para outro para agrupá-los, em seguida, solte quando formar um círculo ao redor deles:

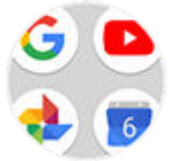

Em seguida, você poderá:

- **Adicionar mais aplicativos.** Arraste os ícones dos aplicativos da tela inicial até o círculo.
- **Usar um aplicativo na pasta.** Abra a pasta e toque no ícone do aplicativo.
- **Nomear a pasta.** Abra a pasta, toque em seu nome e digite um novo nome.
- **Remover um app da pasta**. Abra a pasta e arraste o ícone do app para a tela inicial ou arraste-o até **Remover**.
- **Excluir a pasta.** Mantenha pressionada a pasta e arraste-a para **Remover**.

# **Remover widgets, atalhos ou pastas**

Para remover widgets ou atalhos da [tela inicial:](#page-23-0)

- 1. Mantenha pressionado até vibrar.
- 2. Arraste para **Remover**.

Para selecionar uma interface de usuário totalmente nova para sua tela inicial, baixe outro iniciador.

# **Refazer a tela inicial com iniciadores**

# **Obter iniciador diferente**

Modificar completamente a aparência e a impressão de sua [tela inicial](#page-23-0) é simples. Basta selecionar e baixar um novo aplicativo iniciador. Retorne à aparência padrão a qualquer momento. Iniciadores geralmente incluem novos conjuntos de planos de fundo, novos gestos para interagir com seu telefone e elementos personalizáveis para a sua tela inicial.

- 1. Busque "iniciador" em [Play Store](#page-78-0).
- 2. Veja as opções e baixe aquele (ou aqueles) que desejar.
- 3. Para começar a usá-lo, abra o aplicativo ou siga as instruções na tela depois de baixá-lo.

# **Alternar entre iniciadores**

- 1. Vá para **[Configurar](#page-38-0)** > **Apps e notificações**.
- 2. Toque em **Apps padrão** > **App de início**.

Ou toque em **Avançado** > **Apps padrão** > **App de início**.

- 3. Selecione o iniciador que deseja usar.
- 4. Para ajustar as configurações, toque em  $\mathbb{Q}$ .

# **Excluir iniciadores**

Você só pode excluir os iniciadores instalados por você.

Mantenha o ícone do iniciador do app pressionado e toque em (i) > Desinstalar.

# **Usar protetor de tela**

# **Configurar um protetor de tela**

Enquanto seu telefone está ocioso em um dock ou carregador, você pode transformá-lo em um relógio de mesa, um porta-retratos para mostrar suas fotos e muito mais.

- 1. Vá para **[Configurar](#page-38-0)** > **Tela** > **Avançado**.
- 2. Toque em **Protetor de tela**.
- 3. Realize qualquer uma das seguintes ações:
	- Para alterar os protetores de tela, toque em **Protetor de tela atual** e selecione um deles. Para configurar as opções desse protetor de tela, toque em  $\{ \bullet \}$ .
	- Para visualizar a seleção, toque em **Começar agora**. Toque em qualquer lugar da tela (desbloqueie se necessário) para retornar às configurações.
	- Para ajustar quando o protetor de tela será utilizado (enquanto no dock, carregamento ou em ambos), toque em **Quando começar**.

### **Iniciar o protetor de tela**

O protetor de tela será iniciado automaticamente quando você conectar o telefone a um dock ou a um carregador e a tela será desativada.

Para sair do protetor de tela e voltar a sua tela inicial ou de bloqueio:

- Pressione o botão Liga/Desliga.
- Ou, se você estiver usando a [segurança de impressão digital,](#page-172-0) toque no sensor.

Para iniciar manualmente seu protetor de tela a qualquer momento, vá até **Configurar** > **Tela** > **Avançado** > **Protetor de tela** e toque em **Começar agora**.

### **Desativar o protetor de tela**

Para evitar que o protetor de tela seja iniciado automaticamente:

- 1. Vá para **[Configurar](#page-38-0)** > **Tela** > **Avançado**.
- 2. Toque em **Protetor de tela** > **Quando começar** > **Nunca**.

## **Adicione protetores de tela**

Pesquise "Protetor de tela" em Play Store para obter aplicativos que fornecem mais protetores de tela.

Após [instalar](#page-78-0) um app, você poderá selecionar novos em **Configurar** > **Tela** > **Avançado** > **Protetor de tela**.

# <span id="page-60-0"></span>**Definir toques**

# **Alterar o toque padrão**

- 1. Acesse **[Configurar](#page-38-0)** > **Som**.
- 2. Toque em **Toque do telefone**.
- 3. Realize uma das seguintes ações:
	- Selecione um toque na lista.
	- Para usar uma música como toque de telefone, toque em **Adicionar toque** na parte inferior da lista. Depois toque em  $\equiv$  > **Áudio** e selecione a música [armazenada em seu telefone](#page-61-0).
	- Para silenciar, toque em **Nenhum** no topo da lista.

### **Definir vibração do telefone para chamadas**

Você pode configurar o telefone para vibrar quando ele tocar para chamadas.

Para aumentar a vida útil da bateria, desative a vibração.

- 1. Vá para **[Configurar](#page-38-0)** > **Som**.
- 2. Ative **Vibrar para chamadas o** ou desative **b**.

# **Definir toque de chamada para um contato**

É possível escolher um toque exclusivo para pessoas específicas, assim você sabe instantaneamente quem está ligando.

- 1. [Abra](#page-68-0) o app **Contatos**.
- 2. Toque no nome do contato.
- 3. Toque em > **Definir toque**.
- 4. Realize uma das seguintes ações:
	- Selecione um toque na lista.
	- Para usar uma música como toque de telefone, toque em **Adicionar toque** na parte inferior da lista. Depois toque em  $\equiv$  para navegar e selecionar a música [armazenada em seu telefone.](#page-61-0) Toque em para exibir o armazenamento interno.
	- Para silenciar, toque em **Nenhum** no topo da lista.

## **Definir toque para notificações de apps**

Você pode definir um toque padrão para notificações de apps, incluindo e-mail e mensagens. Você também pode definir um toque exclusivo para notificações de apps específicos. [Saiba como.](#page-154-0)

**Dica:** Para alterar o [som do alarme,](#page-104-0) abra o app Relógio e toque em . Em seguida, toque em  $\vee$ .

# <span id="page-61-0"></span>**Obtenha mais toques**

Embora o telefone venha com diversos toques, você também pode:

- Pesquisar por "toques" no [Play Store](#page-78-0) e instalar um app que forneça toques.
- Pesquisar por "criador de toque" em [Play Store](#page-78-0) e instalar um app que permite criar toques personalizados. Abra o app e use-o para selecionar músicas inteiras ou partes de músicas.
- Se você tiver músicas armazenadas como arquivos .mp3 no seu computador, [conecte](#page-146-0) o telefone e o computador com um cabo USB e copie a música para o telefone.

# **Corrigir um problema**

Se você não estiver ouvindo seus toques, procure na [barra de status](#page-23-0), o que significa que você está no modo [Não perturbe.](#page-62-0) Abra as [configurações rápidas](#page-36-0) e toque em o para desativar o modo Não perturbe.

# **Aprimorar o som**

## **Ativar/desativar Efeitos de áudio**

- 1. Vá para **[Configurar](#page-38-0)** > **Som** > **Efeitos de áudio**.
- 2. Ative  $\bigcirc$  ou desative  $\bigcirc$ .

**Para usar somente no alto-falante do telefone,** defina o perfil de som para fones de ouvido ou outros dispositivos de áudio como **PERSONALIZADO** > **Desativado**.

**Para usar somente nos fones de ouvido ou dispositivos conectados,** defina o equalizador do alto-falante como **Desativado**.

## **Definir o equalizador para o alto-falante do telefone**

- 1. Vá para **[Configurar](#page-38-0)** > **Som** > **Efeitos de áudio**.
- 2. Certifique-se de que esteja ligado e que nenhum dispositivo esteja conectado.
- 3. Selecione um equalizador para o alto-falante.

### **Definir perfil de som para fones de ouvido ou outro dispositivo**

Você pode selecionar manualmente um perfil de som predefinido para seus fones de ouvido ou outro dispositivo conectado e seu telefone irá lembrar a configuração da próxima vez que você conectá-lo.

- 1. Vá para **[Configurar](#page-38-0)** > **Som** > **Efeitos de áudio**.
- 2. Certifique-se de que esteja ligado  $\bigcirc$  e que os fones de ouvido ou outro dispositivo de áudio esteja conectado.
- <span id="page-62-0"></span>3. Selecione um efeito:
	- **Estéreo 3D**: experiência de som envolvente e espacial, excelente para jogos
	- **Cinema**: otimizado para som surround
	- **Ao vivo**: simula o efeito de um show ao vivo
	- Personalizados: toque em para selecionar um perfil de equalizador predefinido e uma opção de som surround

# **Evitar interrupções com o Não perturbe**

## **Ativar ou desativar o modo Não perturbe manualmente**

Quando estiver ocupado, use o modo Não perturbe para silenciar o som, parar a vibração e bloquear notificações.

#### **Ative-o**

1. Abra as [configurações rápidas](#page-36-0) e toque em  $\odot$ .

Você verá na barra de status quando o modo Não perturbe estiver ativado.

- 2. Para alterar quanto tempo ele permanecerá ativado, em configurações rápidas, mantenha o pressionado, toque em **Duração padrão** e, em seguida, escolha uma opção:
	- Para mantê-lo ativado por tempo indeterminado, toque em **Até você desativar**.
	- Para selecionar uma duração, toque em **Por %d hora**. Depois, toque em + ou para ajustar o tempo.
	- Para selecionar quando o modo Não perturbe deve ser ativado, toque em **Perguntar sempre**.

#### **Desative-o**

Abra as [configurações rápidas](#page-36-0) e toque em ...

Se ele estiver ativando sozinho, mas desejar mantê-lo desativado:

- Certifique-se de que você não esteja silenciando [com agendamento](#page-64-0) ou [durante os eventos da agenda](#page-65-0).
- Se estiver usando [Modo hora de dormir,](#page-48-0) toque em **Configurar** > **Bem-estar digital e controlo parental** > **Modo hora de dormir** e desative **Não perturbe** .

#### **Defina o início**

Você pode ativar o modo Não perturbe colocando seu telefone virado para baixo em uma superfície. Para ativar esse gesto:

1. Vá para **[Configurar](#page-38-0)** > **Som** > **Avançado**.

Ou [abra](#page-68-0) o app **Moto** e toque em  $\equiv$  > Gestos.

2. Toque em **Vire para Não perturbe** e ative-o

# **Definir comportamento geral**

#### **Som e vibração**

Quando Não perturbe estiver ativado, o som e a vibração serão silenciados. Os alarmes e a mídia não são silenciados por padrão, mas também é possível silenciá-los.

Para ajustar as configurações de som dos alarmes, da mídia e do toque:

- 1. Vá para **[Configurar](#page-38-0)** > **Som** > **Não perturbe**.
- 2. Toque em **Ver todas as exceções**.
- 3. Para cada categoria, selecione se o som e a vibração serão silenciados ou não **...**

#### **Notificações**

Quando Não perturbe estiver ativado, você não irá ver ou ouvir notificações por padrão. É possível alterar as configurações para:

- Permitir notificações visuais, mas sem nenhum som
- Permitir ou impedir que a tela seja ativada
- Mostrar ou ocultar pontinhos de notificação, ícones da barra de status, notificações pop-up
- Mostrar ou ocultar notificações da lista de notificações

Para alterar como o Não perturbe lida com as notificações:

- 1. Vá para **[Configurar](#page-38-0)** > **Som** > **Não perturbe**.
- 2. Toque em **Restringir notificações**.
- 3. Realize uma das seguintes ações:
	- Para bloquear o som das notificações, mas ainda vê-las na tela, selecione **Sem som de notificações**.
	- Para bloquear todas as notificações visuais, selecione **Sem aviso visual ou sonoro de notificações**.
	- Para bloquear ou permitir determinadas notificações visuais, selecione **Personalizados** e ative ou desative os recursos.

Quando Não perturbe estiver desativado e você desejar receber notificações, mas não estiver recebendo notificações de um determinado aplicativo, verifique as [configurações de notificação desse aplicativo.](#page-153-0)

## **Permitir exceções**

Quando o modo Não perturbe está ativado, as chamadas recebidas, as mensagens, os lembretes e os eventos da agenda são silenciados. Você pode permitir exceções.

#### **Chamadas**

- 1. Vá para **[Configurar](#page-38-0)** > **Som** > **Não perturbe**.
- 2. Toque em **Chamadas** > **Permitir chamadas**.
- <span id="page-64-0"></span>3. Escolha se deseja permitir chamadas de:
	- Qualquer pessoa
	- Somente contatos
	- Somente contatos [com estrela](#page-117-0) (favoritos)
	- Nenhum
- 4. Para permitir chamadas de remetentes repetidos (a mesma pessoa ligando uma segunda vez dentro de 15 minutos), ative **Permitir autores de chamadas repetidas** .

#### **Mensagens de texto**

- 1. Vá para **[Configurar](#page-38-0)** > **Som** > **Não perturbe**.
- 2. Toque em **SMS, MMS e apps de mensagens** > **Permitir mensagens**.
- 3. Escolha se deseja permitir mensagens de:
	- Qualquer pessoa
	- Somente contatos
	- Somente contatos [Com estrela](#page-117-0) (favoritos)
	- Nenhum

#### **Lembretes e eventos da agenda**

- 1. Vá para **[Configurar](#page-38-0)** > **Som** > **Não perturbe**.
- 2. Toque em **Ver todas as exceções**.
- 3. Ative **Permitir lembretes** e **Permitir eventos** em .

# **Programar a opção para silenciar**

Você pode criar uma programação para o seu telefone entrar ou sair automaticamente do modo Não perturbe.

- 1. Abra as [configurações rápidas](#page-36-0) e mantenha pressionado .
- 2. Toque em **Programações**.
- 3. Regras de uso para definir a programação:
	- Para usar uma regra existente, toque em seu nome, como **Dormindo**. Ative **Usar regra** e ajuste o horário ou as configurações, conforme necessário.
	- Para criar uma nova regra, toque em **Adicionar mais**. Toque em **Hora**, insira um nome e toque em **OK**. Especifique seus dias, horário de início e término, e o nível de silêncio.

Para impedir que o telefone silencie automaticamente:

- 1. Vá para **[Configurar](#page-38-0)** > **Som**.
- 2. Toque em **Não perturbe** > **Programações**.
- <span id="page-65-0"></span>3. Realize uma das seguintes ações:
	- Para usar a programação em outro momento, desmarque-a para desativá-la.
	- Para excluir uma programação, toque em  $\bullet$  >  $\bullet$ .
	- Para excluir várias programações, toque em > **Excluir programações**.

### **Silenciar durante eventos do calendário**

O seu telefone pode entrar e sair automaticamente do modo Não perturbe para todos os eventos agendados nos calendários que você especificar.

- 1. Abra as [configurações rápidas](#page-36-0) e mantenha pressionado .
- 2. Toque em **Programações**.
- 3. Realize uma das seguintes ações:
	- Para usar uma regra que já existe, ative-a.
	- Para criar uma nova regra, toque em **Adicionar mais**. Toque em **Evento**, insira um nome para a regra e toque em **OK**.
- 4. Ajuste as opções para selecionar a agenda e o seu status de resposta.

Para impedir que o telefone silencie automaticamente:

- 1. Vá para **[Configurar](#page-38-0)** > **Som**.
- 2. Toque em **Não perturbe** > **Programações**.
- 3. Realize uma das seguintes ações:
	- Para usar a programação em outro momento, desmarque-a para desativá-la.
	- Para excluir uma programação, toque em  $\geq$  .
	- Para excluir várias programações, toque em > **Excluir programações**.

# **Como fazer o telefone parar de responder com áudio**

### **Silenciamento de respostas aos comandos de voz**

Alguns [comandos de voz](#page-43-0) (como "Novidades?" e "Como está o clima?") fazem o Google Assistente responder com áudio.

Para silenciar rapidamente uma resposta de comando de voz, toque em  $\bigcup$ .

Para que o telefone mostre as respostas aos comandos de voz na tela e fale apenas quando estiver usando fones de ouvido ou fones de ouvido Bluetooth:

- 1. [Abra](#page-68-0) o app **Google**.
- 2. Toque em **Mais** > **Configurar**.
- 3. Toque em **Voz** > **Resultados falados**.
- 4. Toque em **Apenas pesquisas com viva-voz**.

# **Desativação do leitor de tela**

Caso o telefone esteja descrevendo tudo o que você toca, falando suas notificações e lendo mensagens em voz alta, é possível que você tenha ligado um leitor de tela. Esse recurso de acessibilidade ajuda as pessoas com deficiências visuais.

Para desativá-lo:

- 1. Mantenha os botões aumentar e diminuir volume pressionados por três segundos. Se TalkBack estiver lendo a tela, a leitura será interrompida para que você possa atualizar as configurações mais facilmente.
- 2. Vá para **[Configurar](#page-38-0)** > **Acessibilidade**.
- 3. Desligue todos os leitores de tela, como TalkBack ou Selecionar para falar.

# **Silenciar "Hello Moto" durante a inicialização**

Se não desejar que o telefone diga "Hello Moto" ao inicializar:

- 1. Vá para **[Configurar](#page-38-0)** > **Som** > **Avançado**.
- 2. Desative **Sons ao ligar**  $\bigcirc$ .

Não é possível ajustar o nível de volume para esse som.

# **Desativar sons de carregamento**

Se não desejar que o telefone emita um som ao ser conectado ao carregador:

- 1. Vá para **[Configurar](#page-38-0)** > **Som** > **Avançado**.
- 2. Desative o **Sons e vibração ao carregar**.

# <span id="page-68-0"></span>**Sobre seus aplicativos**

# **Abrir um app**

Deslize de baixo para cima na [tela inicial,](#page-23-0) depois toque no app para abri-lo.

# **Aplicativos pré-carregados**

Os apps a seguir estão pré-carregados no telefone. Se não quiser algum deles, é possível [excluir ou desativá-los.](#page-81-0)

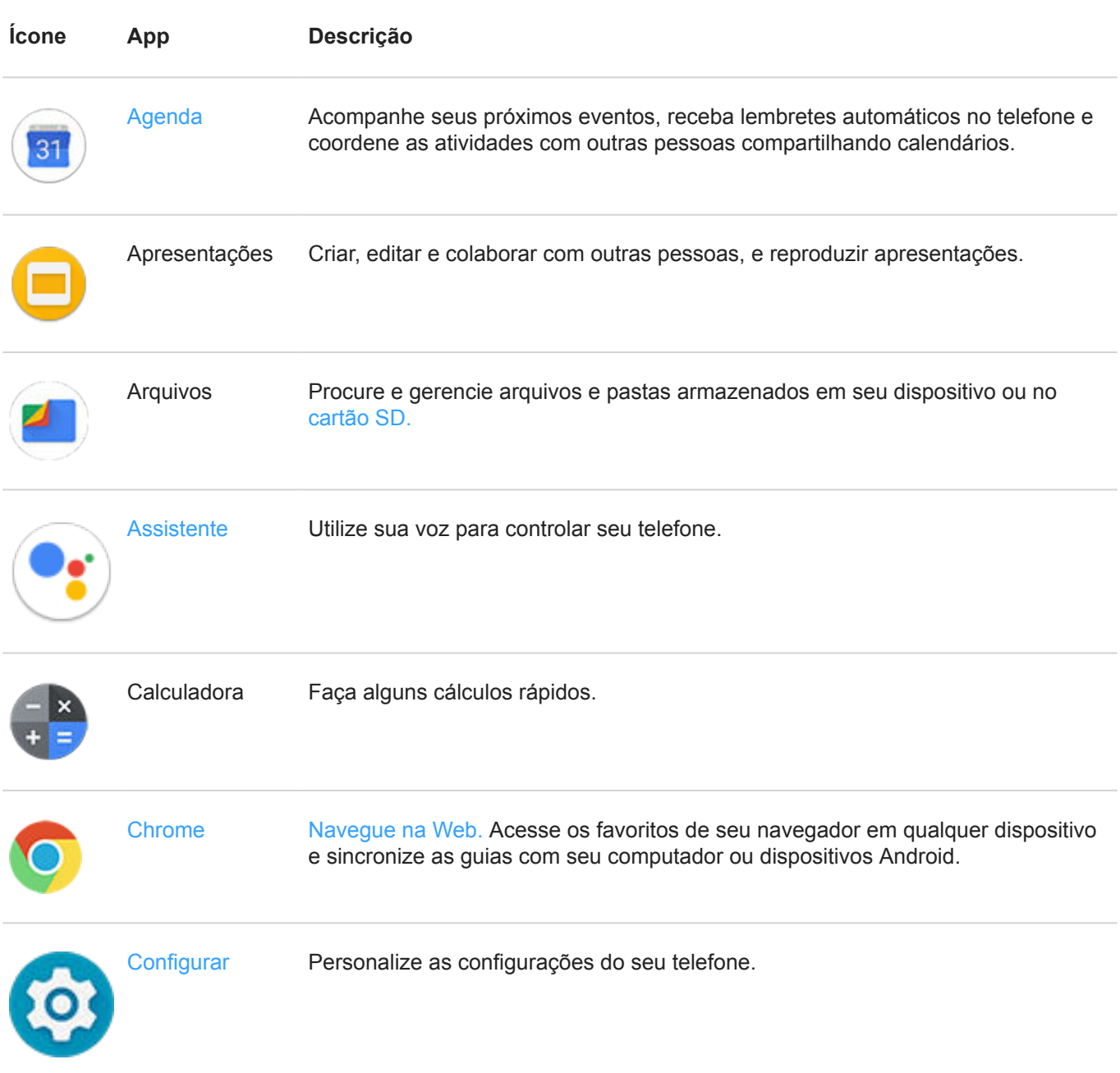

### Apps 62 and 52 and 52 and 52 and 52 and 52 and 52 and 52 and 52 and 52 and 52 and 52 and 52 and 52 and 52 and 52

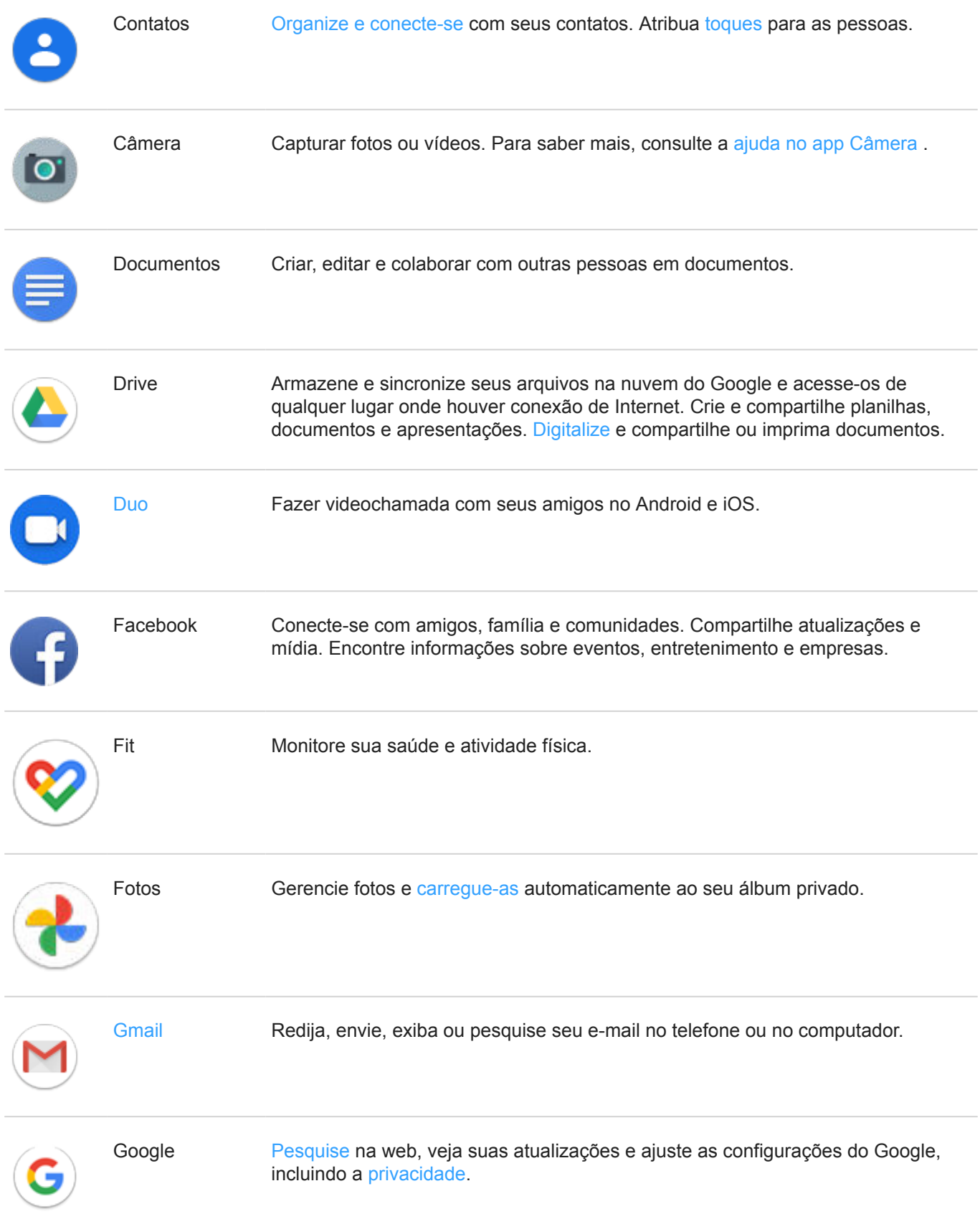

### Apps 63

ی

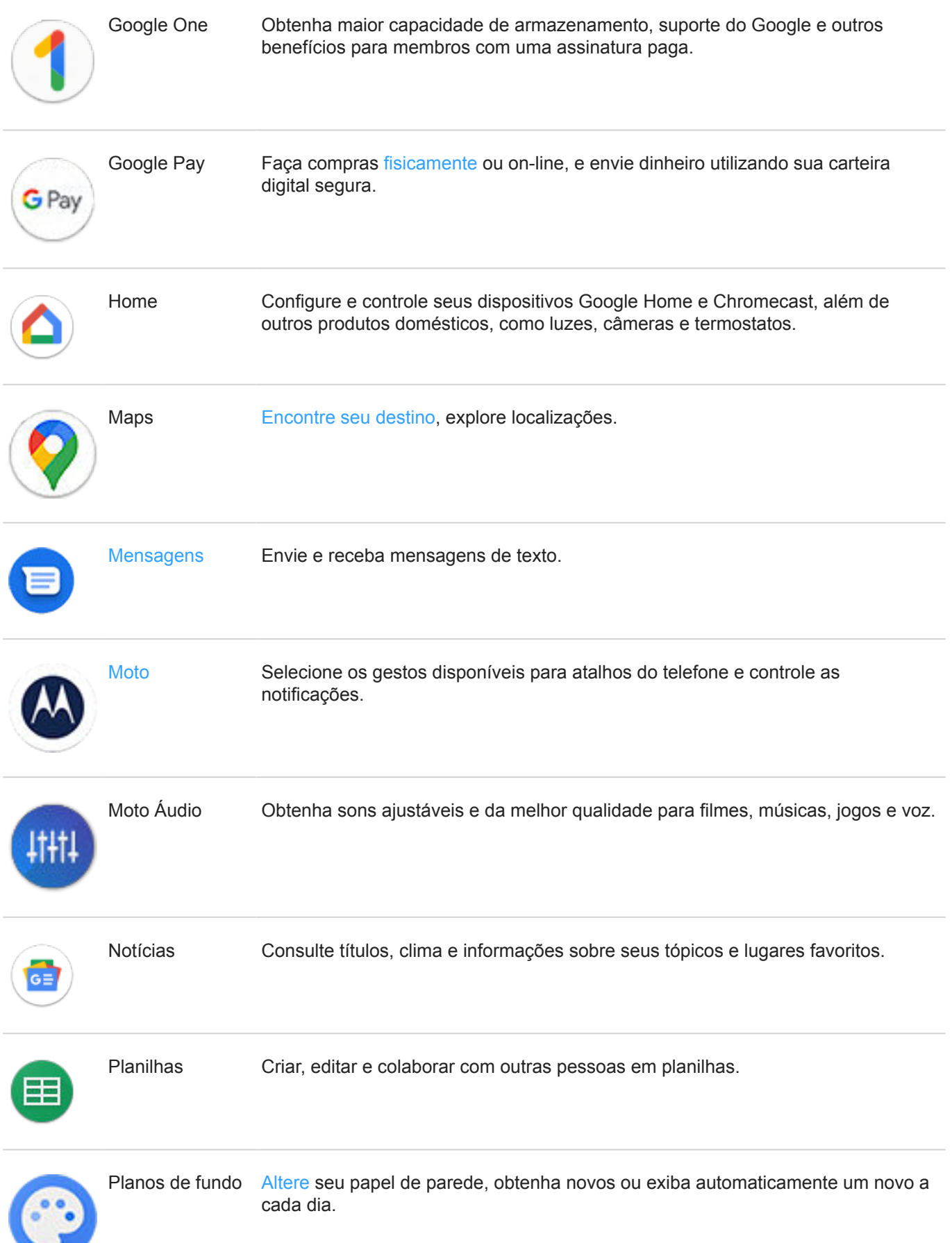

#### Apps 64

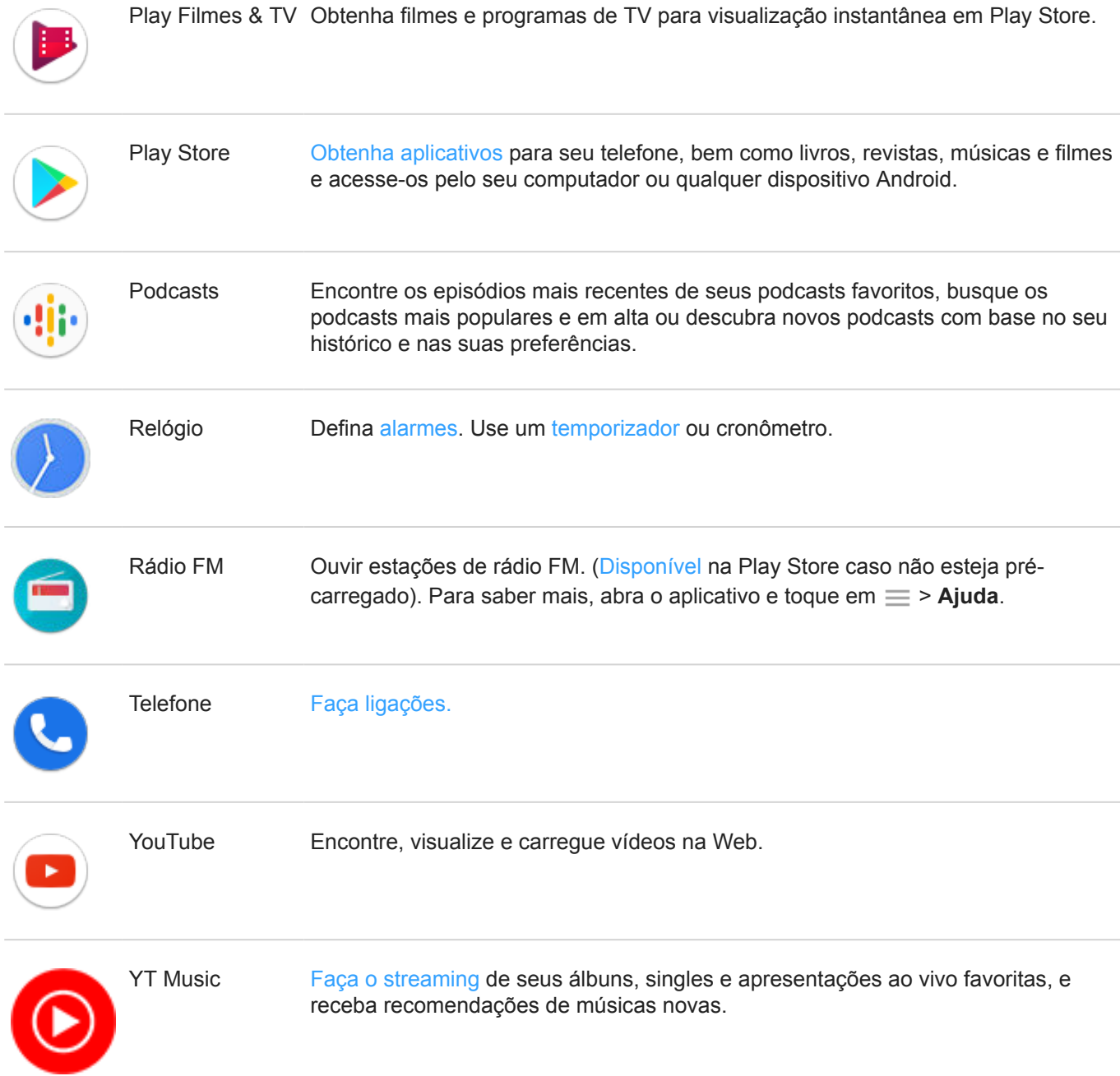

# **Obter mais apps**

Não está encontrando o que precisa? [Baixe mais apps](#page-78-0).

**Dica:** Deslize para cima  $\sim$  e toque em  $\heartsuit$  **Pesquisar apps**. Digite o nome do app que não está instalado e vá para Play Store, onde você pode instalar com apenas um toque.

# **Obter ajuda para um app**

- 1. Abra o app.
- 2. Toque em  $\equiv$  ou em  $\cdot$ .
3. Procure **Ajuda** ou **Configurar** > **Ajuda**.

#### **Alternar entre apps recentes**

1. Toque em  $\equiv$  para ver seus apps usados recentemente.

Ou, se você estiver usando a [barra de navegação](#page-35-0), arraste de baixo para cima a partir da parte inferior da tela inicial, mantenha pressionado e depois solte.

- 2. Realize uma das seguintes ações:
	- Toque em qualquer tela do app para voltar para ele.
	- Deslize para a esquerda ou para a direita para ver mais apps.
	- Deslize um app para cima para removê-lo da lista.
	- Para apagar a lista, deslize totalmente para a direita e toque em **Limpar tudo**.

#### **Dicas:**

- Toque duas vezes em para alternar entre os dois aplicativos usados recentemente. (Se você estiver usando a [barra de navegação,](#page-35-0) deslize electorial para a esquerda ou para a direita.)
- Use dois apps de uma só vez com a [tela dividida.](#page-73-0)

## **Fechar apps**

Para sair de um app, toque em o para retornar à tela inicial. Ou deslize para cima, se estiver usando a [barra de navegação](#page-35-0).

Não é necessário fechar os apps. O Android gerencia a utilização de memória e de bateria pelos apps, de modo que você não precisa se preocupar com ter que fechar os apps.

Para mover os apps da sua lista de apps usados recentemente:

- 1. [Arraste de baixo](#page-35-0) para cima na parte inferior da tela inicial, mantenha pressionado e depois solte.
- 2. Realize uma das seguintes ações:
	- Para remover um app, deslize-o para cima para removê-lo da lista.
	- Para remover todos os apps, deslize para a direita até o fim da lista e toque em **Limpar tudo**.

## **Dicas para usar os apps**

- Você pode [alterar a cor de fundo](#page-157-0) da sua lista de apps para clara ou escura.
- Veja por quanto tempo você usa cada app e defina [temporizadores para apps](#page-47-0) para melhorar o seu [bem-estar](#page-47-0)  [digital](#page-47-0).
- É possível *imprimir* em diversos aplicativos.
- [Copie e cole](#page-51-0) o texto entre aplicativos com a área de transferência.
- Para organizar aplicativos em grupos na tela inicial, use [pastas.](#page-57-0)
- Deseja ligar ou desligar a lanterna? Use as [configurações rápidas](#page-36-0) ( v ou v ). Não precisa usar um app.

<span id="page-73-0"></span>Se você tiver problemas com um app, tente as seguintes [etapas de resolução de problemas](#page-208-0).

# **Visualizar dois aplicativos na tela**

## **Usar a visualização de tela dividida**

- 1. Abra o primeiro app.
- 2. [Arraste de baixo](#page-35-0) para cima na parte inferior da tela inicial, mantenha pressionado e depois solte.
- 3. Na lista de apps recentes, toque no ícone do app na parte superior da pré-visualização para ver  $\Box$  e  $\Box$ . Certifique-se de tocar no ícone do app em vez de tocar na visualização, o que abre o app.
- 4. Toque em **Tela dividida**.
- 5. Selecione o segundo app a ser usado.

## **Sair da visualização de tela dividida**

Arraste o divisor preto até o final, para baixo ou para cima.

## **Utilize Picture-in-picture**

Com alguns apps, você pode assistir a vídeos em um quadro pequeno e móvel enquanto faz outras coisas. Use-o também quando estiver [navegando](#page-44-0) com o Google Maps.

1. Quando estiver reproduzindo um vídeo ou navegando com o Maps, toque em o ou deslize de baixo para cima na tela.

O vídeo (ou navegação) é minimizado.

- 2. Você pode arrastar o vídeo (ou navegação) para qualquer lugar na tela.
	- Para voltar ao tamanho original, toque nele duas vezes.
	- Para fechá-lo, arraste-o para a parte inferior da tela. Ou, toque nele e, em seguida, toque em  $\times$
	- Para desativar o Picture-in-picture para o app em uso, toque nele e, em seguida, toque em  $\mathbb{Z}$  e desative **Permitir picture-in-picture** ...

Para ver todos os aplicativos que suportam Picture-in-picture:

- 1. Vá para **[Configurar](#page-38-0)** > **Apps e notificações**.
- 2. Toque em **Avançado** > **Acesso especial ao app** > **Picture-in-picture**.
- 3. Para desativar o Picture-in-picture para um app, toque nele e desative **Permitir picture-in-picture** .

# **Visualizar as notificações**

## **Encontrar as notificações**

Os aplicativos enviam notificações para alertar você sobre coisas como novas mensagens, eventos da agenda e alarmes.

Você vê as notificações:

- Exibidas na [tela de bloqueio](#page-24-0).
- Quando desliza a [barra de status](#page-23-0) para baixo em qualquer tela

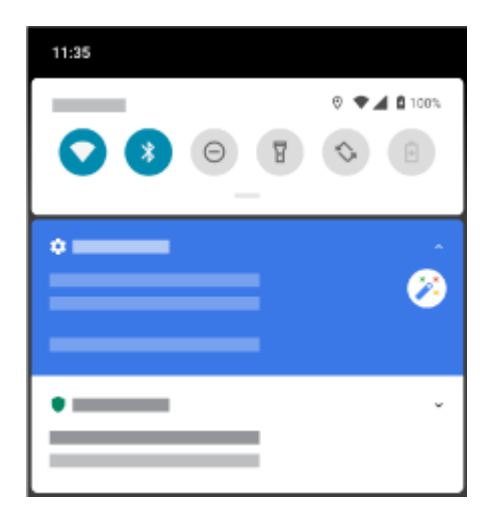

Quando você mantem um ícone de app que mostra um ponto de notificação pressionado

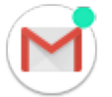

Se você receber várias notificações de um app, elas serão agrupadas. Deslize para baixo para ver mais detalhes.

Algumas notificações importantes são exibidas brevemente como pop-up no app atual, para que você possa realizar uma ação. Por exemplo, uma notificação de uma chamada recebida pode aparecer enquanto você estiver assistindo a um vídeo, para que atenda ou ignore a chamada.

## **O que você pode fazer com as notificações**

- **Responder uma notificação.** Muitas notificações incluem ações na parte inferior que permitem realizar tarefas comuns sem abrir todo o app. Se você tiver várias notificações, as ações estarão ocultas. Quando você visualizar  $\vee$ , toque a notificação para exibir as ações.
- **Abrir o aplicativo que enviou a notificação** Deslize de cima para baixo na tela e toque na notificação para abrir o app. Na tela de bloqueio, toque duas vezes na notificação e insira seu PIN, padrão ou sua senha para desbloquear a tela e abrir o app.
- **Ativar a soneca para uma notificação.** Deslize lentamente para a esquerda ou para a direita. Em seguida, toque em  $\hat{Q}$  e selecione a duração da soneca das notificações. Para ativar a soneca para uma notificação, primeiro [ative a soneca](#page-154-0).
- **Ignorar uma notificação.** Deslize-a para a lateral.

#### <span id="page-75-0"></span>Apps 68

• **Apagar todas as notificações.** Deslize até o fim de suas notificações e toque em **Limpar tudo**.. Algumas notificações, como correios de voz, requerem uma ação e não podem ser dispensadas.

## **Personalize suas notificações**

Use [Não perturbe](#page-62-0) para silenciar todas as notificações quando não quiser ser interrompido.

Mantenha a notificação pressionada para personalizar as notificações do app. Depois, você pode:

- [Parar todas as notificações](#page-153-0) desse app.
- [Alterar as notificações do app](#page-153-0) para **Silencioso** em vez de **Alerta**.

# **Sobre experiências Moto**

O app Moto fornece experiências para ajudá-lo a obter o máximo do seu telefone Motorola.

Você pode ativar ou desativar esses recursos com o app ou em Configurar.

## **Ativar/desativar gestos**

Execute tarefas diárias com movimentos rápidos.

Ative/desative cada gesto de forma independente.

Toque em "Saiba mais" para obter instruções sobre como ativar/desativar e usar cada gesto.

- Use três dedos para fazer uma captura de tela. [Saiba mais.](#page-42-0)
- Agite duas vezes para ativar ou desativar o flash da câmera. [Saiba mais.](#page-42-0)
- Gire seu punho rapidamente duas vezes para abrir a câmera em qualquer tela. [Saiba mais.](#page-184-0)
- Use os botões de Volume para alterar as faixas ao ouvir música. [Saiba mais.](#page-123-0)
- Coloque o telefone virado para baixo em uma superfície para iniciar o modo Não perturbe. [Saiba mais.](#page-62-0)
- Pegue o telefone que está tocando para silenciá-lo e alterar para vibração. [Saiba mais.](#page-40-0)

## **Otimize seus jogos**

O Gametime fornece ferramentas e configurações para ajudá-lo a manter o foco no jogo. Você pode:

- Ative as configurações avançadas de vídeo e áudio. [Saiba como.](#page-76-0)
- Bloqueie notificações e rejeite chamadas recebidas, exceto as que você escolher. [Saiba como.](#page-76-0)
- Pause os gestos que entram em conflito com os controles do jogo. [Saiba como.](#page-77-0)
- Acessar atalhos para aplicativos sociais, ferramentas de captura de tela e configurações. [Saiba como.](#page-76-0)

## **Outras configurações**

- Enquanto sua tela está desativada, use a Notificações inteligentes para ver o que está acontecendo. [Saiba](#page-158-0) [mais.](#page-158-0)
- Silencie a saudação "Hello Moto" durante a inicialização. [Saiba como.](#page-67-0)

<span id="page-76-0"></span>Para encontrar informações sobre diferentes configurações, toque em  $\Omega$  acima.

# **Aprimore seus jogos**

## **Abra o Painel gamer**

O Gametime fornece um Painel gamer que você pode usar para ajustar rapidamente as configurações durante os jogos.

Para abrir o Painel gamer, toque em **durante um jogo**.

**Dica:** Para alterar a posição de deslize, abra o app **Moto** e toque em  $\equiv$  > **Play** > Gametime > Configurar > **Acesso ao painel gamer**.

### **Personalizar a tela e o som para jogos**

1. Durante um jogo, abra o Painel gamer e toque em  $\odot$ 

Se não estiver jogando, abra o app **Moto** e toque em > **Play** > **Gametime** > **Configurar**.

2. Para manter o brilho em um nível fixo enquanto joga, ative **Desativar o brilho adaptável** .

**Dica:** Para um movimento mais suave, certifique-se de que a taxa de atualização do visor esteja definida como a taxa mais elevada

## **Reprodução ininterrupta**

#### **A partir do Painel gamer**

- 1. Durante um jogo, abra o Painel gamer.
- 2. Toque em o para bloquear chamadas e em para bloquear notificações.
- 3. Quando o Bloquear chamadas está ativado (3), as chamadas de [contatos favoritos](#page-117-0) são permitidas como exceções. Para bloquear também os contatos favoritos ou permitir chamadas de determinados contatos, toque em > **Exceções do bloqueio de chamadas**.

#### **A partir do app Moto**

- 1. Abra o app **Moto**.
- 2. Toque  $em \equiv$  > **Play** > **Gametime** > **Configurar**.
- 3. Em Modo imersivo, ative e desative as **Bloquear notificações** e **Bloquear chamadas** em **e** e em **.**.
- 4. Quando o Bloquear chamadas está ativado em **co**, as chamadas de [contatos favoritos](#page-117-0) são permitidas como exceções. Para bloquear também os contatos favoritos ou permitir chamadas de determinados contatos, toque em **Exceções do bloqueio de chamadas**.

## <span id="page-77-0"></span>**Desativar ações que entram em conflito com os controles do jogo**

Alguns [gestos](#page-75-0) podem entrar em conflito com os controles de jogo. Você pode desativá-los enquanto estiver jogando.

1. Durante um jogo, [abra o Painel gamer](#page-76-0) e toque em  $\odot$ .

Ou abra o app **Moto** e toque  $em \equiv$  > **Play** > **Gametime** > **Configurar**.

2. Toque em **Bloqueio de Gestos** e ative os gestos que deseja bloquear .

## **Usar apps sociais ao jogar**

Você pode adicionar até dois atalhos no [Painel gamer](#page-76-0) a apps sociais, como WhatsApp ou Discord para ter acesso rápido a seus amigos de jogos. Ao abrir o app no Painel gamer durante um jogo, ele aparecerá em uma pequena janela de formato livre que você poderá reposicionar.

Para adicionar apps ao Painel gamer:

- 1. Certifique-se de ter [instalado](#page-78-0) e configurado o app social.
- 2. Durante um jogo, [abra o Painel gamer](#page-76-0) e toque em  $\odot$ .

Ou abra o app **Moto** e toque  $em \equiv$  > **Play** > Gametime > Configurar.

3. Toque em **Atalhos de apps**.

Você verá uma lista de apps compatíveis instalados em seu telefone.

4. Selecione os apps que serão adicionados.

Para usar os apps sociais:

- 1. Durante um jogo, [abra o Painel gamer](#page-76-0) e toque no ícone do app, como WhatsApp.
- 2. Arraste a janela do app para onde desejar.
- 3. Use os recursos disponíveis do app como você normalmente faz. Alguns recursos do app podem não estar disponíveis no modo formato livre.

## **Gerenciar lista de jogos**

1. Durante um jogo, [abra o Painel gamer](#page-76-0) e toque em  $\bigodot$ .

Ou abra o app **Moto** e toque  $em \equiv$  > **Play** > Gametime > Configurar.

- 2. Toque em **Gerenciamento de jogos**.
- 3. Adicionar ou remover jogos:
	- Toque em  $\frac{1}{x}$  para adicionar um jogo.
	- Toque em  $\searrow$  para remover um jogo. Você não poderá mais usar o Painel gamer ou as configurações durante os jogos que forem removidos.

## <span id="page-78-0"></span>**Instalar ou atualizar apps**

## **Obter apps do Google Play Store**

Precisa de um gravador de voz, bloco de notas ou bússola? Você pode baixar mais apps além dos que já vêm [pré-carregados](#page-68-0) no seu telefone.

Para baixar aplicativos:

- 1. [Abra](#page-68-0) o app **Play Store**.
- 2. Navegue por categoria ou busque.
- 3. Toque em um item para ver a descrição, ler avaliações e baixá-lo.

Você verá na [barra de status](#page-28-0) assim que o app tiver sido baixado e instalado com êxito.

#### **Dicas:**

- Para ver os aplicativos da Play Store instalados neste telefone, toque em  $\equiv$  > Meus apps e jogos. Toque em **Biblioteca** para ver os aplicativos instalados ou outros dispositivos que usem a mesma conta do Google.
- Para evitar compras acidentais ou indesejadas, toque em > **Configurar** > **Autenticação necessária para fazer compras**.

#### **Adquirir aplicativos em outras fontes**

Antes de fazer download, pesquise um pouco: verifique a classificação do app e leia vários comentários.

Para fazer o download de aplicativos:

1. [Abra](#page-68-0) o app **Chrome** e vá para o site apropriado para fazer o download do aplicativo.

Se um aviso for exibido, toque em **OK** para continuar.

Você verá na [barra de status](#page-28-0) assim que o download for concluído.

- 2. Toque na notificação de download para instalar o app. Ou abra o app **Arquivos** para instalá-lo mais tarde.
- 3. Ao instalar o aplicativo, saiba quais são as informações que o app acessará. Se você não quiser que o app acesse essas informações, cancele a instalação. Por exemplo, se você estiver instalando um app que elabora listas de compras, o app não deveria precisar ter acesso aos seus contatos.

#### **Atualizar apps da Play Store automaticamente**

Atualizar seus aplicativos permite que você obtenha os últimos recursos e melhora a segurança e a estabilidade. Para melhorar o desempenho, os apps são configurados para a atualização automática.

Se um app alterar as informações que deseja acessar em seu telefone, você receberá uma notificação para atualizar o aplicativo manualmente e deverá analisar e aceitar as novas permissões.

Para controlar a atualização automática dos apps:

- 1. [Abra](#page-68-0) o app **Play Store**.
- 2. Toque  $em \equiv$  > **Configurar**.
- <span id="page-79-0"></span>3. Toque em **Atualizar automaticamente aplicações**.
- 4. Selecione se os apps devem:
	- Atualizar automaticamente em qualquer rede
	- Atualizar automaticamente somente via Wi-Fi economiza dados do plano de celular

## **Atualizar apps da Play Store manualmente**

- 1. [Abra](#page-68-0) o app **Play Store**.
- 2. Toque  $em \equiv$  > **Meus apps e jogos**.
- 3. Na guia ATUALIZAÇÕES, toque em **Atualizar tudo** ou, para atualizar um app específico, toque em **Atualizar**  ao lado do nome dele.
- 4. Leia o resumo do que mudou, deslize para baixo para ver as alterações nos detalhes de permissão, quais informações o aplicativo pode acessar no telefone. Se concordar, toque em **Atualizar**.

## **Desativar as atualizações automáticas da Play Store**

Para interromper a atualização de um determinado aplicativo automaticamente:

- 1. [Abra](#page-68-0) o app **Play Store**.
- 2. Toque  $em \equiv$  > **Meus apps e jogos**.
- 3. Toque na guia **INSTALADOS** e toque no nome do app.
- 4. Toque em e desative a **Atualização automática**.

Para interromper a atualização de todos os aplicativos automaticamente:

- 1. [Abra](#page-68-0) o app **Play Store**.
- 2. Toque  $em \equiv$  > **Configurar**.
- 3. Toque em **Atualizar automaticamente aplicações** > **Não atualizar apps automaticamente**.

## **Restaurar apps da Play Store**

Se você [desinstalar](#page-81-0) um aplicativo que adquiriu na Play Store, é possível reinstalá-lo a qualquer momento. Tem aplicativos que usa com pouca frequência, como um rastreador de voo? Exclua-os e reinstale facilmente quando necessário.

- 1. [Abra](#page-68-0) o app **Play Store**.
- 2. Toque  $em \equiv$  > **Meus apps e jogos**.
- 3. Toque na guia **Biblioteca** para obter uma lista de todos os apps que você baixou.
- 4. Ao lado do nome do app, toque em **INSTALAR**.
- 5. Se você tiver diversas contas do Google, toque em  $\equiv$  e, ao lado de sua conta, toque em  $\vee$ . Selecione outra conta e repita o processo para restaurar aplicativos baixados nessa conta.

# **Gerenciar ou excluir apps**

## **Organizar aplicativos**

Para organizar aplicativos em grupos na tela inicial, use [pastas.](#page-57-0)

## **Controlar permissões do app**

Na primeira vez que você usa um [app](#page-68-0) e, às vezes, quando você o [instala](#page-78-0) ou [atualiza,](#page-79-0) recebe uma mensagem solicitando para conceder ao app permissão para acessar determinados dados e funções do telefone. Você pode ajustar essas permissões a qualquer momento.

Para ajustar as permissões por app:

- 1. Mantenha o ícone do app pressionado e toque em  $\Box$ .
- 2. Toque em **Permissões**.
- 3. Ative ou desative cada permissão, conforme necessário.

**Dica:** Para ver como o aplicativo usa cada permissão, toque em > **Todas as permissões**.

Você também pode revisar cada recurso e [ajustar as permissões dos apps](#page-152-0).

## **Utilize o modo seguro**

Problemas, como travamento de aplicativos, reinicializações inesperadas ou rápido consumo de bateria, também podem ser causados por aplicativos de terceiros. Use o modo de segurança para iniciar seu telefone apenas com o software e os aplicativos originais. Se os problemas desaparecem no modo de segurança, o problema está provavelmente relacionado a um aplicativo de terceiros que você baixou.

Para reiniciar no modo de segurança:

- 1. Mantenha o botão Liga/Desliga pressionado.
- 2. Mantenha **Desligar** pressionado. Em seguida, toque em **OK** para reiniciar no modo de segurança.

Ao ser reiniciado, você verá **Modo de segurança** escrito na parte de baixo da tela e os widgets estarão desativados.

3. Use seu telefone e veja se o problema foi solucionado. Lembre-se: não será possível utilizar nenhum app baixado.

#### **Se o problema desaparecer:**

- 1. Para sair do modo de segurança, reinicie o telefone.
- 2. Desinstale os apps baixados recentemente, um de cada vez. Após cada remoção, reinicie seu telefone e veja se o problema foi solucionado com a remoção daquele app.
- 3. Depois que você excluir o aplicativo problemático, é possível [restaurar](#page-79-0) os outros aplicativos removidos durante o teste.

**Se o problema não desaparecer:** tente estas [etapas de solução de problemas](#page-190-0) para os problemas de desempenho do telefone.

## <span id="page-81-0"></span>**Limpar o cache ou os dados dos aplicativos**

Limpar o cache e os dados pode liberar memória do telefone, melhorar o desempenho e corrigir alguns problemas com apps e páginas da Web.

- 1. Mantenha o ícone do app pressionado e toque em  $\Box$ .
- 2. Realize uma das seguintes ações:
	- Para liberar espaço removendo arquivos temporários, toque em **Armazenamento e cache** > **Limpar cache**. Com o tempo, o cache aumenta novamente, portanto, repita essa ação se ocorrer um problema.
	- Se os problemas persistirem, exclua todos os dados salvos no aplicativo tocando em **Armazenamento e cache** > **Limpar armazenamento**. Tenha cuidado - não há como desfazer esta ação.

## **Forçar o interrompimento dos aplicativos**

Somente force o interrompimento de um aplicativo se parecer que ele é a causa do problema. Para encerrar um aplicativo completamente, incluindo serviços de segundo plano:

- 1. Mantenha o ícone do app pressionado e toque em  $\Box$
- 2. Toque em **Forçar parada**.

## **Exclua os apps instalados por você**

Você pode excluir (desinstalar) os apps que você baixou. No geral, os [apps pré-carregados](#page-68-0) podem ser desativados, mas não excluídos.

- 1. Toque e mantenha pressionado o ícone do aplicativo.
- 2. Realize uma das seguintes ações:
	- Arraste o ícone e solte-o em . Isso remove o app e libera espaço de armazenamento.
	- Caso não veja uma opção de exclusão, mantenha o ícone do app pressionado e, em seguida, toque em > **Desativar**.

## **Exclua os apps instalados por terceiros**

Se você for o [proprietário](#page-186-0) do telefone e compartilhá-lo com [usuários](#page-187-0) ou [convidados](#page-188-0), será possível desinstalar os apps instalados por eles. Embora os apps deles não sejam exibidos em seu menu de aplicativos, eles reduzem o espaço de armazenamento disponível.

1. Vá para **[Configurar](#page-38-0)** > **Apps e notificações** > **Ver todos os ### apps**.

Os apps instalados por terceiros exibem a mensagem **Não instalado para o usuário**.

- 2. Toque no nome do app.
- 3. Toque em > **Desinstalar para todos os usuários**.

## **Fazer backup para o Google**

Você pode fazer backup dos seguintes itens automaticamente para a sua [Conta do Google:](#page-27-0)

- Apps e dados de apps
- Histórico de chamadas
- **Contatos**
- Configurações do telefone (incluindo senhas Wi-Fi e permissões)
- Fotos e vídeos (sincronizados com [sua biblioteca do Google Fotos](#page-102-0), não com o Google Drive)
- Mensagens de texto SMS (se estiver usando  $\blacksquare$  Mensagens)

Nem todos os apps fazem backup de dados automaticamente. Verifique com o desenvolvedor do app.

Para fazer backup automaticamente para o Google Drive:

- 1. Vá para **[Configurar](#page-38-0)** > **Sistema** > **Avançado**.
- 2. Toque em **Backup**.
- 3. Ative **Fazer uma cópia de segurança para o Google Drive** .
- 4. Se você tiver várias contas Google, toque em **Conta** para selecionar uma conta.
- 5. Siga as instruções apresentadas na tela.

Para fazer backup de outros arquivos cujo backup não é feito automaticamente, como anexos ou downloads:

- 1. [Abra](#page-68-0) o app  $\bigcirc$  Drive.
- 2. Toque em +.
- 3. Toque em **Carregar** e escolha os arquivos ou a pasta a ser carregada.

## **Proteger contra app perigosos**

#### **Buscar apps prejudiciais no telefone**

O Google Play Protect ajuda a manter seu telefone seguro verificando automaticamente seus apps, inclusive os transferidos de outro dispositivo, para detectar ameaças em potencial (malware).

Se o Google Play Protect encontrar algum app potencialmente perigoso, ele irá interromper a execução e avisar para que você possa desinstalar o app.

Para ver os resultados ou examinar novamente:

- 1. [Abra](#page-68-0) o app **Play Store**.
- 2. Toque em  $\equiv$  > **Meus apps e jogos**.
- 3. Realize uma das seguintes ações:
	- Para ver os resultados da última verificação, em ATUALIZAÇÕES, leia a mensagem ao lado de  $\sqrt{2}$ .
	- Para fazer uma nova verificação do telefone, toque em  $\Box$ .

O Google Play Protect está ativado por padrão.

## **Se o telefone parece lento**

Se você já tiver examinado o telefone para confirmar que não existem apps potencialmente perigosos, mas o telefone ainda parece lento, tente estas [etapas de solução de problemas.](#page-190-0)

# **Pesquisar na web**

## **Fazer buscas de qualquer lugar**

Você não precisa sair do app em que está para buscar as informações de que precisa. Use o Google Assistente estando em qualquer tela para obter os resultados e as opções para sua próxima ação.

Para fazer a busca:

- 1. Chame a atenção de seu assistente dizendo "Olá, Google". (Ou use [outros atalhos.](#page-43-0))
- 2. Diga ao assistente o que você está procurando. Por exemplo, procure um restaurante local, dizendo "Localizar [nome do restaurante]."
- 3. Abaixo dos resultados da busca, toque nas opções para obter as ações relacionadas: fazer chamada, obter direções, ler avaliações e muito mais.

Para obter mais ajuda com o Google Assistente, leia as [informações de suporte do Google.](https://support.google.com/assistant/topic=7172703)

## **Pesquisa com o widget**

Para digitar o termo de pesquisa:

1. Toque no widget Buscar.

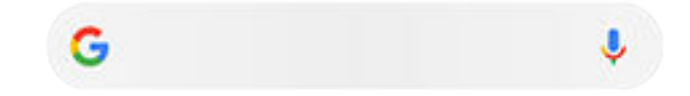

2. Comece a digitar o termo de busca.

Conforme você digita, as sugestões de termos são exibidas.

3. Toque em uma sugestão para pesquisá-la.

## **Obtenha informações sobre o seu ambiente**

Obtenha informações e interaja com o seu ambiente. Basta abrir o app co Câmera e usar Google Lens no visor para:

- **Buscar informações sobre objetos ao seu redor:** produtos para compra, pontos turísticos, prédios, plantas, animais, livros e artes visuais
- **Ler códigos de barras e códigos QR:** busque informações relacionadas e abra um site para adquirir um produto
- **Digitalizar texto do mundo ao seu redor:** copie um texto para colar em outro app, traduza textos, salve as informações de cartões corporativos em Contatos, crie eventos da agenda com as datas de cartazes ou outdoors de eventos

Para usar o Google Lens:

- 1. Abra o app Câmera e enquadre o item sobre o qual você deseja saber mais informações.
- 2. Toque em ...
- 3. Toque no item sobre o qual você deseja saber mais informações.

Para textos, toque neles para selecioná-los e use **para selecionar mais.** 

- 4. Na lista de resultados:
	- Toque em uma seleção para ver o resultado da busca ou para realizar a ação sugerida.
	- Para procurar outros resultados, toque em  $\alpha$ . Por exemplo, alterne para resultados de texto  $\epsilon$  ou resultados de compra .
	- Para restringir a busca, toque em  $\Box$  para cortar a imagem e ver mais detalhes.

Para saber mais, leia a [Ajuda do Google.](https://support.google.com/assistant/answer/7539151)

## **Pesquisar com o Gboard**

Quando você estiver digitando com o [teclado na tela](#page-50-0):

- 1. Toque em  $\bigodot$  acima das teclas.
- 2. Comece a digitar um termo na barra de pesquisa.
- 3. Toque em um resultado para compartilhar seu link ou toque em uma das pesquisas adicionais sugeridas para obter mais informações.

Caso você não veja (G) no teclado:

- 1. Vá para **[Configurar](#page-38-0)** > **Sistema** > **Idiomas e entrada** > **Teclado virtual**.
- 2. Toque em **Gboard** > **Pesquisar**.
- 3. Ative **Exibir o botão "Pesquisa e mais"** .

## **Buscar números de telefone nas proximidades**

Para localizar e ligar para uma empresa nas proximidades:

- 1. [Abra](#page-68-0) o app **Telefone**.
- 2. Toque em  $\mathbb Q$ .
- 3. Diga ou digite o nome do local para ligar ou um termo de pesquisa sobre o local (por exemplo, "restaurante"). Você verá uma lista de resultados da busca nas proximidades.
- 4. Toque no local para discar o seu número.

Se não funcionar:

- Verifique se [Localização](#page-162-0) está ativada.
- Toque em > > **Configurar** e ative **Lugares próximos**.

## **Excluir histórico de pesquisa Google**

Leia a [Ajuda do Google](https://support.google.com/websearch/answer/465) para obter instruções.

## **Usar um mecanismo de busca diferente do Google**

Para usar um mecanismo de busca diferente do Google:

1. Pesquise por "mecanismo de busca" na Play Store e [instale](#page-78-0) um dos apps.

- 2. Abra o app para pesquisar.
- 3. Opcionalmente:
	- [Exclua](#page-57-0) o widget Pesquisa Google da sua tela inicial. Se não conseguir excluí-lo, use [outro iniciador](#page-57-0) para sua tela inicial, que não inclua o widget.
	- Instale um navegador para substituir o Chrome e configure-o como [seu navegador padrão.](#page-86-0)
	- [Desative](#page-179-0) a coleta das suas informações pelo Google.

# **Pesquisar no telefone**

## **Pesquisar conteúdo no telefone**

1. Toque no widget Buscar.

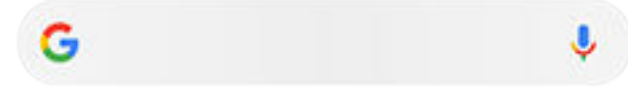

- 2. Insira um termo para buscar.
- 3. Na página de resultados da busca, em Q, deslize para a esquerda e altere **Todos** para Pessoais.

Se não estiver vendo os resultados:

- 1. [Abra](#page-68-0) o app **Google**.
- 2. Toque em **Mais** > **Configurar**.
- 3. Toque em **Gerais** > **Pesq pessoal**.
- 4. Verifique se tudo o que você deseja incluir em suas buscas está marcado.

## **Localizar um app**

- 1. Deslize de baixo para cima na [tela inicial](#page-23-0) para abrir a lista de apps.
- 2. Toque em **Q** Pesquisar apps.
- 3. Toque no nome do app.
- 4. Se o app estiver no telefone, toque no seu ícone para abri-lo.

Se o app não estiver no telefone, toque em **Buscar mais aplicativos** para ir para Play Store e instale-o com um toque.

## **Localizar o número do telefone**

- 1. Vá para **[Configurar](#page-38-0)**.
- 2. Toque em **Sobre o dispositivo** > **Número de telefone**.

## **Localizar fotos, vídeos e arquivos**

Para localizar fotos ou vídeos no telefone, use o app Fotos .

Para localizar os arquivos baixados, use o app [Arquivos.](#page-131-0)

# <span id="page-86-0"></span>**Navegar em sites**

### **Visitar e marcar sites como favoritos**

Seu telefone se conecta à rede móvel de sua operadora ou a uma rede Wi‑Fi para acessar a internet. Para economizar nas tarifas de seu plano de dados, use uma [conexão Wi](#page-134-0)‑Fi.

- 1. [Abra](#page-68-0) o app **Chrome**.
- 2. Visite um site tocando na barra na parte superior e digitando o endereço.
- 3. Em uma página da Web:
	- Para marcar como favorito, toque em  $\rightarrow \frac{1}{\sqrt{2}}$ .

Ou toque em > **Adicionar à tela inicial** para colocar um [atalho](#page-56-0) em sua tela inicial.

- Para procurar um texto naquela página, toque em > **Encontrar na página**.
- Para abrir um link, toque nele.
- Para ver as opções para abrir um link em uma nova guia e copiar ou compartilhar um link, mantenha o link pressionado.
- Para imprimir a página, toque em > **Compartilhar** > **Chrome Imprimir**. Se a impressora não estiver listada, configure o [serviço de impressão](#page-147-0).
- 4. Para voltar para a página anterior, toque em  $\blacksquare$ .

Para saber mais sobre navegação ou gerenciamento de favoritos, abra o Chrome e toque em > **Ajuda e feedback**.

#### **Abrir e alterar as guias do navegador**

#### No app **Chrome**:

- Para alternar abas, toque no ícone do alternador 3.
- Para abrir uma nova aba, toque no ícone do alternador  $\boxed{3}$  e então toque em  $+$ .

#### **Limpar o histórico de navegação**

- 1. [Abra](#page-68-0) o app **Chrome**.
- 2. Toque em > **Histórico**.
- 3. Toque em **Limpar dados de navegação**.

Você também pode revisar e excluir o seu [histórico de pesquisa](#page-179-0).

#### **Alterar navegador padrão**

Você pode [baixar](#page-78-0) outros navegadores na Play Store. Depois de instalar um, você pode torná-lo o navegador padrão.

- 1. Acesse **[Configurar](#page-38-0)** > **Apps e notificações**.
- 2. Toque em **Apps padrão** > **App de navegador**.

Ou toque em **Avançado** > **Apps padrão** > **App de navegador**.

3. Toque no app para usá-lo.

# <span id="page-88-0"></span>**Sobre mensagens de texto e de multimídia**

## **Mensagens de texto - SMS**

Mensagens SMS (Short Message Service) contêm apenas texto. Uma mensagem de texto pode conter 160 caracteres; ao se aproximar do limite, um contador aparece. Se você digitar mais, sua mensagem será enviada em uma série de mensagens SMS.

É possível enviar uma mensagem SMS para várias pessoas, e as respostas são entregues em conversas separadas, não em grupo (a menos que você e seus destinatários tenham habilitado as mensagens em grupo).

Mensagens SMS são incluídas nos planos de mensagens de texto da maioria das operadoras e não utilizam dados móveis.

## **Mensagens multimídia - MMS**

Mensagens MMS (Multimedia Messaging Service) podem incluir texto ilimitado e um arquivo de som, vídeo, slideshow ou foto.

É possível enviar uma mensagem MMS para várias pessoas usando as mensagens em grupo, contendo apenas texto ou texto e mídia, e as mensagens são entregues em conversas em grupo para cada pessoa do grupo.

Mensagens MMS utilizam dados móveis e requerem um plano de dados móveis ou pós-pago.

### **Mensagens em grupo**

As mensagens em grupo permitem que várias pessoas participem de uma conversa. Todas as mensagens dos destinatários são entregues a todos os destinatários, em uma conversa de grupo.

Embora envie uma mensagem para vários destinatários, você será cobrado por cada mensagem recebida. Mensagens em grupo:

- Convertem em MMS mensagens SMS com vários destinatários para todos aqueles que as receberem
- Está disponível apenas para mensagens MMS

**Observação:** Destinatários que não podem receber mensagens MMS recebem SMS e, se houver mídia anexada, um link para download via Wi-Fi (quando houver a opção da operadora). As respostas são enviadas apenas aos remetentes em conversas individuais.

Caso não queira receber respostas de conversas em grupo, você pode [desativar as mensagens de grupo](#page-92-0) no aplicativo Mensagens.

## **Ler, enviar e gerenciar mensagens de texto**

#### **Ler e responder a uma mensagem de texto**

Quando receber uma [mensagem de texto](#page-92-0) no app  $\blacksquare$  Mensagens, você verá  $\blacksquare$  na [barra de status.](#page-28-0)

1. Deslize a barra de status para baixo e toque em  $\equiv$ 

- <span id="page-89-0"></span>2. Realize uma das seguintes ações:
	- Para responder à mensagem, digite a resposta na caixa de texto e toque em ...
	- Se a mensagem for de um número não atribuído, [crie um contato](#page-115-0) para associar um nome a esse número.
	- Para abrir uma foto ou apresentação de slide anexa ou qualquer outro tipo de anexo, toque no anexo.
	- Para [salvar um anexo](#page-91-0), mantenha-o pressionado e toque em  $\blacksquare$ .
	- Para encontrar a mensagem, toque em  $\Omega$  na parte superior da lista de mensagens e insira os termos da busca.

#### **Dicas:**

- Para que as mensagens SMS com vários destinatários não sejam convertidas em MMS e que as respostas sejam enviadas em conversas separadas apenas para você, [desative](#page-92-0) a mensagem de grupo.
- Para proteger sua privacidade, é possível ocultar conteúdo confidencial para notificações na tela de [bloqueio.](#page-155-0)

### **Enviar mensagem de texto**

- 1. [Abra](#page-68-0) o app **Mensagens**.
- 2. Toque em  $\blacksquare$ .
- 3. Insira os destinatários, em seguida, digite a mensagem.
- 4. Opcionalmente:
	- [Para adicionar um anexo](#page-90-0), toque em  $\overline{6}$  ou  $\overline{+}$ .
	- Para adicionar um emoticon ou outros ícones, toque em  $\odot$  no [teclado da tela.](#page-50-0)
- 5. Toque em $\geq$ .

Dicas para o envio de mensagens:

- Para enviar uma mensagem de texto para seu melhor amigo com um único toque em sua tela inicial, adicione um [atalho de tarefas](#page-55-0). Mantenha pressionado e arraste  $=$  para sua tela inicial.
- Para [alterar](#page-93-0) a resposta por mensagem de texto para chamadas recebidas, abra o aplicativo **C** Telefone e toque em > **Configurar** > **Respostas rápidas**.

## **Solicitar relatórios de entrega**

Veja se os destinatários receberam suas mensagens solicitando relatórios de entrega.

- 1. [Abra](#page-68-0) o app **Mensagens**.
- 2. Toque em > **Configurar** > **Avançado**.
- 3. Se você tiver um telefone dual SIM, toque no SIM (chip).
- 4. Ative o **Receber relatórios de entrega de SMS**.

## <span id="page-90-0"></span>**Gerenciar textos de rascunho**

Quando você começar a escrever uma resposta de mensagem de texto ou uma nova mensagem com destinatários, ela é salva na lista de mensagens como um rascunho até que você a envie ou exclua-a.

- 1. Abra a lista de mensagens e toque na conversa marcada **Rascunho**.
- 2. Realize uma das seguintes ações:
	- Termine de escrever a mensagem e toque em  $\triangleright$ .
	- Exclua os caracteres no campo de texto para excluir o rascunho.

#### **Encaminhar uma mensagem de texto**

- 1. [Abra](#page-68-0) o app **Mensagens**.
- 2. Abra a conversa.
- 3. Mantenha a mensagem pressionada.
- 4. Toque em > **Encaminhar**.

#### **Copiar texto de uma mensagem**

- 1. [Abra](#page-68-0) o app **Mensagens**.
- 2. Abra a conversa.
- 3. Mantenha a mensagem pressionada.
- 4. Toque em ...

Você agora pode [colá-la](#page-51-0) em outro lugar, como em um e-mail sendo [escrito](#page-95-0).

#### **Excluir ou arquivar mensagens de texto**

Ao excluir uma mensagem, você também excluirá as fotos ou vídeos anexos. Se deseja manter os anexos, certifique-se de [salvá-los](#page-91-0) antes de excluir a mensagem.

- Para excluir uma única mensagem, abra a conversa, mantenha a mensagem pressionada e toque em  $\blacksquare$ .
- Para excluir ou arquivar todas as mensagens de uma conversa, mantenha a conversa pressionada e toque em para excluir ou arquivar.
- Para excluir ou arquivar várias conversas, mantenha cada conversa pressionada e toque em  $\Box$  ou em  $\Box$ .
- Para ver as mensagens arquivadas, toque em > **Arquivadas**.

## **Adicionar anexos**

#### **Anexar arquivos à mensagem de texto**

Você pode anexar fotos e vídeos salvos ou enviar diretamente de mensagens com anexos que tenham tamanho de arquivo otimizado e reduzido.

- <span id="page-91-0"></span>1. [Abra](#page-68-0) o app **Mensagens**.
- 2. Escrever uma [resposta](#page-88-0) ou uma [nova mensagem.](#page-89-0)
- 3. Realize uma das seguintes ações:
	- Mantenha pressionado para iniciar a gravação de uma mensagem de voz. Quando terminar, solte o dedo.
	- Foque em <sub>o</sub> para anexar uma foto ou um vídeo ou para fazer uma nova captura. Toque em para expandir o visor para tela cheia, onde você poderá alterar para a câmera de selfie o ou capturar um vídeo.
	- Toque em  $\left(\frac{1}{r}\right)$  para outros tipos de anexos (emoji, GIF, sua localização).
- 4. Toque  $em$ .

Para saber mais, toque em > Ajuda e feedback no app **D** Mensagens.

### **Enviar um contato em uma mensagem de texto**

- 1. [Abra](#page-68-0) o app **D** Mensagens.
- 2. Abra a conversa com a pessoa.
- 3. Toque no nome na parte superior da conversa.
- 4. Toque em > **Compartilhar**.
- 5. Toque no nome do destinatário ou toque em **Mensagens** para iniciar uma nova mensagem.
- 6. Toque em  $\geq$ .

## **Corrigir um problema**

Se você estiver tendo problemas para anexar arquivos, verifique se:

- Os dados móveis estão [ativados.](#page-136-0)
- O seu plano de dados suporta MMS (mensagem de multimídia).

## **Salvar anexos de mensagens de texto**

Se você tiver recebido um anexo em uma [mensagem de texto](#page-88-0), será possível salvá-lo em seu telefone. Na mensagem, mantenha o anexo pressionado e toque em para salvá-lo.

Para visualizar o anexo salvo:

- Para fotos ou vídeos, [abra](#page-68-0) o app Fotos e toque em  $\equiv$  > **Pastas do dispositivo** > Mensagens.
- Para outros anexos, [abra](#page-68-0) o app Arquivos.

Caso não salve uma foto ou vídeo de uma mensagem, eles serão mantidos apenas dentro da mensagem. Portanto, caso exclua a mensagem, os anexos também serão excluídos. (É possível tentar [recuperar](#page-131-0) mensagens recentemente excluídas.)

# <span id="page-92-0"></span>**Ative ou desative a mensagem de grupo**

A mensagem de grupo permite que os participantes da conversa respondam a todos os destinatários de uma única conversa. Se você não quiser que mensagens SMS para vários destinatários sejam convertidas em MMS e prefere que as respostas sejam enviadas em conversas separadas, somente para você, desative a mensagem de grupo.

*Este recurso não está disponível em todos os países.*

Para ajustar a configuração de mensagens em grupo:

- 1. No app Mensagens, toque em > **Configurar** > **Avançado**.
- 2. Realize uma das seguintes ações:
	- Caso tenha um único SIM, toque em **Avançado**.
	- Se seu telefone permite o uso Dual SIM, toque no SIM que você utiliza para mensagens de texto.
- 3. Toque em **Mensagens em grupo** e selecione uma opção.

## **Alterar o aplicativo de mensagens padrão**

Você pode [baixar](#page-78-0) outros aplicativos de mensagens na Play Store. Depois de instalar um, você pode torná-lo o aplicativo de mensagens padrão.

Para selecionar um aplicativo diferente para enviar e receber mensagens de texto (SMS) e de multimídia (MMS):

- 1. Acesse **[Configurar](#page-38-0)** > **Apps e notificações**.
- 2. Toque em **Apps padrão** > **App de SMS**.

Ou toque em **Avançado** > **Apps padrão** > **App de SMS**.

3. Toque no app para usá-lo.

## **Controlar as notificações das mensagens de texto**

Se você usar o aplicativo Mensagens:

- 1. [Abra](#page-68-0) o app **Mensagens**.
- 2. Toque em > **Configurar**.
- 3. Se você tiver um telefone dual SIM, toque em **Gerais**.
- 4. Toque em **Notificações** e ative ou desative as notificações, mude o som ou ative e desative a vibração.

Se você usar outro app de mensagens:

- 1. Toque e mantenha pressionado o ícone do aplicativo.
- 2. Toque em **INFORMAÇÕES DE APPS** > **Notificações**.
- 3. Faça as alterações.

<span id="page-93-0"></span>**Dica:** Nas configurações do seu telefone, você pode [impedir interrupções](#page-62-0) restringindo notificações de mensagens de texto de pessoas específicas ou durante o período que você especificar.

# **Alterar respostas de mensagens de texto para ligações recebidas**

Quando seu telefone tocar, você pode arrastar e na direção de para visualizar uma lista de respostas rápidas que podem ser enviadas por mensagem de texto em vez de [atender](#page-107-0) a chamada.

Para editar essas respostas rápidas:

- 1. Toque em **.**
- 2. Toque em > **Configurar**.
- 3. Toque em **Respostas rápidas**.
- 4. Toque em uma das respostas para editá-la.

## **Receber mensagens de texto em seu computador**

#### **Configurar Mensagens na Web**

Use o app **D** Mensagens em seu telefone para visualizar e enviar mensagens de texto em seu computador.

Leia um código QR para parear seu computador e o app **D** Mensagens em seu telefone:

- O código QR é exclusivo para esse computador.
- Você pode configurar diversos computadores obtendo códigos QR individuais, mas somente um fica ativo de cada vez.

Para configurar um computador:

- 1. Verifique se o telefone e computador estão conectados à Internet.
- 2. Em seu telefone, [abra](#page-68-0) o app **Mensagens** e toque em > **Mensagens na Web**.
- 3. Em seu computador, acesse https://messages.android.com. Para lembrar esse computador e permanecer conectado no Mensagens, ative o controle deslizante .
- 4. Siga as instruções na tela para ler o código QR na página da web com seu telefone.

Quando estiver pareado, você verá as conversas mais recentes no navegador de seu computador.

#### **Ver e enviar mensagens**

Quando você tiver mensagens não lidas, você verá uma notificação em vermelho e o número de mensagens não lidas na guia do navegador em seu computador.

Para enviar mensagens do seu computador, seu telefone deve estar ligado e conectado à internet.

As taxas comuns da operadora para enviar mensagens de texto do seu telefone também se aplicam a mensagens enviadas do seu computador.

## **Sair de Mensagens na Web**

Se o Mensagens não for usado em um computador pareado por 14 dias, você irá sair automaticamente desse computador por questões de segurança.

Se você estiver usando um computador compartilhado ou público, saia quando terminar de usá-lo.

Para sair do seu telefone:

- 1. [Abra](#page-68-0) o app **Mensagens**.
- 2. Toque em > **Mensagens na Web**.
- 3. Realize uma das seguintes ações:
	- Toque em  $\triangle$  ao lado de um computador individual para sair dele.
	- Toque em **Sair de todos os computadores**.

Para sair do computador, na parte superior da lista de mensagens, clique em ...

# <span id="page-95-0"></span>**Ler, enviar e gerenciar e-mails**

## **Ler e-mails**

Se você tiver [configurado e-mail](#page-14-0), começará a receber e-mails assim que sua conta [sincronizar](#page-178-0) com o telefone. Quando receber uma [notificação](#page-98-0) de e-mail, você verá na [barra de status](#page-28-0).

- 1. Para abrir e-mail a partir de uma notificação, deslize a barra de status para baixo e toque na notificação:
	- Uma notificação de mensagem única abre a mensagem diretamente.
	- Uma notificação de várias mensagens de e-mail abre a lista de e-mails; toque em um e-mail para abri-lo.

Se você desativar a notificação e desejar exibir o e-mail mais tarde, [abra](#page-68-0) o app **Gmail**.

- 2. Realize uma das seguintes ações:
	- Para visualizar outras pastas, toque em  $\equiv$  em sua lista de e-mail.
	- Os anexos aparecem ao final do e-mail. Você pode [vê-los ou salvá-los](#page-96-0).
	- É possível [imprimir](#page-147-0) e-mails em seu telefone.

#### **Responder ou encaminhar um e-mail**

- 1. Toque em  $\leftarrow$  para responder ao remetente. Ou deslize até o final do e-mail e toque em  $\leftarrow$  para responder a todos os destinatários, ou  $\rightarrow$  para encaminhar.
- 2. Insira sua mensagem.
- 3. Para copiar alguém no e-mail, no campo Para, toque em  $\vee$ .
- 4. Toque em $\geq$ .

#### **Enviar um novo e-mail**

1. [Abra](#page-68-0) o app **Gmail** e toque em **Escrever**.

Ou então, mantenha pressionado e, em seguida, toque em **Escrever**. (Caso você envie muitos e-mails, adicione um [atalho de tarefa](#page-55-0). Arraste **Escrever** para sua tela inicial.)

- 2. Insira o destinatário e sua mensagem.
- 3. Para copiar alguém no e-mail, no campo Para, toque em  $\vee$ .
- 4. Toque em $\geq$ .

#### **Adicionar anexo ao e-mail**

- 1. No e-mail que você está escrevendo, toque em > **Anexar arquivo**.
- 2. Vá até o arquivo e toque nele para adicioná-lo ao e-mail. O anexo aparecerá no final do e-mail.

## <span id="page-96-0"></span>**Encontrar e-mails**

Ao abrir o app Gmail, você verá sua Caixa de entrada.

```
Para visualizar os e-mails enviados, rascunhos, e-mails excluídos recentemente e outras categorias, toque em 
.
```
Para encontrar um e-mail, insira os termos de busca, como o tópico ou nome do remetente, na parte superior da lista de e-mails.

## **Excluir e-mails**

Para excluir um e-mail aberto, toque em  $\overline{m}$ .

Para excluir vários e-mails, acesse sua lista de e-mails, mantenha pressionada cada mensagem que deseja excluir e toque em  $\overline{\mathbb{H}}$ .

Para excluir grandes quantidades de e-mail, conecte-se à sua conta de e-mail no seu computador e acesse a ajuda do seu provedor de e-mail para obter mais informações.

#### **Dicas:**

- Para excluir [anexos](#page-97-0) salvos dos e-mails, use o aplicativo Arquivos.
- Você também pode [remover](#page-177-0) contas de e-mail de seu telefone.

## **Saiba mais**

Para obter mais ajuda com o Gmail, leia as [informações de suporte do Google.](https://support.google.com/mail?topic=3394215#topic=7065107)

Para obter ajuda para gerenciamento de e-mails de outros provedores, conecte-se à sua conta de e-mail em seu computador e procure pelas instruções do provedor.

## **Visualizar os anexos do e-mail**

#### **Visualizar anexos**

Os anexos aparecem no final de um [e-mail.](#page-95-0)

Para visualizar ou reproduzir o anexo, toque nele.

Se você visualizar uma mensagem informando que não é possível abrir o tipo de anexo, a maioria dos tipos de arquivo tem um visualizador gratuito que pode ser utilizado. No Play Store, pesquise o tipo de arquivo, selecione-o e [baixe](#page-78-0) um app.

#### **Salvar anexos de e-mails**

App no e-mail, toque em para baixar e salvar em seu telefone, ou toque em para salvar no Drive.

Para visualizar os anexos mais tarde, abra o app **[Arquivos](#page-131-0)** (vá para Download) ou o app **Drive**.

## <span id="page-97-0"></span>**Excluir anexos salvos de e-mails**

- 1. [Abra](#page-68-0) o app **Arquivos**.
- 2. Toque em **Procurar** > **Downloads**.
- 3. Realize uma das seguintes ações:
	- Para selecionar um item, mantenha-o pressionado.
	- Para selecionar vários itens, mantenha pressionado o primeiro item e, em seguida, toque nos outros.
- 4. Toque em **1.**

### **Evitar pré-visualizações de anexos**

Fotos ou vídeos anexados aparecem como miniaturas, exibindo uma visualização.

Para ver uma miniatura genérica em vez de visualização até que você abra o arquivo:

- 1. [Abra](#page-68-0) o app **Gmail**.
- 2. Toque em  $\equiv$  > **Configurar** e no nome da conta.
- 3. Toque em **Imagens** > **Perguntar antes de exibir imagens externas**.

# **Visualizar caixas de entrada na tela inicial**

Para pré-visualizar suas caixas de entrada, abrir e-mails ou criar um novo e-mail rapidamente, [adicione](#page-55-0) o widget Gmail à tela inicial.

Com o widget, você pode:

- **Abrir uma mensagem.** Toque na mensagem.
- **Escreva uma mensagem.** Toque em .
- **Visualizar mais mensagens.** Navegue para baixo na lista.
- **Abra o app.** Toque no nome da pasta na parte superior do widget.

# **Adicionar assinatura de e-mail**

Para adicionar uma assinatura automaticamente ao final dos e-mails que [enviar:](#page-95-0)

- 1. [Abra](#page-68-0) o app **Gmail**.
- 2. Toque  $em \equiv$  > Configurar.
- 3. Selecione a conta.
- 4. Toque em **Assinatura para dispositivo móvel** e edite o texto que você deseja visualizar ao final de todos os e-mails.

# <span id="page-98-0"></span>**Controlar as notificações de e-mail**

Você pode controlar se as notificações serão exibidas ao [receber um e-mail.](#page-95-0)

- 1. Mantenha **pressionado.**
- 2. Toque em **i** > **Notificações**.
- 3. Ajustar configurações de notificação.

**Dica:** Para silenciar as notificações automaticamente durante as horas especificadas, utilize [Não perturbe.](#page-62-0)

# **Sobre a Agenda**

Acompanhe eventos futuros e receba lembretes automáticos em seu telefone com a Agenda. Com a Agenda do Google, você pode salvar todos os seus eventos em um só lugar seguro, sincronizado e acessível em qualquer dispositivo com Internet ou computador sempre que fizer login em sua conta.

Você pode:

- Revisar eventos existentes.
- [Criar](#page-100-0) novos eventos.
- [Controlar notificações](#page-101-0) de eventos.

Sua agenda pode criar automaticamente novos eventos com base nas mensagens do Gmail recebidas. Por exemplo, se você fizer reservas em restaurantes ou em um voo, esses eventos aparecerão automaticamente na sua agenda; você não tem que adicioná-los.

Se você tiver criado várias agendas dentro de sua [conta do Google,](#page-177-0) ou se tiver várias contas do Google em seu telefone, será possível controlar quais eventos são [sincronizados](#page-178-0) com o telefone.

## **Encontrar eventos da agenda**

### **Abrir eventos da agenda**

Você verá 31 na [barra de status](#page-28-0) para alertá-lo sobre os próximos eventos. Deslize a barra de status para baixo e toque na notificação para ver os detalhes do evento na agenda.

Para ver a lista de eventos futuros, [abra](#page-68-0) o app Agenda.

**Dica:** Para ter uma visão geral dos próximos eventos em sua página inicial, [adicione](#page-55-0) um Agenda widget.

## **Evitar a agenda**

Para dar uma olhada na visualização do mês:

- 1. Toque no nome do mês.
- 2. Toque em uma data para abri-la e ver seus eventos.

Para alterar a visualização:

- 1. Em sua agenda, toque em  $\equiv$ .
- 2. Toque em **Compromissos**, **Dia**, **Três dias**, **Semana** ou **Mês**. Esta visualização permanece como padrão até que você a altere.

Nessas visualizações, você pode:

- Ler ou editar detalhes do evento. Toque no evento para abri-lo e toque em para editá-lo.
- Adicionar novos eventos. Toque em  $\frac{1}{2}$ .
- **Procurar na agenda.** Toque  $em \equiv$  > **Pesquisar.**

# <span id="page-100-0"></span>**Criar e gerenciar eventos**

## **Criar eventos da agenda**

Ao criar um evento, você verá sugestões de títulos, localizações, pessoas e muito mais. Em alguns casos, essas sugestões são personalizadas de acordo com informações associadas à sua conta do Google e aos eventos que você criou anteriormente.

- 1. [Abra](#page-68-0) o app **Agenda** e toque em  $\frac{1}{2}$  > **Evento**.
- 2. Toque no nome da conta para associar o evento ao calendário desejado.
- 3. Insira a hora de início e outros detalhes.
- 4. Se deseja receber um lembrete enviado a sua barra de status, toque em **Adicionar outra notificação** e selecione o período antes do evento durante o qual você deseja receber um lembrete.
- 5. Toque em **Salvar**.

## **Editar ou excluir eventos da agenda**

- 1. Toque em um evento para abri-lo.
- 2. Realize uma das seguintes ações:
	- Para editar isso, toque em ...
	- Para excluir isso, toque em > **Excluir**.

## **Controlar quais eventos são exibidos**

Para ocultar temporariamente eventos de sua agenda para uma conta do Google que você não precisa ver o tempo todo:

- 1. [Abra](#page-68-0) o app **Agenda** e toque em  $\equiv$ .
- 2. Sob o nome da conta, toque em **Eventos**. Se você tiver várias agendas para essa conta, toque no nome de cada uma para ocultar seus eventos.

**Dica:** Ao ocultar eventos, a Agenda ainda [sincronizará](#page-178-0) com sua [conta](#page-177-0) do Google. Para evitar que a agenda da conta sincronize automaticamente, a partir da tela Inicial, vá para **[Configurar](#page-38-0)** > **Contas**.

Para excluir eventos gerados automaticamente criados a partir do Gmail (para eventos, como reservas de voos e de restaurante):

- 1. Toque  $em \equiv$  > Configurar > Events from Gmail.
- 2. Sob o nome da conta, desative **Events from Gmail**.

Para saber mais, abra Agenda e toque em  $\equiv$  > Ajuda e feedback.

# <span id="page-101-0"></span>**Controlar notificações de eventos da Agenda**

- 1. Mantenha o ícone do app 31 pressionado.
- 2. Toque em **i** > **Notificações**.
- 3. Ajustar configurações de notificação.

Se você tiver [atribuído](#page-154-0) um toque à notificação, mas o telefone estiver silenciado, ele não executará o toque.

**Dica:** Para silenciar as notificações automaticamente durante as horas especificadas, utilize [Não perturbe.](#page-62-0)

# <span id="page-102-0"></span>**Compartilhe fotos e vídeos**

Você pode compartilhar sem fio um, vários ou todos os itens de qualquer visualização da Fotos. Basta enviá-los como anexos de e-mail ou de mensagens, enviar para a nuvem ou utilizar conexão entre dispositivos, como Bluetooth.

Além de compartilhar sem fio, você pode [transferir as fotos para seu computador](#page-146-0) via conexão USB. Você também pod[e mover as fotos](#page-129-0) da memória interna para o cartão SD.

Para compartilhar sem fio:

- 1. [Abra](#page-68-0) o app **P** Fotos.
- 2. Navegue até a miniatura do item que você deseja compartilhar.
- 3. Selecione o item a ser compartilhado:
	- Para selecionar um item, mantenha pressionada sua miniatura.
	- Para selecionar vários itens, mantenha pressionada a primeira miniatura e, em seguida, toque nos outros para selecioná-los.

**Dica:** Para desmarcar todas as seleções, toque em  $\triangleleft$ .

4. Toque em e e escolha a [maneira que você deseja compartilhar](#page-149-0).

# **Carregar fotos e vídeos**

#### **Fazer backup automaticamente**

- 1. [Abra](#page-68-0) o app **Fotos**.
- 2. Toque no ícone do seu perfil **M** > Ativar backup.
- 3. Selecione as configurações de backup e sincronização, depois toque em **Confirmar**.

É possível alterar essas configurações a qualquer momento.

#### **Ajustar as configurações de backup**

- 1. [Abra](#page-68-0) o app **Fotos**.
- 2. Toque no ícone do seu perfil > **Configurações do Google Fotos** > **Criar cópia de segurança e sincronizar**.
- 3. Ajuste as configurações conforme necessário:
	- Para selecionar alta qualidade ou tamanho original para carregamentos, toque em **Tamanho do upload**.
	- Para fazer backup de itens em suas pastas de Download, Screenshots e apps de terceiros, toque em **Fazer backup das pastas do dispositivo**.
	- Para fazer backup de itens pela rede móvel, toque em **Cell data usage** e ajuste as opções de fotos, vídeos e roaming.

## **Fazer backup manualmente**

- 1. [Abra](#page-68-0) o app **Fotos**.
- 2. Abra a foto ou o vídeo.
- 3. Na foto ou no vídeo, toque em  $\bigcirc$ .

## **Visualizar o backup de suas fotos e vídeos**

Em seu telefone, abra o app **C** Fotos.

Em seu computador, faça login em photos.google.com.

## **Mais ajuda**

Para saber mais, leia a [Ajuda do Google.](https://support.google.com/photos/answer/6193313)

# **Definir alarmes**

## **Definir alarme por toque**

- 1. [Abra](#page-68-0) o app **Relógio**.
- 2. Toque em  $\circledcirc$ .
- 3. Ajuste de alarmes:
	- Para criar um novo alarme, toque em +
	- Para utilizar um alarme existente, ative-o.
	- Para ajustar o som, uma programação ou um marcador de um alarme, toque em  $\vee$ .
- 4. Para controlar as configurações gerais de alarme, como volume do alarme e a duração da soneca, toque em > **Configurar**.

## **Definir alarme por voz**

1. Se você configurou a **[Voice Match](#page-43-0)**, diga "OK, Google". Ou toque em no widget Pesquisa Google.

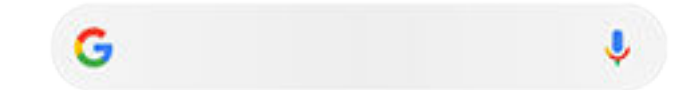

2. Quando solicitado a falar, diga seu comando. Por exemplo: "Definir alarme para 19:45, rótulo, ligar a lavadora" ou "Acordar-me às 7:00 amanhã."

Seu telefone define o alarme e fornece uma confirmação.

## **Quando um alarme estiver definido**

Você verá (c) na [barra de status](#page-28-0) e na sua [tela de bloqueio](#page-24-0).

Para ajustar, abra as [configurações rápidas](#page-36-0) e toque no horário do alarme.

## **Excluir um alarme**

- 1. [Abra](#page-68-0) o app **Relógio**.
- 2. Toque em  $\circledcirc$
- 3. Toque em  $\sqrt{|\cdot|}$ .

# **Temporizador e cronômetro do usuário**

## **Temporizadores do usuário**

É possível definir vários temporizadores de contagem regressiva com rótulos para manter o controle:

#### Apps : App Relógio 98

- 1. No Relógio aplicativo, toque em  $\times$  para ver a guia Temporizador.
- 2. Insira o tempo para a contagem regressiva.
- 3. Toque em .
- 4. Realize uma das seguintes ações:
	- Para interromper a contagem regressiva, toque em .
	- Para acrescentar um rótulo ao temporizador, toque em **Marcador** (útil quando utilizar vários temporizadores).
	- Para acrescentar um minuto à contagem regressiva, toque em **+ 1:00**.
	- Para redefinir o contador com o tempo original, toque em **a** > **Redefinir**.
	- Para acrescentar um temporizador, toque em **Adicionar timer**.
	- Para excluir um temporizador, toque em **Excluir**.
	- Para alterar o som do cronômetro, toque em > **Configurar** > **Som do timer**.
	- Se sair deste aplicativo, deslize a barra de status para baixo com um dedo para retornar a ele rapidamente e ver a notificação do cronômetro e o tempo restante. Para abri-lo, toque na notificação.

Dica: Se você usa cronômetros com frequência, crie um [atalho de tarefas.](#page-55-0) Mantenha **pressionado e** arraste **Criar novo timer** para a tela inicial.

## **Utilize um cronômetro**

Registre seu tempo e compartilhe seus resultados.

- 1. No Relógio aplicativo, toque em **n** para ver a guia Cronômetro.
- 2. Toque em .
- 3. Realize uma das seguintes ações:
	- Para interromper o cronômetro, toque em .
	- Para registrar voltas (ou várias durações) enquanto o cronômetro estiver contando, toque em **Volta**.
	- Para restaurar o contador para zero, toque em **a > Redefinir**.
	- Para compartilhar seus tempos com os outros ou enviá-los para si próprio, toque em > **Compartilhar**.
	- Se sair deste aplicativo, deslize a barra de status para baixo com um dedo para retornar a toque no controle. Para abri-lo, toque na notificação.

**Dica:** Se você usa cronômetros com frequência, crie um [atalho de tarefas.](#page-55-0) Mantenha pressionado e arraste **Iniciar cronômetro** para a tela inicial.

# **Definir data e hora**

## **Alterar o formato de horário**

- 1. Vá para **[Configurar](#page-38-0)** > **Sistema** > **Data e hora**.
- 2. Para alterar o formato de exibição do horário:
	- Para usar o formato de 24 horas, como 13:00, ative **Formato 24 horas** .
	- Para usar o formato de 12 horas, como 1:00 PM, desative **Formato 24 horas** .

### **Definir data e hora automaticamente**

- 1. Vá para **[Configurar](#page-38-0)** > **Sistema** > **Data e hora**.
- 2. Ative o **Usar horário fornecido pela rede** e o **Usar fuso horário fornecido pela rede**.

O telefone sincroniza automaticamente com o horário local (utilizando a rede móvel). O horário local é utilizado para alarmes e é exibido na tela de bloqueio e em outras telas.

## **Definir data e hora manualmente**

- 1. Vá para **[Configurar](#page-38-0)** > **Sistema** > **Data e hora**.
- 2. Desative o **Usar horário fornecido pela rede**.
- 3. Para fazer correções, toque em **Data** e **Hora**.

## **Mudar fusos horários**

- 1. Vá para **[Configurar](#page-38-0)** > **Data e hora**.
- 2. Desative o **Usar fuso horário fornecido pela rede**.
- 3. Toque em **Fuso horário**. Em seguida, escolha um fuso horário regional (que é aplicado ao horário atual).

## **Exibir vários fusos horários**

É possível visualizar vários fusos horários no aplicativo Relógio, para que você possa coordenar planos com amigos e colegas de trabalho em outras cidades ou manter contato com a família quando estiver viajando.

- 1. [Abra](#page-68-0) o app **Relógio** e toque em  $\mathbb{Q}$ .
- 2. Par adicionar fusos horários, toque em e selecione as cidades no fuso horário que deseja visualizar.

## **Exibir fuso horário original**

Quando estiver viajando, você poderá visualizar seu fuso horário original no aplicativo Relógio.

- 1. [Abra](#page-68-0) o app **Relógio** e toque em  $\mathbb Q$ .
- 2. Toque em > **Configurar** > **Relógio de casa automático**.
- 3. Toque em **Fuso horário de casa** e selecione seu fuso horário original.

# <span id="page-107-0"></span>**Atender chamadas**

## **Atender uma chamada recebida**

Ao receber uma chamada, a tela Recebendo ligação exibirá a identificação de chamada. Se perder uma chamada, verá  $\leq$  na [barra de status](#page-28-0).

Para atender uma chamada recebida:

- Na tela Recebendo ligação, toque em **Atender**.
- Na [tela de bloqueio](#page-24-0), deslize copara cima a fim de atender uma chamada de voz ou deslize o ícone ou a imagem do chamador para cima para atender uma videochamada.

Durante uma chamada, é possível utilizar o teclado para digitar números ou códigos, utilizar o viva-voz ou um dispositivo Bluetooth pareado e adicionar outras pessoas à chamada. [Saiba mais.](#page-110-0)

**Dica:** Você pode [salvar uma chamada recente](#page-113-0) como um contato.

#### **Atender automaticamente nos fones de ouvido**

Você pode configurar seu telefone para atender automaticamente as chamadas depois de 2, 5 ou 10 segundos quando estiver usando um fone de ouvido (com fio ou [Bluetooth\)](#page-142-0).

- 1. Toque em **.**
- 2. Toque em > **Configurar**.
- 3. Realize uma das seguintes ações:
	- Se seu telefone tiver um chip, toque em **Chamadas**.
	- Se seu telefone tiver dois chips, toque em **Contas de chamada** e selecione o chip.
- 4. Toque em **Atender diretamente nos fones de ouvido** e selecione um intervalo de tempo.

#### **Rejeitar uma chamada recebida**

Se você não desejar falar com a pessoa da chamada, poderá:

- **Encaminhar a chamada para o correio de voz.** Na tela Recebendo ligação, toque em **Ignorar**. Ou, na tela de bloqueio, pressione o botão Liga/liga. Você também pode [encaminhar todas as chamadas](#page-121-0) de um número ou correio de voz automaticamente.
- **Responder com uma mensagem de texto.** Na tela de bloqueio, deslize = para cima. Você pode [personalizar](#page-93-0) essas mensagens padrão.
- **[Bloquear todas as chamadas](#page-111-0) desse número.**

## **Controlar os toques e as notificações**

Você pode:

• **Silencie a campainha rapidamente.** Pressione Diminuir volume na lateral do telefone.
- <span id="page-108-0"></span>• **Silencie toques durante horas especificadas.** Utilize [Não perturbe](#page-62-0).
- **Selecione um toque [exclusivo para pessoas específicas](#page-60-0).** Você saberá instantaneamente quem está fazendo a chamada.
- **Seja notificado sobre chamadas recebidas quando estiver em uma chamada.** Configure a [chamada em](#page-112-0)  [espera.](#page-112-0)
- **Defina o número de toques antes que a chamada seja enviada para o correio de voz.** Disque para o [correio de voz](#page-120-0) e siga as instruções da operadora para alterar essa configuração.

#### **Corrigir um problema**

Se o telefone não está tocando para as chamadas recebidas, procure por  $\Box$  na barra de status. Abra as [configurações rápidas](#page-36-0) e toque em o para desativar Não perturbe. O telefone tocará para as chamadas recebidas. Verifique as [configurações](#page-64-0) para garantir que o telefone esteja filtrando as chamadas recebidas em momentos apropriados.

Se você tiver outros problemas, tente as seguintes [etapas de resolução de problemas.](#page-195-0)

## **Fazer chamadas**

#### **Fazer uma chamada**

- 1. Toque em **.**
- 2. Toque em **e** le insira um número.
- 3. Se inserir um número errado, toque em  $\sqrt{\chi}$ .
- 4. Toque em co para ligar para o número.
- 5. Para desligar, toque em  $\bullet$ .

#### **Outras maneiras de fazer chamadas**

Você pode fazer chamadas:

- Do aplicativo **C** Telefone
- Do aplicativo **C** Contatos
- Outros apps que mostram informações do contato. Quando visualizar um número de telefone, toque nele para discar.

No app **O** Telefone, você pode fazer chamadas de várias maneiras.

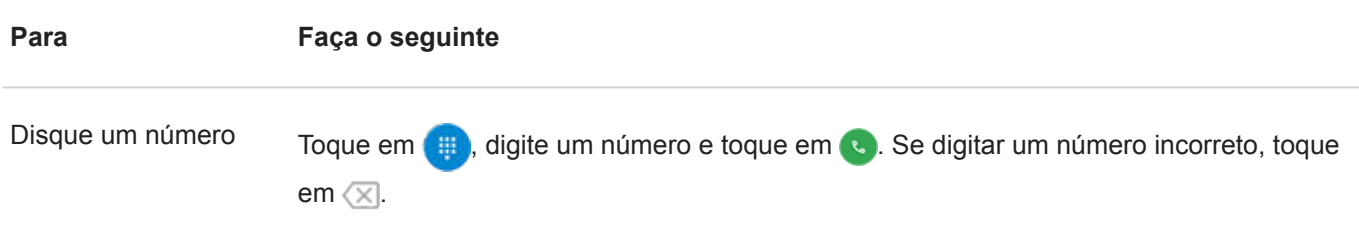

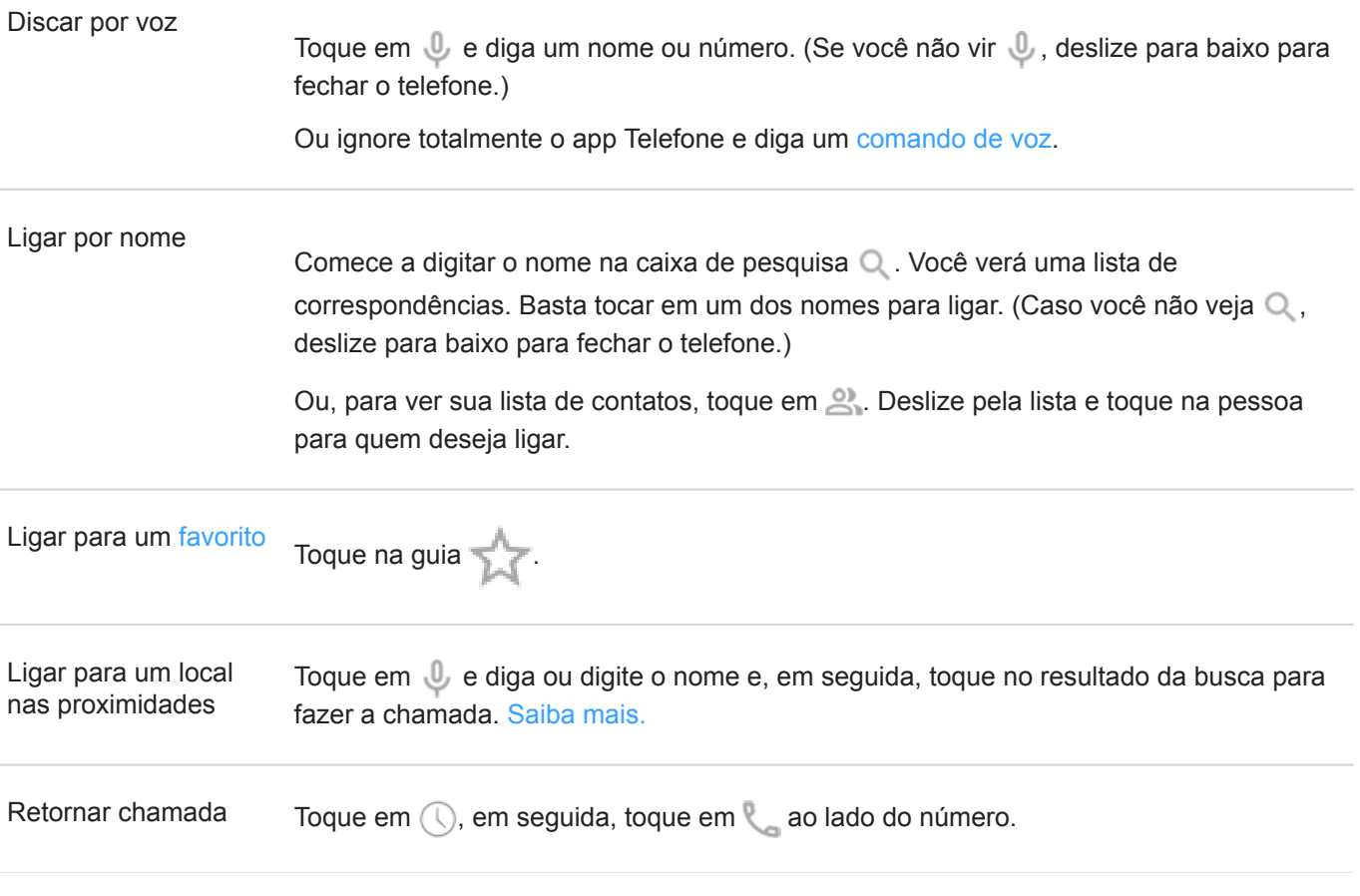

#### **Dicas:**

- Para ligar para números frequentes com apenas um toque na tela inicial, [adicione](#page-55-0) um widget Discagem direta.
- Você pode [salvar uma ligação recente](#page-113-0) como um contato.

#### **Alterar aplicativo de chamadas padrão**

Você pode [baixar](#page-78-0) outros aplicativos de chamadas na Play Store. Depois de instalar um, você pode torná-lo o aplicativo de chamadas padrão.

- 1. Acesse **[Configurar](#page-38-0)** > **Apps e notificações**.
- 2. Toque em **Apps padrão** > **App de telefone**.

Ou toque em **Avançado** > **Apps padrão** > **App de telefone**.

3. Toque no app para usá-lo.

#### **Corrigir um problema**

Para alterar as informações do ID de chamada vistas pelas pessoas que recebem suas chamadas, entre em contato com sua operadora.

Se você está tendo outros problemas, tente as seguintes [etapas de solução de problemas.](#page-195-0)

## <span id="page-110-0"></span>**Durante uma chamada**

#### **Ajustar o som durante uma chamada**

Ao ouvir, você pode:

- **Ajustar o [volume](#page-40-0).** Use o botão de volume na lateral do telefone.
- Alterar para minifone de ouvido, alto-falante ou dispositivo Bluetooth conectado. Toque em ...
- Usar um dispositivo **Bluetooth pareado.** Toque em  $\frac{1}{2}$  para usar ou parar de usar o dispositivo.
- **Silenciar o microfone.** Toque em . Você pode ouvir o chamador, mas ele não consegue ouvir você.

#### **Digite um número**

Toque em ::: na tela da chamada para usar o teclado numérico.

#### **Usar outros apps**

Quando você coloca o telefone no ouvido, a tela fica escura para evitar toques acidentais. Para reativá-la, distancie-a do seu ouvido ou pressione o botão liga/desliga.

Para ocultar a chamada e usar outros aplicativos, deslize de baixo para cima na tela.

Para retornar à chamada, deslize a [barra de status](#page-23-0) para baixo e toque em **Ligação em andamento**.

#### **Atender chamada em espera**

Se a [chamada em espera](#page-112-0) estiver ativa e uma nova chamada for recebida, você pode atendê-la. Toque em **Colocar em espera e atender voz**. A primeira chamada é colocada em espera.

Para alternar entre chamadas, toque em

Para mesclar chamadas, toque em  $\uparrow$ .

#### **Gravar chamadas**

Seu telefone não vem com um aplicativo para gravação de chamadas.

### **Finalizar a chamada**

Toque em  $\bullet$  na tela da chamada.

Ou deslize de cima para baixo em qualquer tela para visualizar a notificação de chamada e toque em **Desligar**.

## <span id="page-111-0"></span>**Fazer videochamadas**

#### **Fazer videochamada com o app Duo**

Duo possibilita a realização de uma vídeo chamada com qualquer contato de sua lista que também utilize Duo. Usuários de Android podem obtê-lo em Play Store, e usuários de iPhone podem baixá-lo pela App Store do iTunes. As vídeo chamadas são seguras e não podem ser vistas por outras pessoas.

Para começar, [abra](#page-68-0) o aplicativo Duo e siga as instruções na tela para configurá-lo.

Para obter mais informações, toque em > **Ajuda e feedback**.

#### **Obtenha um app para fazer videochamadas**

Há muitos apps de videochamada para escolher na Play Store (como WhatsApp, Skype e muito mais).

- 1. [Abra](#page-68-0) o app **Play Store**.
- 2. Busque por "videochamadas".
- 3. [Baixe](#page-78-0) o app que desejar usar.

## **Fazer conferências**

Para fazer uma conferência:

- 1. [Ligue](#page-108-0) para a primeira pessoa.
- 2. Para ligar para a próxima pessoa:
	- a. Toque em t

Isso coloca a primeira chamada em espera.

- b. Insira um número.
- c. Toque em  $\bullet$ .
- 3. Para vincular as ligações depois que a segunda pessoa atender, toque em 1.

## **Bloquear chamadas e mensagens de texto**

#### **Sobre bloqueios**

Se você não quiser receber chamadas ou mensagens de texto de um determinado número de telefone, você pode bloqueá-lo. Quando o número tentar entrar em contato com você, seu telefone automaticamente irá recusá-lo.

#### **Bloquear um número**

Use qualquer um dos apps para bloquear chamadas e mensagens de texto de um número.

No app **C** Telefone:

- <span id="page-112-0"></span>1. Toque em  $\mathbb Q$ .
- 2. Mantenha uma chamada do número a ser bloqueado pressionada.
- 3. Toque em **Bloquear/denunciar spam**.
- 4. Se não deseja denunciar a chamada como spam para o Google, desmarque a caixa de seleção.
- 5. Toque em **Bloquear**.
- No app **Mensagens:**
- 1. Mantenha a conversa pressionada para bloquear o número.
- 2. Toque em  $\oslash$ .
- 3. Se não deseja denunciar a chamada como spam para o Google, desmarque a caixa de seleção.
- 4. Toque em **OK**.

#### **Bloquear chamadas de números não identificados**

- 1. [Abra](#page-68-0) o app **Telefone**.
- 2. Toque em > **Configurar** > **Números bloqueados**.
- 3. Ative **Desconhecido(a)** .

#### **Desbloquear um número**

No app **C** Telefone:

- 1. Toque em > **Configurar** > **Números bloqueados**.
- 2. Toque em ao lado do número que será desbloqueado.

#### No app **Mensagens:**

- 1. Toque em > **Contatos bloqueados**.
- 2. Toque em  $\times$  ao lado do número para desbloqueá-lo.
- 3. Toque em **DESBLOQUEAR**.

## **Ativar e desativar a chamada em espera**

Quando você está em uma ligação e outra ligação chega, ela é enviada ao [correio de voz.](#page-120-0) Se em vez disso você quiser ser notificado de novas ligações, ative a ligação em espera.

**Observação:** Algumas operadoras controlam automaticamente a ligação em espera. Se você não vir essa opção no telefone, entre em contato com a operadora para obter mais informações.

Para ativar a chamada em espera:

1. [Abra](#page-68-0) o app **Telefone**.

- <span id="page-113-0"></span>2. Toque em > **Configurar**.
- 3. Realize uma das seguintes ações:
	- Se o seu telefone tem um cartão SIM, toque em **Chamadas**.
	- Se o seu telefone tem dois SIMs, toque em **Contas de chamada** e selecione o SIM.
- 4. Toque em **Configurações adicionais** e ative **Chamada em espera** .

Quando a ligação em espera está ativada, se você não estiver em uma ligação e chegar uma nova, você pode atendê-la. A primeira ligação fica em espera. Toque em para mesclar as duas ligações.

Para desativar a chamada em espera, vá para **Configurações adicionais** e desative **Chamada em espera**

## **Visualizar e excluir o histórico de chamadas**

#### **Ver o histórico de chamadas**

Para ver todas as ligações recentes:

- 1. Toque em **.**
- 2. Toque em  $\mathbb{Q}$ .
- 3. Você verá um ou mais desses ícones ao lado de cada chamada:

#### **Ícone Significado**

- Chamada perdida (recebida) ↙
- Z Chamada atendida (recebida)
- Chamada feita (saída) я
- 4. Para saber mais sobre uma chamada, toque nela e, em seguida, toque em **Detalhes da chamada**.

Para ver apenas as chamadas perdidas:

- 1. Toque em **.**
- 2. Toque em > **Histórico de chamadas**.
- 3. Toque em **Perdidas**.

#### **Salvar ligação recente como contato**

É possível salvar um número para ficar mais fácil localizar e ligar de volta mais tarde.

Para salvar um número:

1. Toque em **.** 

- 2. Toque em  $\mathbb{Q}$ .
- 3. Toque no número.
- 4. Toque em **Adicionar contacto**.
- 5. Se você tiver várias contas, selecione uma.
- 6. Realize uma das seguintes ações:
	- Para adicionar a um contato existente, toque em **Adicionar aos existentes**.
	- Para definir um novo contato, adicione os detalhes do contato.
- 7. Toque em ou em **Salvar**.

### **Excluir chamadas do histórico**

**Cuidado:** Não é possível restaurar o histórico depois de excluído.

Para excluir uma chamada:

- 1. Toque em **.**
- 2. Toque em  $\mathbb{Q}$ .
- 3. Mantenha o número pressionado.
- 4. Toque em  $\Box$ .

Para excluir todas as chamadas:

- 1. Toque em **.**
- 2. Toque em > **Histórico de chamadas**.
- 3. Toque em > **Limpar histórico de ligações**.

# **Fazer uma chamada de emergência com o telefone bloqueado**

Em caso de emergência, não é necessário desbloquear o telefone para discar um número de emergência (por exemplo, 911 nos EUA ou 112 na Europa).

Para discar um número de emergência com a tela bloqueada:

- 1. Deslize o dedo para cima na tela de bloqueio.
- 2. Toque em **Emergência** para ver o discador do telefone.
- 3. Digite o número de emergência da sua região e toque em  $\bullet$ .

Durante uma chamada de emergência, o [Serviço de localização de emergência](#page-16-0) envia automaticamente sua localização para os socorristas de emergência.

# **Adicionar contatos**

#### **Adicionar contatos automaticamente**

Ao [adicionar uma conta](#page-177-0) em seu telefone, os contatos dessa conta ficam automaticamente disponíveis no dispositivo.

#### **Adicione um contato com o app Contatos**

- 1. [Abra](#page-68-0) o app **Contatos**.
- 2. Toque  $em +$
- 3. Se você estiver usando mais de uma conta, a conta que será [sincronizada](#page-178-0) com o seu novo contato irá aparecer na parte superior. Para alterar a conta, toque em  $\vee$ .
- 4. Toque em uma caixa de texto para digitar o nome e os detalhes. Preencha quantas informações você quiser.

#### **Dicas:**

- Para adicionar uma foto, toque em  $\begin{bmatrix} + \end{bmatrix}$ . Selecione uma foto salva ou tire uma foto e recorte-a.
- Você pode atribuir um [toque personalizado](#page-60-0) para ligações desse contato.
- Se você tiver várias [contas](#page-177-0) no telefone e quiser alterar a conta padrão para novos contatos, vá até **Contatos** > > **Configurar** > **Conta padrão para novos contatos**.
- 5. Toque em **Salvar**.

#### **Adicione um contato da mensagem de texto**

Você pode criar facilmente um novo contato ou adicionar um número de telefone a um contato que já existe ao receber uma mensagem de texto de um número não atribuído

- 1. [Abra](#page-68-0) o app **Mensagens**.
- 2. Na lista de mensagens, mantenha pressionado o número e, em seguida, toque em  $2+$ .
- 3. Toque em **Adicionar contacto**.
- 4. Realize uma das seguintes ações:
	- Para adicionar um contato existente, comece a digitar o nome do contato no campo de pesquisa e selecione-o.
	- Para definir um novo contato, toque em **Criar um novo contato** e adicione os detalhes do contato.
- 5. Toque em ou em **Salvar**.

#### **Outras maneiras de adicionar contatos**

- [Salvar chamada recente](#page-113-0) como contato.
- Receber um [cartão de visita](#page-118-0) de alguém.

Ler cartões de negócios ou códigos QR.

## **Editar ou excluir contatos**

#### **Editar contatos**

Após criar um contato, é possível alterar o nome, foto e outras informações de contato.

- 1. [Abra](#page-68-0) o app **Contatos**.
- 2. Toque no nome da pessoa.
- 3. Ajuste as configurações conforme necessário:
	- Para atribuir um [toque personalizado,](#page-60-0) toque em > **Definir toque**.
	- Para enviar as chamadas diretamente para o correio de voz, toque em > **Encaminhar para correio de voz**. Você também pode [bloquear chamadas.](#page-121-0)
	- Para editar as informações de contato, toque em , e então toque em um campo para fazer as alterações. Toque em **para alterar a foto ou em**  $\times$  **> Descartar** para desfazer as alterações.

#### **Unir contatos**

Se você possui dois contatos da mesma pessoa, você pode mesclar as informações (incluindo todos os e-mails e números de telefone) em um perfil único.

Para mesclar contatos automaticamente:

- 1. [Abra](#page-68-0) o app **Contatos**.
- 2. Toque em  $\equiv$  > Sugestões.

Caso você não veja **Sugestões**, significa que não foram encontrados contatos duplicados.

3. Toque em **Mesclar contatos duplicados**.

Caso você não veja essa opção, não será possível mesclar os contatos automaticamente.

4. Selecione as opções para mesclar uma ou todas as entradas.

Para mesclar contatos manualmente:

- 1. [Abra](#page-68-0) o app **Contatos**.
- 2. Mantenha o contato principal pressionado para unir.

Por padrão, o nome desse contato é utilizado para o novo perfil.

- 3. Toque no segundo contato.
- 4. Toque em > **Mesclar**.

**Dica:** É possível editar o nome do contato principal (para o perfil mesclado) ou excluir ou alterar outras informações de contato conforme necessário.

### <span id="page-117-0"></span>**Excluir contatos**

É possível excluir contatos criados e armazenados em seu telefone. Se o contato for sincronizado de uma conta de rede social, é necessário excluir o contato nessa conta. Por exemplo, um contato do Facebook precisa ser excluído de dentro da sua conta da rede social. Outra opção é ocultar os contatos do Facebook em seu telefone, [filtrando](#page-118-0) sua lista de contatos.

Para excluir um contato:

- 1. [Abra](#page-68-0) o app **Contatos**.
- 2. Toque no nome da pessoa.
- 3. Toque em > **Excluir** e confirme a exclusão.

Para excluir vários contatos:

- 1. [Abra](#page-68-0) o app **Contatos**.
- 2. Na lista de contatos, mantenha pressionado o primeiro contato.
- 3. Toque nos outros contatos para excluir.
- 4. Toque em **.**

## **Marcar seus contatos favoritos**

Os contatos que você marcar como favoritos aparecerão no topo da lista do app Contatos e na aba do app Telefone.

Para adicionar alguns contatos aos favoritos:

- 1. Toque no ícone de contato (foto ou outro ícone).
- 2. Toque em  $\frac{1}{2}$ .

## **Classificar os contatos**

#### **Classificar contatos no app Contatos**

- 1. [Abra](#page-68-0) o app **Contatos**.
- $2.$  Toque em  $\equiv$  > Configurar.
- 3. Definir opções:
	- Para ordenar por nome ou sobrenome, toque em **Classificar por**.
	- Para listar os nomes primeiro por nome ou primeiro por sobrenome, toque em **Formato de nome**.

#### **Classificar contatos no app Telefone**

1. [Abra](#page-68-0) o app **Telefone**.

- <span id="page-118-0"></span>2. Toque em > **Configurar** > **Opções de exibição**.
- 3. Definir opções:
	- Para ordenar por nome ou sobrenome, toque em **Classificar por**.
	- Para listar os nomes primeiro por nome ou primeiro por sobrenome, toque em **Formato de nome**.

#### **Selecione quais contatos são exibidos**

No app Contatos, é possível restringir quais contatos são exibidos. Essas alterações não afetam os contatos que são exibidos no app Telefone.

No app **Contatos**:

- Para mostrar contatos de apenas uma conta ou de todas as contas, toque no ícone de seu perfil M e depois selecione as contas.
- Para restringir quais contatos serão exibidos de sua conta, toque em > **Personalizar visualização**.

No app **C** Telefone, use a guia para ver apenas os contatos mais frequentemente chamados ou aos quais você [acrescentou estrelas](#page-117-0) como favoritos. Para remover contatos dessa guia, toque em no contato e toque em ☆.

# **Compartilhar contatos**

#### **Maneiras de compartilhar contatos**

Você pode compartilhar um ou todos os contatos com alguém enviando um arquivo de cartão de nome (.vcf).

Você também pode compartilhar informações de um contato como um [anexo de mensagem de texto.](#page-90-0)

#### **Compartilhar um ou mais contatos**

- 1. [Abra](#page-68-0) o app **Contatos**.
- 2. Mantenha um nome pressionado para selecioná-lo e, em seguida, toque em outros para selecionar mais.
- 3. Toque em  $\ll$ .
- 4. Selecione a [maneira de compartilhar.](#page-149-0)

### **Exportar todos os contatos**

- 1. [Abra](#page-68-0) o app **Contatos**.
- 2. Toque  $em \equiv$  > **Configurar** > **Exportar**.
- 3. Se você usa mais de uma conta, selecione a conta.
- 4. Toque em **Exportar para arquivo .vcf**.
- 5. Toque em **SALVAR** para salvá-lo na pasta Downloads.
- 6. Abra o app **Arquivos**.
- 7. Vá para **Downloads**.
- 8. Mantenha o arquivo pressionado.
- 9. Toque em  $\mathbb{C}$ .
- 10. Selecione a [maneira de compartilhar.](#page-149-0)

#### **Receber um arquivo de cartão de visita**

- 1. Quando alguém envia um arquivo de cartão de visita a você, você verá uma notificação de transferência de arquivo. Toque na [notificação](#page-74-0) e aceite a transferência de arquivo.
- 2. Toque no arquivo de cartão de nome (.vcf) para abri-lo e adicione a pessoa a seus contatos.

## <span id="page-120-0"></span>**Usar correio de voz**

#### **Ouvir o correio de voz**

Se você configurou o [correio de voz,](#page-13-0) verá oo na [barra de status](#page-28-0) quando uma nova mensagem de voz chegar.

- 1. Realize uma das seguintes ações:
	- [Deslize a barra de status para baixo](#page-74-0) e toque em  $\infty$ .
	- Ou toque em  $\bullet$ , em seguida toque e segure 1.
- 2. Quando estiver conectado, siga as instruções do sistema da operadora.

Se você ouvir uma nova mensagem e se desconectar do correio de voz sem salvar nem excluir a mensagem, você ainda verá o o na barra de status.

#### **Gerencie sua caixa de correio**

Sua operadora fornece o sistema de correio de voz.

- 1. Realize uma das seguintes ações:
	- Deslize a barra de status para baixo e toque em  $\infty$ .
	- Ou toque em  $\bullet$  e, em seguida, mantenha  $\circ$  pressionado.
- 2. Quando conectado, siga as instruções para gerenciar as mensagens e a caixa de correio.

Contate sua operadora para obter ajuda com:

- Recuperação ou redefinição da senha/PIN do correio de voz
- Executar as mensagens novamente
- Salvar, encaminhar ou excluir mensagens
- Responder com mensagens de voz ou enviar mensagens de voz
- Alterar o número de toques antes de conectar a chamada ao correio de voz
- Alterar a saudação ou o nome gravado
- Alterar as opções de notificação
- Alterar o idioma da caixa de correio

#### **Corrigir um problema**

Se o o permanece em sua barra de status após ouvir seus correios de voz, tente as seguintes opções.

Primeiro, force o interrompimento do aplicativo:

- 1. Mantenha **pressionado.**
- 2. Toque em  $(i)$

#### <span id="page-121-0"></span>3. Toque em **Forçar parada**.

Isso reinicia o aplicativo e deve remover a notificação.

Se isso não ajudar:

- 1. Ligue para seu número de outro telefone e deixe uma mensagem curta.
- 2. Vá para seu correio de voz e exclua essa mensagem, mas aguarde até que o ícone de notificação desapareça de sua barra de status.

## **Enviar as ligações de um contato para o correio de voz**

Para enviar todas as ligações de uma determinada pessoa para o correio de voz:

- 1. [Abra](#page-68-0) o app **Contatos**.
- 2. Toque no ícone do contato.
- 3. Toque em > **Encaminhar para correio de voz**.

**Dica:** Você também pode [bloquear](#page-111-0) todas as chamadas e mensagens de texto de um número.

# <span id="page-122-0"></span>**Escutar música**

### **Obter músicas**

Reproduza músicas ou baixe-as em seu telefone para que você possa ouvir quando estiver em um [avião](#page-135-0) ou não estiver conectado à Internet.

Seu telefone pode reproduzir arquivos MP3, FLAC, M4A, AAC, AAC+, MIDI e WAV.

Para obter uma música, execute uma das seguintes ações:

- Compre a música em um aplicativo, como YT Music. E, então, reproduza-a ou baixe-a usando esse aplicativo.
- Transfira-a via [USB](#page-146-0) ou [Bluetooth](#page-123-0) do computador para a pasta Music do telefone.
- [Transfira a música](#page-131-0) do computador para a nuvem e ouça em qualquer dispositivo conectado à Internet.

#### **Faça o streaming de músicas com o YT Music**

Encontre facilmente seus álbuns, singles e apresentações ao vivo favoritas, e receba recomendações de músicas novas.

O serviço de streaming é gratuito e contém anúncios.

O serviço premium, que é pago, oferece:

- Música sem anúncios e interrupções
- Reprodução contínua quando a tela está bloqueada
- Downloads para ouvir off-line

Para começar a usar:

- 1. [Abra](#page-68-0) o app **YT Music**.
- 2. Toque em Q para buscar músicas ou use as guias para navegar:
	- **Home**: confira estações e recomendações personalizadas com base no seu humor, nas suas atividades ou no histórico de reprodução.
	- **Explorar**: procure os lançamentos mais recentes ou escolha uma lista de reprodução de acordo com o seu humor.
	- **Library**: adicione músicas, álbuns e listas de reprodução à sua biblioteca.
- 3. Para saber mais sobre os recursos ou os preços das assinaturas, toque no ícone do seu perfil **M** > Ajuda e **feedback**.

Você pode ouvir pelo [alto-falante](#page-8-0) do telefone ou [pareando com um alto-falante Bluetooth.](#page-141-0)

### **Ouça com outros aplicativos**

Você pode [baixar aplicativos](#page-78-0) para ouvir e organizar músicas. Abra o novo aplicativo e toque em  $\equiv$  ou  $\rightarrow$  **Ajuda** para saber mais.

### <span id="page-123-0"></span>**Usar botões de volume para alternar as faixas**

Quando a tela estiver desativada, você pode usar os [botões de volume](#page-8-0) para alternar as faixas.

Para configurar:

1. Vá para **[Configurar](#page-38-0)** > **Som** > **Avançado**.

Ou [abra](#page-68-0) o app **Moto** e toque em  $\equiv$  > **Play**.

2. Toque em **Controles de mídia** e ative **.** 

Para alternar faixas quando a tela estiver desativada:

- Para ir para a próxima faixa, mantenha o botão Aumentar volume pressionado.
- Para ir para a faixa anterior, mantenha o botão Diminuir volume pressionado. Se a faixa atual reiniciar, pressione novamente o botão Diminuir volume.

# **Transferir arquivos de música**

### **Sobre a transferência de música**

É possível transferir arquivos de música comprados armazenados em seus dispositivos entre os dispositivos que você possui.

Apps de música que compartilham arquivos de música a partir do armazenamento na nuvem normalmente compartilham links para acesso aos arquivos armazenados em vez de transferir os arquivos de música entre os dispositivos. Para transferir arquivos de música, a música deve estar armazenada no dispositivo.

### **Envie arquivos sobre Bluetooth**

Para enviar arquivos de música armazenados em seu telefone:

- 1. [Emparelhar seu telefone](#page-141-0) com o dispositivo que recebe a música.
- 2. Em seu telefone, abra o app **Arquivos** e toque em **Procurar** > **Áudio**.
- 3. Mantenha o arquivo pressionado.
- 4. Toque em e e selecione **Bluetooth**.
- 5. Toque no nome do dispositivo emparelhado.

Durante a transferência de arquivo, você verá na barra de status. Para verificar o status, [veja](#page-74-0) a notificação.

#### **Receba arquivos sobre Bluetooth**

- 1. [Realize o pareamento de seu telefone](#page-141-0) com o dispositivo que enviará a música.
- 2. No dispositivo que está enviando a música, inicie a transferência do arquivo, seguindo as instruções do dispositivo.
- 3. Quando receber a notificação de Bluetooth no telefone, deslize para baixo o toque nela, em seguida, toque em **Aceitar**.

Durante a transferência, você verá na barra de status. Para verificar o status, [abra](#page-74-0) a notificação.

Os arquivos são salvos em Music/Bluetooth, local em que os aplicativos de música os encontrarão. Você está pronto para [ouvir!](#page-122-0)

**Dica:** Para ver os arquivos que você recebeu via Bluetooth, vá para **[Configurar](#page-38-0)** > **Dispositivos conectados** > **Preferências de conexão** > **Arquivos recebidos por Bluetooth**.

### **Transferir música do seu computador**

Para transferir música do computador para o telefone, [conecte-os com um cabo USB](#page-146-0) e copie os arquivos para a pasta Music do telefone.

# **Conectar um dispositivo MIDI**

Para conectar um dispositivo MIDI:

- 1. Você irá precisar de:
	- Um cabo USB compatível com transferência de dados, e não somente com carregamento.
	- Um cabo adaptador USB OTG, se necessário.
- 2. Ligue o telefone e o dispositivo MIDI.
- 3. Conecte-os com o cabo USB (e o adaptador, se necessário).
- 4. Desbloqueie o telefone.
- 5. Altere o tipo de conexão USB para permitir a conexão MIDI:
	- a. Deslize de cima para baixo na tela inicial e toque na notificação **Carregando este dispositivo via USB**.
	- b. Toque em **MIDI**.

# <span id="page-125-0"></span>**Carregar o telefone**

### **Como carregar o telefone**

Seu telefone é como um pequeno computador que oferece muitas informações e apps. Dependendo do que for usado, pode consumir muita energia. Planeje o carregamento do telefone todas as noites para que ele esteja pronto para o dia seguinte.

1. [Conecte](#page-8-0) o telefone ao carregador que o acompanha.

Outros carregadores, incluindo laptops, podem carregar mais lentamente.

2. Insira o plugue em uma tomada elétrica.

Quando o telefone estiver desligado e carregando, você verá o desenho da bateria e a porcentagem. Se a bateria estiver completamente descarregada, eles não aparecerão até que o telefone receba a carga mínima necessária para iniciar.

Quando o telefone estiver ligado e carregando, você verá na [barra de status](#page-28-0).

#### **Dicas para carregar o telefone**

- Você pode usar o telefone durante o carregamento. Para carregar mais rápido, não use o telefone durante o carregamento.
- Caso não consiga ligar o telefone enquanto ele estiver carregando, aguarde até que ele receba a carga mínima antes de ligá-lo.
- Quando a bateria estiver baixa, o telefone mostrará uma [notificação.](#page-74-0)
- Use o modo [Economia de bateria](#page-126-0) quando a bateria estiver baixa.
- Você pode [desativar](#page-67-0) os sons de carregamento.

## **Estender a duração da bateria**

#### **Escolher configurações que usem menos bateria**

Para obter o máximo de duração da bateria:

- **Conexões:** desative o [Bluetooth](#page-141-0) e o [GPS](#page-162-0) quando não estiverem em uso.
- **Wi-Fi:** ative o [Wi-Fi](#page-134-0) quando o telefone estiver em uma localização com cobertura Wi-Fi.
- **Tela:** diminua o [brilho da tela,](#page-156-0) mude para [Tema escuro](#page-157-0) e defina um [tempo limite da tela](#page-159-0) mais curto.
- **Sincronização:** desative a [sincronização automática](#page-178-0) de todas as contas se ela não for necessária. Isso significa que você não receberá notificações quando houver atualizações e que será necessário sincronizar manualmente para receber novos e-mails.

### **Conservar temporariamente a energia da bateria**

Use o modo [Economia de bateria](#page-126-0) para continuar usando o dispositivo com a bateria fraca.

<span id="page-126-0"></span>Além disso, evite atividades que consumam muita bateria até que você possa [carregá-la:](#page-125-0)

- Gravar ou assistir a vídeos
- Ouvir música
- Tirar fotos
- Utilizar [papel de parede](#page-54-0) animado

### **Veja o que está consumindo sua bateria**

Para ver se um app específico está consumindo sua bateria:

- 1. Vá para **[Configurar](#page-38-0)** > **Bateria** > **DETALHES DE USO**.
- 2. Deslize para cima para exibir a lista de apps e recursos usando a energia desde a última carga total.
- 3. Toque no app ou recurso que está consumindo muita energia.
- 4. Em **Gerenciar uso da bateria**, toque nas opções para reduzir o consumo de energia.

#### **Mantenha a bateria adaptável e a otimização da bateria ativadas**

Para garantir que os apps usem a bateria somente quando necessário, mantenha a bateria adaptável e a otimização da bateria ativadas.

#### **Verifique se a bateria adaptável do seu telefone está ativada**

Ao manter a bateria adaptável ativada, os apps raramente usados irão consumir menos bateria quando não estiverem em uso. Ao longo do tempo, seu telefone irá memorizar como você usa os apps e se ajustará para uma maior duração da bateria.

- 1. Vá para **[Configurar](#page-38-0)** > **Bateria** > **Bateria adaptável**.
- 2. Ative **Usar Bateria adaptável** .

#### **Verifique se a otimização da bateria está ativada para cada app**

Se você desativar a Otimização de bateria para um app, esse app poderá ser executado quando ele não estiver em uso, mesmo quando a Bateria adaptável estiver ativada. Isso diminui a duração da bateria desnecessariamente.

- 1. Vá para **[Configurar](#page-38-0)** > **Apps e notificações** > **Avançado** > **Acesso especial ao app**.
- 2. Toque em **Otimização de bateria**.
- 3. Filtre a lista por **Não otimizados**. Apps e serviços essenciais são listados como **A otimização de bateria não está disponível**. Se algum app estiver listado como **Não otimizados**:
	- a. Toque no app.
	- b. Toque em **Otimizar** > **Concluído**.

## **Utilizar o modo Economia de bateria**

#### **Quando o Economia de bateria estiver ativado**

Economia de bateria ajuda você a continuar usando uma bateria fraca até a próxima carga.

Para economizar energia, seu telefone irá:

- Altere o plano de fundo para [Tema escuro](#page-157-0)
- Aguardar até que você acesse um aplicativo para atualizar o conteúdo, como e-mail ou notícias
- Parar de usar os serviços de Localização quando a tela estiver desligada
- Impedir que aplicativos funcionem em segundo plano

Quando o telefone estiver no modo Economia de bateria, você verá  $\uparrow$  na barra de status.

### **Ativar ou desativar o Economia de bateria**

Para ativar ou desativar Economia de bateria a qualquer momento, abra as [configurações rápidas](#page-36-0) e toque em . a .

Para ativar Economia de bateria automaticamente quando a carga da bateria estiver abaixo de um nível específico:

- 1. Abra as configurações rápidas e mantenha @ pressionado.
- 2. Toque em **Economia de bateria** > **Definir uma programação** > **Com base na porcentagem**.
- 3. Mova o controle deslizante para ajustar a porcentagem quando Economia de bateria for ativado.

# **Exibir porcentagem da bateria na barra de status**

Para mostrar a porcentagem de energia restante da bateria na barra de status:

1. Vá para [Configurar](#page-38-0) > **Bateria**.

Ou abra as configurações rápidas e mantenha pressionado.

2. Ative **Porcentagem da bateria** .

# <span id="page-128-0"></span>**Sobre as opções de armazenamento**

#### **Armazenamento interno do telefone**

Você pode armazenar fotos, vídeos, músicas e apps em seu telefone. Os arquivos que você [baixou](#page-131-0) da internet e os anexos que você salvou do [e-mail](#page-96-0) ou de [mensagens de texto](#page-91-0) são armazenados lá também.

Você pode liberar espaço quando necessário.

### **Armazenamento no cartão SD**

Você pode [inserir](#page-10-0) um cartão SD em seu telefone e usá-lo em um dos dois formatos: armazenamento portátil ou armazenamento interno. Certifique-se de adquirir o [tipo de cartão](#page-10-0) correto, dependendo de como você vai formatálo.

As vantagens incluem:

- Acesso imediato aos arquivos
- Não é preciso ter dados móveis nem conexão de internet para acessar os arquivos
- Mais controle sobre a privacidade

#### **Armazenamento em nuvem**

Nuvens são uma ótima opção para armazenamento de arquivos, como [fotos](#page-102-0), [vídeos](#page-102-0) e [músicas](#page-131-0) que você deseje compartilhar e acessar a partir de outros dispositivos.

As vantagens incluem:

- Acesse seus arquivos de qualquer computador ou dispositivo móvel com conexão de internet
- Sincronização de arquivos; não é necessário acompanhar várias versões em diversos locais de armazenamento
- Backups de fotos e vídeos disponíveis se o telefone for perdido ou danificado

Em geral, os provedores de armazenamento em nuvem oferecem armazenamento gratuito que pode ser expandido com uma assinatura paga quando for atingido o limite do armazenamento gratuito. Você também pode gerenciar o armazenamento gratuito removendo os arquivos de que não precisará mais para deixar espaço para novos.

Apps como Drive e Fotos permitem que você [faça o backup de suas mídias](#page-102-0) facilmente para a nuvem.

## **Gerenciar o armazenamento do telefone**

#### **Liberar espaço por meio da busca**

Para buscar os itens antigos e não usados e removê-los do seu telefone, como os downloads e apps não utilizados:

1. [Abra](#page-68-0) o app **Arquivos**.

2. Toque em **Limpar**.

Você verá sugestões de categorias de itens para verificar e liberar espaço.

3. Toque nas sugestões e siga as instruções na tela para desinstalar, mover ou excluir itens.

Se as sugestões para liberar espaço não aparecerem, verifique se estão ativas:

- 1. [Abra](#page-68-0) o app **Arquivos**.
- 2. Toque em  $\equiv$  > Configurar.
- 3. Toque em **Notificações** e ative **a** as que você deseja receber.

#### **Liberar espaço manualmente**

Para liberar espaço:

- 1. [Abra](#page-68-0) o app **Arquivos**.
- 2. Toque em **Procurar**.
- 3. Toque em uma categoria (apps, imagens, vídeos, etc.) para visualizar aquele tipo de item.
- 4. Realize uma das seguintes ações:
	- Para desinstalar apps, toque no nome do app e, em seguida, toque em **Desinstalar**.
	- Para apagar o cache de um app, toque no nome do app e, em seguida, toque em **Armazenamento** > **Limpar cache**.
	- Para apagar os dados de um app, toque no nome do app e, em seguida, toque em **Armazenamento** > **Limpar armazenamento**.
	- Para excluir mídia ou outros arquivos, mantenha pressionado para selecionar um ou mais itens e, em seguida, toque em  $\mathbb{H}$ .

### **Agendar a remoção automática de fotos e vídeos**

Se você [automaticamente faz o backup](#page-102-0) de suas fotos e vídeos, você pode remover automaticamente as cópias do armazenamento interno de seu telefone depois de 30, 60 ou 90 dias.

- 1. Vá para **[Configurar](#page-38-0)** > **Armazenamento**.
- 2. Se você instalou um cartão SD, toque em **Armazenamento interno compartilhado**.
- 3. Toque em **Gerenciador de armazenamento** e ative
- 4. Toque em **Remover fotos e vídeos** e selecione um intervalo de tempo.

Se você armazenar fotos ou vídeos no seu cartão SD, isso não irá exclui-los.

# **Gerenciar cartão SD**

### **Mover fotos, vídeos e músicas para o cartão SD**

Para liberar armazenamento interno no telefone:

1. Certifique-se de ter [inserido e configurado seu cartão SD](#page-10-0).

2. [Abra](#page-68-0) o app **Arquivos** e toque em **Limpar**.

Ou vá para **[Configurar](#page-38-0)** > **Armazenamento** > **Armazenamento interno compartilhado** > **Liberar espaço**.

- 3. Se houver arquivos de mídia para serem movidos, toque na opção para liberar espaço.
- 4. Selecione os itens a mover.
- 5. Toque em **Mover para cartão SD** > **Mover**.

**Dica:** Você pode definir a câmera para armazenar todos os novos vídeos e fotos no cartão SD.

#### **Mover apps para cartão SD**

Não é possível armazenar apps no cartão SD, pois se trata de armazenamento portátil. Se necessário, você pode [liberar espaço](#page-128-0) no seu telefone.

### **Ejetar cartão SD**

#### **Armazenamento interno**

- 1. Mova apps do cartão de volta para o armazenamento interno do telefone antes de ejetar o cartão de memória. Se você remover o cartão sem mover os apps:
	- Você perderá o acesso a apps/jogos no cartão e será necessário reinstalá-los.
	- Os apps e o desempenho do telefone serão prejudicados.
- 2. Vá para **[Configurar](#page-38-0)** > **Armazenamento**.
- 3. Toque no nome do cartão SD.
- 4. Toque em > **Ejetar**.
- 5. [Remova o cartão](#page-10-0) do telefone.

#### **Armazenamento portátil**

Para ejetar a placa, arraste a notificação do cartão SD para baixo e toque em **Ejetar**.

Caso você não veja a notificação:

- 1. Acesse **[Configurar](#page-38-0)** > **Armazenamento**.
- 2. Ao lado do nome do cartão SD, toque em ...

Agora, é seguro [remover o cartão](#page-10-0) do telefone.

Para inserir o cartão em outro dispositivo (computador, projetor etc.) que utilize cartões de outros tamanhos, você precisará do adaptador que acompanha seu cartão. Consulte as instruções do fabricante do dispositivo sobre o tipo de adaptador necessário e as instruções de inserção.

### **Formatar cartão SD**

- 1. Acesse **[Configurar](#page-38-0)** > **Armazenamento**.
- 2. Selecione o cartão SD.
- 3. Toque em > **Armazenamento** > **Formatar**.
- 4. Siga as instruções na tela para formatar o cartão.

# <span id="page-131-0"></span>**Encontre arquivos que foram baixados**

Você pode baixar os arquivos e armazená-los no telefone, incluindo:

- Fotos, vídeos e documentos salvos de e-mails ou textos
- Livros, filmes ou outros conteúdos comprados de Play Store e salvos para visualização off-line
- Outros arquivos ou imagens baixados da Web

Quando o download do arquivo tiver terminado, você verá na [barra de status.](#page-28-0) Toque na [notificação](#page-74-0) para abrir o arquivo no app apropriado.

Para exibir, editar ou excluir downloads:

- 1. [Abra](#page-68-0) o app **Arquivos**.
- 2. Toque em **Procurar** > **Downloads**.
- 3. Realize uma das seguintes ações:
	- Para abrir ou reproduzir um arquivo, toque nele.
	- Para classificar os arquivos por nome, data de modificação ou tamanho, toque no título para classificar de acordo com a preferência.
	- Para compartilhar um arquivo, mantenha-o pressionado e depois toque em ...
	- Para excluir um arquivo, mantenha-o pressionado e depois toque em  $\mathbb{H}$ .

**Dica:** Para acessar downloads de um computador, conecte o telefone com um [cabo USB.](#page-146-0) Em seguida, abra o armazenamento interno do telefone e procure arquivos na pasta Downloads.

## **Recuperar arquivos excluídos recentemente**

É possível tentar recuperar fotos, vídeos ou mensagens de texto excluídos recentemente. Tente fazer isso o mais rápido possível. Quanto mais usar o telefone, maior a probabilidade de que o arquivo seja substituído por novos dados.

- 1. Procure "recuperação de arquivo" em Play Store e [instale](#page-78-0) um dos aplicativos.
- 2. Use o aplicativo para pesquisar seu telefone.
- 3. Caso não seja possível recuperar itens excluídos recentemente, tente conectar o telefone ao computador com um cabo USB e usar um programa de computador para recuperar arquivos.

**Dica:** [Faça backup de suas fotos na nuvem](#page-102-0), assim você não vai perdê-las caso as exclua do telefone.

# **Carregar música na nuvem**

Você pode armazenar até 20.000 músicas de sua biblioteca na nuvem, gratuitamente, com o Google YT Music (não disponível em todos os países). Em seguida, você poderá ouvir suas músicas instantaneamente onde quer que esteja.

É possível carregar músicas de:

- Biblioteca do iTunes
- Biblioteca do Windows Media Player
- Pasta Minhas músicas ou qualquer pasta no computador

Para carregar música, use o Google YT Music para Chrome ou instale o aplicativo Gerenciador de Música em seu computador. No seu computador, visite play.google.com/music e clique em > **Fazer o upload de música**. Para saber mais, leia [Ajuda do Google.](https://support.google.com/googleplaymusic/topic/6230774)

Depois de carregar a música, você poderá ouvi-la:

- No computador visitando www.google.com/music
- No telefone com o app [YT Music](#page-122-0)

# **Carregar fotos e vídeos**

#### **Fazer backup automaticamente**

- 1. [Abra](#page-68-0) o app **Fotos**.
- 2. Toque no ícone do seu perfil  $\mathbf{w}$  > Ativar backup.
- 3. Selecione as configurações de backup e sincronização, depois toque em **Confirmar**.

É possível [alterar](#page-102-0) essas configurações a qualquer momento.

### **Ajustar as configurações de backup**

- 1. [Abra](#page-68-0) o app **C** Fotos.
- 2. Toque no ícone do seu perfil (M > Configurações do Google Fotos > Criar cópia de segurança e **sincronizar**.
- 3. Ajuste as configurações conforme necessário:
	- Para selecionar alta qualidade ou tamanho original para carregamentos, toque em **Tamanho do upload**.
	- Para fazer backup de itens em suas pastas de Download, Screenshots e apps de terceiros, toque em **Fazer backup das pastas do dispositivo**.
	- Para fazer backup de itens pela rede móvel, toque em **Cell data usage** e ajuste as opções de fotos, vídeos e roaming.

### **Fazer backup manualmente**

- 1. [Abra](#page-68-0) o app **P** Fotos.
- 2. Abra a foto ou o vídeo.
- 3. Na foto ou no vídeo, toque em  $\bigoplus$ .

### **Visualizar o backup de suas fotos e vídeos**

Em seu telefone, abra o app **C** Fotos.

Em seu computador, faça login em photos.google.com.

### **Mais ajuda**

Para saber mais, leia a [Ajuda do Google.](https://support.google.com/photos/answer/6193313)

# **Digitalizar documentos e fazer cópias**

#### **Digitalizar um documento para o Drive**

Você pode digitalizar documentos importantes com o telefone e salvá-los como PDFs no Google Drive.

- 1. [Abra](#page-68-0) o app **Drive**.
- 2. Toque em  $\frac{1}{2}$  >  $\frac{1}{2}$ .
- 3. Alinhe o telefone sobre o documento a ser digitalizado e toque em ...
- 4. Toque em  $\mathcal{L}$ .
- 5. Opcionalmente:
	- Toque em  $\Box$  para cortar.
	- Toque em para selecionar opções de melhoria de imagem.
	- Toque em para excluir, renomear e ajustar as configurações da imagem e do PDF.
	- Toque em para reiniciar o digitalizador (isso exclui a digitalização atual que não foi salva).
	- Toque em  $+$  para adicionar outra página.
- 6. Ao concluir a digitalização, toque em **Salvar**.
- 7. Se desejar, altere o título do documento e a pasta no Drive e toque em **Salvar**.

No Drive, abra o arquivo e toque em para compartilhar ou [imprimir](#page-147-0) a digitalização.

**Dica:** Você também pode usar o app Câmera para digitalizar informações.

#### **Digitalizar e salvar em pastas na sua tela inicial**

Adicione widgets Drive Scan à sua tela inicial para digitalizar e salvar em pastas novas ou selecionadas. Cada widget salva em uma única pasta no Drive. Então, [adicione múltiplos widgets](#page-55-0), um para cada pasta necessária (recibos, extratos, receitas etc.).

# <span id="page-134-0"></span>**Conectar a redes Wi-Fi**

#### **Ligar e conectar**

#### **Ativar o Wi-Fi**

Abra as [configurações rápidas](#page-36-0) e toque em  $\bullet$ .

Seu telefone conecta-se automaticamente às redes Wi-Fi que você já se conectou previamente.

Quando você estiver conectado, você verá na [barra de status.](#page-28-0) Se a conexão estiver fraca, você verá ...

#### **Buscar todas as redes disponíveis**

1. Abra as [configurações rápidas](#page-36-0) e mantenha pressionado ♥.

#### 2. Ative **Usar Wi-Fi**

Você verá uma lista das redes disponíveis. Se uma rede precisar de senha, você verá .

- 3. Realize uma das seguintes ações:
	- Se a rede for aberta (sem  $\Box$ ), toque no seu nome para se conectar.
	- Para digitar uma senha de proprietário da rede, toque na rede a qual deseja se conectar e insira sua senha. Para sua rede doméstica, verifique a senha na etiqueta do roteador Wi-Fi. Para uma rede pública, obtenha a senha da empresa ou da organização.
	- Para se conectar usando um código QR, ao lado de **Adicionar rede**, toque em **e la comunitada** o código.
	- Se a rede estiver oculta, será necessário [configurá-la](#page-135-0) para que ela apareça na lista de redes disponíveis.

#### **Alterar, compartilhar e remover redes**

#### **Alterar**

- 1. Abra as [configurações rápidas](#page-36-0), toque e mantenha o pressionado.
- 2. Na lista de redes próximas:
	- Para se conectar a uma rede diferente, toque em seu nome.
	- Para alterar as configurações da rede a qual você está conectado no momento, toque em  $\rightarrow$  .
	- Para alterar as configurações para uma rede salva, toque e mantenha seu nome pressionado, em seguida, toque em **Modificar**.

#### **Compartilhar**

Você pode compartilhar as informações de conexão com amigos para que eles também se conectem à mesma rede.

- 1. Abra as [configurações rápidas](#page-36-0), toque e mantenha o pressionado.
- 2. Toque na rede a qual você está conectado, em seguida toque em ...
- 3. Mostre à pessoa o código para digitalizar ou a senha Wi-Fi para digitar.

#### **Remover**

<span id="page-135-0"></span>Se você não quer se conectar automaticamente a uma rede Wi-Fi salva, você pode fazer seu telefone esquecê-la.

- 1. Abra as [configurações rápidas](#page-36-0), toque e mantenha o pressionado.
- 2. Se a rede aparecer em sua lista de redes próximas, toque e mantenha seu nome pressionado, em seguida, toque em **Esquecer**.
- 3. Para ver todas as redes salvas, toque em **Redes salvas**. Toque no nome de cada rede que desejar remover e depois em **Esquecer**.

### **Desativar o Wi-Fi**

Para aumentar a duração da carga da bateria, desative o Wi-Fi quando não estiver em um local com acesso a Wi-Fi.

Abra as [configurações rápidas](#page-36-0) e toque em para desativá-lo.

#### **Avançado: restringir dados em segundo plano**

Se você tiver de pagar para usar de dados em uma rede Wi-Fi, você pode restringir o uso dos dados utilizados pelos aplicativos em segundo plano nessa rede.

- 1. Abra as [configurações rápidas](#page-36-0), toque e mantenha o pressionado.
- 2. Ao lado da rede conectada, toque em > **Avançado** > **Uso da rede**.
- 3. Toque em **Tratar como limitada**.

#### **Avançado: desativar procura por Wi-Fi**

- 1. Vá para **[Configurar](#page-38-0)** > **Localização**.
- 2. Toque em **Busca por Wi\u2011Fi e Bluetooth**.
- 3. Desative **Procura de Wi-Fi**

#### **Avançado: conecte-se a redes ocultas**

- 1. Vá para **[Configurar](#page-38-0)** > **Rede e Internet** > **Wi**‑**Fi** > **Adicionar rede**.
- 2. Insira o SSID (nome da rede), o tipo de segurança, verifique **Exibir senha** e digite a senha.
- 3. Toque em **Opções avançadas** e altere **Rede oculta** para **Sim**.
- 4. Toque em **Salvar**.

A rede oculta está agora visível na lista de redes disponíveis e, caso ainda não esteja conectado ao Wi-Fi, você será conectado agora.

5. Se você estava conectado ao Wi-Fi quando adicionou a rede oculta, na lista de redes disponíveis, toque no nome da rede salva e toque em **Conectar**.

# **Utilize o modo avião**

O modo avião desativa todas as conexões sem fio, impedindo que o telefone transmita sinais que possam interferir nas comunicações dos aviões.

<span id="page-136-0"></span>Abra [configurações rápidas](#page-36-0) e toque em  $\leftrightarrow$  para ativar o modo avião. Essa ação desativa todas as conexões sem fio (Wi-Fi, voz e dados para ligações e mensagens de texto, Bluetooth). Se for permitido pela sua companhia aérea, você poderá ativar o [Wi](#page-134-0)‑Fi e/ou [Bluetooth](#page-141-0) novamente durante o voo. As outras conexões sem fio permanecem desativadas.

# **Controlar o uso de dados**

### **Ativar/desativar os dados móveis**

Para alternar entre ativado/desativado, deslize a [barra de status](#page-23-0) para baixo e toque em **..**.

Ao desativar o uso de dados através da rede celular, você ainda pode usar os dados através de uma conexão de [rede Wi-Fi](#page-134-0).

Os dados móveis deverão estar ATIVADOS se desejar:

- Receber ou enviar [mensagens multimídia](#page-88-0)
- [Compartilhar a conexão de internet do seu telefone](#page-137-0) com outros dispositivos

### **Definir limite de dados**

Às vezes, é fácil de exceder o limite do plano de dados sem perceber. Para evitar surpresas, defina um aviso de uso que enviar notificações quando estiver próximo do limite, e defina um limite de uso que desativa os dados móveis quando for alcançado.

1. Vá para **[Configurar](#page-38-0)** > **Rede e Internet** > **Rede móvel**.

Ou, em [configurações rápidas](#page-36-0), toque e mantenha **para pressionado.** 

- 2. Toque em **Aviso e limite de dados**.
- 3. Para definir um aviso, ative **Definir aviso de dados** . em seguida, toque em **Aviso de dados** e insira a quantidade de dados.
- 4. Para definir um limite de uso, ative **Definir limite de dados** , em seguida, toque em **Limite de dados** e insira a quantidade de dados.

### **Restringir dados de 2º plano**

#### **Sobre os dados em segundo plano**

Mesmo quando você não está usando os apps ativamente, a maioria deles usa dados em segundo plano para sincronizar informações e enviar notificações.

Para economizar dados quando estiver chegando no seu limite de uso, você pode usar Economia de dados para desativar os dados em segundo plano de todos os apps. Ou, para restringir por tempo indeterminado os dados em segundo plano usados por um app, você pode desativar os dados em segundo plano especificamente para esse app.

#### **Notificações somente quando você abrir o app**

Quando você desativa os dados em segundo plano de um app, ele não será sincronizado até que você o abra, portanto, você NÃO receberá notificações até que abra o app e ele seja sincronizado.

#### **Restringir para todos os apps quando estiver chegando no seu limite de dados**

<span id="page-137-0"></span>1. Vá para **[Configurar](#page-38-0)** > **Rede e Internet** > **Rede móvel**.

Ou, em [configurações rápidas](#page-36-0), toque e mantenha pressionado.

2. Toque em **Economia de dados** e ative **Usar o recurso "Economia de dados"** .

Você verá (+) em sua barra de status e todos os aplicativos não poderão utilizar dados em segundo plano.

Dica: A primeira vez que você Economia de dados ligar, o é adicionado nas [configurações rápidas](#page-37-0). Depois disso, basta deslizar a barra de status para baixo e tocar o para Economia de dados desativar/ ativar.

3. Para permitir que determinados aplicativos continuem usando dados em segundo plano, toque em **Dados irrestritos** e, ao lado do nome do app, deslize o botão **o** para ligar.

#### **Restringir por tempo indeterminado para apps específicos**

1. Vá para **[Configurar](#page-38-0)** > **Rede e Internet** > **Rede móvel**.

Ou, em [configurações rápidas](#page-36-0), toque e mantenha pressionado.

- 2. Toque em **Uso de dados do app**.
- 3. Toque em um app e, em seguida, desligue **Dados em segundo plano** .

**Dica:** Você também pode [restringir dados em segundo plano para redes Wi-Fi](#page-135-0).

#### **Dual SIMs**

Se o seu telefone tiver dois SIMs, os dados móveis ficam ativos em apenas um SIM por vez. Você pode [controlar](#page-12-0) qual dos SIMs é usado.

## **Compartilhar sua conexão de internet**

#### **Sobre roteadores Wi-Fi e conexões**

Quer usar a internet em um laptop ou tablet, mas não tem conexão? Você pode compartilhar a conexão de dados móveis do telefone com vários dispositivos: basta transformar seu telefone em um roteador Wi-Fi. Você também pode compartilhar sua conexão de internet com um único dispositivo usando a [conexão por USB](#page-139-0) ou a [conexão](#page-139-0) [Bluetooth](#page-139-0).

**Observação:** É necessário que seu plano de celular seja compatível com compartilhamento de dados. Se você não souber, contate sua operadora.

### **Configurar roteador Wi-Fi**

- 1. Verifique se os [dados móveis estão ativados](#page-136-0). Se os dados móveis estiverem desativados, seu telefone não terá uma conexão de internet para compartilhar.
- 2. Vá para **[Configurar](#page-38-0)** > **Rede e Internet** > **Ponto de acesso e conexão (tethering)**.
- 3. Toque em **Ponto de acesso Wi-Fi** e siga uma destas etapas:
	- Para facilitar a identificação de seu roteador Wi-Fi quando se conectar a ele, mude o nome da rede de seu roteador Wi-Fi.
	- Para impedir que outras pessoas vejam o nome de rede de seu telefone, consulte **Ocultar meu dispositivo**.
	- Para ver a senha atual, toque em **Avançado** > **Senha do ponto de acesso**.
	- Se o sinal do roteador Wi-Fi estiver apresentando interferência, toque em **Avançado** e altere o canal/ banda de transmissão para 5 GHz. Se o sinal do roteador Wi-Fi estiver fraco, altere-o para 2 GHz. (Este recurso não está disponível em todos os países.)

#### **Conectar dispositivos ao roteador Wi-Fi**

- 1. Verifique se os [dados móveis estão ativados](#page-136-0). Se os dados móveis estiverem desativados, seu telefone não terá uma conexão de internet para compartilhar.
- 2. Vá para **[Configurar](#page-38-0)** > **Rede e Internet** > **Ponto de acesso e conexão (tethering)**.
- 3. Toque em **Ponto de acesso Wi-Fi** e ative-o  $\bigcirc$ , em seguida, conecte seu telefone para carregar. O uso do roteador Wi-Fi descarrega grande parte da bateria.

Quando o roteador Wi-Fi estiver ativo, você verá na [barra de status](#page-28-0).

4. Configure a conexão.

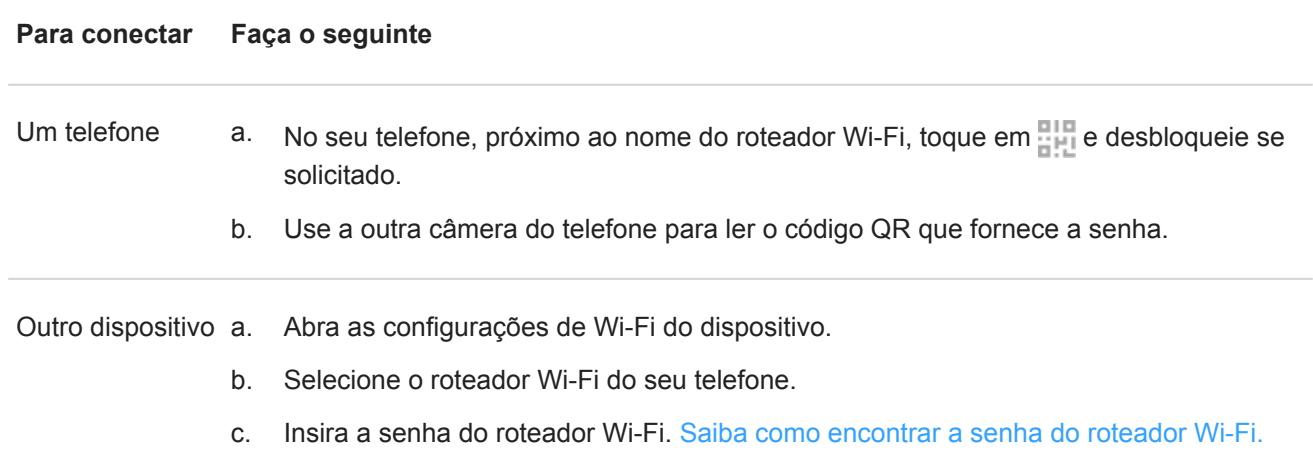

#### **Dica:**

A primeira vez que você ativar o roteador Wi-Fi,  $\bullet$  é adicionado às [configurações rápidas](#page-37-0). Depois disso, basta deslizar a barra de status para baixo e tocar em o para ativar desativar/ativar o roteador Wi-Fi.

#### **Gerenciar conexões do roteador Wi-Fi**

Para visualizar o número de dispositivos conectados ao seu roteador Wi-Fi:

- Em [configurações rápidas,](#page-37-0) veja abaixo de ...
- Ou vá para **Configurar** > **Rede e Internet** > **Ponto de acesso e conexão (tethering)** e veja abaixo de **Ponto de acesso Wi-Fi**.

<span id="page-139-0"></span>Ao atribuir uma senha para o seu roteador Wi-Fi, você terá a garantia de que as pessoas não poderão se conectar ao seu roteador Wi-Fi sem seu conhecimento ou permissão.

Para desconectar todos os dispositivos e impedir que os usuários se conectem novamente:

- 1. Desative o roteador Wi-Fi.
- 2. Altere a senha.
- 3. Ligue o roteador Wi-Fi novamente para continuar utilizando-o.

**Dica:** Quando nenhum dispositivo estiver conectado, o roteador Wi-Fi será desativado automaticamente. Para ajustar essa configuração, vá para **Configurar** > **Rede e Internet** > **Ponto de acesso e conexão (tethering)**  > **Ponto de acesso Wi-Fi** > **Avançado** > **Desativar ponto de acesso automaticamente**.

### **Exibir ou alterar a senha do roteador Wi-Fi**

- 1. Vá para **[Configurar](#page-38-0)** > **Rede e Internet** > **Ponto de acesso e conexão (tethering)**.
- 2. Toque em **Ponto de acesso Wi-Fi**.
- 3. Toque em **Avançado** > **Senha do ponto de acesso** para ver a senha atual.
- 4. Para alterar a senha, sobrescreva a senha atual.

**Observação:** É possível desativar as senhas de seu roteador Wi-Fi, mas recomendamos mantê-la a fim de impedir o uso não autorizado de seus dados móveis.

### **Conexão USB**

Para conectar um dispositivo à internet usando os dados móveis de seu telefone e um cabo USB:

- 1. Verifique se os [dados móveis estão ativados](#page-136-0). Se os dados móveis estiverem desativados, seu telefone não terá uma conexão de internet para compartilhar.
- 2. [Conecte](#page-8-0) o telefone ao computador usando um cabo USB.
- 3. No telefone, acesse **[Configurar](#page-38-0)**.
- 4. Toque em **Rede e Internet** > **Ponto de acesso e conexão (tethering)**.
- 5. Ative o **Vínculo por USB** para iniciar a conexão.

Você verá  $\psi$  em suas [notificações.](#page-74-0)

Para interromper a conexão, toque na notificação e desative **Vínculo por USB**, em seguida, desconecte o telefone e o computador.

### **Conexão Bluetooth**

Para conectar um dispositivo à internet usando os dados móveis de seu telefone e uma conexão Bluetooth:

- 1. Verifique se os [dados móveis estão ativados](#page-136-0). Se os dados móveis estiverem desativados, seu telefone não terá uma conexão de internet para compartilhar.
- 2. Ative o Bluetooth em seu telefone e [pareie](#page-141-0) com o outro dispositivo.
- 3. Configure o outro dispositivo para obter sua conexão de rede via Bluetooth.
- 4. No telefone, acesse **[Configurar](#page-38-0)**.
- 5. Toque em **Rede e Internet** > **Ponto de acesso e conexão (tethering)**.
- 6. Ative o **Vínculo Bluetooth (tethering)** para iniciar a conexão.

Você verá  $\frac{1}{2}$  em suas [notificações](#page-74-0).

Para interromper a conexão, toque na notificação e desative **Vínculo Bluetooth (tethering)**.

## **Conectar-se a VPNs**

Uma rede virtual privada (VPN) permite que você acesse arquivos em uma rede segura como uma rede de escritório com firewall. Entre em contato com seu administrador de rede para obter as configurações da VPN e outros aplicativos ou requisitos adicionais.

Para configurar uma conexão de VPN:

- 1. Vá para **[Configurar](#page-38-0)** > **Rede e Internet**.
- 2. Toque em **Avançado** > **VPN**. Se solicitado, defina um PIN ou senha de bloqueio da tela.
- 3. Toque  $em +$ .
- 4. Escolha o tipo de VPN e insira as configurações do administrador de rede.
- 5. Para permanecer sempre conectado a uma VPN, marque **VPN sempre ativa**.
- 6. Toque em **SALVAR**.

A rede é armazenada na lista VPN para que seja possível selecioná-la sempre que desejar se conectar.

## <span id="page-141-0"></span>**Conectar-se com Bluetooth™**

### **Ativar/desativar o Bluetooth**

O Bluetooth consome mais a sua bateria, portanto, desative-o quando não estiver sendo utilizado.

- 1. Abrir [configurações rápidas.](#page-36-0)
- 2. Toque no ícone para ativar/desativar:

**está ativado.** 

está desativado.

### **Parear com dispositivo Bluetooth**

Para conectar com um novo acessório Bluetooth ou outro dispositivo, é necessário pareá-lo. Isso deve ser feito uma vez para cada dispositivo.

- 1. Defina o dispositivo que deseja parear (acessório, computador, outro telefone etc.) para o modo de detecção de Bluetooth para que seu telefone possa encontrá-lo. Consulte as instruções do fabricante do dispositivo.
- 2. No seu telefone, vá para **[Configurar](#page-38-0)** > **Dispositivos conectados**.
- 3. Toque em  $+$ .

Enquanto o telefone procura por dispositivos disponíveis, você verá . ).

- 4. Toque em um dispositivo disponível para conectar.
- 5. Realize uma das seguintes ações:
	- Se um código de pareamento for exibido no telefone e no dispositivo Bluetooth, certifique-se de que os códigos correspondam. (Se não corresponderem, toque em **Cancelar**, verifique o nome do dispositivo com o qual deseja parear e tente novamente.)
	- Se o seu dispositivo exibir uma senha (como 0000 ou 1234), insira-a em seu telefone. Caso você não veja um local para inserir a senha, deslize para baixo a partir da parte superior da tela e toque na notificação do Bluetooth.
	- Se o seu dispositivo não exibir uma senha e for necessário inserir uma senha para parear o dispositivo, consulte as instruções do fabricante do dispositivo.
- 6. Toque em **Parear** no seu telefone E toque na solicitação de pareamento no outro dispositivo. Se você não fizer a confirmação em ambos os dispositivos, o pareamento falhará.
- 7. [Defina as opções de compartilhamento](#page-142-0) se você quiser compartilhar contatos, áudio do telefone, áudio de mídia ou o acesso à Internet.

**Dica:** Se você utiliza um bloqueio de tela, pode definir um dispositivo Bluetooth pareado como um [dispositivo](#page-169-0)  [confiável](#page-169-0) para permitir que o telefone permaneça desbloqueado enquanto estiver conectado a ele. Quando desligar ou se estiver fora de alcance, o telefone será novamente bloqueado. Acesse **[Configurar](#page-38-0)** > **Segurança** > **Smart Lock** > **Dispositivos confiáveis**.

Não consegue parear? Experimente essas [etapas de solução de problemas](#page-201-0).

### <span id="page-142-0"></span>**Usar dispositivo pareado**

**Dica:** Conexões Bluetooth podem realmente esgotar a bateria. Economize energia [desativando o Bluetooth](#page-141-0) quando você não estiver conectado a um dispositivo.

Após parear com um aparelho, você precisará configurar as opções de compartilhamento e poderá usar o Bluetooth:

- Realizar ou receber [chamadas](#page-110-0) com fones de ouvido
- Realizar ou receber [chamadas](#page-110-0) e executar música no sistema de áudio do carro
- Transferir [música](#page-123-0)
- Compartilhar [fotos](#page-102-0)
- Compartilhar [contatos](#page-118-0)
- Compartilhar [a conexão de internet do seu telefone](#page-137-0) com seu computador

Para definir as opções de compartilhamento:

- 1. Vá para **[Configurar](#page-38-0)** > **Dispositivos conectados**.
- 2. Realize uma das seguintes ações:
	- Para um dispositivo atualmente conectado, toque no nome do dispositivo.
	- Ao lado do nome de um dispositivo pareado anteriormente, toque em ...
- 3. Ative ou desative as opções de compartilhamento.
- 4. No dispositivo pareado ou no app do dispositivo, procure as configurações do Bluetooth a revisar e ajustar. Para obter mais informações, consulte as instruções do fabricante do dispositivo pareado.

#### **Reconectar com dispositivo Bluetooth**

- 1. Abra as [configurações rápidas](#page-36-0) e toque em  $\ast$  para ativá-lo.
- 2. Ative o dispositivo Bluetooth.

#### **Desativar a busca do Bluetooth**

Quando o [Bluetooth está desativado,](#page-141-0) o telefone ainda pode buscar e se conectar automaticamente a um [dispositivo pareado anteriormente.](#page-141-0) Para evitar isso, desative a Busca por Bluetooth.

Para desativar a busca:

- 1. Vá para **[Configurar](#page-38-0)** > **Localização**.
- 2. Toque em **Busca por Wi\u2011Fi e Bluetooth**.
- 3. Desative a **Busca por Bluetooth** .

#### **Alterar o nome do telefone**

O nome de seu telefone identifica o telefone em uma rede Bluetooth. Você pode alterá-lo.

1. Vá para **[Configurar](#page-38-0)** > **Dispositivos conectados**.

2. Toque  $em +$  > **Nome do dispositivo**.

# **Conectar-se com Wi-Fi Direct**

Se você tiver um dispositivo, como [impressora](#page-147-0) ou [TV,](#page-145-0) que ofereça suporte a Wi-Fi Direct, você pode conectar o telefone sem um roteador sem fio ou cabo.

Quando você ligar a rede [Wi-Fi](#page-134-0) do telefone, o Wi-Fi Direct será ativado automaticamente.

Para se conectar a uma rede Wi-Fi Direct:

- 1. No dispositivo que deseja conectar, configure o Wi-Fi Direct. Para obter instruções, consulte o guia do usuário do produto.
- 2. No seu telefone, vá para **[Configurar](#page-38-0)** > **Rede e Internet** > **Wi**‑**Fi** > **Preferências de Wi-Fi**.
- 3. Toque em **Avançado** > **Wi-Fi Direct**.

Você verá uma lista de dispositivos com Wi-Fi Direct que estão dentro de alcance e são compatíveis.

4. Toque no nome do dispositivo para conectar.

## **Tocar e pagar com NFC**

*Apenas algumas versões deste telefone, vendido em alguns países, suportam esse recurso.*

Encoste o telefone em um leitor eletrônico e use NFC (Comunicação a curta distância) para fazer pagamentos de maneira rápida e [segura](#page-164-0) em caixas registradoras.

### **Configurar Tocar e pagar**

- 1. Certifique-se de ter:
	- Configure um app de pagamento no telefone. [Instale um](#page-78-0) de Play Store se necessário.
	- [NFC](#page-144-0) ativado.
- 2. Vá para **[Configurar](#page-38-0)** > **Apps e notificações**.
- 3. Toque em **Avançado** > **Acesso especial ao app** > **Tocar e pagar**.
- 4. Toque em **Pagamento padrão**.
- 5. Toque em um aplicativo para torná-lo seu aplicativo padrão para pagamentos.

**Observação:** Esse recurso gerencia apps de pagamento. Tocar e pagar não incluirá certos apps, por exemplo, para transferência de dinheiro.

### **Use o Tocar e pagar**

1. Certifique-se de que [NFC esteja ligado](#page-144-0) e que o terminal tenha este símbolo:

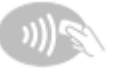
2. Desbloqueie o telefone e encoste sua [parte traseira](#page-8-0) no terminal.

O app de pagamento pode exigir que você o abra e insira um PIN antes de encostar o telefone no terminal.

# **Desativar Tocar e pagar**

Para desativar o Tocar e pagar, desligue o NFC.

Quando o NFC está desativado, Tocar e pagar não é incluído nas [Configurar](#page-38-0).

# **Compartilhe ou receba com NFC**

*Apenas algumas versões deste telefone, vendido em alguns países, suportam esse recurso.*

A NFC (Comunicação a curta distância) facilita o compartilhamento [seguro](#page-164-0) com fontes nas quais você confia, sem ter que digitar muitas informações ou ter dificuldades com o pareamento.

# **Ative a NFC**

- 1. Vá para **[Configurar](#page-38-0)** > **Dispositivos conectados** > **Preferências de conexão**.
- 2. Ative **NFC** .

Se essa opção não estiver disponível, é porque o telefone não suporta NFC.

# **Desative a NFC**

Vá para **Configurar** > **Dispositivos conectados** > **Preferências de conexão** e desative NFC .

# **Transmitir a tela ou mídia na TV**

# **Espelhar com o Chromecast**

Para espelhar a tela do telefone em uma TV e mostrar todos os aplicativos e telas que você usa, faça o seguinte:

- Use uma TV com [Chromecast integrado](https://www.google.com/chromecast/built-in/).
- Ou conecte o Chromecast à porta HDMI da TV. ([Saiba como.](https://support.google.com/chromecast/answer/3212934))

Para iniciar a transmissão:

- 1. Certifique-se de que o telefone e o Chromecast ou a TV com Chromecast estão conectados à mesma rede [Wi-Fi](#page-134-0).
- 2. Vá para **[Configurar](#page-38-0)** > **Dispositivos conectados** > **Preferências de conexão** > **Transmitir**.

Ou, nas [configurações rápidas,](#page-36-0) toque em  $\Box$ .

3. Toque no nome do Chromecast ou da TV para conectar.

Para interromper a conexão:

- Na notificação de transmissão, toque em  $\vee$  > Desconectar.
- Ou, nas configurações rápidas, toque em > **Desconectar**.

# **Transmitir um app**

Você pode transmitir um app se você:

- Tiver uma smart TV compatível com aplicativos móveis que podem visualizar ou reproduzir mídia do telefone. Consulte o guia de usuário da TV para obter instruções para conectar o telefone.
- Tiver um Chromecast ou uma TV com [Chromecast integrado.](https://www.google.com/chromecast/built-in/)

O Miracast não é compatível.

Para transmitir um app:

- 1. Certifique-se de que o telefone e a smart TV ou Chromecast estão conectados à mesma rede [Wi-Fi](#page-134-0).
- 2. Em um app compatível com a transmissão (YouTube, por exemplo), toque em ...

Se você não visualizar ou não achar sua TV listada nas opções de transmissão, tente estas etapas de solução de problemas.

Durante a transmissão:

- Você verá na [barra de status.](#page-28-0)
- Ainda é possível fazer e receber chamadas e usar os outros recursos do telefone.

Para interromper a transmissão:

- No app que está transmitindo, toque em  $\leq$  e toque na opção de desconectar.
- Na notificação, toque em  $\times$

# **Transmitir mídia pessoal com Wi-Fi Direct**

Se a TV for compatível com Wi-Fi Direct, [configure uma conexão](#page-143-0) entre o telefone e a TV para visualizar ou reproduzir mídia do telefone.

Para obter informações sobre como usar o Wi-Fi Direct depois de se conectar, consulte o guia do usuário que veio com a sua TV.

# **Corrigir um problema**

Após cada etapa, verifique se o problema foi resolvido.

#### **Verifique o básico**

- 1. Se estiver usando uma [VPN,](#page-140-0) desative-a e tente novamente.
- 2. Certifique-se de que o telefone e o Chromecast ou a smart TV estão conectados à mesma rede [Wi-Fi.](#page-134-0)
- 3. Mova o telefone para um raio de distância de 4,5 m do Chromecast ou da smart TV.
- 4. Se você estiver usando um Chromecast ou uma TV com Chromecast integrado, [verifique se há atualizações](https://play.google.com/store/apps/details?id=com.google.android.apps.chromecast.app)  para o app Home.

#### **O telefone não consegue encontrar a smart TV**

Primeiro, verifique o básico. Depois:

1. Na TV, abra o app e inicie um vídeo. Em seguida, no seu telefone, abra o app e tente transmitir para a TV novamente.

- 2. Vincule o app do telefone com o app na TV:
	- a. No telefone, abra o app, abra as configurações e procure opções para assistir na TV. (Por exemplo, YouTube >  $\mathbf{M}$  > Configurar > Assista na TV > Associar com código da TV.)
	- b. Siga as instruções na tela do app para concluir a configuração.
- 3. Reinicie o roteador Wi-Fi.
- 4. Verifique se há atualizações de firmware e apps na TV. Consulte o site de suporte do fabricante da TV para obter informações.
- 5. Consulte o site de suporte do fabricante da TV para conferir se o app ainda é compatível com o modelo da sua TV.

#### **Consulte a ajuda do app**

Se você está com problemas para transmitir em um desses apps, consulte a central de ajuda para obter informações sobre solução de problemas:

- **[Netflix](https://help.netflix.com)**
- [Amazon Prime Video](https://www.amazon.com/gp/help/customer/display.html?nodeId=201376320)
- [YouTube](https://support.google.com/youtube/answer/7048602)
- [Play Filmes & TV](https://support.google.com/googleplay/answer/2851683)

# **Transferir arquivos entre o telefone e o computador (USB)**

## **Sobre transferências com USB**

É possível transferir [música](#page-123-0), fotos e outros arquivos entre o armazenamento do seu telefone e o computador (em qualquer direção). Utilize um cabo USB capaz de transferir dados (que não seja somente para carregamento).

Ao conectar o telefone e o computador com o cabo USB, o tipo de conexão USB do telefone será definido para modo de carregamento, que carrega sua bateria, mas impede que o computador visualize os arquivos do telefone. Antes de transferir os arquivos, altere o tipo de conexão USB para permitir a transferência de:

- Qualquer tipo de arquivo
- Somente fotos e vídeos

## **Conectar o telefone para transferir arquivos**

- 1. Com o telefone e o computador ligados, conecte o telefone e o computador com um cabo USB.
- 2. Desbloqueie o telefone
- 3. Mude o tipo de conexão USB para permitir transferências de arquivo:
	- a. Deslize de cima para baixo na tela inicial e toque na notificação **Carregando este dispositivo via USB**.
	- b. Para transferir qualquer tipo de arquivo, toque em **Transferência de arquivo**.

Ou, para transferir somente fotos e vídeos, toque em **PTP**.

# **Transferir arquivos**

Em um computador Windows:

1. Certifique-se de que o telefone esteja conectado adequadamente ao computador usando as etapas acima.

Se você não desbloquear o telefone e alterar a conexão USB para permitir transferências de arquivo, você não verá arquivos no seu telefone.

- 2. No seu computador, abra o Explorador de Arquivos, selecione o nome do seu telefone e navegue até o armazenamento interno ou cartão SD.
- 3. Se você selecionou **PTP** ao conectar o telefone, no Explorador de Arquivos, escolha entre importar fotos e vídeos automaticamente ou manualmente.
- 4. Abra uma segunda janela do Explorador de arquivos para ver as pastas do seu computador.
- 5. Navegue até as pastas ou arquivos para transferência e arraste e solte para e a partir do armazenamento do telefone aberto e das pastas do computador.

Em um Mac:

1. Certifique-se de que o telefone esteja conectado adequadamente ao computador usando as etapas acima.

Se você não desbloquear o telefone e alterar a conexão USB para permitir transferências de arquivo, você não verá arquivos no seu telefone.

2. No computador, baixe o aplicativo Android File Transfer de www.android.com/filetransfer e siga as instruções na tela.

# **Localização dos arquivos**

Os arquivos são armazenados nas seguintes pastas de seu telefone:

- **DCIM**: (Imagens de câmera digital) Fotos e vídeos capturados com o app Câmera
- **Imagens**: fotos que você editou e fotos de outros aplicativos que não sejam a Câmera
- **Download**: arquivos [baixados](#page-131-0) da internet
- **Music**: arquivos para aplicativos que reproduzem música
- **Ringtones**: arquivos de áudio para toques
- **Notifications**: arquivos de áudio para [notificações](#page-154-0)
- **Alarms**: arquivos de áudio para [alarmes](#page-104-0)

# **Corrigir um problema**

Se você tiver problemas, tente as seguintes [etapas de resolução de problemas](#page-204-0).

# **Imprimir de seu telefone**

# **Configurar: Wi-Fi ou Wi-Fi Direct**

Para conectar a impressora e o telefone:

- 1. Antes de começar:
	- Se a impressora estiver conectada a uma rede Wi-Fi, certifique-se de que o telefone e a impressora estejam conectados à mesma rede.
	- Se a impressora for compatível com Wi-Fi Direct, [configure uma conexão direta](#page-143-0) entre o telefone e a impressora.
- 2. Vá para **[Configurar](#page-38-0)** > **Dispositivos conectados** > **Preferências de conexão** > **Impressão**.
- 3. Toque em **Serviço de impressão padrão** para localizar a impressora automaticamente.

Quando a impressora for localizada, ela estará pronta para imprimir.

Se a impressora não for localizada no Serviço de impressão padrão:

- 1. Toque em **Adicionar serviço**.
- 2. Na Play Store, pesquise "serviço de impressão da [marca da impressora]" e instale o app para o plugin de serviço da impressora.
- 3. Depois de instalado, retorne para **Configurar** > **Dispositivos conectados** > **Preferências de conexão** > **Impressão** e toque no nome do plugin do serviço de impressão para localizar a impressora automaticamente.
- 4. Se a impressora não for localizada automaticamente, toque em **> Adicionar impressora** > -...
- 5. Digite o nome da impressora e o endereço IP (encontrado nas configurações da impressora no computador conectado).

# **Configurar: Cloud Print**

**Observação:** A Google não oferecerá mais suporte ao Cloud Print após 31 de dezembro de 2020. Para saber mais, consulte as [informações de suporte do Google.](https://support.google.com/chrome/a/answer/9633006)

Para conectar a impressora e o telefone:

- 1. Verifique se a impressora está ativada e adicionada à sua Conta do Google. [Saiba mais.](https://www.google.com/cloudprint/learn/)
- 2. Vá para **[Configurar](#page-38-0)** > **Dispositivos conectados** > **Preferências de conexão** > **Impressão**.
- 3. Toque em **Adicionar serviço** e busque "Google Cloud Print".
- 4. Toque no app **Google Cloud Print** e, em seguida, toque em **Instalar**.

#### **Imprimir**

- 1. Abra o item a imprimir, como:
	- Uma foto na Fotos
	- Um e-mail
	- Um documento no Drive
	- Uma página da web no Chrome.
- 2. Toque em  $\omega \equiv$  > **Imprimir**. (Se estiver usando o Chrome,  $\omega$  > **Compartilhar** > **Chrome Imprimir**.)
- 3. Selecione as opções da impressora, se necessário.
- 4. Toque em **...**

# **Sobre o compartilhamento sem fio**

# **O que você pode compartilhar**

Você pode compartilhar [fotos, vídeos,](#page-102-0) [contatos](#page-118-0), [capturas de tela](#page-42-0) e [arquivos baixados.](#page-131-0)

# **Ao compartilhar fotos e vídeos**

Ao decidir como [compartilhar](#page-102-0) fotos ou vídeos, considere os seguintes fatores:

- Resolução (alta ou baixa) da foto ou vídeo; alta resolução utiliza mais dados
- Quantidade de fotos para compartilhar (uma foto ou algumas para um álbum de férias inteiro)
- Seja para compartilhar na Internet ou entre dispositivos
- Quantidade de disponibilidade para compartilhamento

## **Maneiras de compartilhar**

**Método Descrição**

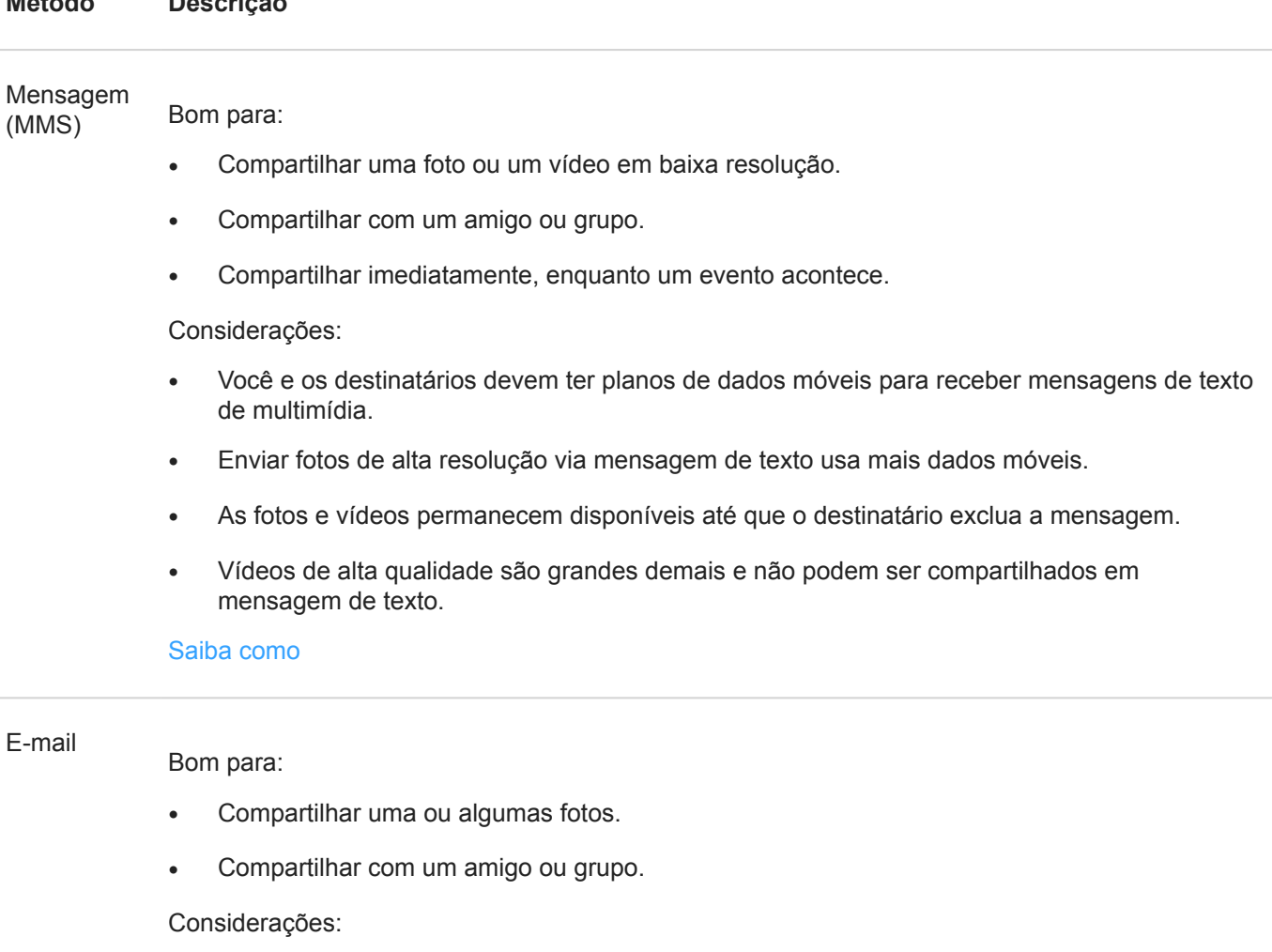

- Alguns provedores de e-mail limitam o tamanho dos anexos. Para arquivos maiores, carregue o arquivo no armazenamento em nuvem e envie um e-mail com o link em vez do arquivo.
- Os anexos de e-mail permanecem disponíveis para baixar até que o destinatário exclua o email.

#### [Saiba como](#page-95-0)

#### Nuvem

#### Bom para:

- Compartilhar fotos em alta resolução, diversas fotos, álbuns inteiros e vídeos.
- Controlar o compartilhamento através de links.
- Controlar por quanto tempo você compartilha algo. Você pode facilmente excluir o item ou desativar os privilégios de compartilhamento.

#### Considerações:

- Muitos serviços na nuvem oferecem armazenamento gratuito com uma conta básica.
- Os serviços de armazenamento em nuvem são razoavelmente seguros, mas não completamente livres de brechas de segurança, então pense antes de fazer o carregamento.
- Carregue via [Wi-Fi](#page-134-0) para evitar custos de dados móveis.

#### [Saiba como](#page-102-0)

### App de rede

social Bom para:

- Compartilhar em público, com grandes grupos de amigos, seguidores e assinantes.
- Compartilhar uma foto de cada vez ou diversas fotos, álbuns ou vídeos.
- Controlar por quanto você compartilha algo. Você pode excluir ou desativar o compartilhamento facilmente. Algumas redes sociais permitem que você poste fotos e vídeos somente por alguns segundos, que podem ser visualizados, mas não salvos, enquanto algumas publicações ficam disponíveis indefinidamente. Verifique a rede social para obter detalhes.

Considerações:

- Entenda as políticas de privacidade e compartilhamento da rede social antes de postar.
- Verifique com frequência atualizações nas políticas de privacidade e compartilhamento de redes sociais.
- Requer uma conexão de Wi-Fi ou dados móveis.

#### Bluetooth

Bom para:

- Compartilhar entre telefones ou outro dispositivo conectado.
- Compartilhar rapidamente.

Considerações:

• O telefone deve estar pareado [e conectado](#page-141-0) a outro dispositivo.

# **Alterar configurações de apps**

# **Definir ou alterar apps padrão**

Se você tiver vários apps com a mesma funcionalidade, você pode escolher qual app usar por padrão.

#### **Escolher quando solicitado**

Às vezes, o telefone pergunta qual app usar, por exemplo, para abrir um arquivo PDF.

Para definir um padrão quando solicitado:

- 1. Toque no app a usar.
- 2. Escolha com que frequência você deseja usar esse app para esta ação: **Sempre** ou **Desta vez**.

Se você selecionar Sempre, o telefone não perguntará mais qual app usar. Para que ele pergunte novamente, apague a escolha padrão:

- 1. Vá para **[Configurar](#page-38-0)** > **Apps e notificações**.
- 2. Toque em **Apps padrão** > **Abrir links**.

Ou toque em **Avançado** > **Apps padrão** > **Abrir links**.

- 3. Toque no app que você selecionou como padrão.
- 4. Toque em **Abrir links compatíveis** e selecione **Perguntar sempre**.

#### **Escolher a qualquer momento**

Você pode alterar alguns apps padrão (por exemplo, o [navegador](#page-86-0) ou as [mensagens](#page-92-0)) a qualquer momento:

- 1. Vá para **[Configurar](#page-38-0)** > **Apps e notificações**.
- 2. Toque em **Apps padrão**.

Ou toque em **Avançado** > **Apps padrão**.

- 3. Toque no padrão para alterar.
- 4. Toque no app a usar.

# **Ajustar as permissões de apps**

Ao usar um [app](#page-68-0) pela primeira vez e, às vezes, quando você o [instala](#page-78-0) ou [atualiza](#page-79-0), você recebe uma mensagem solicitando permissão para que o app acesse determinados dados e funções do telefone. Você pode ajustar essas permissões a qualquer momento.

Para ajustar as permissões por recurso:

1. Vá para **[Configurar](#page-38-0)** > **Privacidade**.

Ou **Configurar** > **Apps e notificações** > **Avançado**.

- 2. Toque em **Gerenciar permissões**.
- 3. Toque em um recurso para ver quais apps têm permissão para usá-lo.
- 4. Ative ou desative essa permissão para cada app, conforme necessário.

Você também pode [ajustar as permissões](#page-80-0) por app, para todos os recursos.

# <span id="page-153-0"></span>**Ajustar o acesso especial a apps**

Em **Configurar** > **Apps e notificações** > **Avançado** > **Acesso especial ao app**, é possível ajustar as configurações abaixo:

- **Acesso ao uso**: controle quais apps têm acesso aos dados de uso do app (quais outros apps você está usando e com que frequência, qual a sua operadora, configurações de idioma e outros detalhes).
- **Dados irrestritos**: permita que determinados apps usem dados em segundo plano mesmo quando Economia de dados estiver ativado. [Saiba mais](#page-136-0).

Você também pode controlar se os apps têm acesso a recursos como: [Picture-in-picture,](#page-73-0) [Otimização de bateria](#page-126-0) e [Não perturbe.](#page-62-0) Em geral, esses recursos não precisam ser ajustados.

# **Escolher o modo de notificação dos apps**

## **Impedir que o app envie notificações**

Quando receber notificações indesejadas de um app, mantenha a notificação pressionada e, em seguida, toque em **Desativar notificações**.

Para revisar todos os apps e ajustar se eles podem enviar notificações:

- 1. Deslize para baixo para visualizar as notificações.
- 2. Na parte inferior da lista, toque em **Gerenciar**.
- 3. Realize uma das seguintes ações:
	- Para interromper todas as notificações de um app, desative-o ...
	- Para interromper determinadas notificações de um app, toque no nome do app e, em seguida, ative as notificações ou desative-as para cada categoria.
	- Para impedir que um app exiba notificações como um banner na parte superior de uma tela desbloqueada, por exemplo, ao receber ligações, toque no nome do app, depois, desative **Exibir na tela**  para a categoria.

**Dica:** Para evitar as notificações de todos os apps durante determinados horários ou eventos do calendário, use [Não perturbe.](#page-62-0)

## **Receber notificações silenciosas**

Se você quiser que as notificações de um app sejam menos invasivas, classifique-as:

- **Alerta**: você ouvirá um som, receberá uma mensagem na tela de bloqueio e poderá ver o ícone do app na barra de status.
- **Silencioso**: você não ouvirá um som ou sentirá uma vibração, mas a notificação será exibida ao deslizar sua tela de cima para baixo.

Para silenciar as notificações de um app:

- 1. Mantenha uma notificação pressionada.
- 2. Toque em **Silencioso**.

<span id="page-154-0"></span>Para adicionar som e vibração às notificações de um app, mantenha uma notificação pressionada e toque em **Alerta**.

## **Alterar o som da notificação**

Para alterar o som de todas as notificações de apps:

- 1. Vá para **[Configurar](#page-38-0)** > **Som** > **Avançado** > **Som de notificação padrão**.
- 2. Realize uma das seguintes ações:
	- Para alterar, escolha um novo som.
	- Para desativar os sons de notificação, selecione **Nenhum**.

Para alterar o som de notificação de um app específico:

- 1. Mantenha o ícone do app pressionado.
- 2. Toque em **i** > **Notificações**.
- 3. Toque na categoria das notificações com a caixa de seleção marcada, em seguida, toque em **Avançado** > **Som** e selecione um toque exclusivo ou defina para nenhum toque.

Para ajustar o nível de volume de notificações:

- 1. Pressione um botão de volume e, na tela, toque em  $\frac{1}{1-\epsilon}$ .
- 2. Ajuste o controle deslizante **Volume do toque**.

## **Ignorar Não perturbe**

Para permitir que as notificações de um app sejam ouvidas quando [Não perturbe](#page-62-0) estiver ativado:

- 1. Mantenha o ícone do app pressionado.
- 2. Toque em **i** > **Notificações**.
- 3. Toque na categoria das notificações ativadas, em seguida, toque em **Avançado** e ative **Modificar "Não perturbe** .

### **Ativar a soneca**

Se você quiser ativar a soneca para notificações arrastando-as para a esquerda ou direita, ative a soneca:

- 1. Vá para **[Configurar](#page-38-0)** > **Apps e notificações** > **Notificações**.
- 2. Toque em **Avançado**.
- 3. Ative **Permitir suspensão de notificações** .

# **Ativar ou desativar os pontos de notificação**

É possível controlar a exibição dos pontos de notificação para alertá-lo sobre as notificações não lidas.

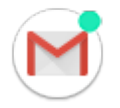

Para desativar para todos os apps:

- <span id="page-155-0"></span>1. Vá para **[Configurar](#page-38-0)** > **Apps e notificações** > **Notificações**.
- 2. Toque em **Avançado**.
- 3. Ative **Permitir pontos de notificação** ou desative **de la constitución de la constitución**

Para desativar para um app:

- 1. Mantenha o ícone do app pressionado.
- 2. Toque em **i** > **Notificações**.
- 3. Toque em **Avançado**.
- 4. Ative **Permitir ponto de notificação o** ou desative **ative**

## **Notificações da tela de bloqueio**

Se você tiver [definido um padrão, PIN ou senha,](#page-167-0) poderá controlar que tipo de notificação aparece em sua [tela de](#page-24-0) [bloqueio](#page-24-0) e evitar que elas revelem informações privadas.

Para ajustar as notificações de todos os apps:

- 1. Vá para **[Configurar](#page-38-0)** > **Apps e notificações** > **Notificações**.
- 2. Para ocultar o conteúdo confidencial exibido na tela de bloqueio, desative **Notificações confidenciais** .

Notificações de mensagens e de e-mails recebidos serão exibidas na tela de bloqueio, mas sem incluir detalhes das mensagens.

Para um controle mais preciso, ative o para permitir que detalhes sejam exibidos, e oculte conteúdo confidencial de aplicativos específicos.

3. Para alterar quais notificações são exibidas na tela de bloqueio (mostrar tudo, ocultar notificações de aplicativos [silenciados](#page-153-0) ou ocultar todos) toque em **Notificações na tela de bloqueio**.

Para ocultar conteúdo confidencial de determinados apps:

- 1. Defina notificações na tela de bloqueio em todos os apps para **Mostrar notificações de alerta e silenciosas**.
- 2. Mantenha o ícone do app pressionado e toque em (i) > **Notificações**.
- 3. Toque na categoria das notificações com a caixa de seleção marcada.
- 4. Toque em **Avançado** > **Tela de bloqueio** > **Mostrar conteúdo confidencial apenas se desbloqueado**.

**Dica:** Ao [ativar Bloqueio total](#page-161-0), as notificações não aparecem em sua tela de bloqueio.

# **Ajustar o brilho da tela**

O telefone otimiza automaticamente o brilho da sua tela de acordo com as condições de iluminação presentes.

**Dica:** Você também pode ajustar o brilho nas [configurações rápidas](#page-36-0) deslizando  $\overline{\diamondsuit}$ .

O Brilho adaptável está ativado por padrão. Para ajustar essa configuração:

- 1. Acesse **[Configurar](#page-38-0)** > **Tela**.
- 2. Ative ou desative o **Brilho adaptável**.

# **Ajustar as cores da tela à noite**

# **Definir a programação**

Seu telefone pode filtrar automaticamente a luz azul e ajustar as cores da tela para tons mais quentes à noite, facilitando a visualização e a leitura com pouca luz. Você pode até dormir com mais facilidade.

- 1. Vá para **[Configurar](#page-38-0)** > **Tela** > **Modo noturno**.
- 2. Toque em **Programação**, depois:
	- Para iniciar e parar em horários especificados, toque em **Ativado em horários definidos por você** e insira os horários.
	- Para filtrar do anoitecer ao amanhecer, toque em **Ativado do anoitecer ao amanhecer**.

## **Ativar/desativar a qualquer momento**

Para ativar ou desativar Modo noturno a qualquer momento, abra as [configurações rápidas](#page-36-0) e toque em cou cou

Se essa opção não estiver nas configurações rápidas, ative Modo noturno pela primeira vez para adicioná-la. Vá para **[Configurar](#page-38-0)** > **Tela** > **Modo noturno** > **Ativar agora**.

# **Ajustar a intensidade do filtro**

Quando Modo noturno está ativada, você pode ajustar a intensidade do filtro:

- 1. Nas [configurações rápidas](#page-36-0), mantenha pressionado ...
- 2. Use o controle deslizante para ajustar a intensidade do filtro âmbar.

# **Alterar o estilo da exibição**

Crie temas personalizados para sua exibição com fontes, formas de ícone e esquemas de cores exclusivos.

**Observação:** Os estilos podem não funcionar bem com [iniciadores](#page-57-0) de terceiros.

- 1. Vá para **[Configurar](#page-38-0)** > **Tela** > **Visuais**.
- 2. Toque em  $\perp$  e siga as instruções na tela para selecionar:
	- Fontes para elementos da tela
	- Cor de fundo
	- Forma do ícone
	- Layout da bandeja de aplicativos
- 3. Digite um nome para o tema.
- 4. Toque em **Concluído**.

#### **Alterar temas**

- 1. Vá para **[Configurar](#page-38-0)** > **Tela** > **Visuais**.
- 2. Toque em um tema e toque em **Aplicar**.

Você também pode [alterar o tamanho do texto ou de outros itens](#page-160-0) na tela.

# **Definir Tema escuro**

Dê uma folga para os seus olhos e para a bateria, mudando para um plano de fundo escuro:

- 1. Vá para **Configurar** > **Tela**.
- 2. Toque em **Avançado**.
- 3. Ative ou desative o **Tema escuro**.

Quando ativado, o plano de fundo escuro será aplicado às configurações e telas do app. As cores não mudam em mídias, como vídeos.

Quando desativado, se você ficar com pouca bateria, a [Economia de bateria](#page-126-0) alterna temporariamente para o fundo escuro até que o telefone esteja carregado.

**Dica:** Para adicionar  $\odot$  Tema escuro às configurações rápidas, [abra](#page-38-0) as configurações rápidas, toque em e, em seguida, arraste o atalho até o local desejado.

# **Exibir aplicativos em tela cheia**

Por padrão, os aplicativos evitam a área em torno da [câmera frontal](#page-8-0), mas você pode definir que eles usem tela cheia e se estendam na tela inteira.

Você pode ativar ou desativar essa opção para todos os aplicativos ou para aplicativos individuais.

- 1. Vá para **[Configurar](#page-38-0)** > **Tela** > **Avançado** > **Tela cheia**.
- 2. Ajustar as configurações:
	- Para ajustar um app individual, ao lado do nome do app, ative  $\bullet$  ou desative  $\circ$  a opção.
	- Para ajustar todos os aplicativos, toque em > **Ativar em todos os apps** ou **Desativar em todos os apps**.
- 3. Se a alteração não fizer efeito ou não for exibida corretamente, proceda de uma das formas a seguir para fechar e reiniciar o app:
	- Abra [aplicativos recentes,](#page-72-0) deslize a partir da lista e reabra o app.
	- Reinicie o telefone e reabra o app.

Se estiver usando um app e quiser ativar ou desativar a tela cheia, você pode fazer isso na lista de apps recentes:

1. [Arraste de baixo para cima](#page-35-0) na tela inicial, mantenha pressionado e depois solte.

Ou toque em se estiver usando a [navegação com três botões.](#page-36-0)

- 2. Toque em **Tela cheia** para ativar ou desativar:
	- $\Box$  estende a tela do app ao redor da câmera.
	- impede que o app se estenda ao redor da câmera.

# **Ver notificações na Notificações inteligentes**

# **Sobre as notificações na Notificações inteligentes**

Quando a tela está desativada, as notificações que não consomem muita bateria aparecem e desaparecem gradualmente, acendendo apenas os pixels necessários e exibindo as notificações recebidas desde a última vez que você ativou a tela. É possível escolher quais apps mostram notificações e limitar o conteúdo para controlar a sua privacidade.

Estas notificações não são exibidas:

- Quando o telefone está no bolso ou na bolsa
- Quando o telefone está virado para baixo
- Quando você está em uma ligação
- Quando o [Não perturbe](#page-62-0) estiver ativado

# **Responder às notificações na Notificações inteligentes**

#### **Verificar se há notificações**

Se o telefone estiver inativo, alcance-o ou toque nele para ativá-lo.

#### **Visualizar conteúdos rapidamente**

Mantenha um ícone pressionado para pré-visualizar a notificação.

#### **Ver mais informações e agir**

Para ver mais detalhes e notificações, arraste o ícone de um app para cima ou para ... Depois, faça o seguinte:

- Para responder, arraste o ícone do app para uma ação, como responder ou arquivar ...
- Para ignorar, arraste o ícone do app para **Ignorar**.

## **Alterar as configurações de Notificações inteligentes**

1. Vá para **[Configurar](#page-38-0)** > **Tela** > **Notificações inteligentes**.

Ou [abra](#page-68-0) o app Moto e toque em  $\equiv$  > Tela > Notificações inteligentes.

- 2. Toque em **Configurar** e execute qualquer ação listada abaixo:
	- **Para responder sem desbloquear o telefone, desative Resposta com proteção**  $\cap$ . Para solicitar o desbloqueio para responder, mantenha ativado .
	- Para impedir que apps específicos mostrem essas notificações, toque em **Bloquear aplicativos** >  $\bullet$  e toque no nome do app.
	- Para mais privacidade quando a tela estiver bloqueada, toque em **Nível de detalhes para exibir**.
	- Para ver um plano de fundo preto para essas notificações em vez de um plano de fundo animado que aparece e desaparece, desative o **Plano de fundo animado** .

# **Parar as notificações na Notificações inteligentes**

1. Vá para **[Configurar](#page-38-0)** > **Tela** > **Notificações inteligentes**.

Ou [abra](#page-68-0) o app **Moto** e toque em  $\equiv$  > Tela.

2. Desative **Notificações inteligentes** .

Para reiniciar as notificações, ative Notificações inteligentes

# **Alterar as configurações de tempo limite da tela**

### **Alterar quando a tela é desativada**

- 1. Vá para **[Configurar](#page-38-0)** > **Tela** > **Avançado**.
- 2. Toque em **Tempo limite da tela** e selecione o tempo de inatividade antes de deixar seu celular inativo.

**Dica:** Defina um período menor para [estender a duração da bateria.](#page-125-0)

# **Parar a rotação automática**

### **Impedir que a tela gire**

Abra as [configurações rápidas](#page-36-0) e desative Rotação automática  $\Diamond$ .

Neste modo, você pode fazer a rotação manual do app atual. Toque em nos botões de navegação.

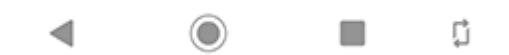

# <span id="page-160-0"></span>**Permitir que a tela gire**

Para permitir a rotação de todos os apps, abra as [configurações rápidas](#page-36-0) e ative Rotação automática .

Isso também pode ser ajustado em **Configurar** > **Tela** > **Avançado** > **Girar tela automaticamente**

**Dica:** Se a tela inicial não está girando, mas Rotação automática está ativada, verifique as configurações da tela inicial. Mantenha pressionado um espaço vazio na tela inicial e toque em **Configurações da tela inicial** > **Permitir a rotação da tela inicial**.

# **Escolher o modo de cor**

Você pode alterar a intensidade da cor na sua tela para ter uma representação realista ou melhorada.

- 1. Acesse **[Configurar](#page-38-0)** > **Tela**.
- 2. Toque em **Cores**.
- 3. Escolha uma das opções:
	- Para ver as cores mais precisas, toque em **Naturais**.
	- Para ver as cores precisas com mais nitidez, toque em **Realçadas**.
	- Para ver as cores mais nítidas, toque em **Saturadas**.

**Dica:** Se você é daltônico, use a [correção de cores.](#page-17-0)

# **Alterar a fonte e o tamanho da tela**

É possível diminuir ou aumentar o texto ou outros itens em sua tela para proporcionar mais conforto e comodidade.

- 1. Vá para **[Configurar](#page-38-0)** > **Tela** > **Avançado**.
- 2. Realize uma das seguintes ações:
	- Para ajustar o tamanho do texto na tela, toque em **Tamanho da fonte** e, em seguida, arraste o controle deslizante para o tamanho desejado.
	- Para ajustar o tamanho dos ícones e de outros elementos na tela, toque em **Tamanho da exibição** e, em seguida, arraste o controle deslizante para o tamanho desejado.

Caso tenha alguma deficiência visual, acione os recursos de [acessibilidade](#page-17-0).

# **Definir preferências da tela de bloqueio**

### **Limitar notificações na tela de bloqueio**

Se tiver [definido um padrão, PIN ou senha,](#page-167-0) você pode controlar quais as notificações apresentadas na tela de [bloqueio](#page-24-0).

- <span id="page-161-0"></span>1. Vá para **[Configurar](#page-38-0)** > **Tela** > **Avançado** > **Exibição da tela de bloqueio**.
- 2. Toque em **Tela de bloqueio**.
- 3. Selecione se deseja ou não exibir notificações. Se você exibir notificações, mas ocultar conteúdo confidencial, receberá notificações de um e-mail ou bate-papo recebido, mas elas não incluirão detalhes da mensagem.

# **Adicionar mensagem à tela de bloqueio**

Para adicionar seu nome ou uma mensagem breve à [tela de bloqueio](#page-24-0) para qualquer pessoa que encontrar seu telefone:

- 1. Vá para **[Configurar](#page-38-0)** > **Tela** > **Avançado** > **Exibição da tela de bloqueio**.
- 2. Toque em **Mensagem de bloqueio**.
- 3. Digite o texto a ser exibido e toque em **Salvar**.

**Dica:** Não adicione o número do celular às suas informações de contato, a menos que você consiga acessar seu correio de voz em outro dispositivo.

## **Aumente rapidamente a segurança da tela de bloqueio**

Desbloquear com o [sensor de impressão digital](#page-172-0) e configurar o [desbloqueio automático](#page-167-0) facilita a proteção do seu telefone e fica mais prático inserir seu PIN, padrão ou senha. Porém, às vezes, você precisa trocar a conveniência por mais segurança. É possível aumentar temporariamente os bloqueios e evitar notificações na tela de bloqueio.

Para configurar:

- 1. Vá para **[Configurar](#page-38-0)** > **Tela** > **Avançado** > **Exibição da tela de bloqueio**.
- 2. Ative **Mostrar opção de bloqueio total** .

Para usar:

- 1. Mantenha pressionado o Botão liga/desliga.
- 2. Toque em **Bloqueio total**.

Suas configurações do sensor de impressão digital e de desbloqueio automático são desativadas e as notificações não são exibidas na tela de bloqueio.

3. Para sair de Bloqueio total, desbloqueie o telefone com seu PIN, padrão ou senha.

# <span id="page-162-0"></span>**Usar serviços de localização**

# **Sobre informações da localização**

Você pode permitir que seu telefone utilize GPS, redes Wi-Fi, redes móveis e sensores para estimar sua localização. Os apps que têm sua permissão podem utilizar essas informações para prestar serviços baseados na localização, como a capacidade de realizar check-in, visualizar o tráfego, encontrar restaurantes próximos ou marcar suas fotos com a localização de onde você as tirou.

# **Ativar ou desativar localização**

Para controlar quais informações de localização seu telefone pode utilizar:

- 1. Acesse **[Configurar](#page-38-0)** > **Localização**.
- 2. Ative Usar localização **o** ou desative para conceder ou remover permissão para usar suas informações de localização. O telefone não pode encontrar sua localização exata nem compartilhá-la com quaisquer apps quando a permissão está desativada. Além disso, vários recursos e apps úteis ficam desativados.

**Dica:** Para adicionar um mosaico de Localização às configurações rápidas, [abras as](#page-38-0) configurações rápidas. Toque em . Em seguida, arraste o mosaico Localização para o local desejado.

# **Analisar aplicativos que utilizam sua localização**

Para ver quais aplicativos acessaram recentemente sua localização:

- 1. Acesse **[Configurar](#page-38-0)** > **Localização**.
- 2. Em SOLICITAÇÕES RECENTES, analise a lista de apps que receberam sua localização recentemente.
- 3. Para evitar que um app acesse sua localização:
	- a. Toque em **Permissão do app**.
	- b. Toque no nome do app.
	- c. Selecione **Negar**.

## **Revisar serviços de localização**

1. Vá para **[Configurar](#page-38-0)** > **Localização** > **Avançado**.

- 2. Toque em um serviço para abrir as configurações:
	- **Serviço de localização de emergência**: [envia sua localização para os socorristas de emergência](#page-16-0) quando você liga ou envia uma mensagem de texto para um número de emergência.
	- **Precisão de local do Google**: melhora a precisão da localização para [Maps](#page-44-0) e [Encontre Meu Dispositivo](#page-165-0).
	- **Histórico de localização do Google**: limpa os detalhes de localização salvos e ativa ou desativa o histórico de localização.
	- **Compartilhamento de local do Google**: vê quem está compartilhando a localização, altera a duração e para o compartilhamento.
	- **Acesso da operadora à sua localização**: melhora os serviços e a análise das operadoras.

# <span id="page-164-0"></span>**Sobre segurança**

# **Opções de bloqueio da tela**

Para manter seu telefone protegido, use um [bloqueio da tela](#page-167-0) quando ele entrar em modo de espera:

- Escolha um [padrão, PIN ou uma senha](#page-167-0) para desbloquear.
- Adicione um Smart Lock para desbloquear automaticamente quando conectado a um [dispositivo confiável](#page-169-0), quando você estiver em um [local confiável](#page-171-0) (como em casa ou no trabalho), com [reconhecimento facial](#page-170-0) ou até você [soltar seu telefone.](#page-172-0)
- Você pode acessar notificações e configurações rápidas, iniciar uma ligação e abrir a câmera a partir da [tela](#page-24-0) [de bloqueio.](#page-24-0)
- Você pode fazer [chamadas de emergência](#page-114-0) em um telefone bloqueado. Um telefone bloqueado ainda toca. Não é necessário desbloqueá-lo para atender.
- Se você esqueceu seu padrão, PIN ou senha, siga [estas etapas.](#page-206-0)

Você pode personalizar a tela de bloqueio adicionando [suas informações de contato.](#page-15-0) Você pode também [controlar](#page-155-0) quais notificações aparecem em sua tela de bloqueio.

## **Sensor de impressão digital**

Verifique sua identidade de maneira rápida e fácil utilizando o [sensor de impressão digital](#page-8-0) do seu telefone em vez de inserir senha, PIN ou desenho para desbloquear o telefone, fazer compras on-linee na loja e se conectar a apps de serviços bancários e financeiros.

É possível [adicionar e remover](#page-172-0) impressões digitais.

Impressões digitais:

- São criadas a partir das características da impressão digital do usuário, convertidas para uma representação matemática e encriptadas e armazenadas somente no telefone. Nenhuma imagem da impressão digital é armazenada.
- Nunca são compartilhadas com o Google ou com a Motorola.
- Nunca são compartilhadas com outros apps. Seu telefone compartilha somente a verificação, não a impressão digital.

**Observação:** Um bloqueio da tela por impressão digital pode ser menos seguro que um bloqueio por desenho ou PIN. É possível desbloquear o telefone utilizando uma cópia física de uma impressão digital correspondente.

## **Outras opções de segurança**

Para segurança adicionar, você também pode:

- [Proteger](#page-165-0) o telefone caso ele seja perdido ou roubado. Usar Encontre Meu Dispositivo.
- Conectar-se a uma [rede privada virtual](#page-140-0) caso precise acessar arquivos em uma rede segura.
- Adicione um [bloqueio de SIM](#page-175-0) para impedir que outras pessoas utilizem seu plano de celular e acessem as informações da sua conta se o seu telefone for roubado.

<span id="page-165-0"></span>• [Evite vírus](#page-82-0) e outros ataques aos seus dados e privacidade com o Google Google Play Protect.

# **Proteger contra app perigosos**

### **Buscar apps prejudiciais no telefone**

O Google Play Protect a juda a manter seu telefone seguro verificando automaticamente seus apps, inclusive os transferidos de outro dispositivo, para detectar ameaças em potencial (malware).

Se o Google Play Protect encontrar algum app potencialmente perigoso, ele irá interromper a execução e avisar para que você possa desinstalar o app.

Para ver os resultados ou examinar novamente:

- 1. [Abra](#page-68-0) o app **Play Store**.
- 2. Toque em  $\equiv$  > **Meus apps e jogos**.
- 3. Realize uma das seguintes ações:
	- Para ver os resultados da última verificação, em ATUALIZAÇÕES, leia a mensagem ao lado de .
	- Para fazer uma nova verificação do telefone, toque em ...

O Google Play Protect está ativado por padrão.

### **Se o telefone parece lento**

Se você já tiver examinado o telefone para confirmar que não existem apps potencialmente perigosos, mas o telefone ainda parece lento, tente estas [etapas de solução de problemas.](#page-190-0)

# **Prepare-se para localizar um telefone perdido**

Certifique-se de que seu telefone possa ser encontrado. O Encontre Meu Dispositivo permite localizar, bloquear e apagar seu telefone remotamente.

Se você precisar encontrar seu telefone, será necessário:

- Que ele esteja ligado
- Estar [conectado](#page-177-0) a uma Conta do Google
- Estar conectado aos dados móveis ou Wi-Fi
- Ter os [serviços de localização](#page-162-0) ativados
- Ter o Encontre Meu Dispositivo ativado

Para verificar se o Encontre Meu Dispositivo está ativado no seu telefone:

- 1. Vá para **[Configurar](#page-38-0)** > **Segurança**.
- 2. Toque em **Encontre Meu Dispositivo** e ative  $\bullet$ .
- 3. Para aprender mais, toque em > **Ajuda e feedback**.

Para confirmar se você pode encontrar seu telefone, vá para [android.com/find](https://android.com/find) em seu telefone ou em um computador.

# <span id="page-167-0"></span>**Definir o bloqueio da tela**

Você pode definir um bloqueio da tela para proteger seu telefone. Sempre que ligar o telefone ou [ativar a tela](#page-39-0), será necessário desbloqueá-la.

## **Definir ou alterar o bloqueio da tela**

- 1. Acesse **[Configurar](#page-38-0)** > **Segurança**.
- 2. Toque em **Bloqueio da tela** e selecione o tipo de bloqueio que você deseja.

Algumas opções de bloqueio não estarão disponíveis se você tiver adicionado uma [VPN](#page-140-0) ou uma conta de email (corporativa) ao seu telefone.

# **Tipos de bloqueio da tela**

Sem bloqueio:

- **Nenhum**: não oferece proteção alguma, mas você pode acessar a tela inicial rapidamente.
- **Deslizar**: deslizar **para cima.** Isto impede a discagem acidental, mas não protege o telefone.

Bloquear:

- **Padrão**: Trace um desenho em uma grade.
- **PIN**: digite um código numérico de 4 a 16 dígitos. PINs mais longos são mais seguros.
- **Senha**: digite de 4 a 16 letras, dígitos ou símbolos para a senha. Uma senha longa e forte é a opção mais segura.

Quando estiver usando qualquer um dos três bloqueios, você poderá configurar seu telefone para desbloquear automaticamente em determinadas condições.

## **Desbloquear a tela automaticamente**

Se estiver usando um código PIN, uma senha ou um padrão, é possível:

- Permanecer desbloqueado quando estiver [conectado a um dispositivo,](#page-169-0) como o sistema de áudio do seu carro.
- Permanecer desbloqueado em um [local específico.](#page-171-0)
- Permanecer desbloqueado ao [segurar ou transportar](#page-172-0) seu telefone.
- Usar o [desbloqueio facial](#page-170-0).

#### **Dicas:**

- Você pode deslizar para cima em qualquer lugar na tela ao desbloquear. Você não precisa tocar no ícone .
- Algumas dessas opções podem não estar disponíveis se você adicionar uma [VPN](#page-140-0) ou uma conta de e-mail corporativa a seu telefone.

# **Remover bloqueio de tela**

- 1. Vá para **[Configurar](#page-38-0)** > **Segurança**.
- 2. Toque em **Bloqueio da tela**.
- 3. Insira seu PIN, senha ou padrão atual para confirmar sua identidade.
- 4. Selecione **Nenhum** ou **Deslizar**.

# **Ajustar as opções de bloqueio**

## **Definir o tempo para bloquear**

A menos que seja mantido [desbloqueado automaticamente,](#page-167-0) o telefone bloqueia a tela cinco segundos após a tela ser desativada.

Para aumentar ou diminuir o tempo após o qual a tela será automaticamente bloqueada:

- 1. Vá para **[Configurar](#page-38-0)** > **Segurança**.
- 2. Ao lado de **Bloqueio da tela**, toque em  $\frac{1}{2}$ .
- 3. Toque em **Bloqueio automático**, depois selecione um intervalo de tempo.

## **Parar o bloqueio instantâneo do botão Liga/Desliga**

Você pode bloquear manualmente o telefone pressionando o botão Liga/Desliga. Se desejar que o botão Liga/ Desliga desative a tela, mas não a bloqueie:

- 1. Vá para **[Configurar](#page-38-0)** > **Segurança**.
- 2. Ao lado de **Bloqueio da tela**, toque em  $\frac{1}{2}$ .
- 3. Toque em **Bloquear com botão liga/desliga** para desativar .

Depois que a tela desativar, o telefone ainda será bloqueado após o tempo definido para o bloqueio automático.

## **Ocultar a senha ou o padrão**

Você pode ocultar sua senha ou desenho para evitar que outros visualizem ao desbloquear a tela.

Para senhas:

- 1. Vá para **[Configurar](#page-38-0)** > **Privacidade**.
- 2. Desative **Mostrar senhas**

Para desenhos:

- 1. Vá para **[Configurar](#page-38-0)** > **Segurança**.
- 2. Toque em  $\frac{3}{2}$ .
- 3. Desative **Tornar o desenho visível** .

# <span id="page-169-0"></span>**Desbloquear com dispositivos confiáveis**

# **Configurar dispositivos confiáveis**

Você pode manter seu telefone desbloqueado quando ele estiver conectado a um dispositivo confiável, como seu relógio Bluetooth ou carro.

- 1. Certifique-se de ter:
	- Definido um [bloqueio da tela](#page-167-0) no telefone.
	- Ativado o [Bluetooth](#page-141-0) no telefone.
	- Emparelhado o telefone com o dispositivo.
- 2. Vá para **[Configurar](#page-38-0)**.
- 3. Toque em **Segurança** > **Smart Lock**.

Caso você não veja Smart Lock, tente o seguinte:

- Atualize os serviços Google Play. No widget de Pesquisa Google em sua tela inicial, busque por "Google Play serviços", e então toque no app para abri-lo em Google Play.
- Vá para **Configurar** > **Segurança** > **Avançado** > **Agentes de confiança** e ative o **Smart Lock**.
- 4. Desbloqueie seu telefone e toque em **Dispositivos confiáveis** > **ADICIONAR DISPOSITIVO CONFIÁVEL**.
- 5. Toque em um dispositivo para selecioná-lo na lista de dispositivos conectados.

**Dica:** Se o seu dispositivo não estiver na lista, certifique-se de fazer o [pareamento](#page-141-0) com ele.

Quando o telefone é conectado ao dispositivo, ele é desbloqueado automaticamente.

# **Remover dispositivos confiáveis**

- 1. Vá para **[Configurar](#page-38-0)**.
- 2. Toque em **Segurança** > **Smart Lock**.
- 3. Desbloqueie seu telefone e toque em **Dispositivos confiáveis**.
- 4. Toque no nome do dispositivo e, em seguida, toque em **OK** para confirmar.

## **Bloquear telefone manualmente**

Se tiver de garantir que o telefone permaneça bloqueado mesmo quando estiver conectado a um dispositivo confiável, você pode bloquear o telefone manualmente.

Na tela de boqueio, toque em  $\Box$ . O telefone permanece bloqueado até você desbloqueá-lo manualmente.

# <span id="page-170-0"></span>**Usar o desbloqueio facial**

## **Antes de usar o reconhecimento facial**

Lembre-se que:

- Olhar para o seu telefone pode desbloqueá-lo, mesmo quando você não pretende fazê-lo.
- Seu telefone pode ser desbloqueado por alguém que se parece muito com você.
- Seu telefone pode ser desbloqueado por outra pessoa se for colocado de frente para o seu rosto com os seus olhos abertos. Mantenha seu telefone em um local seguro. Para se prevenir em situações inseguras, você pode [ativar o bloqueio](#page-161-0).

## **Configurar correspondência de rosto**

- 1. Certifique-se de ter definido um [bloqueio da tela](#page-167-0) no telefone.
- 2. Vá para **[Configurar](#page-38-0)**.
- 3. Toque em **Segurança** > **Desbloqueio facial**.

Se a opção estiver esmaecida, vá para **Configurar** > **Segurança** > **Avançado** > **Apps do administrador do dispositivo** e desative o administrador do dispositivo.

- 4. Desbloqueie seu telefone e toque em **Desbloqueio facial**.
- 5. Siga as instruções apresentadas na tela. Certifique-se de enquadrar todo o seu rosto com o contorno.

Sempre que você ligar ou ativar seu telefone, ele irá buscar seu rosto e irá desbloquear quando reconhecê-lo.

Os dados de correspondência facial são armazenados de forma segura no telefone.

# **Desbloquear o telefone**

Mostre o seu rosto para a tela de bloqueio.

Se você não for reconhecido, ele permanece bloqueado e exibe um dos ícones a seguir.

#### **Ícone Como desbloquear**

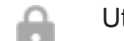

Utilize sua senha, PIN ou padrão

Utilize o sensor de impressão digital

# **Desative a correspondência de rosto**

- 1. Vá para **[Configurar](#page-38-0)**.
- 2. Toque em **Segurança** > **Desbloqueio facial**.
- 3. Desbloqueie o telefone.

<span id="page-171-0"></span>4. Desative **Desbloquear telefone** .

## **Corrigir um problema**

Se estiver com problemas para fazer com que o telefone reconheça o seu rosto:

- 1. Vá para **[Configurar](#page-38-0)**.
- 2. Toque em **Segurança** > **Smart Lock**.
- 3. Desbloqueie seu telefone e toque em **Desbloqueio facial**.
- 4. Toque em **Melhorar a correspondência de rosto**.
- 5. Siga as instruções apresentadas na tela.

# **Desbloquear em locais confiáveis**

## **Definir locais confiáveis**

Para evitar desbloquear repetidamente seu telefone quando você estiver em locais familiares e confiáveis (como em casa ou no trabalho), use um Smart Lock. Você ainda pode bloquear manualmente o telefone em locais confiáveis quando necessário.

- 1. Certifique-se de ter:
	- Definido um [bloqueio da tela](#page-167-0) no telefone.
	- Ativado os serviços de [localização](#page-162-0).
	- Inserido suas localizações de Casa e Trabalho em Maps (= > Os seus locais), se desejar.
- 2. Vá para **[Configurar](#page-38-0)**.
- 3. Toque em **Segurança** > **Smart Lock**.

Caso você não veja Smart Lock, tente o seguinte:

- Atualize os serviços Google Play. No widget de Pesquisa Google em sua tela inicial, busque por "serviços do Google Play", e então toque no app para abri-lo.
- Vá para **Configurar** > **Segurança** > **Avançado** > **Agentes de confiança** e ative o **Smart Lock**.
- 4. Desbloqueie seu telefone e toque em **Lugares confiáveis**.
- 5. Defina seus locais:
	- Se você adicionou localizações de Casa e Trabalho no Maps, toque no nome da localização para ativálo, se desejar.
	- Para adicionar uma localização, toque em **Adicionar lugar confiável**. Verifique a localização atual para adicioná-la ou toque em  $\odot$  e digite o endereço para adicionar; em seguida, toque em **Selecionar este local**.

### **Bloquear telefone manualmente**

Para bloquear seu telefone quando você estiver em um local confiável, na tela de bloqueio, toque em . O telefone permanece bloqueado até você desbloqueá-lo manualmente.

# <span id="page-172-0"></span>**Remover locais confiáveis**

- 1. Vá para **[Configurar](#page-38-0)**.
- 2. Toque em **Segurança** > **Smart Lock**.
- 3. Desbloqueie seu telefone e toque em **Lugares confiáveis**.
- 4. Remova a localização dos seus locais confiáveis:
	- Para suas localizações de Casa ou Trabalho em Maps, toque no nome da localização para desativá-la. Para remover completamente o endereço, é necessário removê-lo em Maps.
	- Para locais personalizados adicionados, toque no nome da localização e, em seguida, toque em  $\blacksquare$ .

# **Manter o telefone desbloqueado enquanto está com você**

Você pode manter o telefone desbloqueado enquanto o segura ou carrega no bolso ou mochila. Apenas o desbloqueie uma vez e ele permanecerá desbloqueado até ser solto (ou o bloqueie manualmente).

- 1. Certifique-se de que o [bloqueio da tela](#page-167-0) esteja definido.
- 2. Vá para **[Configurar](#page-38-0)**.
- 3. Toque em **Segurança** > **Smart Lock**.

Caso você não veja Smart Lock, tente o seguinte:

- Atualize os serviços Google Play. No widget de Pesquisa Google em sua tela inicial, busque por "serviços do Google Play", e então toque no app para abri-lo.
- Vá para **Configurar** > **Segurança** > **Avançado** > **Agentes de confiança** e ative o **Smart Lock**.
- 4. Desbloqueie seu telefone e toque em **Deteção corporal**.
- 5. Ligue-o.

# **Utilizar a segurança de impressão digital**

# **Configurar a segurança de impressão digital**

Use o [sensor de impressão digital](#page-8-0) para desbloquear o telefone, fazer compras on-line e em lojas com rapidez e segurança e entrar em apps financeiros e de bancos.

- 1. Vá para **[Configurar](#page-38-0)** > **Segurança**.
- 2. Toque em **Impressão digital**.
- 3. Siga as instruções na tela para fazer a leitura de sua impressão digital utilizando [o sensor](#page-8-0) na lateral do telefone.

As impressões digitais são [armazenadas de forma segura](#page-164-0) no telefone.

# **Adicione impressões digitais**

Lembre-se que:

- <span id="page-173-0"></span>Se diferentes usuários [compartilharem o telefone,](#page-186-0) deverão adicionar suas impressões digitais a partir de seu [perfil de usuário](#page-187-0) em vez de adicionar diferentes impressões digitais ao perfil de seu proprietário.
- Qualquer pessoa que tiver suas impressões digitais adicionadas a um perfil de usuário poderá desbloquear o telefone e autorizar compras com a [conta do Google](#page-27-0) ou apps associados.

Adicione uma impressão digital para cada dedo que deseja usar com o sensor:

- 1. Vá para **[Configurar](#page-38-0)** > **Segurança**.
- 2. Toque em **Impressão digital** e insira seu desenho, PIN ou senha para verificar sua identidade.
- 3. Toque em **Adicionar impressão digital**.
- 4. Utilize o sensor de impressão digital para buscar outra impressão digital.
- 5. Renomeie cada impressão digital. Toque no nome atual, digite um nome e toque em **OK**.

### **Remova a impressão digital**

- 1. Vá para **[Configurar](#page-38-0)** > **Segurança**.
- 2. Toque em **Impressão digital** e insira seu desenho, PIN ou senha para verificar sua identidade.
- 3. Toque em  $\overline{||||}$  ao lado da impressão digital.

## **Utilize a impressão digital para desbloquear o telefone**

Para ativar e desbloquear sua tela ou quando aparecer na tela, toque o sensor para verificar sua identidade.

Se você está desbloqueando o telefone acidentalmente ao atendê-lo, pode ajustar as configurações para impedir que sua impressão digital desbloqueie o telefone, usando-a apenas para verificar sua identidade em apps:

- 1. Vá para **[Configurar](#page-38-0)** > **Segurança** > **Impressão digital**.
- 2. Ajuste a configuração **Desbloqueio por toque**:
	- **Desative-a** para usar sua impressão digital apenas para fazer login em apps. Desbloqueie pressionando o botão Liga/Desliga e inserindo seu PIN/padrão/senha.
	- Ative-a para usar sua impressão digital para desbloquear o telefone e fazer login em apps.

**Dica:** É possível ajustar a segurança temporariamente desativando o desbloqueio por impressão digital e as notificações na tela de bloqueio com o modo [Bloqueio total](#page-161-0).

# **Usar a impressão digital para entrar em apps**

Para utilizar o sensor de impressão digital com aplicativos de terceiros:

- Certifique-se de que o app seja compatível com reconhecimento de impressão digital.
- [Instale](#page-78-0) o app e abra suas configurações para ajustar as opções, como ativação do desbloqueio por impressão digital.
- Consulte as informações de ajuda do app para obter mais instruções.

# **Por que o PIN/desenho está sendo solicitado?**

Para máxima segurança, ainda será necessário inserir seu desenho, PIN ou senha:

- <span id="page-174-0"></span>Sempre que você liga o telefone
- Quando mais de 72 horas tiverem passado desde o último desbloqueio do telefone
- Quando você for para **Configurar** > **Segurança** > **Impressão digital**
- Quando o sensor não conseguir ler a impressão digital

# **Corrigir um problema**

#### **Problema: às vezes o sensor não pode ler minhas impressões digitais.**

Cada dedo tem uma impressão única. Se você tiver adicionado apenas uma impressão digital, adicione mais para os outros dedos que você deseja usar com o sensor.

O sensor pode ter problemas ao ler as impressões digitais se seu dedo estiver:

- Molhado
- Oleoso
- **Sujo**
- Lesão

Se uma impressão digital registrada não estiver funcionando como esperado, [remova](#page-173-0) e adicione novamente a impressão digital. Se o dedo tiver uma lesão, adicione impressões para outros dedos e use-as até que a lesão esteja curada.

#### **Problema: a opção Impressão digital desapareceu do menu Segurança.**

Após cada etapa de solução de problemas, verifique se seu problema foi resolvido.

- 1. Desligue o telefone e ligue-o novamente.
- 2. Verifique se há uma [atualização do software](#page-213-0) disponível em seu telefone.
- 3. Verificar atualizações do aplicativo.

#### [Abra](#page-68-0) o app **Play Store** e toque em  $\equiv$  > **Meus apps e jogos**.

4. Use o [modo de segurança](#page-80-0) para verificar se os aplicativos instalados são a causa do problema e desinstale-os conforme necessário.

Se o sensor funcionar corretamente no modo seguro, um app de terceiros provavelmente está causando o problema. Os seguintes aplicativos podem causar problemas: apps da tela de bloqueio, bloqueios de aplicativo que usam o sensor de impressão digital, programas de ampliação e limpeza de RAM.

5. [Restaure](#page-214-0) o telefone.

# **Fixar a tela**

## **Ativar a fixação de tela**

Usa fixação da tela para manter a tela ou aplicativo atual na vista até que você cancele. Por exemplo, você pode fixar um jogo e seu filho não poderá navegar para outros locais do telefone.

Você pode definir um desenho, PIN ou senha para cancelar a fixação da tela.

1. Vá para **[Configurar](#page-38-0)** > **Segurança** > **Avançado** > **Fixação de tela**.

- <span id="page-175-0"></span>2. Ative a fixação de tela.
- 3. Por padrão, você sempre deve inserir seu desenho, PIN ou senha ao desafixar uma tela. Caso não queira essa segurança antes de acessar as telas do telefone, desative essa opção.

## **Fixar e desafixar uma tela**

Para fixar uma tela:

- 1. Verifique se você [ativou](#page-174-0) a fixação de tela e se abriu recentemente o app que gostaria de fixar.
- 2. [Arraste de baixo para cima](#page-35-0) na tela, mantenha pressionado e depois solte.
- 3. Na lista de recentes, toque no ícone do app na parte superior da pré-visualização para ver  $\overline{\mathrm{H}}$ .

Certifique-se de tocar no ícone do app em vez de tocar na pré-visualização, a qual abre o app.

4. Toque em  $\frac{\pi}{2}$ .

Para desafixar a tela:

- 1. [Arraste de baixo para cima](#page-35-0) na tela e mantenha pressionado.
- 2. Se você estabeleceu um padrão, PIN ou senha quando [ativou a fixação de tela,](#page-174-0) insira esta informação para desbloquear o telefone.

# **Bloquear o chip**

# **Configurar o bloqueio SIM**

Seu cartão SIM é fornecido com um PIN padrão de sua operadora. É possível utilizá-lo para configurar um bloqueio do cartão SIM opcional, que impedirá que outras pessoas utilizem seu plano de celular e acessem informações da conta se o seu telefone for roubado.

Se você adicionar um bloqueio SIM, será necessário inserir o PIN sempre que trocar de cartão SIM ou reiniciar o telefone.

- 1. Certifique-se de estar com o PIN fornecido pela operadora com o cartão SIM. Se você não estiver com o PIN, contate sua operadora.
- 2. Vá para **[Configurar](#page-38-0)** > **Segurança**.
- 3. Em BLOQUEIO DO CARTÃO SIM, toque no nome do chip.
- 4. Ative **Bloquear cartão SIM** .
- 5. Insira o PIN fornecido pela operadora e siga as instruções na tela.

## **Desbloquear cartão SIM**

Quando solicitado, insira o PIN utilizado para configurar o bloqueio SIM.

**Cuidado:** Se você inserir um PIN incorreto várias vezes, o SIM será desativado.

## **Se o chip tiver sido desativado acidentalmente**

Se você inserir um PIN incorreto várias vezes, o SIM será desativado.

Contate sua operadora para obter um código de desbloqueio do PIN (PUK) para reativar o SIM.

# <span id="page-177-0"></span>**Adicionar ou remover contas**

# **Adicionar Conta do Google**

Ao configurar o telefone, você foi solicitado a adicionar uma Conta do Google. Caso tenha ignorado essa solicitação, configure uma conta agora para poder baixar apps da Play Store, obter um feed de informações personalizado e aproveitar ao máximo o Agenda, o Gmail e outros apps incluídos na [sua Conta do Google](#page-27-0).

Para adicionar uma Conta do Google:

- 1. Vá para **[Configurar](#page-38-0)**.
- 2. Toque em **Contas** > **Adicionar conta**.
- 3. Toque em **Google** e siga as instruções na tela para adicionar uma conta existente ou criar uma nova.
- 4. Depois que a conta é instalada, [Agenda](#page-99-0), [Contatos](#page-116-0) e outros recursos e apps da conta são atualizados com informações dessa conta. Você pode verificar e alterar o que é [sincronizado](#page-178-0) com o seu telefone para essa conta.

**Dica:** Mantenha os seus aplicativos [atualizados.](#page-78-0) Para verificar se há versões mais novas disponíveis dos aplicativos associados à sua Conta do Google, abra o app Play Store e toque em > **Meus apps e jogos**.

### **Adicionar conta de e-mail ou de app**

As contas são adicionadas automaticamente quando você:

- Configura o [e-mail corporativo](#page-14-0)
- Configura o [e-mail pessoal](#page-14-0) com endereços que não pertencem ao Gmail
- Instala apps que solicitam um nome de usuário/senha para conectar, como apps de mensagens, compras ou transmissão de conteúdo

Para verificar essas contas ou adicionar outra:

- 1. Vá para **[Configurar](#page-38-0)**.
- 2. Toque em **Contas** > **Adicionar conta**.
- 3. Toque no tipo de conta a ser adicionada e siga as instruções na tela.

Se você não conseguir visualizar o tipo de conta que deseja adicionar, [instale](#page-78-0) o app relacionado na Play Store e conecte-se à sua conta através do app.

4. Depois que a conta é adicionada, recursos e aplicativos relacionados a ela são atualizados com informações dessa conta. Para verificar e alterar o que é [sincronizado](#page-178-0) com o seu telefone, toque no tipo de conta e, em seguida, no nome da conta.

## **Remover conta**

Se você remover uma conta, as informações [sincronizadas](#page-178-0) serão removidas do telefone, mas não serão excluídas de sua conta.

Para remover uma conta:

1. Vá para **[Configurar](#page-38-0)** > **Contas**.

- <span id="page-178-0"></span>2. Toque no nome da conta.
- 3. Toque em **Remover conta**.

**Dica:** se você tiver problemas para remover uma conta corporativa, vá para **Configurar** > **Segurança** > **Avançado** > **Apps do administrador do dispositivo** e desative o app da conta, depois tente removê-la novamente.

# **Sincronizar contas e apps**

# **Sobre sincronização**

Você pode gerenciar a forma como os apps conectados a suas [contas](#page-177-0) serão sincronizados no seu telefone. Mantenha todos automaticamente atualizados ou simplesmente sincronize apps específicos. Você também pode sincronizar manualmente seus dados quando necessário.

Quanto mais você sincronizar, mais [bateria](#page-125-0) o telefone utilizará, portanto, se você precisar conservar bateria, desative a sincronização de recursos da conta ou de apps que considera menos importantes. Se quiser [reduzir a](#page-136-0) [utilização](#page-136-0) de dados móveis, desative a sincronização automática completamente e sincronize manualmente as contas ou espere para sincronizar manualmente nas redes Wi-Fi.

# **Ajustar as opções de sincronização automática para uma conta**

- 1. Acesse **[Configurar](#page-38-0)** > **Contas**.
- 2. Toque no nome da conta.

 pelo nome da conta significa que algumas ou todas as informações da conta estão configuradas para sincronização automática.

K pelo nome da conta significa que a conta não terá sincronização automática.

- 3. Toque em **Sincronização de contas**.
- 4. Revise as informações e ative/desative os tipos de informações da conta para sincronização. Por exemplo, defina sua [Conta do Google](#page-27-0) para sincronizar o Agenda e o Gmail, mas não para sincronizar para o Drive.

Quando você desativa a sincronização, as informações não são removidas do telefone; apenas não são mais mantidas sincronizadas com a versão na web.

# **Ativar/desativar a sincronização automática para todas as contas**

- 1. Acesse **[Configurar](#page-38-0)** > **Contas**.
- 2. Ative **Sincronizar dados automaticamente ou desative**

Para coletar atualizações de mensagens, e-mail, calendário ou outro app, é necessário sincronizar as contas manualmente.

# **Sincronize manualmente**

- 1. Acesse **[Configurar](#page-38-0)** > **Contas**.
- 2. Toque no nome da conta.

3. Toque em **Sincronização de contas** > > **Sincronizar agora**.

# **Corrigir um problema**

Se você tiver problemas, tente as seguintes [etapas de resolução de problemas](#page-206-0).

# **Gerenciar informações na sua Conta do Google**

O Google coleta informações sobre você para fornecer serviços e conteúdo personalizados, conforme descrito na [Política de Privacidade do Google.](https://www.google.com/intl/pt-BR/policies/privacy/)

Você pode revisar, excluir e controlar as informações que o Google coleta sobre você. Saiba mais sobre as opções no Google:

- [Visualizar e controlar](https://support.google.com/accounts/answer/7028918) quais informações são coletadas (pesquisa, YouTube, gravações de seus comandos de voz, localização).
- [Excluir](https://support.google.com/websearch/answer/465) seu histórico de pesquisa e outras atividades.
- [Como revisar](#page-162-0) serviços de localização.
# **Personalizar o teclado**

### **Acessar rapidamente as configurações do teclado**

No teclado, toque em  $\bullet$  ou em  $\bullet$  >  $\bullet$ .

Você também pode acessar as configurações do seu teclado em **Configurar** > **Sistema** > **Idiomas e entrada** > **Teclado virtual** > **Gboard**.

### **Alterar a aparência do teclado**

Para alterar a cor de fundo do teclado:

- 1. No teclado, toque em  $\circledcirc$  ou em  $\circledcirc$  >  $\circ$ .
- 2. Toque em **Tema**.
- 3. Selecione uma cor de fundo.
- 4. Toque em **Aplicar**.

Para ajustar a altura do teclado e ter mais conforto ao digitar:

- 1. No teclado, toque em  $\circ$  ou em  $\circ$  >  $\circ$ .
- 2. Toque em **Preferências** > **Altura do teclado**.
- 3. Selecione a altura desejada.

### **Ajustar o som do teclado**

Para controlar se o teclado tem som:

- 1. No teclado, toque em  $\bullet$  ou em  $\bullet$  >  $\bullet$ .
- 2. Toque em **Preferências**.
- 3. Para ouvir som ao digitar, ative **Som ao tocar a tecla** .
- 4. Para ajustar o volume do som, toque em **Volume ao tocar a tecla**.

### **Ajustar a vibração do teclado**

O [teclado virtual](#page-50-0) vibra quando se toca em uma tecla, Desative o retorno da vibração caso prefira não utilizá-la ou se quiser aumentar a duração da bateria.

Para ajustar as vibrações do teclado:

- 1. No teclado, toque em  $\circ$  ou em  $\circ$  >  $\circ$ .
- 2. Toque em **Preferências**.
- 3. Realize uma das seguintes ações:
	- Desative ou ative **Retorno tátil ao tocar a tecla**.
	- Se ativado, toque em **Vibração ao pressionar o teclado** e mova o controle deslizante.

# **Desativar a digitação por deslizamento**

Com a [digitação por deslizamento](#page-50-0), basta arrastar o dedo sobre as letras que formam a palavra. Se você deseja desativar esta opção e usar somente a digitação multitoque:

- 1. No teclado, toque em  $\circledcirc$  ou em  $\circledcirc$  >  $\circ$ .
- 2. Toque em **Digitação por gesto**.
- 3. Desative **Ativar a digitação por gesto** .

#### **Limitar ou desativar as sugestões**

- 1. No teclado, toque em  $\circledcirc$  ou em  $\circledcirc$  >  $\circledcirc$ .
- 2. Toque em **Correção de texto**.
- 3. Ajuste das configurações:
	- Se você não deseja obter previsões com base em palavras anteriores, desative **Sugerir a palavra**  seguinte **.** Você só verá as [sugestões](#page-51-0) para a palavra que está digitando.
	- Se você não deseja NENHUMA sugestão, desative **Exibir a linha de sugestões** .

### **Desativar a correção automática ou a verificação ortográfica**

- 1. No teclado, toque em  $\circ$  ou em  $\circ$  >  $\circ$ .
- 2. Toque em **Correção de texto**.
- 3. Ajuste das configurações:
	- Se você não deseja que as palavras sejam corrigidas enquanto digita, desative **Correção automática**   $\bigcirc$ .
	- Se você não deseja que as palavras com erro de ortografia sejam sublinhadas, desative **Verificação ortográfica** .

# **Usar vários idiomas**

### **Alterar idioma da exibição**

Você selecionou o idioma para o telefone durante a configuração. Para alterá-lo:

- 1. Vá para **[Configurar](#page-38-0)** > **Sistema** > **Idiomas e entrada** > **Idiomas**.
- 2. Mantenha pressionado o idioma que você deseja e arraste-o para a primeira posição da lista.
- 3. Caso você não veja o idioma desejado, toque em para adicioná-lo e, em seguida, arraste-o para a primeira posição.

Todos os idiomas adicionados à lista serão exibidos na [barra de espaço do teclado](#page-51-0).

Para remover um idioma, vá para **Configurar** > **Sistema** > **Idiomas e entrada** > **Idiomas**, toque em > **Remover**, selecione o idioma e toque em ...

## **Adicionar idioma ao teclado**

Se você deseja um teclado para um idioma que não está disponível da tela:

- 1. No teclado, toque em  $\bullet$  ou em  $\bullet$  >  $\bullet$ .
- 2. Toque em **Idiomas**.
- 3. Toque em **Adicionar teclado**.
- 4. Selecione o idioma.
- 5. Toque em **Concluído**.

Em seguida, [alterne entre os idiomas](#page-51-0) no teclado tocando em ...

# **Definir gestos do botão Liga/Desliga**

Quando Botão interativo estiver ativado, toque duas vezes no botão Liga/Desliga para [abrir atalhos](#page-35-0) dos apps e ações selecionados.

### **Ativar ou desativar o gesto**

1. Vá para **[Configurar](#page-38-0)** > **Sistema** > **Gestos**.

Ou [abra](#page-68-0) o app **Moto** e toque em  $\equiv$  > Gestos.

2. Toque em **Botão interativo** e ative ou  $\bigcirc$ .

# **Configurar atalhos**

Você pode personalizar os [atalhos](#page-35-0) que aparecem ao tocar duas vezes no botão Liga/Desliga.

1. Vá para **[Configurar](#page-38-0)** > **Sistema** > **Gestos**.

Ou [abra](#page-68-0) o app **Moto** e toque em  $\equiv$  > Gestos.

- 2. Toque em **Botão interativo** > **Configurar**.
- 3. Toque em **Tocar duas vezes**.
- 4. Para adicionar atalhos à guia Apps e notificações ou à guia Contatos, marque os itens a serem adicionados.
- 5. Ajustar os atalhos:
	- Para remover um, toque no ícone na linha superior.
	- Para reorganizá-los, mantenha um ícone pressionado até sentir uma vibração e arraste para uma nova posição.

# **Alterar a Navegação no sistema**

Você pode selecionar a opção de navegação que deseja usar para se movimentar entre apps e telas.

- 1. Vá para **[Configurar](#page-38-0)** > **Sistema** > **Gestos**.
- 2. Toque em **Navegação no sistema**.
- 3. Escolha uma opção:
	- **Navegação por gestos**: use gestos de arrastar e deslizar para voltar à tela inicial, alterar apps ou voltar para a tela anterior. Para ajustar a sensibilidade do gesto para voltar, toque em el e mova o controle deslizante. [Saiba mais.](#page-35-0)
	- **Navegação com três botões**: use os botões  $\bullet$   $\bullet$   $\bullet$   $\bullet$   $\bullet$  [Saiba mais.](#page-36-0)

# **Ativar e desativar a lanterna**

Para ligar ou desligar o flash da câmera:

- 1. Abrir [configurações rápidas.](#page-36-0)
- 2. Toque  $em \rightarrow q$  ou em  $q$ .

Ou faça o movimento de chacoalhar para ativar e desativar o flash da câmera.

Se em vez de ligar a lanterna, a câmera abrir, faça um gesto de agitação, não um gesto de torção.

Para controlar o gesto de agitação:

1. Vá para **[Configurar](#page-38-0)** > **Sistema** > **Gestos**.

Ou [abra](#page-68-0) o app **Moto** e toque em  $\equiv$  > Gestos.

2. Toque em **Lanterna rápida** e ative-o ou desative-o.

# **Gire o telefone para abrir a câmera**

Abra sua câmera instantaneamente em qualquer tela, mesmo se a tela estiver bloqueada, com Câmera instantânea.

Gire o telefone duas vezes desta forma:

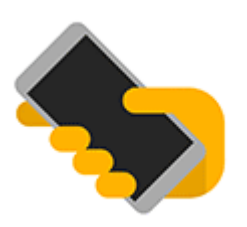

O visor é aberto e você já pode fotografar.

Gire novamente duas vezes para alternar para a câmera frontal (selfie).

Caso não queira que outros acessem sua câmera, é possível desativar Câmera instantânea. Mas se você utiliza um bloqueio de tela, não se preocupe. Apenas seu aplicativo Câmera ficará acessível. Para visualizar fotos existentes ou acessar outros recursos ou aplicativos, será necessário desbloquear seu telefone.

Para ativar ou desativar Câmera instantânea:

1. Vá para **[Configurar](#page-38-0)** > **Sistema** > **Gestos**.

Ou [abra](#page-68-0) o app **Moto** e toque em  $\equiv$  > Gestos.

2. Ative ou desative **Câmera instantânea**.

# **Ajustar configurações da captura de tela**

A Captura de tela com três dedos e a Editor de captura de tela facilitam e aprimoram suas [capturas de tela.](#page-42-0) Você pode ativar ou desativar esses recursos a qualquer momento.

1. Vá para **[Configurar](#page-38-0)** > **Sistema** > **Gestos**.

Ou abra o app **Moto** e toque em  $\equiv$  > Gestos.

2. Ative ou desative **Captura de tela com três dedos** e **Editor de captura de tela**.

# **Fazer backup do telefone**

### **Fazer backup para o Google**

Você pode fazer backup dos seguintes itens automaticamente para a sua [Conta do Google:](#page-27-0)

- Apps e dados de apps
- Histórico de chamadas
- Contatos
- Configurações do telefone (incluindo senhas Wi-Fi e permissões)
- Fotos e vídeos (sincronizados com [sua biblioteca do Google Fotos](#page-102-0), não com o Google Drive)
- Mensagens de texto SMS (se estiver usando **D** Mensagens)

Nem todos os apps fazem backup de dados automaticamente. Verifique com o desenvolvedor do app.

Para fazer backup automaticamente para o Google Drive:

- 1. Vá para **[Configurar](#page-38-0)** > **Sistema** > **Avançado**.
- 2. Toque em **Backup**.
- 3. Ative **Fazer uma cópia de segurança para o Google Drive** .
- 4. Se você tiver várias contas Google, toque em **Conta** para selecionar uma conta.
- 5. Siga as instruções apresentadas na tela.

Para fazer backup de outros arquivos cujo backup não é feito automaticamente, como anexos ou downloads:

- 1. [Abra](#page-68-0) o app  $\bigcirc$  Drive.
- 2. Toque em +.
- 3. Toque em **Carregar** e escolha os arquivos ou a pasta a ser carregada.

#### **Gerencie seu backup no Drive**

No telefone:

- 1. [Abra](#page-68-0) o app **O** Drive.
- 2. Toque  $em \equiv$  > **Backups**.

Para saber como gerenciar backups do telefone em um computador, leia a [Ajuda do Google](https://support.google.com/drive/answer/6305834).

#### **Restaurar dados de backup**

Quando você [adiciona sua Conta do Google a um telefone](#page-177-0), todo backup já feito para essa conta com fotos, contatos, configurações e dados de apps é restaurado no telefone.

# <span id="page-186-0"></span>**Compartilhar o telefone**

## **Maneiras de compartilhar o telefone**

- **[Adicione usuários.](#page-187-0)** Se você compartilhar seu telefone com a família, amigos ou dentro de uma empresa, pode configurar espaços separados para cada usuário.
- **[Empreste para pessoas como convidado.](#page-188-0)** Esse é um espaço mais temporário que você ou o convidado pode excluir quando terminar.
- **[Fixe a tela.](#page-174-0)** Nessa opção, você pode manter um app ou tela específica em exibição. Por exemplo, você pode fixar um jogo e seu filho não conseguirá navegar para nenhuma outra tela seu telefone.

### **Sobre proprietários, usuários e convidados**

O proprietário pode:

- Determinar se usuários e convidados podem fazer chamadas e enviar mensagem de texto, o que também permite visualizar o histórico de chamadas e o histórico de mensagem de texto do telefone.
- Restaure, atualize e desinstale apps.
- Exclua usuários e convidados, removendo quaisquer contas e dados associados do telefone.

Usuários e convidados podem:

- Configurar [contas do Google](#page-177-0) e outros tipos de contas.
- Configure uma [bloqueio da tela](#page-167-0).
- Personalize a tela inicial e as configurações de seus espaços.
- Adicione e exclua apps de seus espaços e atualize quaisquer apps que eles utilizam, independentemente de quem os tenha instalado.

**Importante:** Para impedir que outras pessoas alternem para seu perfil de proprietário e acessem suas informações, defina um [bloqueio da tela](#page-167-0) antes de compartilhar seu telefone com usuários ou convidados.

Quando você compartilha seu telefone com usuários e convidados, alguns apps ficam disponíveis apenas para o proprietário, e não para outros usuários e convidados.

### **Alternar usuários**

Somente o proprietário pode alternar para o perfil de convidado para emprestar o telefone e alternar entre perfis de usuário.

Para alternar perfis de usuário ou ver qual deles está ativo, abra as [configurações rápidas.](#page-36-0) Na parte superior da tela, você irá ver um destes ícones depois de [configurar um usuário](#page-187-0) ou [adicionar um convidado.](#page-188-0)

#### **Ícone Significado**

Proprietário (Se você configurou o seu perfil em Contatos e incluiu uma imagem, verá essa imagem e o seu nome em vez dos ícones).

<span id="page-187-0"></span>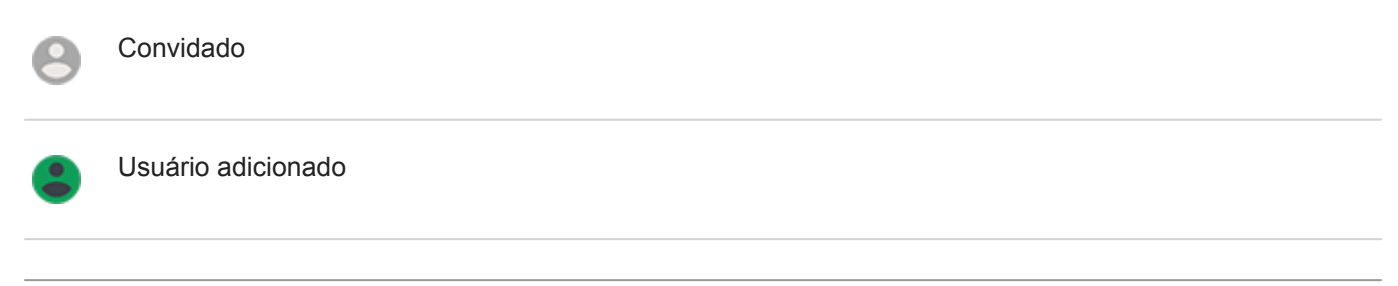

# **Adicionar, modificar e remover usuários**

# **Adicionar um usuário**

Você deve ser o proprietário do dispositivo para adicionar usuários.

- 1. Para impedir que outras pessoas alternem para seu perfil de proprietário e acessem suas informações, configure um [bloqueio da tela](#page-167-0) antes de compartilhar seu telefone.
- 2. Vá para **[Configurar](#page-38-0)** > **Sistema** > **Avançado** > **Vários usuários**.

**Dica:** Para adicionar usuários a partir das configurações rápidas em sua tela de bloqueio sem desbloquear o telefone, vá para **Configurar** > **Sistema** > **Avançado** > **Vários usuários** e ative **Adicionar usuários a partir da tela de bloqueio** .

- 3. Toque em **Adicionar usuário** > **OK**.
- 4. Forneça o telefone ao novo usuário para configuração do perfil.

# **Restringir chamadas e mensagens**

Em seu perfil de [proprietário,](#page-186-0) você controla se os usuários poderão fazer chamadas e enviar mensagens de texto com seu telefone:

1. Vá para **[Configurar](#page-38-0)** > **Sistema** > **Avançado** > **Vários usuários**.

Ou, nas configurações rápidas, toque em > **Mais configurações**.

- 2. Ao lado do nome do usuário, toque em **10.**
- 3. Para permitir que o usuário faça chamadas e envie mensagens, ative **Ativar chamadas telefônicas e SMS**.

# **Remover um usuário**

Você pode remover a si mesmo como um usuário. Você deve ser o proprietário do dispositivo para remover outros usuários.

1. Vá para **[Configurar](#page-38-0)** > **Sistema** > **Avançado** > **Vários usuários**.

Ou, nas configurações rápidas, toque em > **Mais configurações**.

- 2. Realize uma das seguintes ações:
	- Para remover a si mesmo como um usuário, toque em .
	- Para remover outros usuários se você for o proprietário do dispositivo, ao lado do nome do usuário, toque  $em$  $\bullet$

<span id="page-188-0"></span>3. Toque em **Remover usuário**.

# **Adicionar ou excluir convidado**

### **Emprestar para convidado**

Crie um perfil temporário para [compartilhar](#page-186-0) seu telefone com outra pessoa.

- 1. Vá para **[Configurar](#page-38-0)** > **Sistema** > **Avançado** > **Vários usuários**.
- 2. Caso queira impedir que o convidado faça chamadas, toque em **tot** e desative Ativar chamadas **telefônicas**.
- 3. Toque em **Convidado**.
- 4. Se você já emprestou seu telefone a um convidado anteriormente, toque em **Recomeçar** para apagar as configurações do último convidado, ou toque em **Sim, continuar** para manter as configurações do último convidado.

### **Finalizar a sessão do convidado**

- 1. Vá para **[Configurar](#page-38-0)** > **Sistema** > **Avançado** > **Vários usuários**. Ou, em configurações rápidas, toque em 8
- 2. Toque em **Remover convidado** > **Remover**.

Todos os dados de aplicativos e aplicativos instalados durante essa sessão serão excluídos.

# **Registrar seu número IMEI**

O número IMEI (International Mobile Equipment Identity, identidade internacional de equipamento móvel) é um código exclusivo de identificação do telefone. Esse número será necessário se você entrar em contato com o suporte para fins de garantia, e é importante conhecer esse número em caso de roubo do telefone.

Provedores de serviço podem usar o IMEI para que um telefone roubado seja bloqueado nas redes móveis, e muitos departamentos de polícia usam esse número para manter um registro de telefones roubados.

Pode ser que você nunca precise utilizar seu número IMEI, mas é importante tomar nota desse número para eventual necessidade.

Para localizar o número IMEI:

- 1. Vá para **[Configurar](#page-38-0)** > **Sobre o dispositivo**.
- 2. Consulte **IMEI** para obter esse número.
- 3. Imprima e salve o número em local de fácil acesso.

Você também pode encontrar o número IMEI discando **\*#06#** no app Telefone. Em alguns telefones, o número MEID HEX é o número IMEI.

Se o telefone não ligar, verifique a caixa em que ele veio ou o número IMEI no recibo.

# **Encontrar informações legais e do produto**

Para visualizar as etiquetas eletrônicas regulamentares do telefone, vá para **[Configurar](#page-38-0)** > **Sobre o dispositivo** > **Informações regulatórias**.

Para informações de segurança, meio ambiente, garantia e outras informações legais, vá para **[Configurar](#page-38-0)** > **Sobre o dispositivo** > **Informações legais**.

Informações legais impressas também podem ser fornecidas com o telefone.

Para encontrar o número do modelo ou número de série do seu telefone, vá para **[Configurar](#page-38-0)** > **Sobre o dispositivo** > **Modelo e hardware** > **Número do modelo (SKU)**.

# **O telefone está lento ou instável**

# **Identificar o problema**

Que tipo de problema você está vendo?

- Se o telefone estiver lento ao executar todos os aplicativos e tarefas, provavelmente é um problema com o telefone, não com um aplicativo no telefone. Tente as etapas de solução de problemas abaixo.
- Se o problema é específico para um aplicativo, tente estas etapas de solução de problemas específicas para [aplicativos.](#page-208-0)
- Se estiver usando Wi-Fi e o telefone ficar lento quando você visualizar sites da web ou assistir a vídeos online, isso pode ser um problema com sua conexão. Tente usar outra rede Wi-Fi ou entre em contato com seu provedor de serviços de Internet.

### **Solucionar problemas de desempenho do telefone**

Após cada etapa, verifique se seu problema foi resolvido:

- 1. Desligue o telefone e ligue-o novamente.
	- Mantenha pressionado o botão Liga/Desliga e toque em **Desligar**.
	- Se seu telefone está congelado, reinicie-o pressionando o botão Liga/Desliga por 7-10 segundos.
- 2. Verificar atualizações do sistema.

Vá para **[Configurar](#page-38-0)** > **Sistema** > **Avançado** > **Atualizações do sistema**.

3. Verificar atualizações do aplicativo.

[Abra](#page-68-0) o app Play Store e toque  $em \equiv$  > **Meus apps e jogos**.

4. Verifique o [armazenamento disponível](#page-128-0) e libere espaço se necessário.

# **O telefone parece aquecido**

# **Visão geral**

É normal que seu telefone fique aquecido ou, até mesmo, quente, dependendo do modo como esteja sendo utilizado.

Caso seu telefone fique muito quente, ele pedirá para ser desligado para que possa ser resfriado. Alguns telefones permanecerão ligados, mas com recursos limitados até o resfriamento.

Se o seu telefone estiver muito quente ao toque, use outro telefone ou um tablet ou computador para entrar em contato com o [suporte da Motorola.](https://www.motorola.com/support)

### **Motivos que podem causar o aquecimento do telefone**

Uma ou mais das seguintes atividades podem causar o aquecimento de seu telefone:

• Reprodução de vídeos, jogos ou outros aplicativos de mídia

- Utilização de navegação por GPS
- Conexão ou utilização de seu telefone como um roteador de Wi-Fi
- Utilização do telefone enquanto a bateria está sendo [carregada](#page-125-0)
- Download ou upload de diversos dados

### **Como não deixar seu telefone quente**

- Interrompa a utilização de funções ou aplicativos que demandem muitos recursos até que o telefone resfrie.
- Sempre utilize o carregador que acompanha seu telefone.
- Mantenha seu telefone longe de calor direto ou luz solar excessiva.
- Mantenha seu telefone em ambientes abertos e arejados nos quais não haja acúmulo de calor.
- Reduza o [brilho da tela](#page-156-0) do telefone.

### **Caso não o esteja utilizando ou carregando**

Por vezes, um processo pode ficar travado no segundo plano. Caso seu telefone esteja quente, mesmo sem ser utilizado ou carregado, desligue-o e ligue-o novamente. Isso interromperá o travamento anterior e solucionará o problema.

# **Telefone não liga**

Se o telefone não estiver iniciando, não ligar, mostrar uma tela preta ou em branco, ou ligar, mas desligar imediatamente depois, tente essas etapas para corrigir o problema.

1. Mantenha pressionado o botão liga/desliga do telefone por 5 a 7 segundos ou por, no máximo, 30 segundos.

Isto deve reiniciar (ou "reinicializar") o telefone.

2. [Carregue](#page-125-0) o telefone.

Se seu telefone apresentar um [indicador do nível da bateria](#page-8-0), procure uma luz branca na parte superior frontal do telefone. Isso indica que o telefone está carregando, mas a bateria está muito fraca para ativar a tela.

Se você tiver problemas para carregar, tente as seguintes [etapas de resolução de problemas.](#page-200-0)

- 3. Se você não vir um ícone de bateria após conectar o telefone para carregar, o problema pode estar na tela. Verifique se o telefone toca, ligando de outro telefone. Se ele tocar, o problema está na tela, e você pode tentar essas [etapas de solução de problemas.](#page-192-0)
- 4. Execute uma restauração externa do telefone. [Saiba como fazer isso.](#page-214-0)

# **Telefone reinicia ou trava**

Tente as orientações seguir, caso seu telefone seja aleatoriamente reinicializado ou desligado sem reiniciar.

- <span id="page-192-0"></span>1. Reiniciar o telefone:
	- a. Mantenha o botão liga/desliga pressionado por aproximadamente 30 segundos.
	- b. Se isso não funcionar, carregue o telefone por pelo menos cinco minutos. Em seguida, enquanto estiver conectado ao carregador, reinicie novamente, mantendo o botão liga/desliga pressionado por 30 segundos.
- 2. Solucionar problemas do telefone:
	- a. Verifique se há uma [atualização do software](#page-213-0) disponível em seu telefone.
	- b. Verifique o [armazenamento disponível](#page-128-0) e [libere espaço,](#page-128-0) se necessário.

Você poderá ter problemas se o armazenamento interno do telefone estiver quase cheio. Para liberar espaço, remova os arquivos desnecessários e limpe os dados em cache.

- 3. Solucionar problemas de apps:
	- a. Verifique as [atualizações de app.](#page-80-0)
	- b. Use o [modo de segurança](#page-80-0) para verificar se os aplicativos instalados são a causa do problema e desinstale-os conforme necessário.

Se o problema não desaparecer no modo de segurança, reinicie o seu telefone e vá para a próxima seção.

4. Restaurar configurações de fábrica:

Para remover quaisquer processos em seu telefone que possam estar causando o problema, você pode [restaurar o telefone](#page-214-0) para as configurações de fábrica.

Uma restauração para o padrão de fábrica removerá todos os dados do telefone.

# **A tela fica congelada ou não responde**

**Dica:** Se a tela ficar preta quando o telefone toca, impedindo o atendimento da chamada, [apague os dados](#page-196-0) do app Telefone.

Se o telefone travar, parar de responder ou não sair da tela vazia ou em branco:

- 1. Reinicie o telefone. Mantenha o botão Liga/desliga pressionado por aproximadamente 30 segundos.
- 2. Se isso não funcionar, carregue o telefone por pelo menos 5 minutos. Em seguida, enquanto estiver conectado ao carregador, reinicie novamente, mantendo o botão liga/desliga pressionado por 30 segundos.

**Se o telefone travar mais de uma vez**, verifique se há um problema maior:

- 1. Reinicie o telefone para destravá-lo.
- 2. Verifique se há uma [atualização do software](#page-213-0) disponível em seu telefone.
- 3. Verifique o [armazenamento disponível](#page-128-0) e [libere espaço,](#page-128-0) se necessário.

Você poderá ter problemas se o armazenamento interno do telefone estiver quase cheio. Para liberar espaço, remova os arquivos desnecessários e limpe os dados em cache.

4. Verifique as [atualizações de app](#page-80-0).

**Se você não conseguir destravar o telefone**, [restaure](#page-214-0) para as configurações de fábrica e remova os processos que possam estar causando o problema.

Uma restauração para o padrão de fábrica removerá todos os dados do telefone.

# **Problemas com o cartão SD**

### **O telefone não reconhece um novo cartão SD**

Se o seu telefone não está reconhecendo um novo cartão [inserido,](#page-10-0) execute as etapas abaixo. Após cada etapa, verifique se o problema foi corrigido.

- 1. Desligue o telefone e ligue-o novamente.
- 2. Verifique se há danos ou problemas de alinhamento no cartão:
	- a. Desligue seu telefone e [remova](#page-10-0) o cartão. Verifique se há danos. Se não estiver danificado, reinsira o cartão.
	- b. Certifique-se de o cartão permanece inteiramente no slot e se a bandeja desliza com facilidade no telefone.
	- c. Ligue o telefone.
- 3. Verifique se o cartão está ativado:
	- a. Vá para **[Configurar](#page-38-0)** > **Armazenamento**.
	- b. Se você vir **Ejetado** sob o nome do cartão, toque no nome e, em seguida, toque em **ATIVAR**.
	- c. Desligue o telefone e ligue-o novamente.
- 4. Verifique se o tipo e a capacidade do cartão são [compatíveis com seu telefone.](#page-10-0) Se não forem, use outro cartão SD que atenda aos requisitos.
- 5. Insira outro cartão SD para confirmar que o problema é com o cartão original, e não com o telefone.

# **O telefone não consegue formatar o cartão SD**

Tente o seguinte:

- Verifique se o tipo e a capacidade do cartão são [compatíveis com seu telefone.](#page-10-0) Se não forem, use outro cartão SD que atenda aos requisitos.
- Tente formatar o cartão usando um leitor de cartão SD e um app de formatação de cartão SD em um computador Windows.

### **O telefone parou de ler o cartão SD**

Após cada etapa, verifique se seu problema foi resolvido:

- 1. Desligue o telefone e ligue-o novamente.
- 2. Verifique se há danos ou problemas de alinhamento no cartão:
	- a. Desligue seu telefone e [remova](#page-10-0) o cartão. Verifique se há danos. Se não estiver danificado, reinsira o cartão.
	- b. Certifique-se de o cartão permanece inteiramente no slot e se a bandeja desliza com facilidade no telefone.
	- c. Ligue o telefone.
- 3. Verifique se o cartão está ativado:
	- a. Vá para **[Configurar](#page-38-0)** > **Armazenamento**.
	- b. Se você vir **Ejetado** sob o nome do cartão, toque no nome e, em seguida, toque em **ATIVAR**.
	- c. Desligue o telefone e ligue-o novamente.
- 4. Se o cartão estiver formatado como armazenamento portátil, use outro dispositivo para verificar se é possível ler o cartão:
	- a. Insira o cartão em outro dispositivo.
	- b. Se o dispositivo conseguir ler o cartão de memória e os arquivos estiverem presentes, faça backup dos arquivos para seu computador.

Isso não funcionará para cartões formatados como armazenamento interno.

- 5. Verifique se há erros utilizando um leitor USB de cartão SD conectado a um computador Windows:
	- a. Insira o cartão em um leitor USB de cartão.
	- b. Abra Meu computador, clique com o botão direito do mouse no cartão SD, e selecione **Propriedades** > **Serviço** > **Verificar se há erros de disco**. Dependendo do tamanho do seu cartão e do uso, esse processo pode levar até uma hora.
- 6. Reformate o cartão usando um leitor de cartão SD e um app de formatação de cartão SD em um computador Windows. Formatar o cartão apaga todos os dados nele. Antes de reformatar, se você puder acessar os arquivos do cartão SD em seu PC, copie-os para seu computador. Em seguida, use o app de formatação de cartão SD e formate seu cartão para FAT32.
- 7. Tente utilizar um novo cartão SD.

# **Apps não conseguem visualizar arquivos no cartão SD**

Se nenhum de seus apps visualizar os arquivos no cartão:

- 1. Na Play Store baixe e instale outro app gerenciador de arquivos. Use esse app para verificar se é possível ver os arquivos que estão no cartão.
- 2. Usando um computador Windows e verifique se é possível visualizar os arquivos:
	- a. Desligue o telefone e [remova](#page-10-0) o cartão.
	- b. Coloque o cartão no slot para cartão SD do computador ou em um leitor USB de cartão SD conectado.

Se um app específico não conseguir visualizar os arquivos no cartão:

- 1. Abra o app cujos arquivos não estejam visíveis.
- 2. Nas configurações do app, defina o local de armazenamento para ser o cartão SD, e não a memória interna do telefone.

# **O computador não consegue visualizar arquivos no cartão SD**

Após cada etapa de solução de problemas, verifique se o seu problema foi resolvido:

- 1. Use um cabo USB compatível com transferência de dados, e não somente com carregamento.
- 2. Certifique-se de que você tenha [definido o tipo de conexão USB](#page-146-0) para permitir transferência de arquivo.

# <span id="page-195-0"></span>**Problemas ao fazer/receber chamadas**

Após cada etapa de solução de problemas, verifique se seu problema foi resolvido.

# **O ícone <b>@** está faltando

Se **t**iver desaparecido da tela inicial, você só precisará [adicionar um atalho](#page-55-0) para o app Telefone.

# **Cartão SIM não reconhecido**

Se você vir  $\|x\|$  ou  $\|y\|$  na [barra de status](#page-23-0) ou uma mensagem informando que o SIM não foi reconhecido:

1. Desligue o telefone e ligue-o novamente.

Mantenha o botão Liga/Desliga pressionado e, em seguida, toque em **Desligar**. Ligue-o para estabelecer uma nova conexão com a rede.

- 2. Realize uma das seguintes ações:
	- Se seu telefone permite o uso de um cartão SIM, desligue o telefone e [remova](#page-10-0) e insira novamente o cartão SIM.
	- Se o seu telefone permitir o uso de dual SIM, desative o SIM e ative novamente. Vá para **[Configurar](#page-38-0)** > **Rede e Internet > Cartões SIM**. Desative o SIM . Depois, ative-o
- 3. Se seu telefone for dual SIM, desligue o telefone e, em seguida, [remova](#page-10-0) o SIM que não foi reconhecido e tente usá-lo no slot do outro SIM.
- 4. Contate sua operadora para certificar-se de que sua conta esteja apropriadamente configurada.
- 5. Peça que sua operadora substitua o cartão SIM.
- 6. Realize uma [restauração](#page-214-0) do telefone externa.

# **Sem sinal**

- 1. Se você geralmente tem sinal , mas a [barra de status](#page-23-0) mostra | em sua localização atual, vá para outra área onde seja possível receber sinal, por exemplo, um ambiente externo. Se você não tiver certeza se sua operadora presta serviço nessa localidade, verifique o mapa de cobertura no site da operadora.
- 2. Se o [modo avião](#page-135-0) estiver ativado, desligue-o.
- 3. Desligue o telefone e ligue-o novamente.
- 4. Verifique as [atualizações de app](#page-78-0).
- 5. Verifique se há uma [atualização do software](#page-213-0) disponível em seu telefone.
- 6. Verifique se o **Tipo de rede preferencial** está definido como **Global**. (**[Configurar](#page-38-0)** > **Rede e Internet** > **Rede móvel** > **Tipo de rede preferencial**.) Se você tiver problemas de serviço quando estiver definido como **Global**, tente outra configuração.
- 7. [Remova](#page-10-0) seu cartão SIM e insira-o novamente.
- 8. Use o [modo de segurança](#page-80-0) para verificar se os aplicativos instalados são a causa do problema e desinstale-os conforme necessário.
- 9. [Restaure](#page-214-0) o telefone.

# <span id="page-196-0"></span>**Há sinal, mas não consigo fazer chamadas**

1. Desligue o telefone e ligue-o novamente.

Mantenha o botão Liga/Desliga pressionado e, em seguida, toque em **Desligar**. Ligue-o para estabelecer uma nova conexão com a rede.

- 2. Apaque o [cache](#page-81-0) do app Telefone.
- 3. Use o [modo de segurança](#page-80-0) para verificar se os aplicativos instalados são a causa do problema e desinstale-os conforme necessário.
- 4. Verifique se há uma [atualização do software](#page-213-0) disponível em seu telefone.
- 5. [Restaure](#page-214-0) o telefone.

#### **O telefone não toca ou está muito baixo**

- 1. Verifique a configuração de [volume](#page-40-0).
- 2. Procure por na [barra de status](#page-23-0). Quando encontrá-lo:
	- Abra as [configurações rápidas](#page-36-0) e toque em o para desativar Não perturbe. O telefone tocará para as chamadas recebidas.
	- Certifique-se de que o telefone está configurado para [bloquear chamadas](#page-64-0) nos momentos apropriados.
- 3. Verifique se seu [toque](#page-60-0) não está definido como **Nenhum**.
- 4. Seu telefone está conectado com um [dispositivo Bluetooth?](#page-141-0) Nesse caso, todos os áudios serão encaminhados para o dispositivo Bluetooth.
- 5. Se você estiver usando um toque que instalou, tente usar um toque que veio com o telefone.
- 6. Utilize o [modo seguro](#page-80-0) para verificar se apps instalados por você estão causando o problema e desinstale-os conforme necessário. Comece com aplicativos do tipo iniciadores, eliminadores de tarefa ou antivírus.

### **Não consigo atender quando o telefone toca**

- 1. Verifique se as notificações estão ativadas para o app Telefone.
	- a. Mantenha **e** pressionado e, em seguida, toque em (i) > **Notificações**.
	- b. Verifique se a opção **Mostrar notificações** está ativada .
	- c. Toque em **Chamadas recebidas** e certifique-se de que a opção **Exibir na tela** esteja ativada .
- 2. [Apague os dados](#page-81-0) do app Telefone.

Mantenha pressionado e, em seguida, toque em > **Armazenamento** > **Limpar armazenamento**.

#### **Sinal constantemente ocupado**

#### **Chamadas realizadas**

- 1. Se você ouvir um rápido sinal de ocupado quando ligar para um número, todos os circuitos de celular podem estar em uso, impedindo que a chamada prossiga. Tente ligar novamente mais tarde.
- 2. Se ouvir um rápido sinal de ocupado toda vez que ligar para o mesmo número, talvez seu número esteja sendo bloqueado por um app. Tente ligar de um número diferente.

#### **Chamadas recebidas**

Se você tiver sinal e puder fazer chamadas, mas as pessoas que estão ligando dizem que eles recebem constantemente um sinal de ocupado quando ligam para você, verifique se você não [bloqueou os números deles.](#page-111-0)

# **Problemas durante chamadas**

Após cada etapa de solução de problemas, verifique se seu problema foi resolvido.

### **A tela fica preta**

- 1. Se você estiver usando um estojo, uma capa ou um protetor de tela, remova-o e verifique se ele era a causa do problema.
- 2. Verifique o [sensor de proximidade](#page-8-0).

Disque um número e coloque o telefone sobre uma mesa (não use o modo de alto-falante), então mantenha sua mão sobre o sensor de proximidade para ver se você pode ligar e desligar a tela.

3. Use o [modo de segurança](#page-80-0) para verificar se os aplicativos instalados são a causa do problema e desinstale-os conforme necessário.

### **As chamadas são caindo**

- 1. Verifique a intensidade do sinal:
	- O sinal fraco de sua operadora de telefonia celular é uma causa comum para queda nas ligações. Na [barra de status,](#page-23-0) verifique quantas barras tem a conexão de rede. Se tiver apenas uma ou duas barras, mude de local para melhorar a intensidade do sinal, principalmente se você estiver em algum ambiente interno.
- 2. Desligue o telefone e ligue-o novamente.

Mantenha o botão Liga/Desliga pressionado e, em seguida, toque em **Desligar**. Ligue-o para estabelecer uma nova conexão com a rede.

- 3. Durante uma chamada, verifique se o [sensor de proximidade](#page-8-0) funciona, cobrindo-o para confirmar se ele desativa a tela, para evitar que você toque por acidente durante as chamadas. Também é possível fazer o download de um app para travar automaticamente a tela durante as chamadas; pesquise "por bloqueio da tela de ligação" em Play Store.
- 4. Use o [modo de segurança](#page-80-0) para verificar se os aplicativos instalados são a causa do problema e desinstale-os conforme necessário.
- 5. Verifique se há uma [atualização do software](#page-213-0) disponível em seu telefone.
- 6. [Restaure](#page-214-0) o telefone.

#### **As pessoas não conseguem me ouvir durante as chamadas**

- 1. Verifique se não há nada cobrindo o [microfone:](#page-8-0)
	- Se você estiver usando um estojo, uma capa ou um protetor de tela, remova-o e verifique se ele era a causa do problema.
	- Verifique se a película protetora que é fornecida com o telefone foi removida.
- 2. Verifique se o telefone está usando Privacidade de voz". (Este recurso não está disponível em todos os modelos.) Desligue-o para ver se a qualidade do som melhora:
	- a. Toque em **.**
	- b. Toque em > **Configurar** > **Chamadas**.
	- c. Desative o **Privacidade de voz"**.
- 3. Se o problema persistir quando você utilizar o viva-voz ou um fone de ouvido Bluetooth, verifique a intensidade do sinal.

Na [barra de status](#page-23-0), verifique quantas barras tem a conexão de rede. Se tiver apenas uma ou duas barras, mude de local para melhorar a intensidade do sinal, principalmente se você estiver em algum ambiente interno.

4. Desligue o telefone e ligue-o novamente.

Mantenha o botão Liga/Desliga pressionado e, em seguida, toque em **Desligar**. Ligue-o para estabelecer uma nova conexão com a rede.

- 5. Verifique se há uma [atualização do software](#page-213-0) disponível em seu telefone.
- 6. Desative o Voice Match.
	- a. Abra o app Google.
	- b. Toque em **Mais** > **Configurar** > **Voz** > **Voice Match**.
	- c. Desative **Hey Google** .

Dizer "OK, Google" não funciona em todas as telas, mas você pode tocar primeiro no widget de pesquisa e dizer em seguida "OK, Google".

- 7. Use o [modo de segurança](#page-80-0) para verificar se os aplicativos instalados são a causa do problema e desinstale-os conforme necessário.
- 8. [Restaure](#page-214-0) o telefone.

### **Baixa qualidade do som durante as chamadas**

Comece verificando a configuração do [volume.](#page-40-0) É possível ajustar o volume da chamada com os botões Volume somente quando você estiver em uma chamada.

#### **Fones de ouvido com fios**

- 1. Certifique-se de que o fone de ouvido esteja completamente inserido na [entrada para fones de ouvido](#page-8-0).
- 2. Se estiver usando um estojo ou uma capa remova-a e volte a inserir o fone de ouvido para ver se ela estava interferindo.
- 3. Tente usar um fone de ouvido diferente para determinar se o problema é com o fone de ouvido original.

#### **Minifone de ouvido**

- 1. Verifique se não há nada cobrindo o [microfone:](#page-8-0)
	- Se você estiver usando um estojo, uma capa ou um protetor de tela, remova-o e verifique se ele era a causa do problema.
	- Verifique se a película protetora que é fornecida com o telefone foi removida.
- 2. Enquanto estiver em uma chamada, tente usar o viva-voz ou um fone de ouvido com fio para verificar se a qualidade do som melhora. Se não melhorar, o problema provavelmente será a intensidade do sinal da rede, e não o hardware.

3. Desligue o telefone e ligue-o novamente.

Mantenha o botão Liga/Desliga pressionado e, em seguida, toque em **Desligar**. Ligue-o para estabelecer uma nova conexão com a rede.

- 4. Use o [modo de segurança](#page-80-0) para verificar se os aplicativos instalados são a causa do problema e desinstale-os conforme necessário.
- 5. Verifique se há uma [atualização do software](#page-213-0) disponível em seu telefone.
- 6. [Restaure](#page-214-0) o telefone.

#### **[Dispositivo Bluetooth](#page-141-0)**

Verifique o nível da bateria do dispositivo Bluetooth e do telefone e carregue, se necessário. Dispositivos Bluetooth podem ser desconectados ou criar ruído quando a bateria do telefone ou do Bluetooth estiver baixa.

### **Não é possível fazer/receber chamadas**

Experimente estas [etapas de resolução de problemas](#page-195-0).

# <span id="page-200-0"></span>**Problemas de carregamento**

Se o telefone carregar lentamente ou não carregar, tente estas etapas de solução de problemas. Após cada etapa, verifique se o problema foi corrigido.

- 1. Verifique se o pluque USB está encaixado firmemente no telefone.
- 2. Se a bateria foi completamente descarregada, conecte o carregador e aguarde cerca de 10 minutos até ter energia suficiente para carregar e pressione o botão liga/desliga.
- 3. Se você estiver carregando por uma conexão a uma tomada:
	- Utilize o carregador que veio com o telefone
	- Remova qualquer capa para ver se isso está impedindo a conexão do carregador/da porta.
	- Inspecione se o carregador apresenta danos no fio ou no plugue. Se houver danos, tente carregar conectando ao computador com um cabo USB.
	- Se a tomada em uso for controlada por um interruptor, verifique se ele está ligado.
	- Verifique se a tomada apresenta danos ou peças soltas. Se houver danos, tente outra tomada.
- 4. Se você estiver carregando por conexão a um computador, verifique a conexão USB:
	- a. Deslize a [barra de status](#page-74-0) para baixo.
	- b. Na notificação USB, toque em  $\vee$ , em seguida, toque na notificação.
	- c. Toque em **Nenhuma transferência de dados**.
- 5. Reinicialize o telefone mantendo o botão liga/desliga pressionado por 7 a 10 segundos.
- 6. [Restaure](#page-214-0) o telefone.

# **A bateria descarrega rápido demais**

# **A duração da bateria varia**

A forma como você usa o telefone pode realmente afetar quanto tempo levará até carregar a bateria. Navegar, jogar, visitar sites, fazer chamadas e enviar mensagens, tudo isso consome energia. Portanto, a duração da bateria pode variar de um dia para outro, dependendo do que você fizer.

# **Se a bateria estiver acabando mais rápido do que o esperado**

Se a duração da bateria parece mais curta do que o normal, uma etapa rápida e fácil é reinicializar o telefone, especialmente se ele não tiver sido desligado há mais de uma semana.

- 1. Mantenha pressionado o botão Liga/Desliga.
- 2. Toque em **Reiniciar**.
- 3. Conecte o telefone e carregue-o normalmente.

**Dica:** Você pode ajustar as configurações para [estender a duração da bateria.](#page-125-0)

# **Problemas de Bluetooth**

### **Bluetooth ligando automaticamente**

Após cada etapa, verifique se o problema foi resolvido:

- 1. Quando o Bluetooth está desativado, o telefone ainda pode buscar e se conectar automaticamente a um dispositivo pareado anteriormente. Para evitar isso, [desative a Busca por Bluetooth](#page-142-0).
- 2. Alguns apps de terceiros que controlam dispositivos Bluetooth (relógios inteligentes, monitores de fitness e de veículos, etc.), ligam automaticamente o Bluetooth. Se isso acontecer, isso pode impedir que você desligue o Bluetooth.

Para verificar se um app de terceiro que você instalou está ligando automaticamente o Bluetooth, use o [modo](#page-80-0) [de segurança](#page-80-0) para identificar o app problemático e, em seguida, desinstale-o.

### **Não consigo parear**

Após cada etapa, verifique se o problema foi resolvido:

- 1. Primeiro [confira o básico](#page-203-0).
- 2. Certifique-se de que o telefone e o dispositivo Bluetooth estejam em modo de descoberta.
- 3. Atualize a lista de dispositivos disponíveis:
	- a. Vá para **[Configurar](#page-38-0)** > **Dispositivos conectados**.
	- b. Toque em **Parear novo dispositivo**.
- 4. Verifique se há uma [atualização do software](#page-213-0) disponível em seu telefone.
- 5. Se estiver tendo problemas para fazer o pareamento com seu carro, consulte as instruções do fabricante do carro para seu modelo.
- 6. [Restaure](#page-213-0) as conexões do telefone e, em seguida, desligue e ligue o telefone.

#### **Nãoé possível reconectar o dispositivo pareado anteriormente**

Cancele o pareamento do dispositivo Bluetooth e, em seguida, faça o pareamento novamente:

- 1. Acesse **[Configurar](#page-38-0)** > **Dispositivos conectados**.
- 2. Ao lado do dispositivo pareado, toque em **C** > **ESQUECER**.
- 3. [Faça o pareamento do dispositivo](#page-141-0) novamente.

### **Não consigo ouvir música**

Após cada etapa, verifique se o problema foi resolvido:

- 1. Primeiro [confira o básico](#page-203-0).
- 2. Verifique se o volume está audível em seu telefone, no carro ou no dispositivo Bluetooth.
- 3. Verifique se outros dispositivos pareados com seu telefone não estão reproduzindo a música.
- 4. Verifique se o **Áudio da mídia** está ativado:
	- a. Vá para **[Configurar](#page-38-0)** e toque em **Bluetooth**.
	- b. Ao lado do dispositivo pareado, toque em ...
	- c. Confira se o **Áudio da mídia** está marcado.
- 5. Se o problema for com o carro, verifique as instruções do carro.

### **Não consigo fazer nem escutar chamadas**

Após cada etapa, verifique se o problema foi resolvido:

- 1. Verifique se outros dispositivos pareados com seu telefone não estão recebendo suas chamadas.
- 2. Verifique se o **Áudio do telefone** está ativado:
	- a. Vá para **[Configurar](#page-38-0)** e toque em **Bluetooth**.
	- b. Ao lado do dispositivo pareado, toque em ...
	- c. Confira se o **Áudio do telefone** está marcado.
- 3. Se o problema for com o carro, verifique as instruções do carro.

# **A conexão cai**

Após cada etapa, verifique se o problema foi resolvido:

- 1. Verifique o nível da bateria em seu telefone e no dispositivo Bluetooth e a carga se necessário. Dispositivos Bluetooth podem desconectar ou criar ruído quando a bateria do telefone ou do Bluetooth está fraca.
- 2. Ajustar posicionamento:
	- O dispositivo deve ser utilizado ou estar posicionado corretamente.
	- Mantenha objetos de metal, como chaves ou moedas, longe do telefone e do dispositivo para evitar interferências.
- 3. Elimine os dados deste app do sistema:
	- a. Vá para **[Configurar](#page-38-0)** > **Apps e notificações**, em seguida, toque em .
	- b. Toque em > **Mostrar sistema**.
	- c. Toque em **Bluetooth** > **Armazenamento** > **Limpar armazenamento**.

### **Dispositivo pareado não consegue ver os contatos**

Verifique se o compartilhamento de contatos está ativado:

- 1. Vá para **[Configurar](#page-38-0)** > **Dispositivos conectados**.
- 2. Ao lado do dispositivo pareado, toque em ...
- 3. Verifique se o **Compartilhamento contato** está ativado.
- 4. Verifique e ajuste as configurações de compartilhamento no dispositivo pareado ou no app do dispositivo.

# <span id="page-203-0"></span>**Corrigir: verifique o básico**

Após cada etapa, verifique se o seu problema foi resolvido:

- 1. Verifique o nível de bateria do seu telefone e do dispositivo Bluetooth, e carregue-os se estiver baixo.
- 2. Mantenha o telefone e o dispositivo Bluetooth a uma distância máxima de 9 metros um do outro, quanto mais próximo, melhor.
- 3. No seu telefone, desligue o Bluetooth e ligue-o novamente.
- 4. Desligue o dispositivo Bluetooth para desconectá-lo. Em seguida, ligue-o novamente para se [reconectar](#page-142-0)  automaticamente com o telefone.
- 5. Reinicie seu telefone e o dispositivo Bluetooth.

Se isso não solucionar o problema, siga as etapas referentes aos problemas específicos nas seções acima.

# **Problemas com o Wi-Fi**

Após cada etapa de resolução de problemas, verifique se seu problema foi resolvido.

#### **Não é possível se conectar a uma rede**

- 1. Ao [inserir a senha](#page-134-0) para se conectar:
	- Obtenha a senha do roteador Wi-Fi e insira-a corretamente no telefone.
	- Se o botão **CONECTAR** estiver esmaecido, significa que o comprimento da senha não é suficiente. Confirme a senha do roteador e digite-a novamente no telefone.
- 2. Verifique se há uma [atualização do software](#page-213-0) disponível em seu telefone.
- 3. Verifique se o firmware do roteador Wi-Fi está atualizado.
- 4. [Restaure](#page-213-0) as conexões de rede do seu telefone.
- 5. [Restaure](#page-214-0) o telefone.

### **A conexão cai**

Após cada etapa de resolução de problemas, verifique se seu problema foi resolvido.

- 1. Desativar [Procura por Wi-Fi](#page-135-0).
- 2. Ajuste o Wi-Fi para sempre se manter conectado, mesmo se o telefone não estiver em uso.
- 3. Esqueça a conexão de rede. Em seguida, [configure](#page-134-0) a conexão Wi-Fi novamente.
- 4. Verifique se há uma [atualização do software](#page-213-0) disponível em seu telefone.
- 5. Reinicie seu roteador sem fio desconectando-o da tomada durante cerca de 30 segundos e conectando-o novamente. Assim que o roteador sem fio estiver funcionando novamente, tente fazer a reconexão.
- 6. Em um computador, faça login no roteador e tente ajustar uma ou mais destas configurações do roteador:
	- Se o roteador tiver várias bandas, desative a menor banda.
	- Altere a configuração de criptografia/segurança do SSID de senha WPA para WPA-PSK.
	- Não use a seleção automática de canais. Em vez disso, atribua um canal fixo, como o Canal 6.

7. [Restaure](#page-213-0) as conexões do telefone.

#### **Problemas de ponto de acesso**

Se você não conseguir conectar um computador ou um tablet ao [ponto de acesso](#page-138-0) Wi-Fi do telefone:

- 1. A rede de celular do telefone pode estar fora de alcance. Verifique o ícone de sinal na barra de status para verificar se a conexão é boa o suficiente. Se não for, tente estas [etapas de solução de problemas](#page-195-0).
- 2. Digite novamente no dispositivo a mesma [senha do ponto de acesso](#page-139-0) configurada no telefone. Certifique-se de que o tipo de criptografia e as configurações de segurança sejam compatíveis no dispositivo e no telefone.
- 3. Desconecte e, em seguida, reconecte:
	- a. Desative a conexão do dispositivo.
	- b. Desative o ponto de acesso do telefone.
	- c. Reinicie o dispositivo.
	- d. Aguarde 1 minuto e, em seguida, ligue e [ative](#page-138-0) o ponto de acesso no telefone.
	- e. Reconecte o dispositivo.

Se você tiver conectado um computador ou tablet, mas não conseguir acessar certos sites:

- 1. Faça um ciclo de energia no computador ou tablet.
- 2. Verifique se a versão do navegador está atualizada.

# **Não é possível transferir arquivos ou conectar ao computador**

Se você estiver tendo problemas ao usar uma [conexão USB](#page-146-0) para conectar o telefone ao computador, tente estas etapas de solução de problemas.

### **Verificar o computador**

#### **Computador Windows**

- 1. Verifique as configurações do computador para ver se o Windows detecta automaticamente o novo hardware.
- 2. Reinicie o computador.

#### **Computador Mac**

- Verifique se o computador está executando o Mac OS X 10.5 e posterior.
- Verifique se o seu computador tem a função [Transferência de arquivos do Android](https://www.android.com/filetransfer/) instalada e aberta.
- Reinicie o computador.

### **Verificar o telefone**

- 1. Verifique se há uma [atualização do software](#page-213-0) disponível em seu telefone.
- 2. Mantenha pressionado o botão liga/desliga do telefone por 5 a 7 segundos ou por, no máximo, 30 segundos.

# **Verifique sua conexão USB**

- 1. Tente um cabo USB diferente. Nem todos os cabos USB transferem arquivos.
- 2. Para testar a porta USB no telefone, conecte seu telefone a um computador diferente.
- 3. Para testar a porta USB no computador, conecte um dispositivo diferente ao computador.

# <span id="page-206-0"></span>**Esqueceu o código de desbloqueio**

Se você esqueceu seu PIN, padrão ou senha para desbloquear a tela, será necessário apagar seu telefone, configurá-lo novamente e definir um [novo bloqueio da tela.](#page-167-0)

- 1. Você precisará saber qual é o endereço e a senha do Gmail, que são necessários para configurar o telefone. Se você os esqueceu, use o [site](https://support.google.com/android/troubleshooter/2402620) do Google para recuperar as informações.
- 2. Realize uma [restauração externa](#page-214-0) do seu telefone.

# **Não é possível entrar no Google**

Se você esqueceu seu endereço de e-mail do Gmail e a senha de sua conta do Google:

- 1. Acesse o [site do Google](https://support.google.com/android/troubleshooter/2402620) para redefinir a senha.
- 2. Em um computador, conecte-se ao Gmail e confirme que a nova senha funciona.
- 3. Após alterar sua senha, aguarde por 24 horas para restaurar o dispositivo. Por motivos de segurança, não será possível utilizar uma conta para configurar um telefone após a restauração se a senha tiver sido alterada nas últimas 24 horas.

# **Problemas para sincronizar contas**

Se a conta estiver tendo problemas de sincronização, você poderá ver uma mensagem ou um ícone .5

Na maioria dos casos, esses problemas são temporários e sua conta será sincronizada novamente após alguns minutos. Se você continuar a ter problemas de sincronização, tente as soluções a seguir.

### **Sincronizar a conta manualmente**

- 1. Vá para **[Configurar](#page-38-0)** > **Contas**.
- 2. Toque na conta para sincronizar
- 3. Toque em **Sincronização de contas**.

Se o seu telefone for sincronizado, isso significa que o problema foi corrigido. Caso contrário, tente as soluções de problemas abaixo.

### **Solução de problemas básica**

Após cada etapa de solução de problemas, tente sincronizar manualmente para testar se sincronização funcionou.

- 1. Verifique se a sincronização automática está ativada.
	- a. Vá para **[Configurar](#page-38-0)** > **Contas**.
	- b. Toque na conta.

 pelo nome da conta significa que algumas ou todas as informações da conta estão configuradas para sincronização automática.

pelo nome da conta significa que a conta não terá sincronização automática.

2. Verifique se a conexão com a Internet funciona.

Para a sincronização funcionar, você precisa de uma conexão com a Internet. Para testar se a conexão está funcionando, abra um navegador e carregue um site. Se o site não carregar, obtenha ajuda para conectar à [rede Wi-Fi](#page-203-0) ou à rede de [dados móveis.](#page-195-0)

3. Verifique se você tem problemas de conta.

Para a sincronização funcionar, você precisa conseguir acessar sua conta do Google. Verifique se consegue se conectar à sua conta de outras maneiras e em outro dispositivo. Por exemplo, tente verificar seu Gmail com o navegador do computador.

- Se você conseguir entrar, o problema está no telefone. Você pode passar para a próxima solução.
- Se você não conseguir entrar, [sua conta pode estar com algum problema](#page-206-0).
- 4. Verifique se há uma [atualização do software](#page-213-0) disponível em seu telefone.

### **Solução de problemas avançada**

Após cada etapa de solução de problemas, tente sincronizar manualmente para testar se sincronização funcionou.

- 1. [Remova e adicione novamente](#page-177-0) sua conta.
- 2. Apague o cache e os dados do app Contatos.
	- a. Se você salvou algum contato desde a última sincronização, faça backup deles. Abra o app **Contatos** e toque em > **Configurar** > **Exportar**, em seguida, exporte para um arquivo VCF e envie o arquivo para si mesmo por e-mail.
	- b. Apague o [cache e os dados](#page-81-0) do app Contatos.
	- c. Faça download do arquivo VCF que você enviou para si mesmo por e-mail e, em seguida, importe aqueles contatos (**Contatos**  $> \equiv$   $>$  **Configurar**  $>$  **Importar**).

# <span id="page-208-0"></span>**Problemas com app ou widget**

### **Aplicativo ou widget ausente na tela inicial**

Se um widget desaparecer da [tela inicial,](#page-23-0) toque e mantenha pressionado um espaço vazio na tela inicial para [adicionar o widget.](#page-55-0)

Se um aplicativo desaparecer da tela inicial, o atalho para abrir o aplicativo foi removido e você só precisa [adicionar um atalho](#page-55-0).

Se um app desaparecer da sua lista de apps, será necessário [reinstalá-lo](#page-78-0).

### **O aplicativo trava, não abre ou não está funcionando**

Após cada etapa, verifique se seu problema foi resolvido:

1. Desligue o telefone e ligue-o novamente.

Mantenha pressionado o botão Liga/Desliga e toque em **Desligar**.

- 2. Verifique se você não desativou as permissões para o app. Se as permissões estiverem desativadas, ative-as e tente usar o app novamente.
- 3. [Atualizar o aplicativo.](#page-79-0)
- 4. [Forçar a interrupção do app.](#page-81-0) Essa ação fecha completamente o app, incluindo serviços de segundo plano que podem ser a causa do problema.
- 5. [Limpar o cache do aplicativo.](#page-81-0) Essa ação libera espaço removendo arquivos temporários.
- 6. [Apagar os dados do aplicativo.](#page-81-0) Esta ação apaga todos os dados salvos nesse aplicativo.
- 7. Entre em contato com o desenvolvedor do aplicativo.
	- a. [Abra](#page-68-0) o app Play Store.
	- $b.$  Toque em  $\equiv$  > **Meus apps e jogos**.
	- c. Toque no app e deslize para baixo para ver as informações de contato.
- 8. Caso nada funcione, [exclua o aplicativo](#page-81-0).

**Dica:** Para descobrir qual aplicativo de terceiros é a causa dos problemas de desempenho, [use o modo de](#page-80-0) [segurança.](#page-80-0)

#### **Aplicativos desativados no modo de segurança**

Se os aplicativos forem desativados porque você está no [modo de segurança](#page-80-0), você não poderá usá-los até sair do modo de segurança.

Para sair do modo de segurança, desligue o telefone e ligue-o novamente.

#### **Problemas com um app instalado por você**

Após cada etapa, verifique se seu problema foi resolvido:

1. Verifique se há [atualizações](#page-79-0) do app.

- 2. Se você conseguir abrir o app, toque em  $\equiv$  ou em  $\geq$  **Ajuda** e procure as informações sobre soluções de problemas.
- 3. [Apague o cache do app.](#page-81-0)
- 4. Vá até o site do desenvolvedor para obter suporte.
	- a. [Abra](#page-68-0) o app Play Store.
	- $b.$  Toque em  $\equiv$  > **Meus apps e jogos.**
	- c. Toque no app e deslize para baixo para ver um link para o site.

# **Problemas com a câmera**

# **A foto parece embaçada**

Limpe a lente com um pano macio e seco e tire outra foto.

Se as novas fotos continuarem desfocadas:

- Aumente a resolução (tamanho da foto) no app Câmera. Fotos de tamanho menor resultam em imagem com qualidade inferior.
- Evite usar o zoom ao tirar uma foto. Sempre ocorre pixelação quando o zoom é aplicado em uma foto digital. Se você utilizar o zoom durante a captura em si, a pixelação será mais evidente.
- Se você estiver em ambientes internos e tirar uma foto panorâmica, alterne para o modo normal. O panorama é ideal para capturas ao ar livre, e o algoritmo que junta as imagens não é otimizado para capturas de perto em ambientes internos.

# **Fotos excluídas acidentalmente**

Você pode tentar [recuperar](#page-131-0) fotos excluídas recentemente.

Se conseguir recuperar, certifique-se de [fazer backup de suas fotos](#page-102-0) na nuvem.

### **Não é possível excluir a foto**

Se uma foto ou vídeo que você excluiu voltar a aparecer, verifique se ela está no cartão SD. Para excluí-la, use o app Arquivos. (Se você não tiver esse app, [baixe](#page-78-0) um app gerenciador de arquivos e use-o para excluir a foto do cartão.)

Ou [remova](#page-130-0) o cartão do telefone e use um computador para excluir as fotos do cartão.

### **Problemas com a câmera do WhatsApp**

Se você instalou o WhatsApp e tem problemas para tirar fotos ou gravar vídeos com ele:

- 1. Verifique se há [atualizações](#page-79-0) do app.
- 2. [Apague o cache do app.](#page-81-0)
- 3. Se o problema continuar, abra o WhatsApp, toque em > **Configurar** > **Ajuda** e procure informações sobre o problema.

# **Erro: Reinicie a câmera**

Após cada etapa de resolução de problemas, verifique se seu problema foi resolvido:

- 1. Desligue o telefone e ligue-o novamente.
- 2. Apague o [cache](#page-81-0) do app Câmera.
- 3. Verifique se há [atualizações](#page-79-0) de seu app Câmera.
- 4. Use o [modo de segurança](#page-80-0) para verificar se os apps instalados são a causa do problema e desinstale-os conforme necessário.

Se a câmera estiver funcionando corretamente no modo de segurança, provavelmente um app de terceiros estará causando o problema.

5. Caso você armazene fotos/vídeos no cartão SD, [remova](#page-130-0) o cartão e veja se consegue tirar fotos sem mensagens de erro. Se conseguir, substitua o cartão SD por um novo cartão, que deve ter certificação A1 e alta velocidade de gravação.

# **Erro: Câmera ocupada**

Esse erro poderá ocorrer se você usar a câmera com um app e, em seguida, alternar para outro app que exija permissão para acessar a câmera.

Após cada etapa de resolução de problemas, verifique se seu problema foi resolvido:

- 1. Desligue o telefone e ligue-o novamente.
- 2. Verifique quais apps têm [permissão](#page-80-0) para acessar a câmera.

#### **[Configurar](#page-38-0)** > **Apps e notificações** > **Avançado** > **Gerenciar permissões** > **Câmera**

Consulte a lista de apps do telefone que solicitam acesso à câmera e remova o acesso dos apps que pareçam suspeitos ou que não sejam utilizados.

3. Apague o [cache e os dados](#page-81-0) do app Câmera.

#### **Erro: a Lixeira está cheia**

Se você estiver recebendo mensagens informando que a lixeira está cheia:

- 1. [Abra](#page-68-0) o app **Fotos**.
- 2. Toque em **Library** > **Lixeira**.
- 3. Toque em > **Esvaziar lixeira**.
- 4. Toque em **Esvaziar lixeira** para confirmar a exclusão.

# **Problemas com mensagens**

Se estiver tendo problemas [para enviar ou receber](#page-88-0) mensagens, tente fazer o seguinte:

- 1. Verifique se há [atualizações](#page-79-0) de seu aplicativo Mensagens.
- 2. Verifique se há uma [atualização do software](#page-213-0) disponível para seu telefone.
- 3. Desligue o telefone e ligue-o novamente.

4. Se o problema persistir, siga as etapas abaixo para problemas específicos. Depois de cada etapa de resolução de problemas, verifique se o problema foi corrigido.

#### **! vermelho na mensagem**

Se estiver vendo um  $\bigwedge$ , sua mensagem de texto não foi enviada.

- 1. Verifique a intensidade do sinal:
	- O sinal fraco de sua operadora de telefonia celular é uma causa comum de mensagens não enviadas. Na [barra de status,](#page-23-0) verifique quantas barras tem a conexão de rede. Se tiver apenas uma ou duas barras, mude de local para melhorar a intensidade do sinal, principalmente se você estiver em algum ambiente interno.
- 2. Abra a conversa e [reenvie](#page-88-0) a mensagem.

### **Não ouço as notificações**

- 1. Ajuste as [configurações de notificação.](#page-92-0)
- 2. Se você estiver usando um iniciador de terceiros, [alterne de volta](#page-58-0) para o Iniciador Moto. Se isso corrigir o problema, tente encontrar um iniciador alternativo para uso.

#### **Não consigo enviar nem receber mensagens**

- 1. Altere a rede de sua preferência para **Global**.
- 2. Se você mudou recentemente do iPhone e está tendo problemas para enviar ou receber mensagens de um iPhone, seu número de telefone ainda pode estar associado ao iMessaging. Você precisará [cancelar o](https://selfsolve.apple.com/deregister-imessage)  [registro de sua conta](https://selfsolve.apple.com/deregister-imessage).
- 3. Entre em contato com sua operadora

#### **Não consigo enviar nem receber imagens ou vídeos**

Seu plano de dados deve ser compatível com MMS (mensagens de multimídia) e os dados móveis devem estar [ativados](#page-136-0).

### **O app Mensagens parou de funcionar**

- 1. Verifique se você não desativou as permissões para o aplicativo Mensagens. Se as permissões estiverem desativadas, [ative-as](#page-80-0) e tente usar o aplicativo novamente.
- 2. [Forçar a interrupção do app.](#page-81-0) Essa ação fecha completamente o app, incluindo serviços de segundo plano que podem ser a causa do problema.
- 3. Desinstale quaisquer atualizações de app recentes.

Mantenha **D** pressionado e, em seguida, toque em **IINFORMAÇÕES DE APPS** > **Desinstalar atualizações**.

- 4. [Limpar o cache do aplicativo.](#page-81-0) Essa ação libera espaço removendo arquivos temporários.
- 5. [Restaure](#page-214-0) o telefone.

# **O teclado não está funcionando**

Se o teclado tiver problemas, como a barra de espaço faltando:

- 1. Verifique se há [atualizações](#page-79-0) para o app do teclado.
- 2. Desligue o telefone e ligue-o novamente.
- 3. Apague o [cache](#page-81-0) do app do teclado.

# **Problemas com o Facebook, WhatsApp, outros apps**

Se você tiver problemas com os apps de mensagens instalados:

- 1. Verifique se há [atualizações](#page-79-0) do app.
- 2. Se você conseguir abrir o app, toque em  $\equiv$  ou em  $\geq$  **Ajuda** e procure as informações sobre soluções de problemas.
- 3. Desligue o telefone e ligue-o novamente.
- 4. [Apague o cache do app.](#page-81-0)

# **Problemas com o Gmail**

Para obter ajuda com Gmail, leia as [Informações sobre solução de problemas do Google](https://support.google.com/mail?topic=3394215#topic=7065107).

# **Problemas com a Play Store**

Para obter ajuda com Play Store, leia as [Informações sobre solução de problemas do Google](https://support.google.com/googleplay#topic=3364672).

# <span id="page-213-0"></span>**Atualizar o software do Android**

Para um melhor desempenho, mantenha seu telefone atualizado com o software do Android mais recente disponível.

## **Verificar o número da versão do Android**

Para verificar qual é a versão do Android em execução no seu telefone:

- 1. Vá para **[Configurar](#page-38-0)** > **Sobre o dispositivo** > **Versão do Android**.
- 2. O número exibido é a versão do Android do seu telefone.

#### **Instalação de atualizações do software Android**

Seu telefone notificará caso haja uma atualização de software do Android disponível.

Para verificar atualizações manualmente, vá para **[Configurar](#page-38-0)** > **Sistema** > **Avançado** > **Atualizações do sistema**.

Se uma atualização estiver disponível, siga as instruções de instalação na tela.

#### **Dicas:**

- Para economizar na cobrança de dados, use uma [conexão Wi-Fi](#page-134-0) para baixar as atualizações do software.
- Por motivos de segurança, seu telefone pode baixar atualizações de segurança (não atualizações do SO) automaticamente pela rede móvel se o Wi-Fi não estiver disponível dentro de alguns dias após você receber uma notificação de que uma atualização de segurança está disponível. Nesse caso, cobranças de dados podem ser aplicáveis dependendo da operadora.

Não é possível utilizar uma versão anterior do software após instalar uma atualização.

# **Redefinir Wi-Fi, dados móveis e Bluetooth**

Se estiver tendo problemas com as conexões, revise as seguintes informações:

- [Wi-Fi](#page-134-0)
- **[Bluetooth](#page-141-0)**
- [Dados móveis](#page-136-0)
- [Roteador](#page-137-0) (compartilhamento de internet)

Depois, se ainda apresentar problemas, tente restaurar todas as configurações de rede:

- 1. Vá para **[Configurar](#page-38-0)** > **Sistema** > **Avançado** > **Restaurar opções**.
- 2. Toque em **Redefinir Wi-Fi, rede móvel e Bluetooth** > **REDEFINIR CONFIGURAÇÕES**.
- 3. Se estiver usando dual chip, selecione o chip que será utilizado para restaurar para as configurações de dados móveis.
- 4. Toque em **REDEFINIR CONFIGURAÇÕES**.

<span id="page-214-0"></span>5. Tente reconectar o Wi-Fi, os dados móveis e o Bluetooth ou tente compartilhar sua conexão de internet novamente.

# **Restaurar telefone**

#### **O que acontece ao restaurar o telefone**

Ao restaurar seu telefone, todos os dados serão apagados e o telefone voltará para a configuração de fábrica. Estes dados serão apagados:

- [Conta do Google](#page-27-0)
- Mídia (músicas, fotos, vídeos)
- Configurações e dados do sistema
- Configurações e dados de apps (inclusive mensagens de texto)
- Apps transferidos

### **Antes de restaurar**

1. Faça backup dos dados.

Se seu telefone estiver funcionando e você conseguir desbloqueá-lo, faça o seguinte:

- Se você não estiver salvando suas fotos e vídeos automaticamente na sua biblioteca do Google Fotos, [faça o backup deles agora](#page-102-0) ou copie-os [para um computador.](#page-146-0)
- Certifique-se de que todas as alterações feitas em contatos ou na agenda estejam [sincronizadas](#page-178-0) a uma conta.
- 2. Certifique-se de que você tenha suas informações de segurança:
	- Nome de usuário para uma Conta do Google no seu telefone. (**Configurar** > **Contas**)
	- Senha para essa conta do Google. Se você tiver esquecido a senha, você pode [redefinir](#page-206-0). Aguarde 24 horas antes de redefinir o telefone, caso você tenha redefinido a senha.
	- Se você definir um bloqueio de tela, certifique-se de saber o PIN, o padrão ou a senha.

Para restaurar os dados após a redefinição, você precisará inserir informações de segurança. Isso mostra que você ou alguém que você confia fez a redefinição e ajuda a evitar que outras pessoas utilizem seu telefone sem permissão.

### **Restaurar o telefone em Configurar**

Para apagar todos os dados e redefinir o telefone:

- 1. Vá para **[Configurar](#page-38-0)** > **Sistema**.
- 2. Toque em **Avançado** > **Restaurar opções** > **Limpar todos os dados (redefinição para configuração original)**.

#### **Restaure o telefone se você não conseguir abrir as Configurar**

Se não conseguir abrir as [Configurar,](#page-38-0) realize uma restauração externa.

- 1. Carregue a bateria até 30% ou mais.
- 2. Desligue o telefone.
- 3. Mantenha os botões Diminuir volume e Liga/desliga pressionados ao mesmo tempo até o telefone ligar.
- 4. Pressione o botão Diminuir volume até que Recovery mode seja exibido.
- 5. Pressione o Botão liga/desliga para reiniciar no modo de recuperação.
- 6. Utilize os botões de volume para rolar até **Wipe data/factory reset** e pressione o botão Liga/desliga para selecionar.
- 7. Utilize os botões de volume para rolar até **Restauração para o padrão de fábrica** e pressione o botão Liga/ desliga para selecionar.

Aguarde alguns segundos até que a restauração seja concluída.

8. Utilize os botões de volume para rolar até **Reboot system now** e pressione o botão Liga/desliga para selecionar.

Permite vários segundos para conclusão da reinicialização. Se a reinicialização do telefone não for concluída, mantenha o botão Liga/desliga pressionado até que a tela fique preta e solte para inicializar normalmente.

9. Se você restaurar seu telefone porque suspeita de que problemas estão sendo causados por um app de terceiros, ao configurar o telefone novamente, certifique-se de não copiar todos os apps. [Restaure](#page-79-0) um app de cada vez e use o telefone por um tempo. Se não ocorrerem problemas, instale o próximo app e teste novamente.

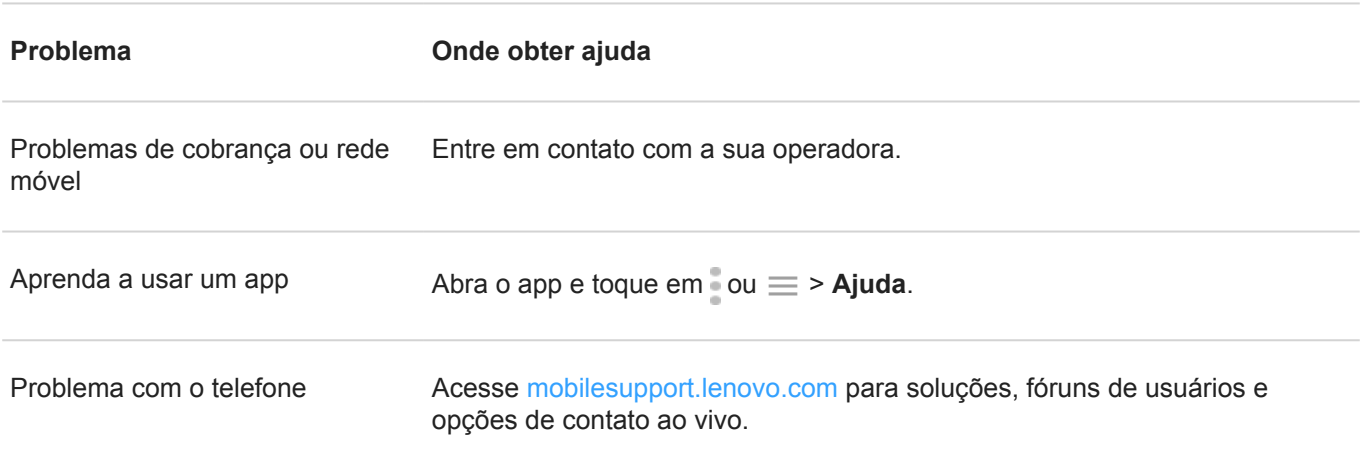

# **Obter mais ajuda**